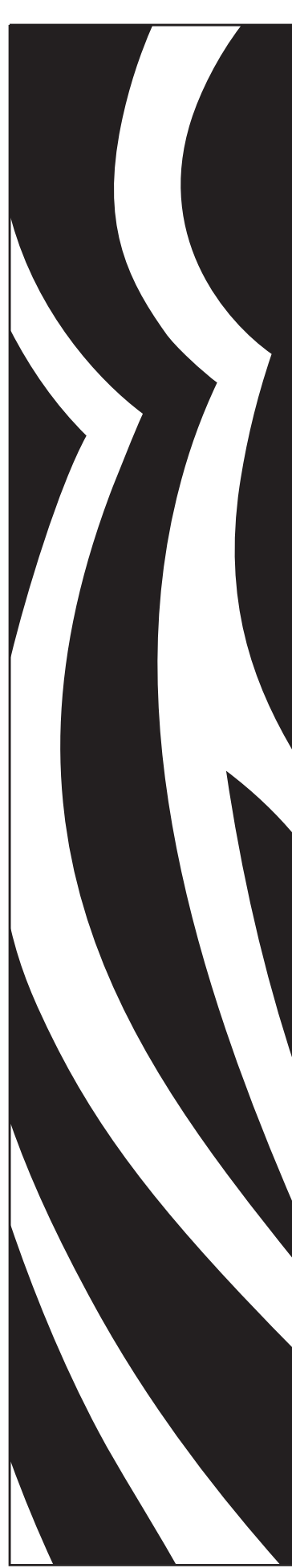

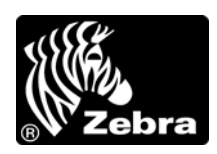

# Руководство пользователя

Zebra® **Xi4™/RXi4™**

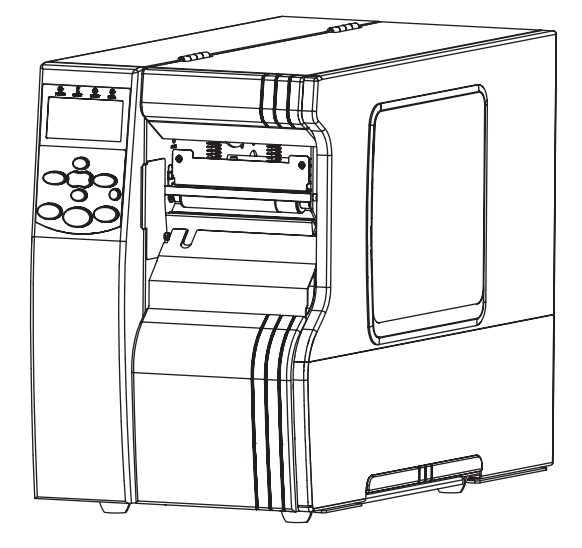

P1009874-153

**© Корпорация ZIH, 2013.** Права на данное руководство, а также на описанное в нем программное обеспечение и/или программные средства для принтера принадлежат Корпорация ZIH и ее лицензиарам. Несанкционированное копирование данного руководства, программного обеспечения и/или программных средств для принтера может повлечь за собой лишение свободы на срок до одного года и штраф до 10 000 долларов США (17 U.S.C.506). Нарушители авторских прав могут нести гражданско-правовую ответственность.

Этот продукт может содержать программы ZPL®, ZPL II® и ZebraLink™; Element Energy Equalizer® Circuit; E*<sup>3</sup>*®; а также шрифты Monotype Imaging. Программное обеспечение © Корпорация ZIH Все права защищены по всему миру.

ZebraLink и названия всех продуктов являются товарными знаками. Zebra, логотип Zebra, ZPL, ZPL II, Element Energy Equalizer Circuit и E*3* Circuit являются зарегистрированными товарными знаками корпорации ZIH Corp. Все права защищены по всему миру.

AS/400 является зарегистрированным товарным знаком корпорации International Business Machines в США и/или других странах.

Все остальные названия марок, продуктов и товарные знаки принадлежат соответствующим владельцам. Дополнительные сведения о товарных знаках см. в документе «Товарные знаки» на компакт-диске с продуктом.

**Заявление о правах собственности.** В данном руководстве содержится информация, являющаяся собственностью Zebra Technologies Corporation и ее дочерних компаний (далее Zebra Technologies). Она предоставлена исключительно для ознакомления и использования сторонами, осуществляющими эксплуатацию и техническое обслуживание оборудования, описанного в настоящем документе. Без письменного разрешения Zebra Technologies Corporation такая информация не должна использоваться, воспроизводиться или раскрываться любым другим лицам для любых других нужд.

**Совершенствование продукта.** Постоянное совершенствование продуктов — это политика Zebra Technologies Corporation. Все технические характеристики и внешний вид изделий могут быть изменены без уведомления.

**Отказ от обязательств.** Zebra Technologies Corporation предпринимает действия для проверки качества при публикации технической информации и руководств, однако ошибки возникают. В таких случаях Zebra Technologies Corporation оставляет за собой право на исправление подобных ошибок и отказывается от ответственности.

**Ограничение ответственности.** Zebra Technologies Corporation или кто-либо другой задействованный в создании, производстве или доставке сопутствующего продукта (в том числе оборудования и программного обеспечения) ни при каких условиях не несут ответственности за любые повреждения (включая, помимо прочего, косвенный ущерб, в том числе потерю прибыли, прекращение работы или потерю служебной информации), связанные с использованием, возникшие в результате использования или невозможности использования данного продукта, даже если компания Zebra Technologies Corporation была извещена о возможности подобного ущерба. В некоторых юрисдикциях местное законодательство запрещает ограничение и исключение ответственности за случайный или преднамеренный ущерб. В таких случаях вышеприведенные ограничения и исключения не могут быть применены.

**Номер изделия: P1009874-153**

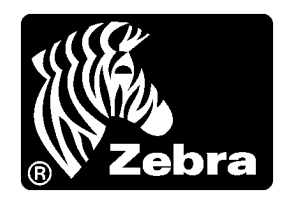

# Заявления о соответствии

Мы подтверждаем, что принтеры Zebra, выпускаемые под названием

# **Серия Xi4™**

# **110Xi4™, R110Xi4™, 140Xi4™, 170Xi4™, 220Xi4™**

компанией

# **Zebra Technologies Corporation**

333 Corporate Woods Parkway Vernon Hills, Illinois 60061-3109 U.S.A.,

по всем применимым техническим стандартам Федеральной комиссии связи (FCC) пригодны

**для домашнего, офисного, коммерческого и промышленного использования,**

если в оборудование не вносятся несанкционированные изменения и работа с оборудованием и техническое обслуживание осуществляются правильно.

# **Информация о соответствии**

## **Заявление о соответствии FCC**

Устройство соответствует части 15 правил. При эксплуатации необходимо соблюдение следующих условий.

- **1.** Данное устройство не должно являться источником недопустимых помех.
- **2.** Устройство должно допускать любое воспринимаемое воздействие, включая воздействие, вызывающее нежелательные действия.

Пользователь предупрежден, что любые изменения или модификации устройства принтера, не одобренные компанией Zebra Technologies Corporation, могут лишить пользователя права работать на этом оборудовании. Для обеспечения соответствия этот принтер следует использовать вместе с экранированными кабелями связи.

# **Заявление FCC о воздействии излучения (для принтеров с кодерами RFID)**

Данное оборудование соответствует ограничениям FCC на воздействие излучения, установленным для неконтролируемой среды. При установке и эксплуатации этого оборудования необходимо, чтобы между излучателем и телом оператора сохранялось расстояние не менее 20 см.

Передатчик не должен находиться рядом или взаимодействовать с другими антеннами или передатчиками.

## **Заявление о совместимости с DOC для Канады**

Это оборудование класса B соответствует требованиям ICES-003 для Канады.

Cet appareil numérique de la classe B est conforme à la norme NMB-003 du Canada.

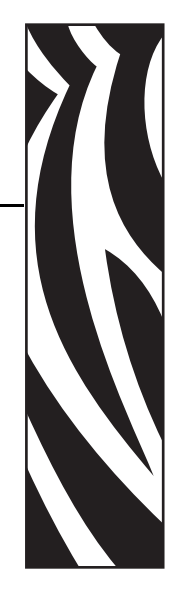

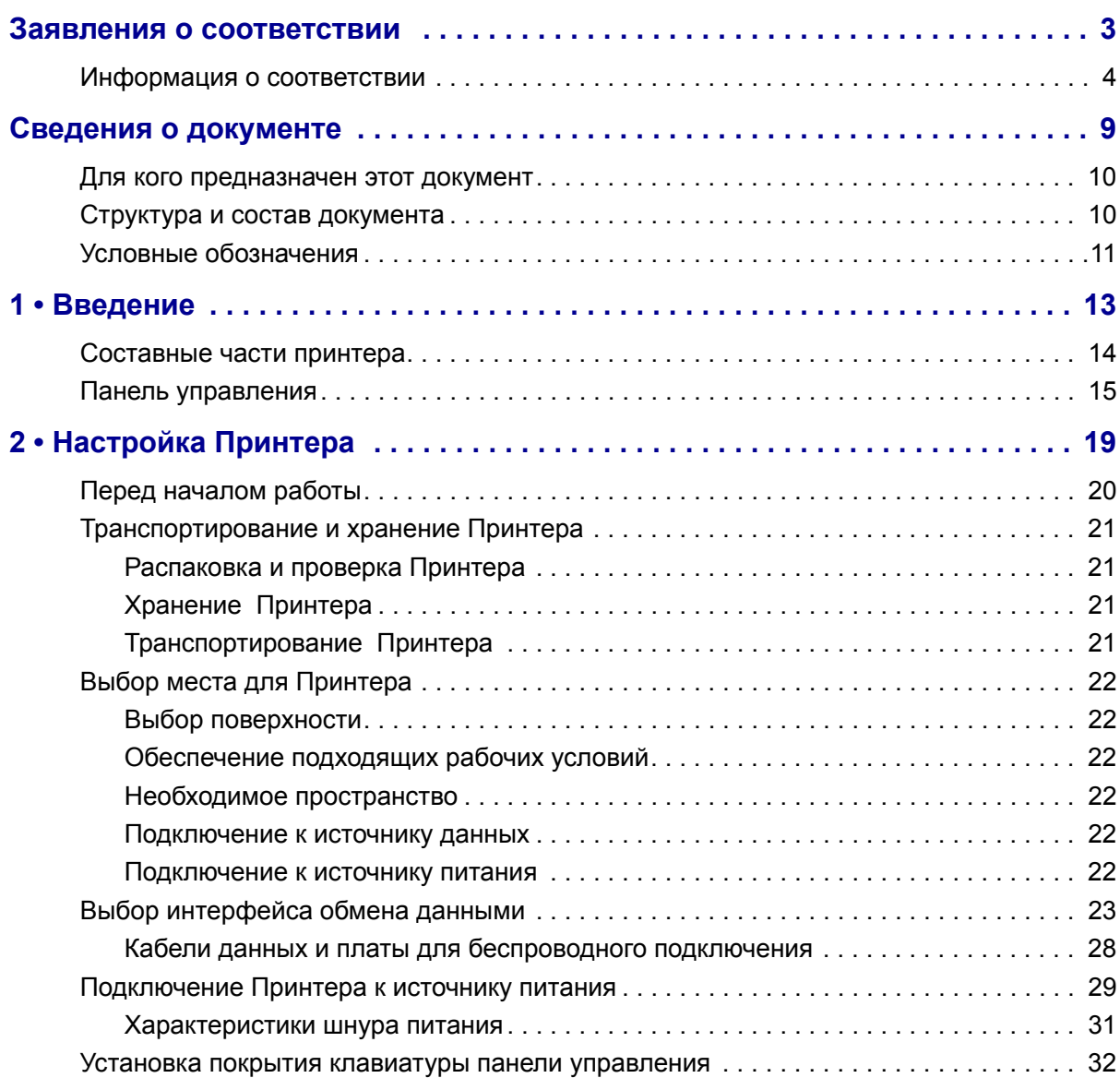

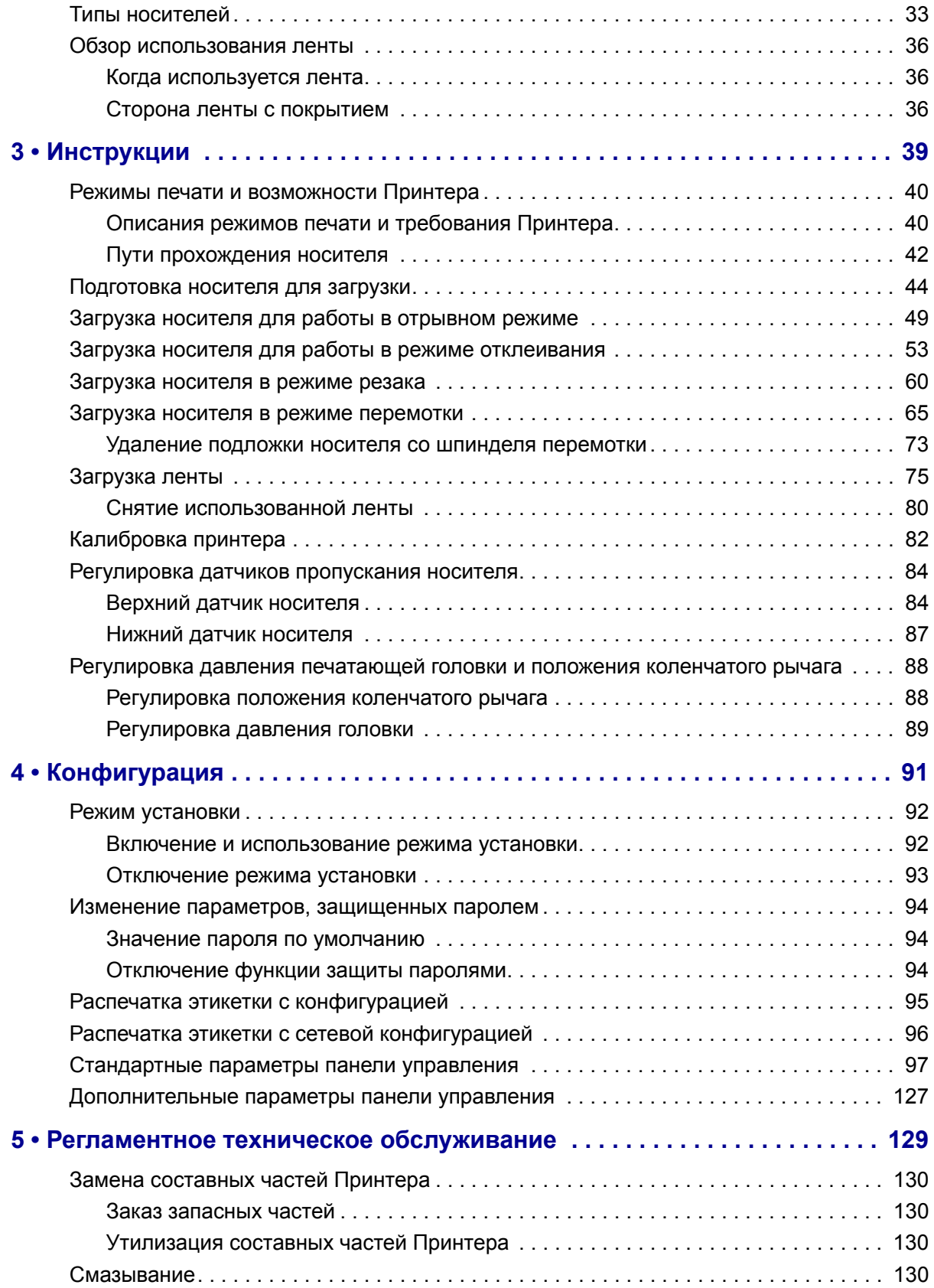

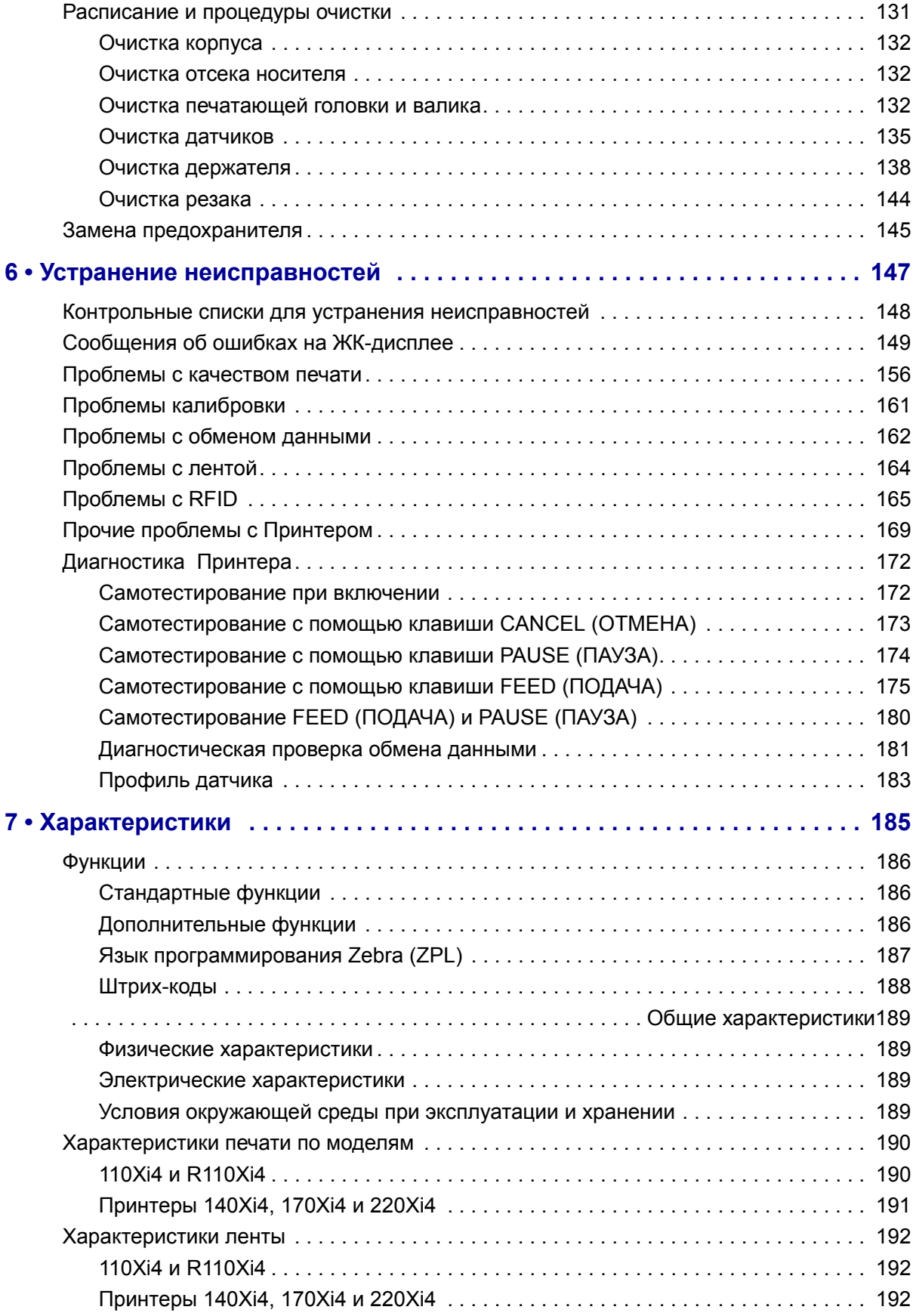

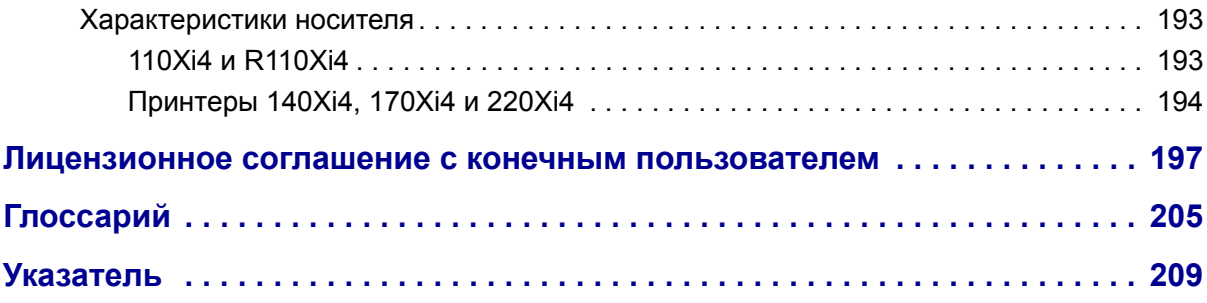

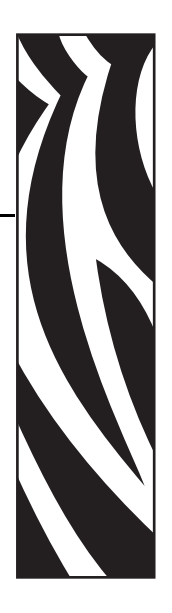

# Сведения о документе

Данный раздел описывает структуру и состав этого документа, а также содержит контактные данные и ссылки на другие документы.

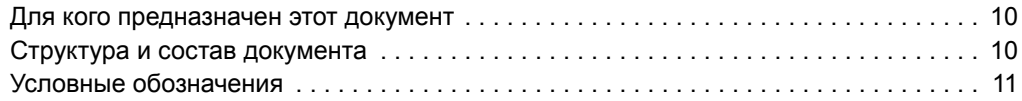

# **Для кого предназначен этот документ**

Это Руководство пользователя предназначено для лиц, которым требуется выполнять регламентное техническое обслуживание, обновление и устранение неисправностей принтерa.

# **Структура и состав документа**

Настоящее Руководство пользователя имеет следующую структуру:

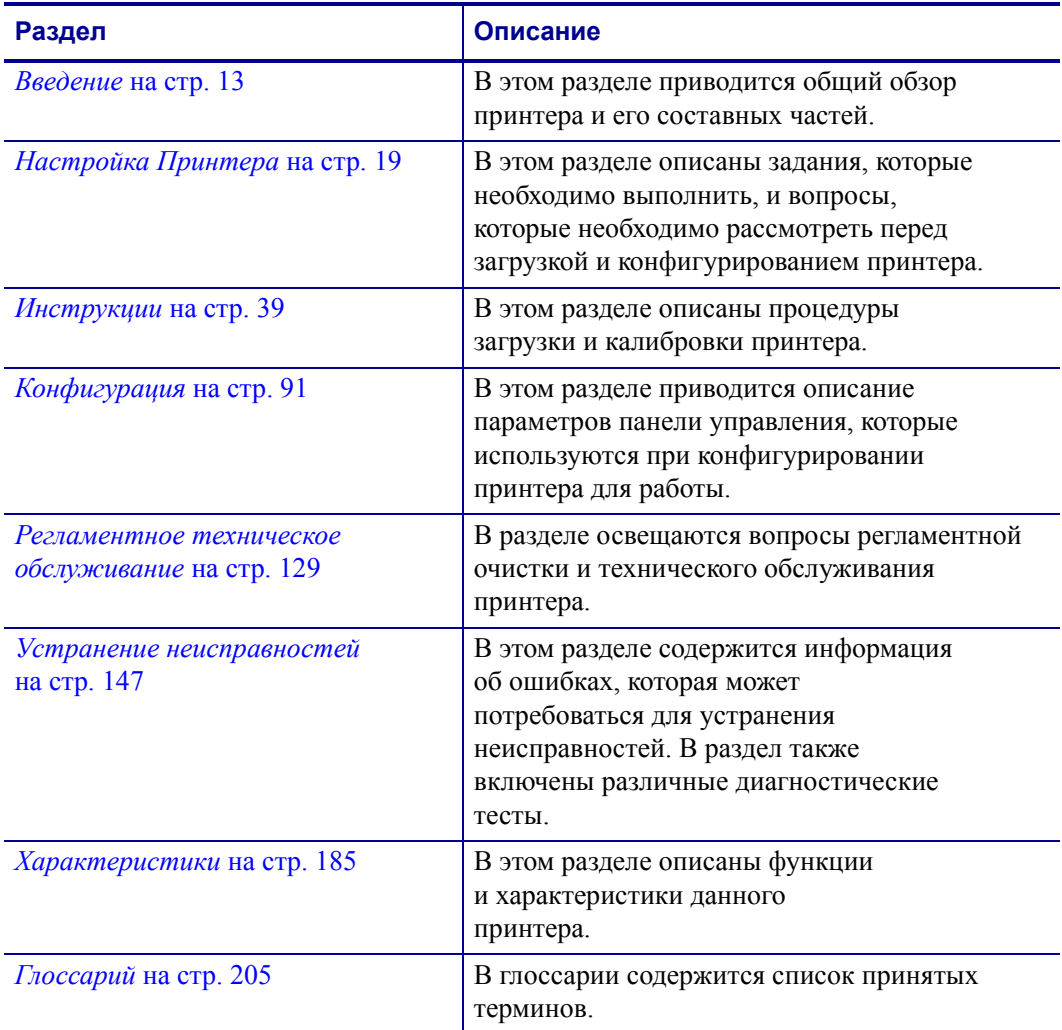

# **Условные обозначения**

Для выделения определенной информации в данном документе используются следующие условные обозначения.

**Выделение другим цветом.** Только в Интернете: перекрестные ссылки содержат активные связи с другими разделами настоящего руководства. При просмотре данного документа в формате .pdf в Интернете можно нажать перекрестную ссылку (голубой текст), чтобы перейти к соответствующему разделу.

**Примеры ЖК-дисплея.** Сообщения, отображающиеся на жидкокристаллическом (ЖК) дисплее принтера, выделены шрифтом Bubbledot ICG.

**Примеры командной строки.** Примеры командной строки отображаются шрифтом Courier New. Например, введите ZTools, чтобы перейти к послеустановочным сценариям в каталоге bin.

**Файлы и каталоги.** Имена файлов и каталогов отображаются шрифтом Courier New. Например, файл Zebra<версия>.tar и каталог /root .

#### **Пиктограммы**

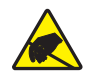

**Внимание! •** Предупреждение о возможности электростатического разряда.

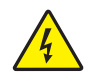

**Внимание! •** Предупреждение о возможности поражения электрическим током.

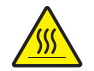

**Внимание! •** Предупреждение о ситуациях, когда контакт с чрезмерно нагретыми компонентами может привести к получению ожога.

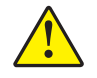

**Внимание! •** Предупреждение о том, что выполнение или, напротив, невыполнение определенного действия может привести к получению травмы.

**Внимание! •** (Без пиктограммы) Предупреждение о том, что выполнение или, напротив, невыполнение определенного действия может привести к повреждению оборудования.

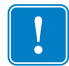

**Важно •** Сведения, необходимые для выполнения какого-либо задания.

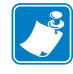

**Примечание •** Нейтральные или положительные сведения, подчеркивающие важные места основного текста или дополняющие их.

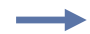

**Пример •** Пример или ситуация, поясняющие определенный участок текста.

**Выноски на изображении.** Выноски используются, если на изображении содержится информация, для которой необходимо создать метки и описания. После рисунка приводится таблица с метками и описаниями. См. пример на Рис. 1.

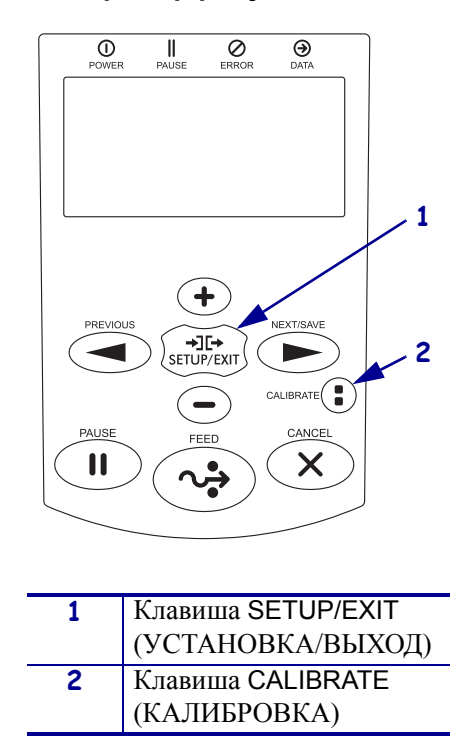

#### **рис. 1 • Пример рисунка с выносками**

# 1 Введение

В этом разделе приводится общий обзор принтера и его составных частей.

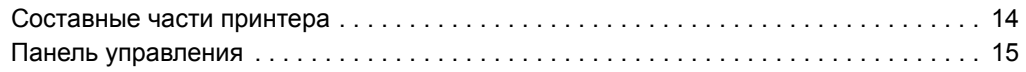

# **Составные части принтера**

На Рис. 2 показаны стандартные составные части, находящиеся в принтере внутри отсека носителя. В зависимости от модели принтера и используемой конфигурации содержимое отсека может незначительно отличаться от показанного на рисунке. Ознакомьтесь с этими составными частями перед продолжением настройки принтера.

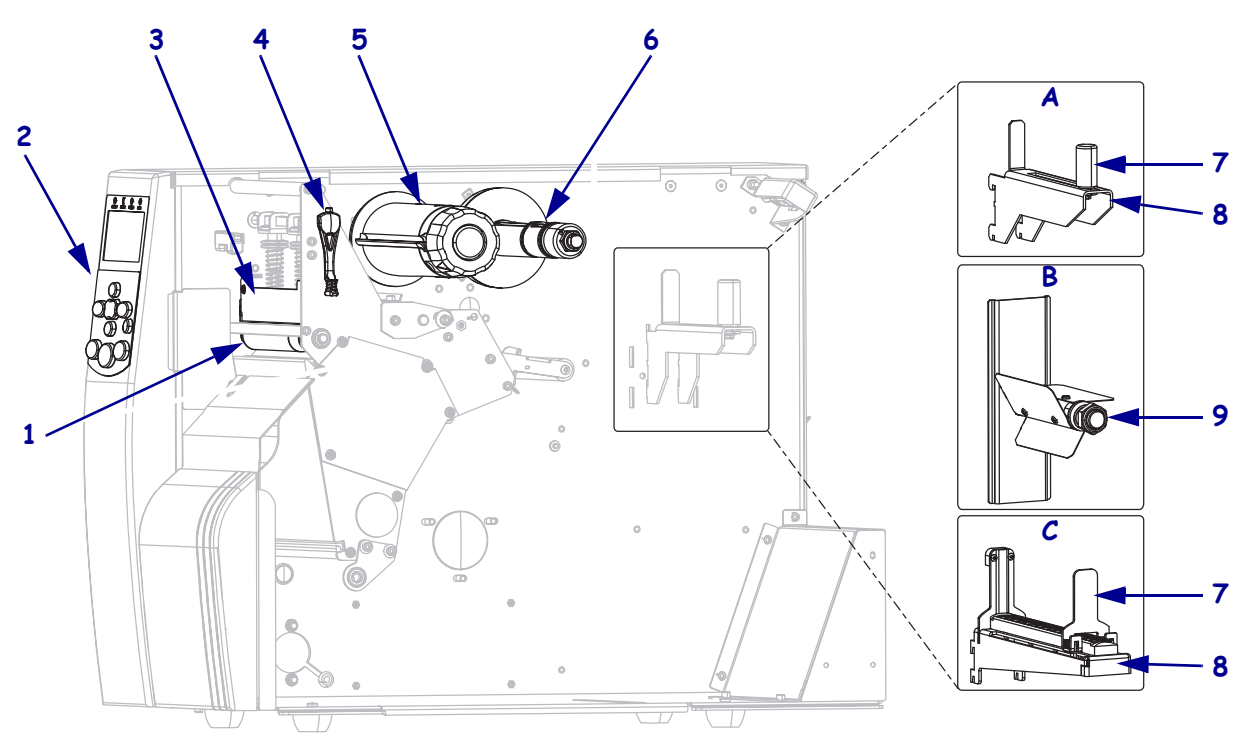

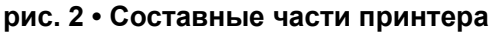

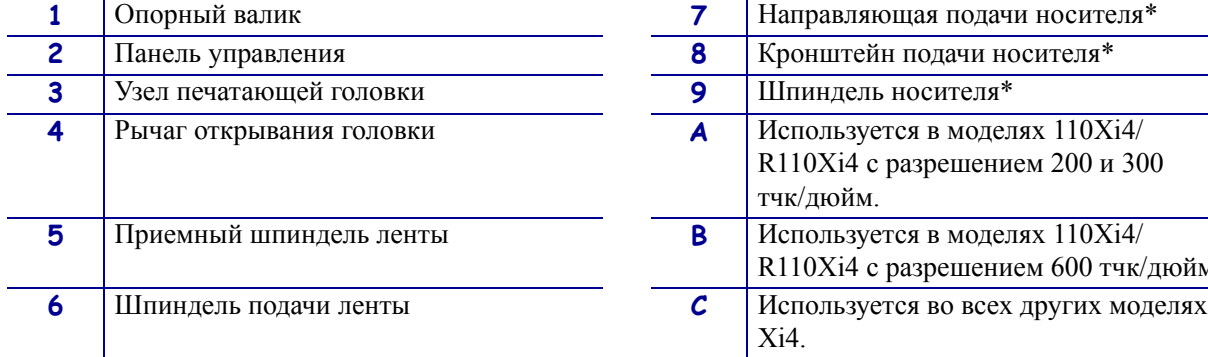

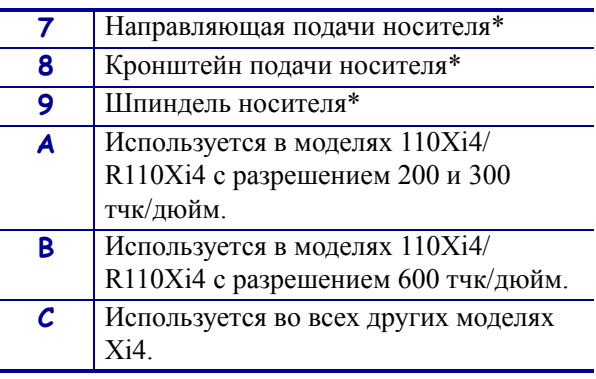

\* Зависит от модели принтера. См. A, B или С.

# **Панель управления**

Все элементы управления и индикаторы принтерa расположены на панели управления (Рис. 3).

- На **ЖК-дисплее панели управления** отображается рабочее состояние и параметры принтерa.
- **Клавиши панели управления** используются для управления работой и настройки параметров принтерa.
- **Светодиодные индикаторы панели управления** отображают рабочее состояние принтера или показывают активные клавиши панели управления.

#### **рис. 3 • Расположение клавиш и световых индикаторов панели управления**

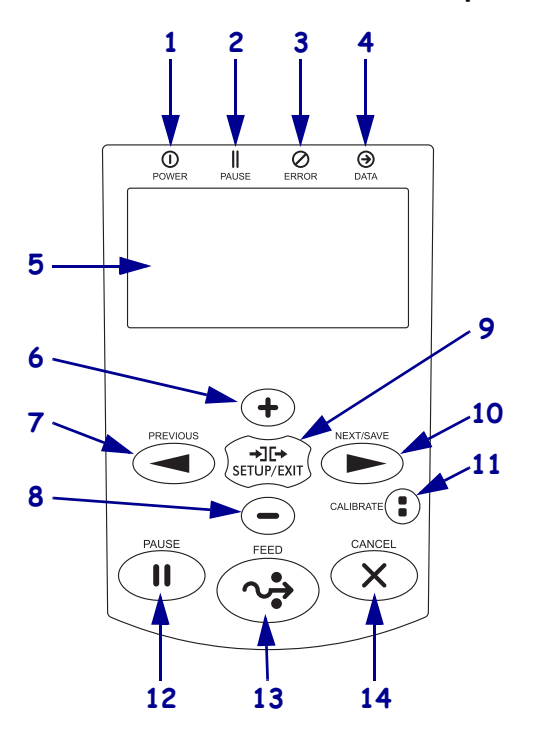

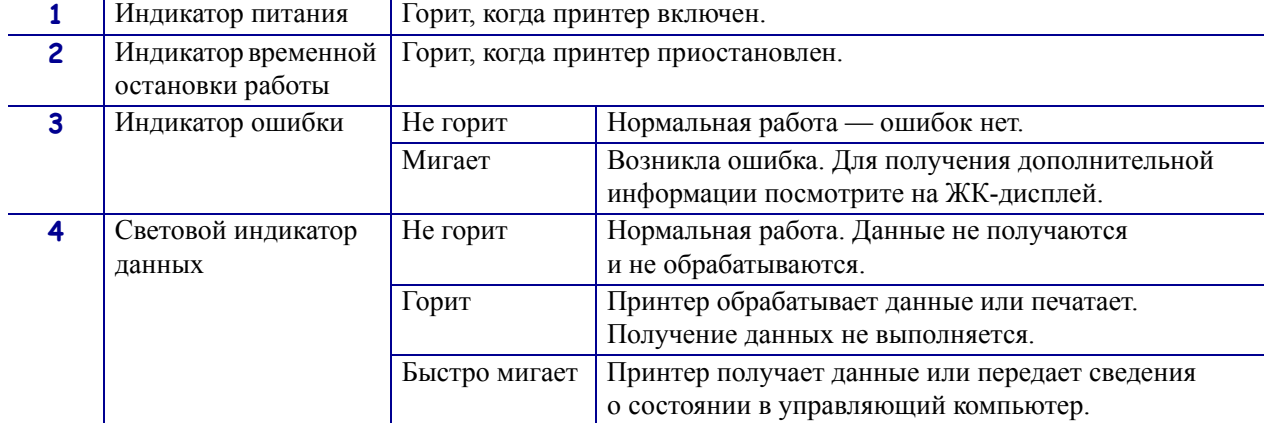

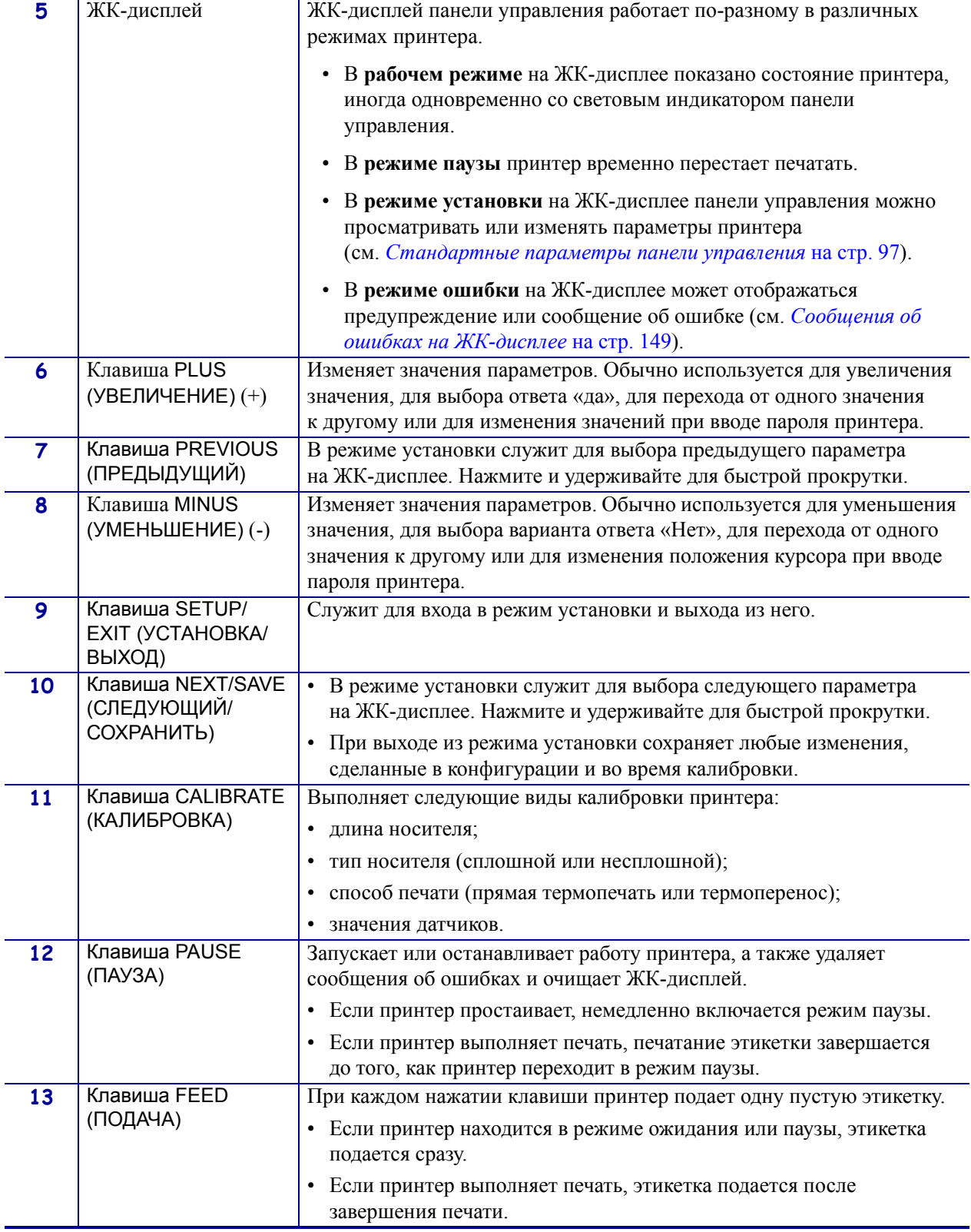

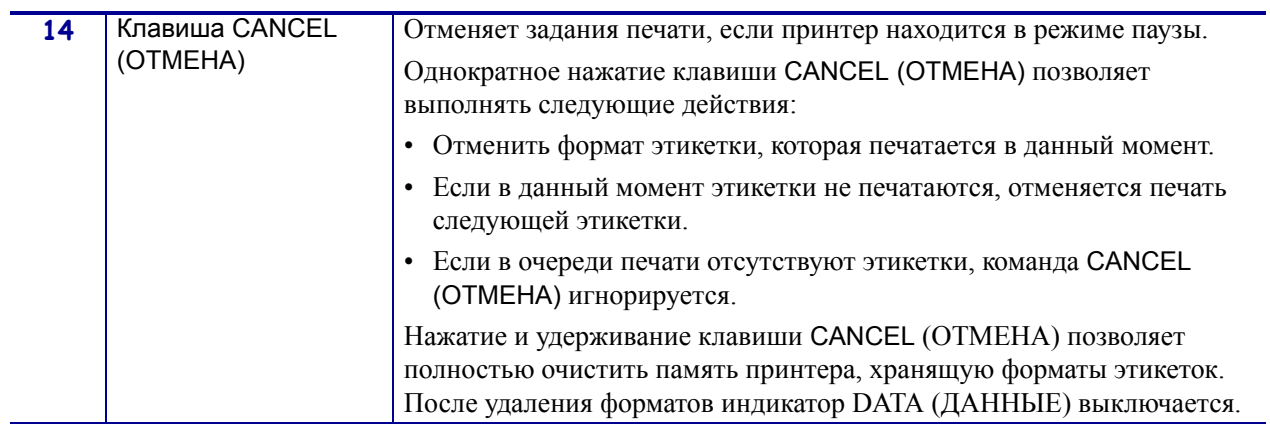

 $\mathcal{L}$ 

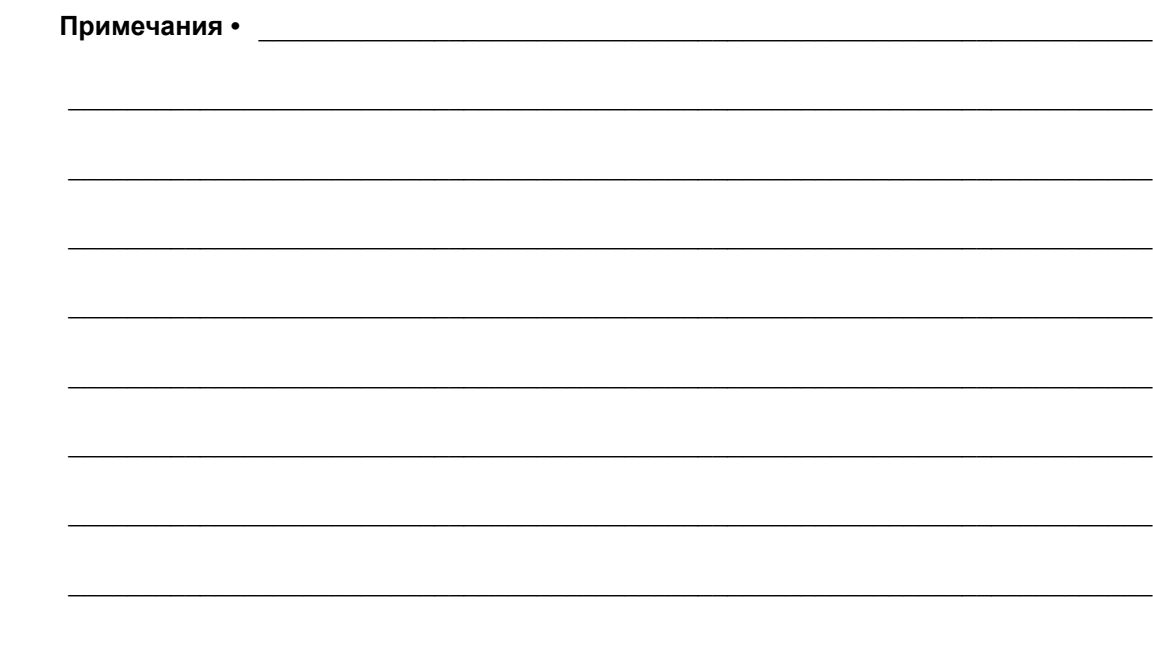

# Настройка Принтерa

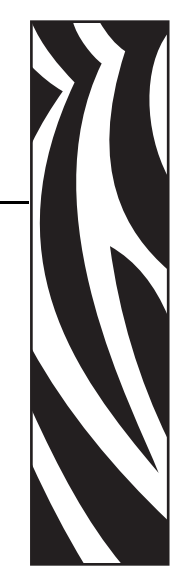

2

В этом разделе описаны задания, которые необходимо выполнить, и вопросы, которые необходимо рассмотреть перед загрузкой и конфигурированием принтерa.

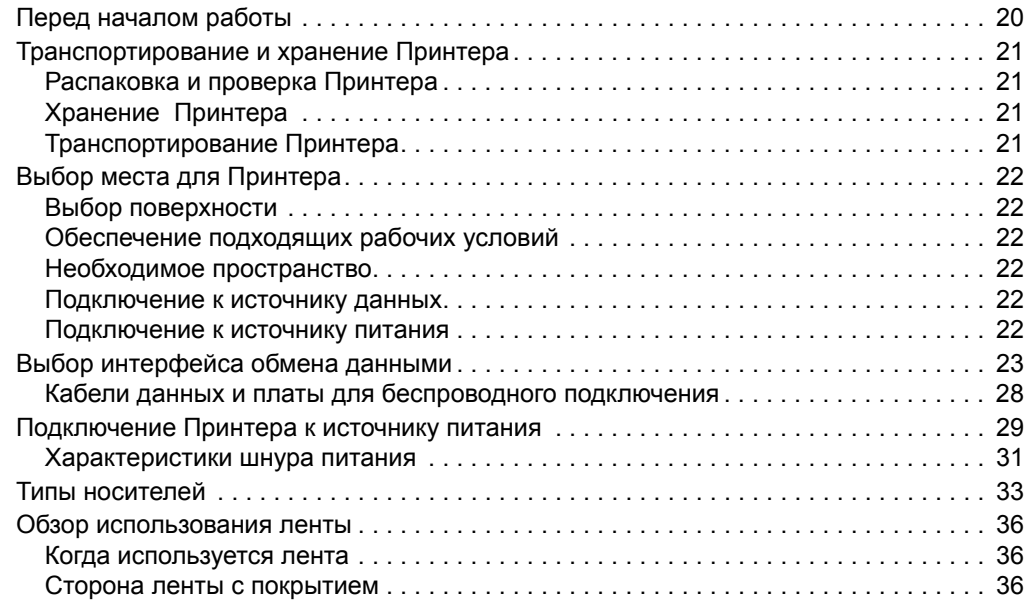

# **Перед началом работы**

Ознакомьтесь с этим контрольным списком, чтобы получить ответы на все вопросы перед установкой или использованием принтерa.

- **Распаковка и проверка Принтерa.** Был ли распакован принтер и проверен на наличие повреждений? Если нет, см. раздел *Распаковка и проверка Принтерa* на стр. 21.
- **Выбор места.** Выбрано ли подходящее место для принтерa? Если нет, см. раздел *Выбор места для Принтерa* на стр. 22.
- **Подключение к источнику данных.** Был ли определен способ подключения принтерa к источнику данных (им обычно является компьютер)? Дополнительные сведения см. в разделе *Выбор интерфейса обмена данными* на стр. 23.
- **Подсоединение шнура питания.** Имеется ли в наличии необходимый шнур питания для принтерa? Если сложно дать ответ на этот вопрос, см. раздел *Характеристики шнура питания* на стр. 31. Чтобы подсоединить шнур питания и подключить принтер к источнику питания, см. раздел *Подключение Принтерa к источнику питания* на стр. 29.
- **Выбор носителя.** Выбран ли носитель, соответствующий области применения? Если сложно дать ответ на этот вопрос, см. раздел *Типы носителей* на стр. 33.
- **Выбор ленты.** Необходимо ли использовать ленту, и если необходимо, доступна ли подходящая лента? Если сложно дать ответ на этот вопрос, см. раздел *Обзор использования ленты* на стр. 36.

# **Транспортирование и хранение Принтерa**

В этом разделе приведены указания по транспортированию и хранению принтерa.

# **Распаковка и проверка Принтерa**

Получив принтер, сразу же раскройте его упаковку и убедитесь, что он не был поврежден во время доставки.

- Сохраните весь упаковочный материал.
- Полностью осмотрите внешние поверхности и убедитесь, что они не повреждены.
- Приоткройте дверцу носителя и проверьте отсек носителя на наличие поврежденных компонентов.

Если при проверке обнаружились повреждения, полученные во время транспортировки, выполните следующие действия.

- Немедленно проинформируйте об этом службу доставки и отправьте отчет о повреждении.
- Сохраните все упаковочные материалы, чтобы предоставить их для проверки службе доставки.
- Поставьте в известность авторизованного дилера компании. Zebra

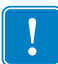

**Важно •** Zebra Technologies Corporation не несет ответственности за повреждения, полученные во время транспортировки оборудования, и не будет выполнять гарантийный ремонт поврежденных при транспортировке компонентов.

# **Хранение Принтерa**

Если принтер не вводится в работу немедленно, повторно упакуйте его в оригинальный упаковочный материал. Условия хранения принтерa описаны в Таблица 1.

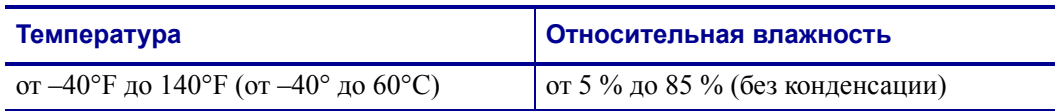

#### **Таблица 1 • Температура и влажность при хранении**

# **Транспортирование Принтерa**

Если необходимо перевезти принтер, выполните следующие действия:

- Выключите питание (**O**) принтерa и отсоедините все кабели.
- Извлеките носитель, ленту или незакрепленные предметы из корпуса принтерa.
- Закройте печатающую головку.
- Аккуратно упакуйте принтер в заводскую коробку или подходящую альтернативную коробку, чтобы избежать повреждения во время транспортировки. Если оригинальная коробка была потеряна или пришла в негодность, упаковочную коробку можно приобрести в компании Zebra.

# **Выбор места для Принтерa**

Учитывайте следующие факторы при выборе подходящего места для принтер.

## **Выбор поверхности**

Выберите твердую устойчивую ровную поверхность достаточного размера для размещения принтерa и, при необходимости, другого оборудования (такого как компьютер). Вариантами могут быть стол, поверхность прилавка, стойка или тележка. Сведения о весе и размере принтера см. в разделе *Общие характеристики* на стр. 189.

# **Обеспечение подходящих рабочих условий**

Этот принтер предназначен для работы в различных окружающих условиях и электрических сетях, включая склад или заводской цех. Дополнительные сведения о необходимых условиях эксплуатации см. в разделе *Общие характеристики* на стр. 189.

В Таблица 2 показаны требования к температуре и относительной влажности при работе принтерa.

| Режим              | Температура                           | Относительная влажность             |
|--------------------|---------------------------------------|-------------------------------------|
| Термоперенос       | от 41° до 104°F<br>(от 5° до 40 °C)   | от 20 до 85 %<br>(без конденсации). |
| Прямая термопечать | от 32° до 104° $F$<br>(от 0° до 40°С) | от 20 до 85 %<br>(без конденсации)  |

**Таблица 2 • Рабочая температура и влажность**

## **Необходимое пространство**

Пространство вокруг принтерa должно быть достаточным для открывания дверцы носителя. Чтобы обеспечить подходящую вентиляцию и охлаждение, оставьте пространство со всех сторон принтерa открытым.

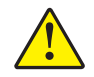

**Внимание! •** Запрещается помещать демпфирующие и прокладочные материалы под принтером или за его задней стенкой, поскольку они ограничивают циркуляцию воздуха и могут стать причиной перегрева принтерa.

## **Подключение к источнику данных**

Если принтер будет располагаться на расстоянии от источника данных (такого как компьютер), в выбранном месте должно быть предусмотрено подключение к этому источнику данных. Для получения дополнительных сведений о типах интерфейсов обмена данными и накладываемых на них ограничениях см. раздел *Выбор интерфейса обмена данными* на стр. 23.

#### **Подключение к источнику питания**

Разместите принтер на небольшом расстоянии от электрической розетки, чтобы доступ к ней был открыт.

# **Выбор интерфейса обмена данными**

В Табл. 3 содержится основная информация об интерфейсах обмена данными, которые можно использовать для подключения принтерa к компьютеру. Отправлять форматы этикеток в принтер можно с помощью любого доступного интерфейса обмена данными. Выберите интерфейс, который поддерживается как принтером, так и компьютером или локальной сетью (LAN).

В Табл. 3 также показаны способы подключения различных типов кабелей данных к принтеру и компьютеру. Расположение разъемов на задней части корпуса компьютера может отличаться от примера, показанного в этом разделе.

**Внимание! •** Прежде чем подключать кабели обмена данными, убедитесь, что принтер выключен (**O**). Подключение кабеля обмена данными при включенном электропитании (**I**) может привести к повреждению принтера.

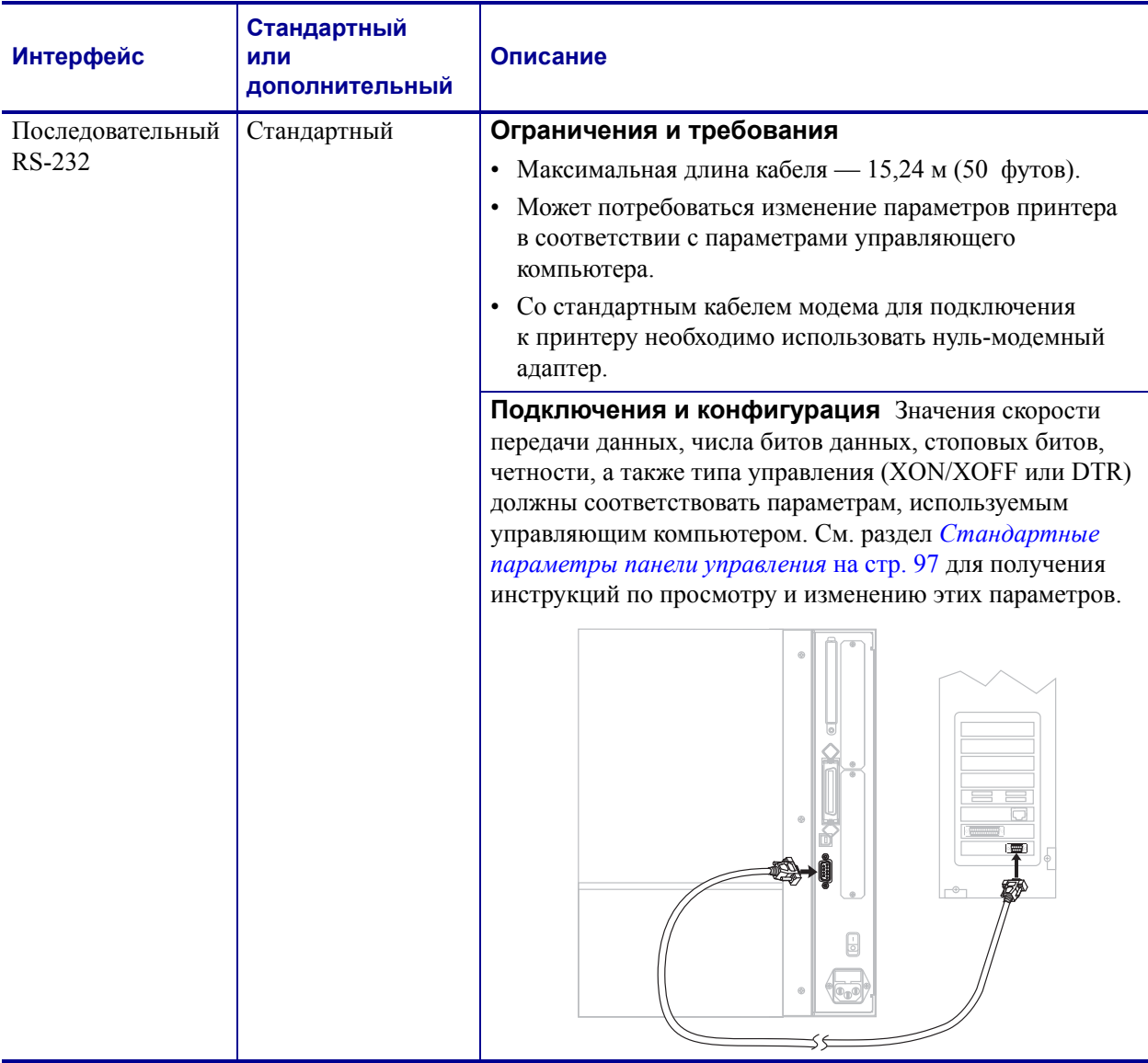

#### **Таблица 3 • Интерфейсы передачи данных**

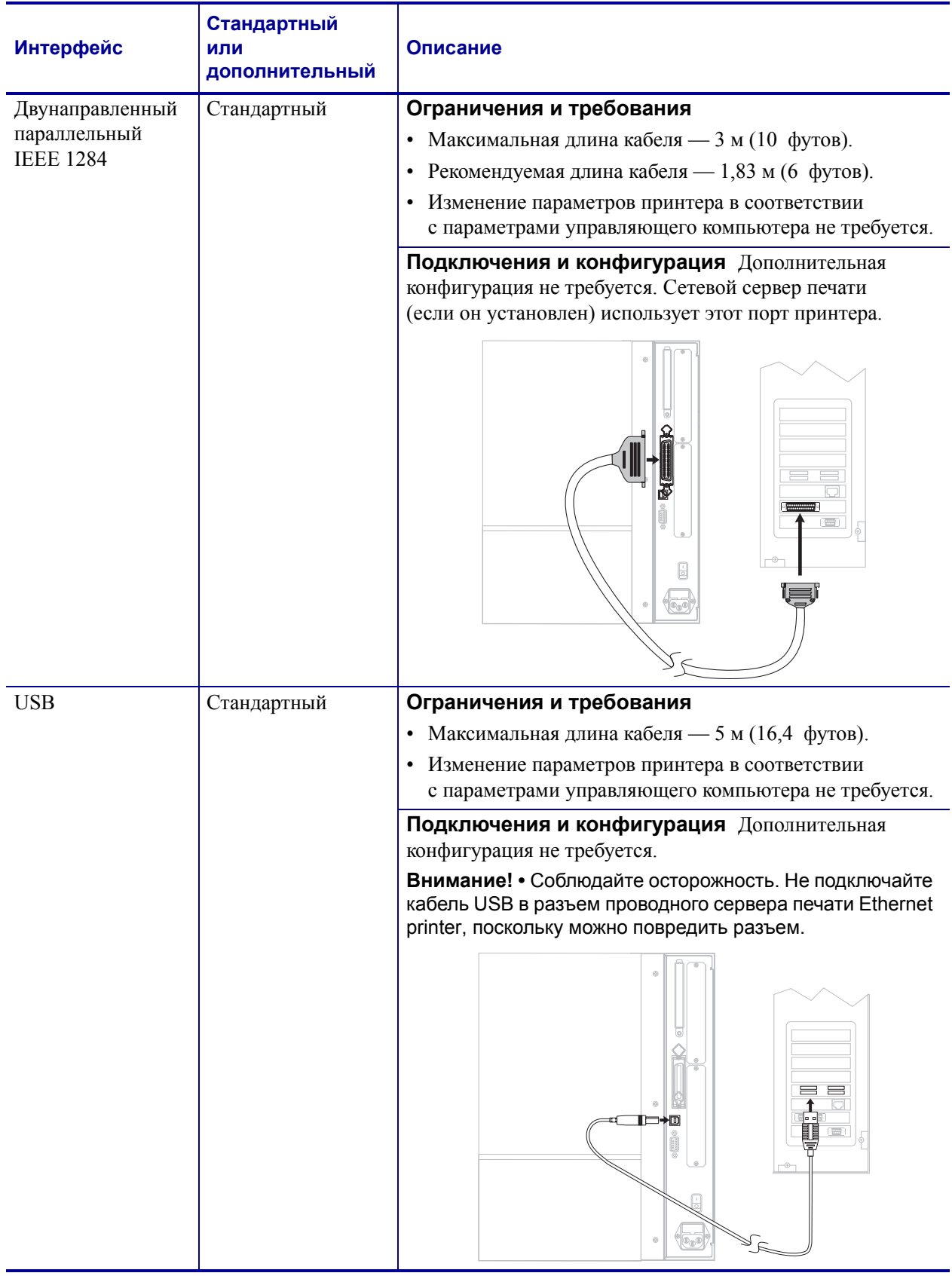

#### **Таблица 3 • Интерфейсы передачи данных (продолжение)**

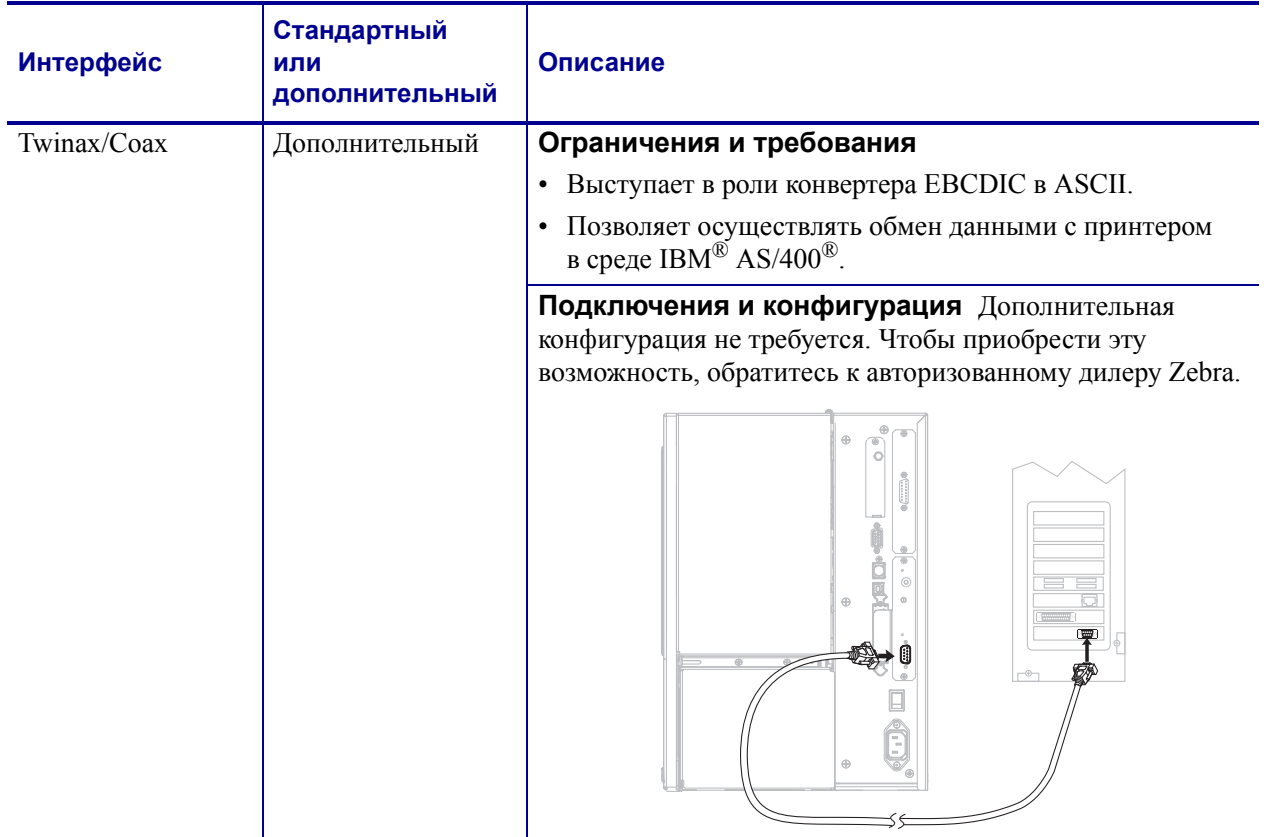

#### **Таблица 3 • Интерфейсы передачи данных (продолжение)**

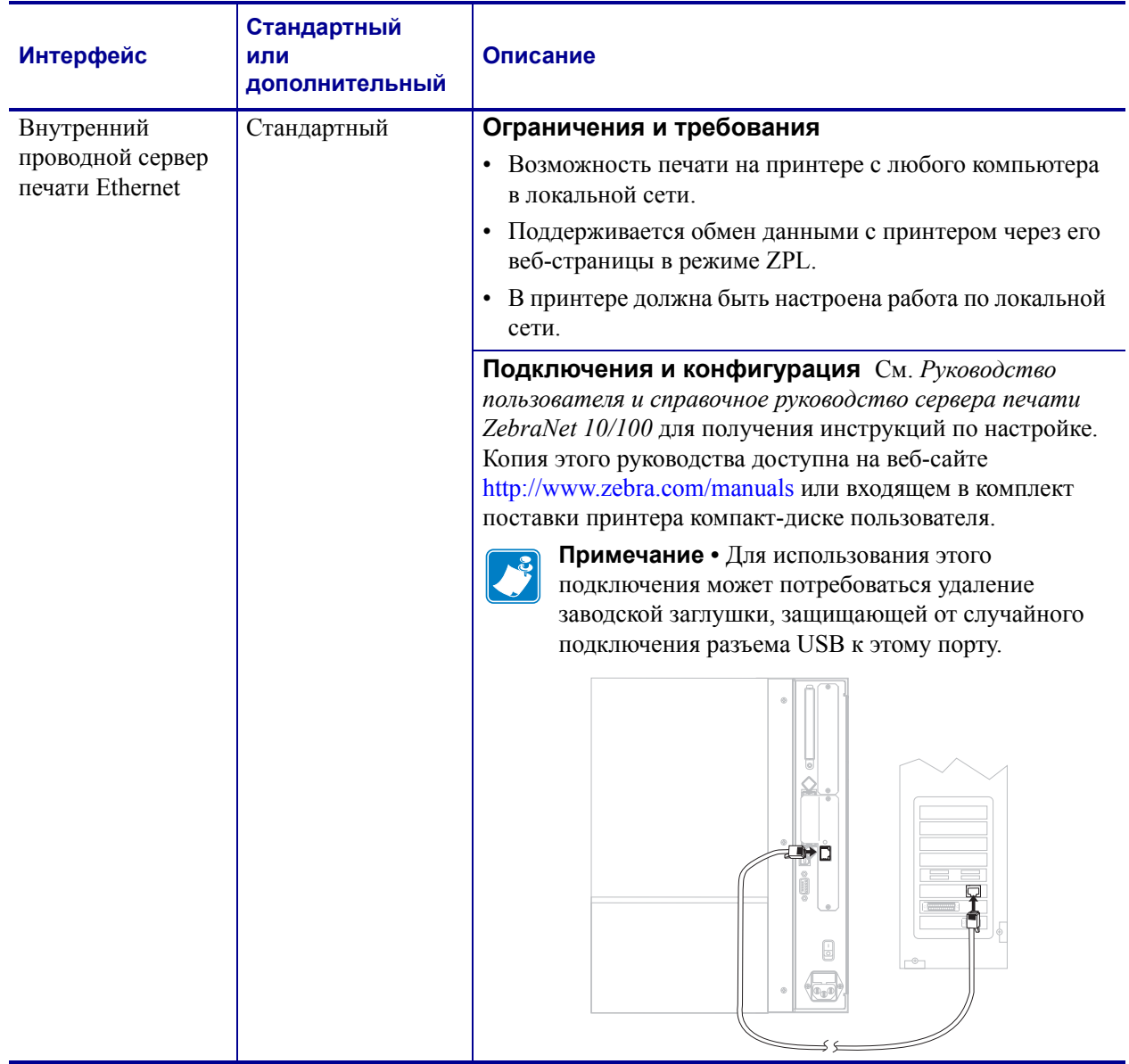

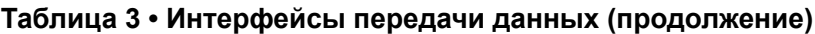

| <b>Интерфейс</b>          | Стандартный<br>или<br>дополнительный | Описание                                                                                                    |
|---------------------------|--------------------------------------|----------------------------------------------------------------------------------------------------|
| Беспроводной              | Дополнительный                       | Ограничения и требования                                                                                                    |
| сервер печати<br>Ethernet |                                      | Возможность печати на принтере с любого компьютера<br>в беспроводной локальной сети (WLAN).                                                                                                    |
|                           |                                      | Поддерживается обмен данными с принтером через его<br>веб-страницы в режиме ZPL.                                                                                                    |
|                           |                                      | Принтер должен быть конфигурирован для работы<br>в беспроводной локальной сети.                                                                                                    |
|                           |                                      | Конфигурация См. Руководство пользователя<br>беспроводного сервера печати ZebraNet для получения<br>инструкций по настройке. Копия этого руководства<br>доступна на веб-сайте http://www.zebra.com/manuals или<br>входящем в комплект поставки принтера компакт-диске<br>пользователя.<br>Примечание • Данное соединение использует<br>параллельный порт. |

**Таблица 3 • Интерфейсы передачи данных (продолжение)**

# **Кабели данных и платы для беспроводного подключения**

Вы должны приобрести все кабели данных или платы для беспроводного подключения в соответствии с выбранным режимом работы.

**Кабели данных.** Кабели сети Ethernet не требуют экранирования. Однако все остальные кабели должны быть полностью экранированы и оснащены металлическими или металлизированными разъемами. Использование неэкранированных кабелей для передачи данных может привести к превышению установленных норм на уровень излучения.

Для сокращения электрических помех в кабеле до минимума выполните следующие действия.

- Используйте по возможности короткие кабели данных.
- Не связывайте кабели данных плотно со шнурами питания.
- Не закрепляйте кабели данных вдоль кабель-каналов питания.

**Платы для беспроводного подключения.** Для получения списка поддерживаемых плат для беспроводного подключения см. *Руководство пользователя беспроводного сервера печати ZebraNet*. Копия руководства доступна на веб-сайте http://www.zebra.com/manuals или входящем в комплект поставки принтера компактдиске пользователя.

# **Подключение Принтерa к источнику питания**

Шнур питания переменного тока на одном конце оснащен трехконтактной розеточной частью соединителя, которая подключается к вилочной части соединителя электропитания на задней панели принтерa. Если шнур питания не входит в комплект поставки принтерa, см. раздел *Характеристики шнура питания* на стр. 31.

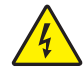

**Внимание! •** Для обеспечения безопасности персонала и оборудования всегда используйте стандартный трехжильный шнур питания, соответствующий местным требованиям к электроустановкам. Этот шнур должен быть оснащен розеточной частью соединителя IEC 320 и трехконтактной вилкой с контактом заземления, соответствующей местным стандартам.

#### **Для подключения принтерa к источнику питания выполните следующие действия.**

- **1.** Установите выключатель питания принтерa в положение ВЫКЛ. (**O**).
- **2.** Вставьте шнур питания в разъем питания (**1**) на задней стенке принтера.

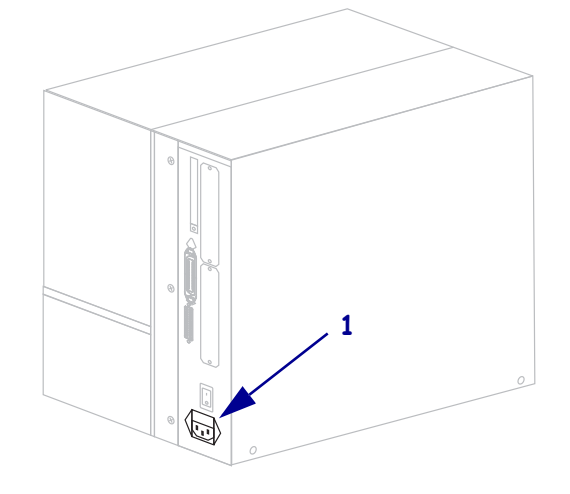

**3.** Вставьте другой конец шнура питания в розетку, расположенную рядом с принтером.

**4.** Включите (**I**) питание принтерa.

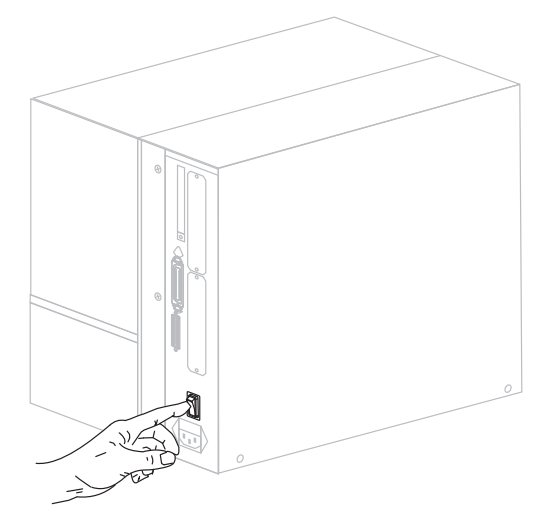

ЖК-дисплей и индикаторы панели управления активируются, показывая загрузку принтера.

## **Характеристики шнура питания**

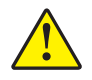

**Внимание! •** Для обеспечения безопасности персонала и оборудования всегда используйте стандартный трехжильный шнур питания, соответствующий местным требованиям к электроустановкам. Этот шнур должен быть оснащен розеточной частью соединителя IEC 320 и трехконтактной вилкой с контактом заземления, соответствующей местным стандартам.

Наличие шнура питания в комплекте поставки зависит от заказа принтерa. Если шнур не входит в комплект поставки или он не удовлетворяет вашим требованиям, см. Рис. 4 и следующие инструкции.

- Длина шнура должна быть менее 3,0 м (9,8 фута).
- Шнур должен иметь номинал не менее 10 A при напряжении 250 В.
- Для обеспечения безопасности и снижения уровня электромагнитных помех шасси **должно** быть заземлено.

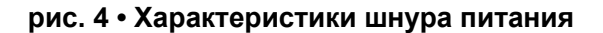

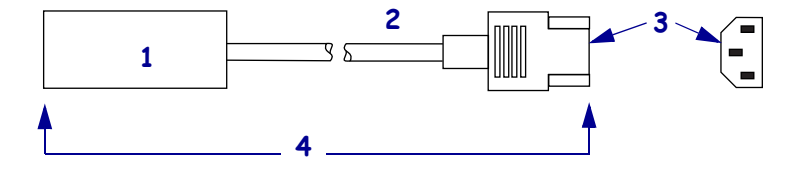

|                | Вилка электропитания, соответствующая местным           |
|----------------|---------------------------------------------------------|
|                | стандартам. Данная вилка должна быть помечена           |
|                | меткой минимум одной признанной международной           |
|                | организации по безопасности (Рис. 5).                   |
| $\overline{2}$ | Трехжильный кабель, соответствующий стандарту           |
|                | HAR, или другой кабель, соответствующий местным         |
|                | требованиям.                                            |
| 3              | Разъем IEC 320. Данный разъем должен быть               |
|                | помечен меткой минимум одной признанной                 |
|                | международной организации по безопасности               |
|                | $(Phc. 5)$ .                                            |
| 4              | Длина $\leq$ 3 м (9,8 фута). Ток 10 А, напряжение 250 В |
|                | переменного тока.                                       |

**рис. 5 • Сертификации международных организаций по безопасности**

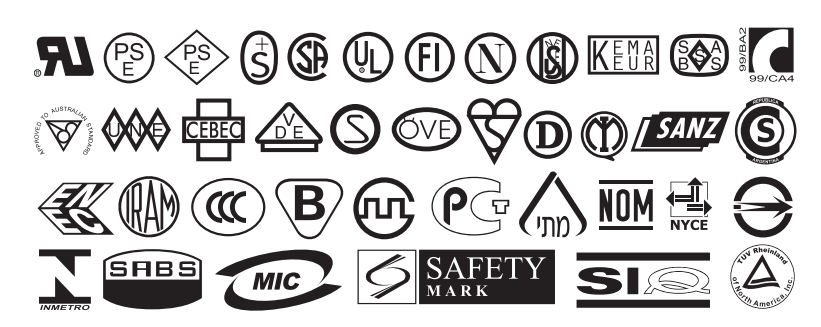

# **Установка покрытия клавиатуры панели управления**

Защитное покрытие для клавиатуры панели управления входит в комплект поставки принтера (Рис. 6). Это дополнительное покрытие необходимо устанавливать при эксплуатации принтера в среде с повышенной влажностью или повышенным уровнем загрязняющих веществ. Оно позволяет защитить клавиатуру от повреждения.

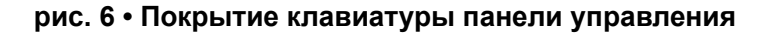

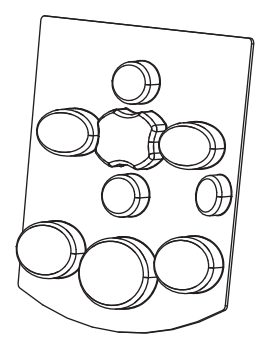

#### **Чтобы установить покрытие клавиатуры панели управления, выполните следующие действия.**

**1.** Удалите бумажную полосу с оборотной стороны покрытия панели управления, чтобы обнажить клейкий слой.

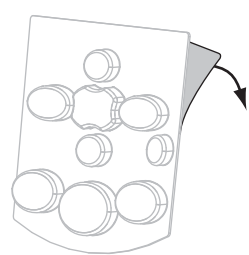

**2.** Аккуратно совместите покрытие с клавиатурой. Прижмите покрытие, чтобы оно приклеилось к принтеру.

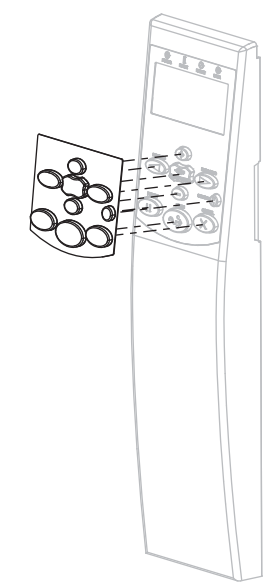

# **Типы носителей**

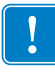

**Важно •** Zebra настоятельно рекомендует использовать оригинальные расходные материалы Zebra, которые гарантируют длительную качественную печать. Специально для расширения возможностей печати принтерa и предотвращения быстрого износа печатающей головки был разработан широкий ассортимент бумажных, полипропиленовых, полиэстерных и виниловых заготовок. Для приобретения расходных материалов посетите веб-узел по адресу http://www.zebra.com/howtobuy.

В принтерe могут использоваться различные типы носителей.

- *Стандартный носитель*. В большинстве стандартных носителей предусмотрен клейкий слой, который соединяет с подложкой как отдельные этикетки, так и группы этикеток.
- *Заготовки ярлыков*. Ярлыки обычно изготавливаются из плотной бумаги. Чаще всего они не имеют клейкого слоя или подложки и обычно разделяются перфорацией.
- *«Умный» носитель радиочастотной идентификации (RFID)*. Данный носитель можно использовать в принтере, в котором установлен считыватель/кодировщик RFID. Этикетки RFID изготавливаются из таких же материалов и обладают таким же клейким слоем, что и этикетки без RFID. Каждая этикетка

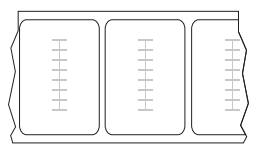

имеет RFID-транспондер (иногда называемый «вкладкой»), который состоит из микросхемы и антенны, встроенных между этикеткой и подложкой. Сквозь этикетку просвечивает контур транспондера (его форма зависит от производителя). Все «умные» этикетки имеют память, с которой можно считывать информацию, а некоторые такие этикетки имеют память, которую можно закодировать.

В таблице Таблица 4 описаны рулонный и фальцованный носители. Рулонный носитель загружается в принтер, в то время как фальцованный носитель может находиться как внутри, так и снаружи принтера.

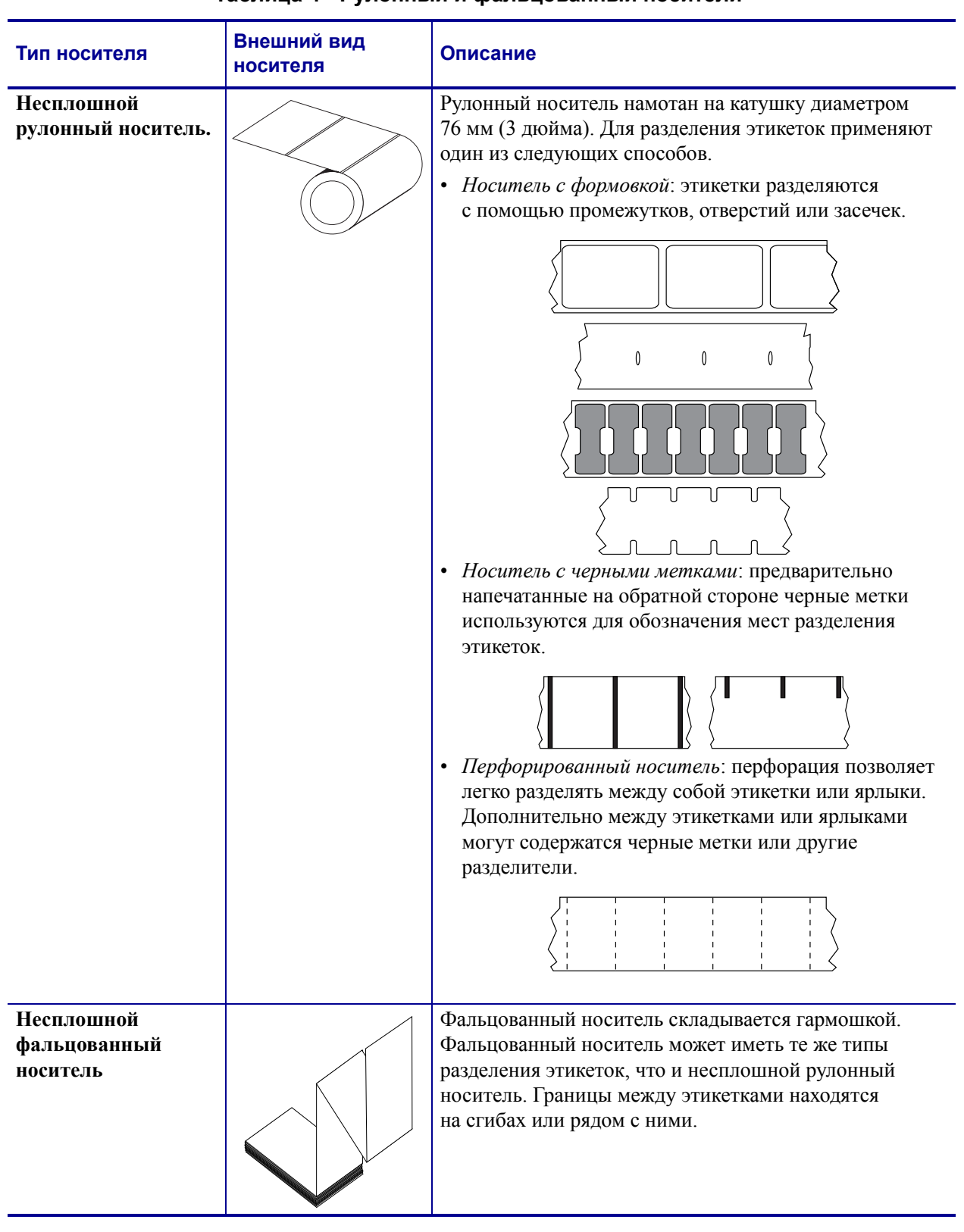

#### **Таблица 4 • Рулонный и фальцованный носители**

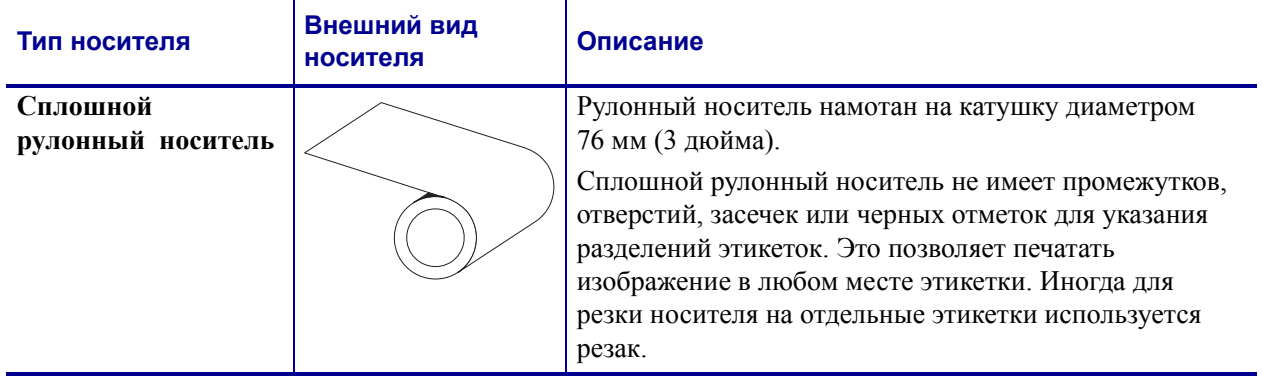

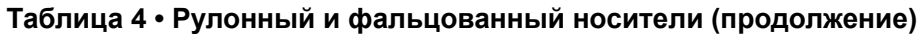

# **Обзор использования ленты**

Лента представляет собой тонкую пленку, с одной стороны покрытую воском или восковой смолой, которые оставляют отпечаток на носителе при термопереносе. От используемого носителя зависит, нужно ли использовать ленту и какой ширины она должна быть.

При использовании ленты она должна быть по ширине не уже носителя. Если лента будет уже носителя, износ печатающей головки значительно возрастет.

#### **Когда используется лента**

Лента необходима для печати на носителях, требующих термопереноса, тогда как для носителей прямой термопечати она не нужна. Чтобы определить, нужна ли лента для конкретного носителя или нет, выполните проверку процарапыванием носителя.

#### **Чтобы провести проверку процарапыванием носителя, выполните следующие действия.**

- **1.** Быстро поскребите поверхность носителя ногтем.
- **2.** Взгляните, не появилась ли на поверхности носителя черная полоса?

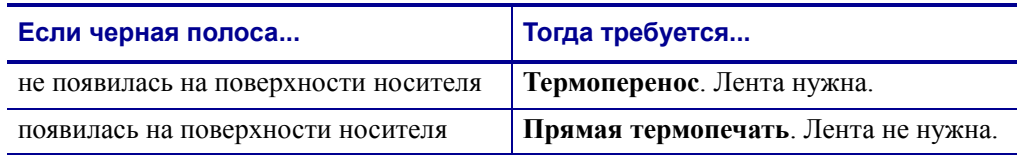

#### **Сторона ленты с покрытием**

Лента может быть намотана стороной с покрытием внутрь или наружу (Рис. 7). Этот принтер рассчитан на использование только ленты с покрытием наружу. Чтобы убедиться, какая сторона рулона ленты имеет покрытие, выполните проверку ленты клейким материалом или трением.

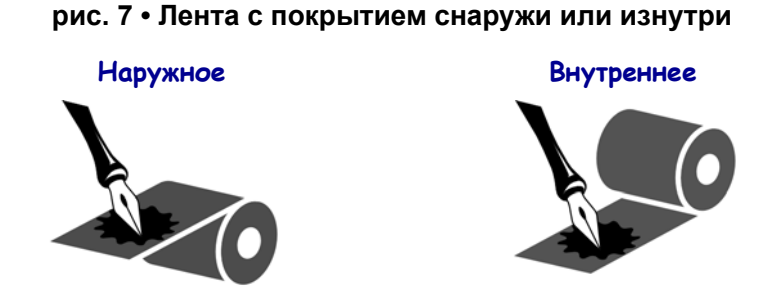
### **Проверка клейкости**

Выполните проверку клейкости, чтобы определить сторону ленты, имеющую покрытие. Этот способ хорошо подходит для уже установленной ленты.

#### **Чтобы провести проверку клейкости, выполните следующие действия.**

- **1.** Отделите этикетку от подложки.
- **2.** Прижмите уголок этикетки клейкой стороной к наружной поверхности рулона с лентой
- **3.** Отделите этикетку от ленты
- **4.** Взгляните на результат. Остались ли на наклейке следы либо частицы чернил с ленты?

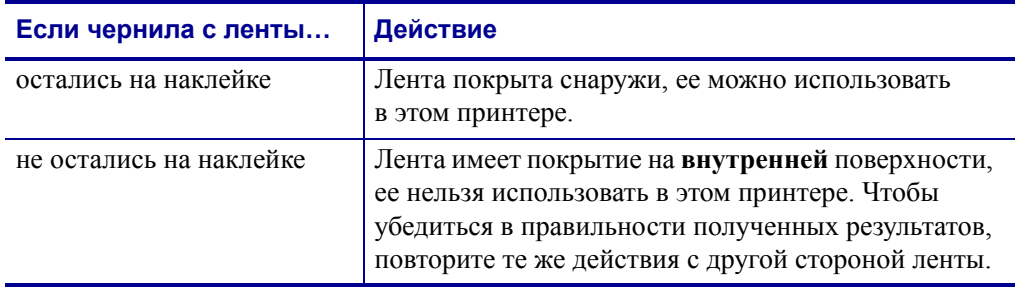

#### **Проверка ленты процарапыванием**

Если нет этикеток, можно выполнить проверку процарапыванием.

#### **Для проверки ленты процарапыванием выполните следующие действия.**

- **1.** Отмотайте небольшое количество ленты.
- **2.** Поместите ее наружной стороной на лист бумаги.
- **3.** Потрите ногтем внутреннюю поверхность отмотанной ленты.
- **4.** Поднимите ленту с бумаги.
- **5.** Взгляните на результат. Оставила ли лента след на бумаге?

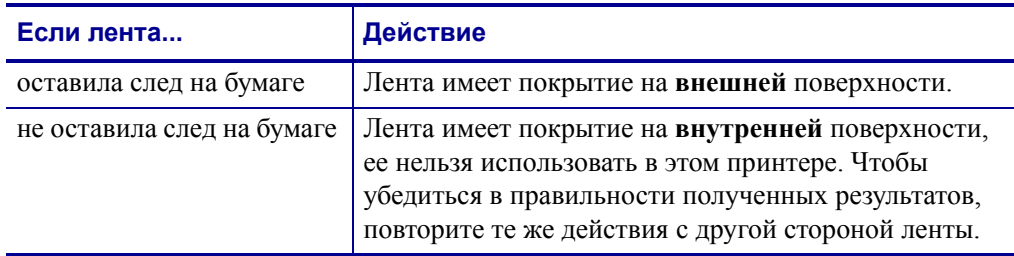

 $\mathbf{C}$ 

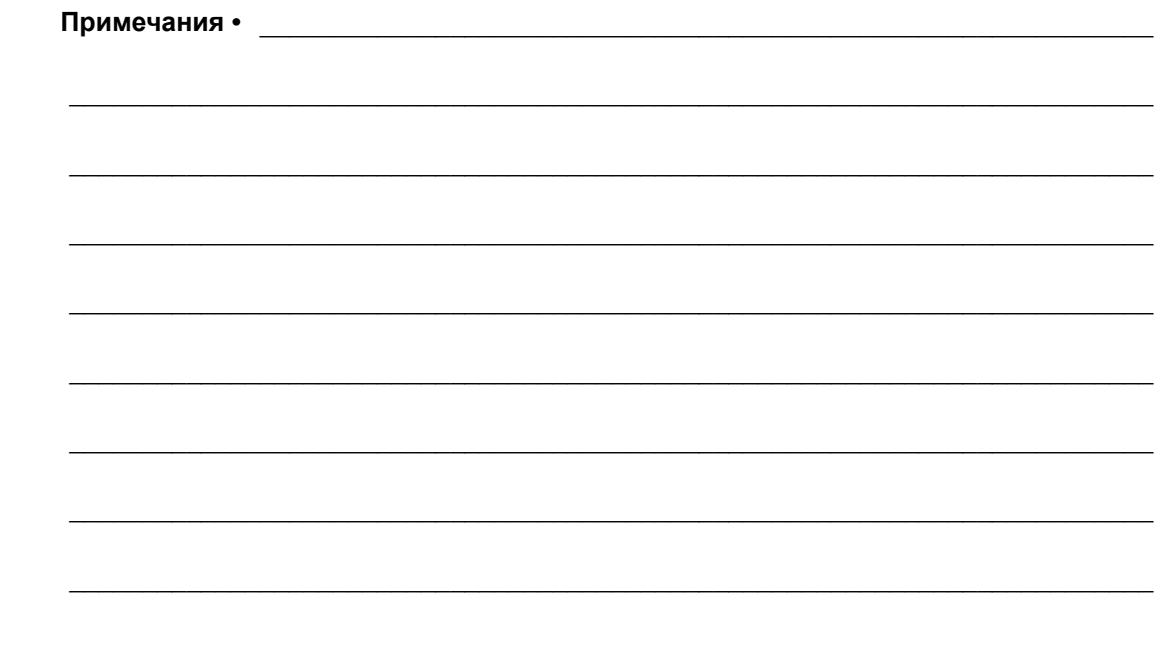

# Инструкции

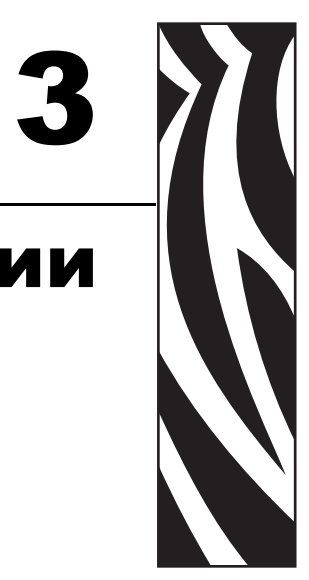

В этом разделе описаны процедуры загрузки и калибровки принтерa.

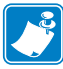

**Примечание •** Выполните все задачи и получите ответы на все вопросы, описанные в разделе *Настройка Принтерa* на стр. 19, перед эксплуатацией принтерa.

#### **Содержание**

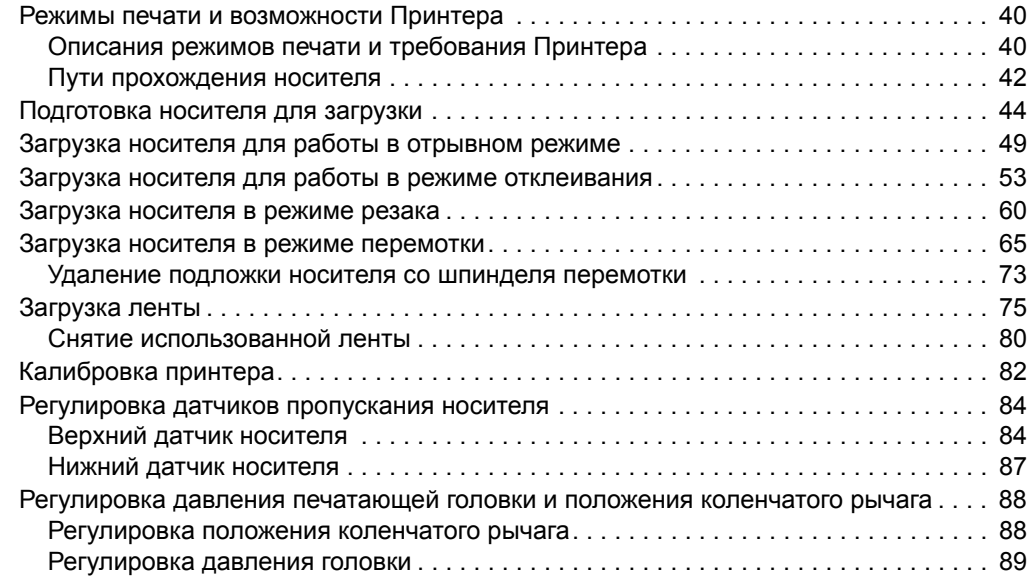

# **Режимы печати и возможности Принтерa**

Принтер может использовать различные режимы печати и возможности для извлечения этикеток (Таблица 5). Используйте режим печати, соответствующий текущему носителю и доступным возможностям принтерa. Для получения дополнительных сведений о типах носителя см. раздел *Типы носителей* на стр. 33. Чтобы выбрать режим печати, см. раздел *Выбор режима печати* на стр. 100.

### **Описания режимов печати и требования Принтерa**

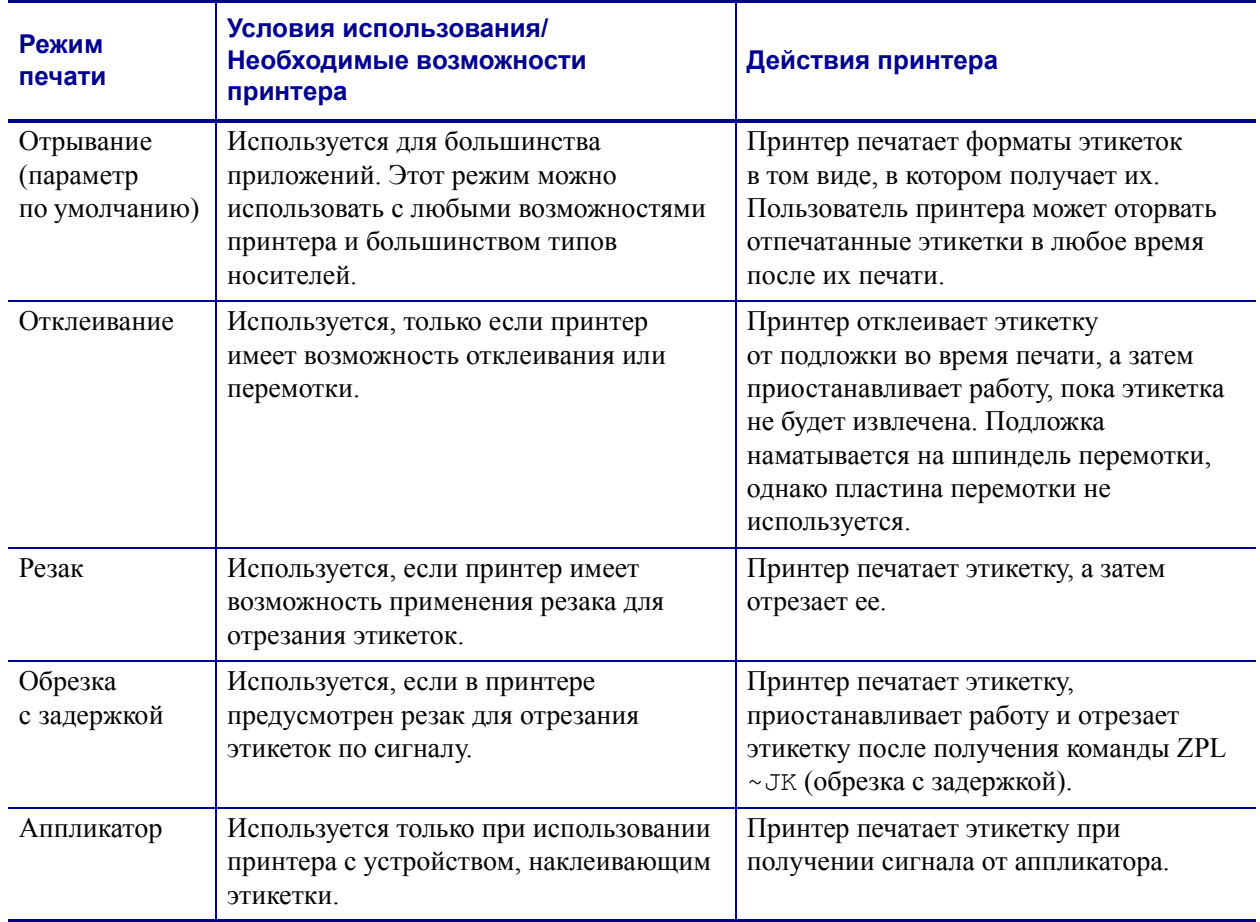

#### **Таблица 5 • Режимы печати и возможности принтера**

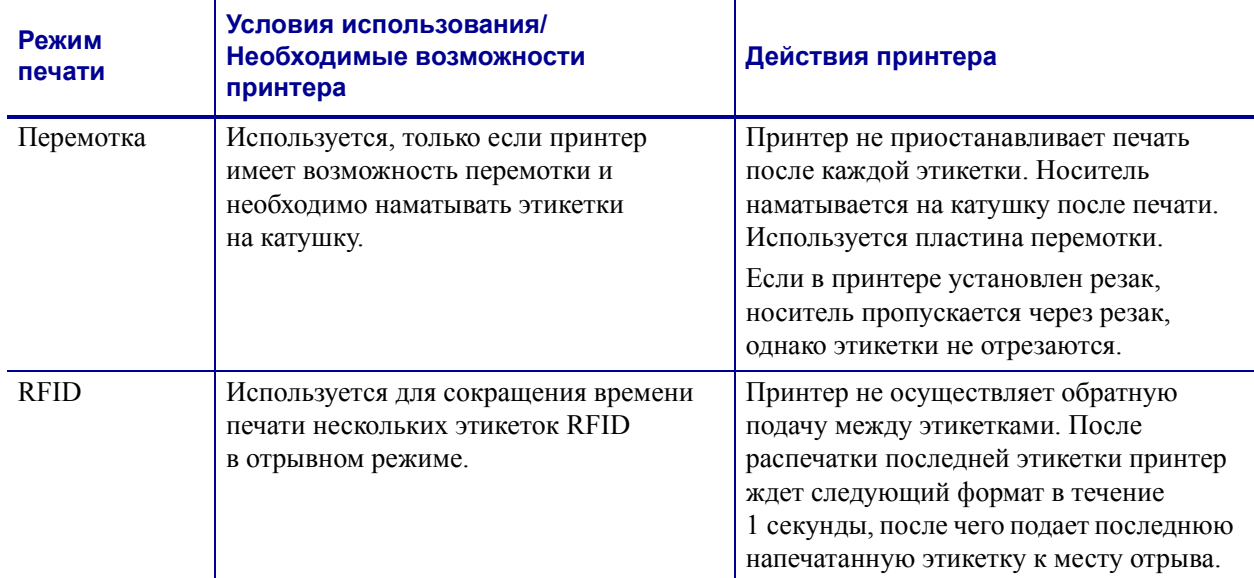

### **Таблица 5 • Режимы печати и возможности принтера**

### **Пути прохождения носителя**

В Таблица 6 показаны пути прохождения носителя для различных комбинаций режимов печати и параметров принтера при использовании рулонного носителя. Для фальцованного носителя используются те же режимы печати и возможности принтера, что и для рулонного носителя. В принтерах, поддерживающих технологию RFID, предусмотрены все эти возможности принтера и такие же пути прохождения носителя.

#### **Таблица 6 • Пути прохождения носителя для режимов печати с различными возможностями принтера**

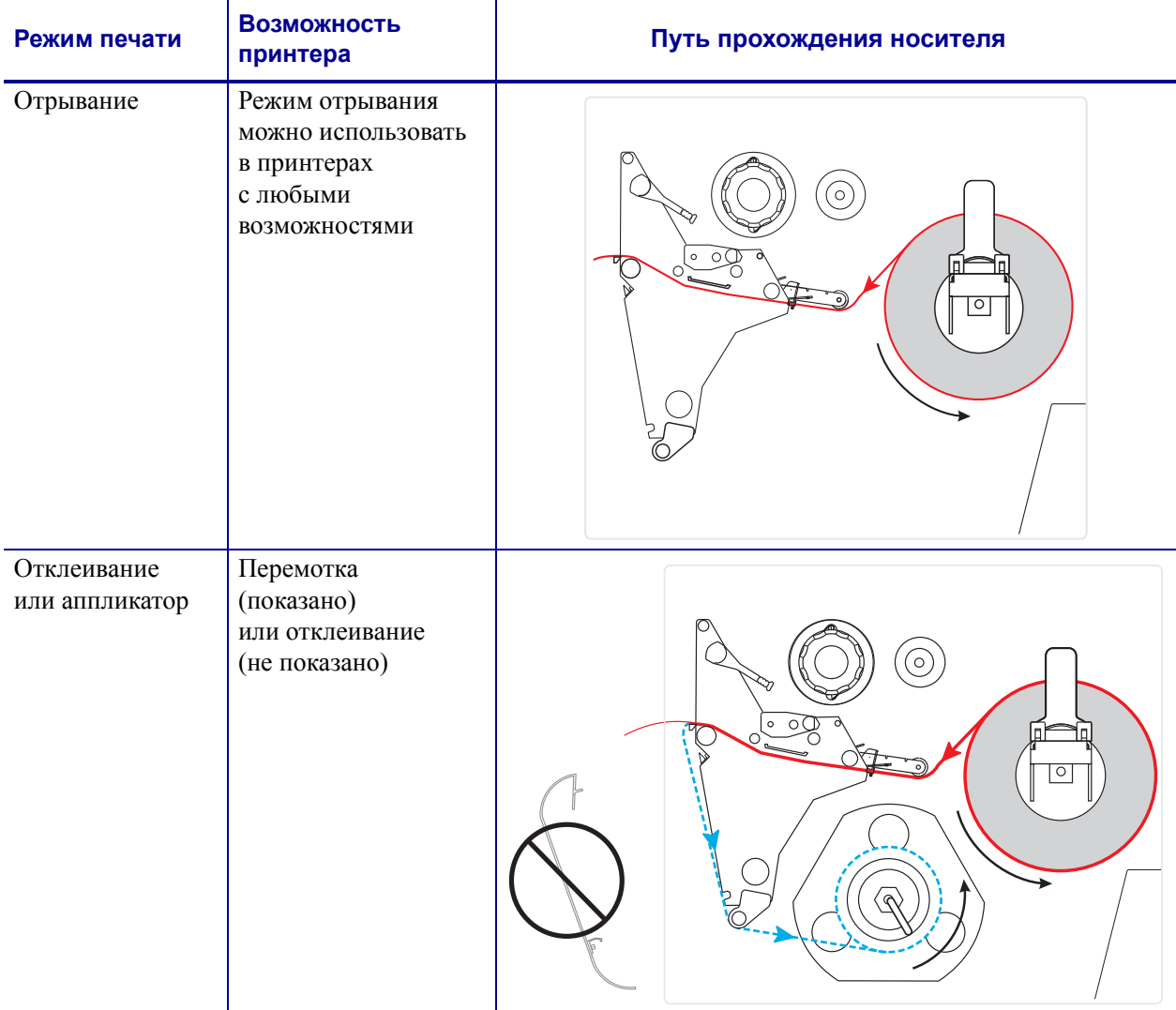

Красные сплошные линии = носитель, синие пунктирные линии = только подложка

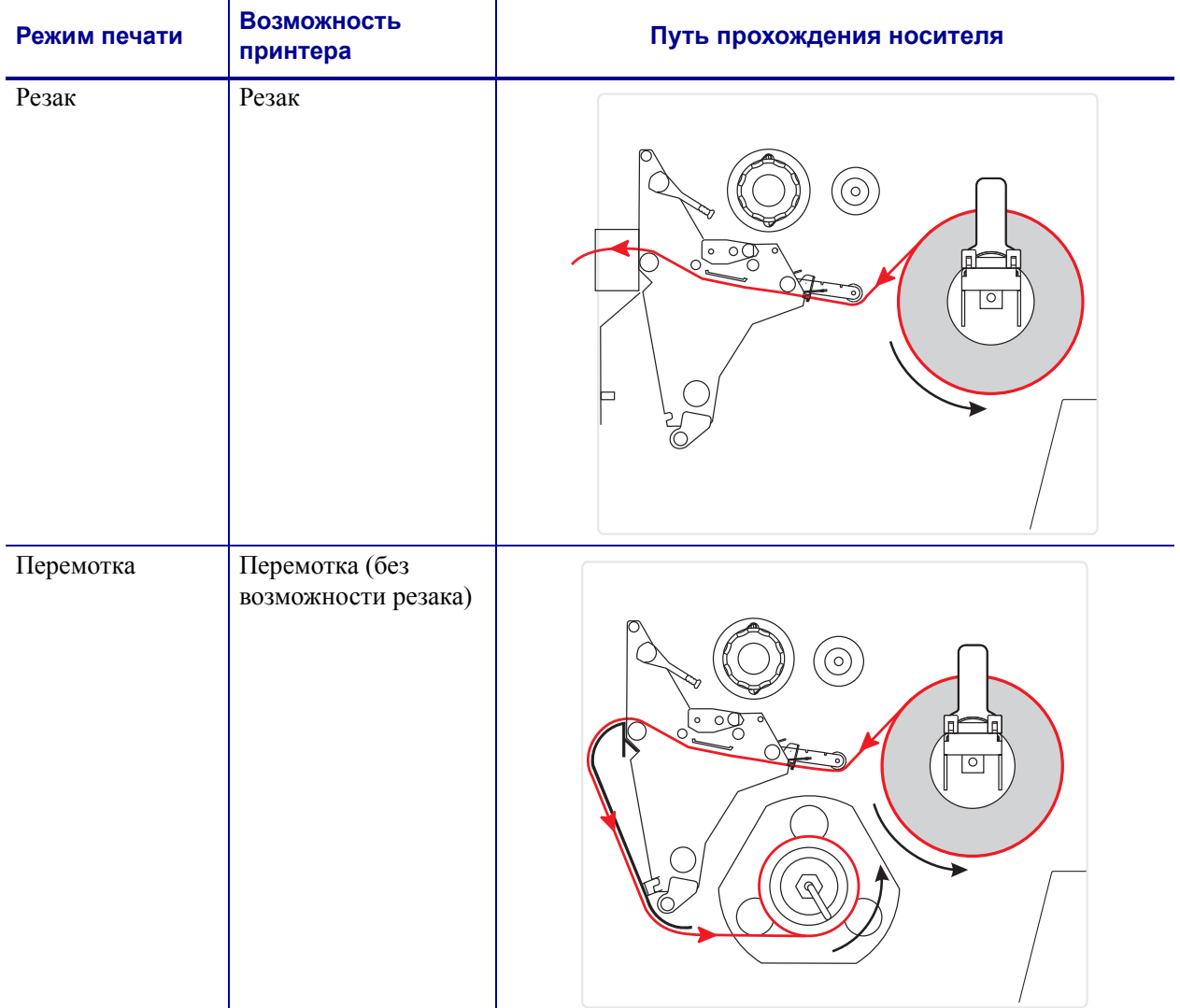

### **Таблица 6 • Пути прохождения носителя для режимов печати с различными возможностями принтера (продолжение)**

Красные сплошные линии = носитель, синие пунктирные линии = только подложка

### **Подготовка носителя для загрузки**

В принтере можно использовать рулонный носитель или фальцованный носитель. Рулонный носитель подвешивается на кронштейн подачи носителя и загружается из него. Фальцованный носитель складывается снаружи или в нижней части принтера и может проходить через кронштейн подачи носителя.

### **Рулонный носитель**

#### **Чтобы поместить рулонный носитель на кронштейн подачи носителя, выполните следующие действия.**

**1.** Поднимите дверцу носителя.

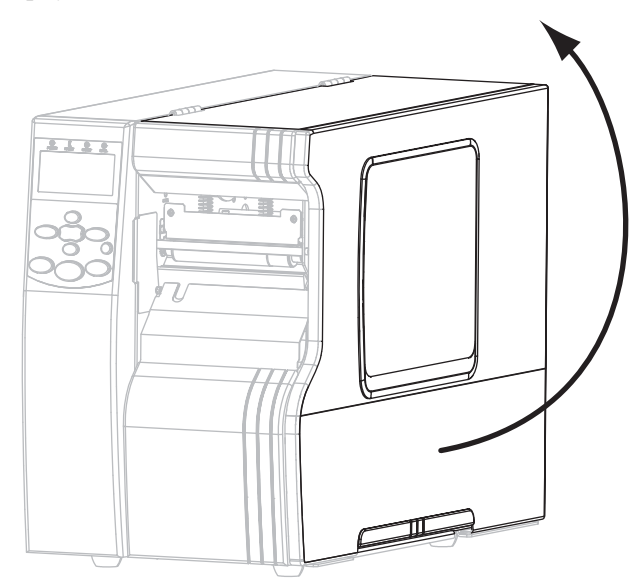

**2.** Полностью удалите все ярлыки и этикетки, которые загрязнены, наклеены ил прикреплены липкой лентой.

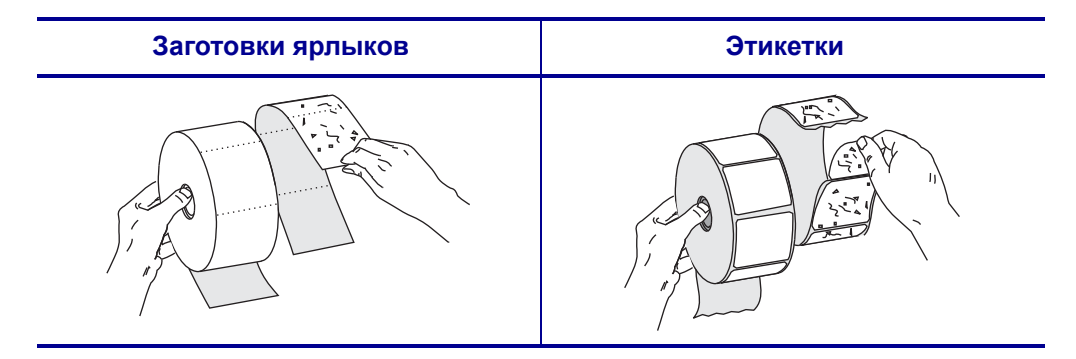

**3.** При установке носителя в принтер следуйте инструкциям для данной модели принтера.

#### **110Xi4/R110Xi4 600 тчк/дюйм**

**a.** Поместите рулон носителя на подающий шпиндель. Продвиньте рулон назад до упора.

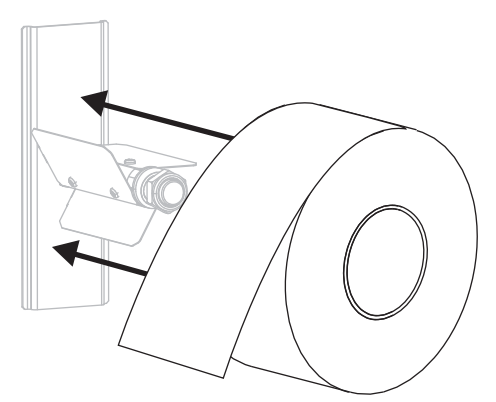

#### **110Xi4/R110Xi4 200 и 300 тчк/дюйм Другие модели Xi4**

**a.** Вытащите до упора направляющую подачи носителя.

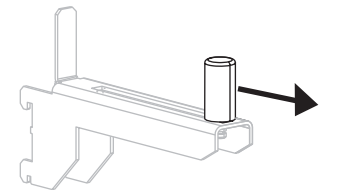

**b.** Поместите рулон носителя на кронштейн подачи носителя. Нажмите на рулон и продвиньте его до упора.

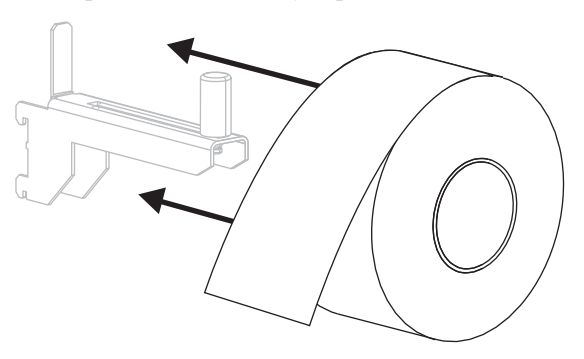

**a.** Вытащите и передвиньте вниз направляющую подачи носителя.

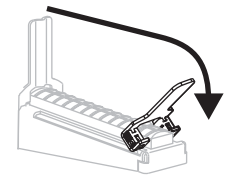

**b.** Поместите рулон носителя на кронштейн подачи носителя. Продвиньте рулон назад до упора.

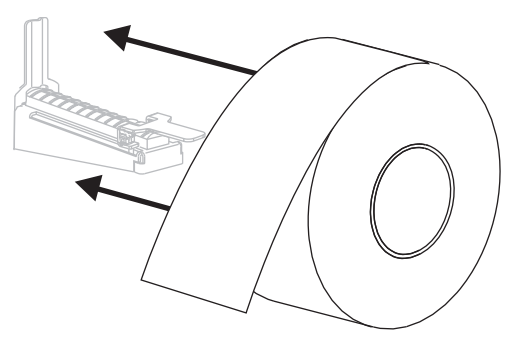

#### **110Xi4/R110Xi4 200 и 300 тчк/дюйм Другие модели Xi4**

**c.** Передвиньте направляющую подачи носителя так, чтобы она только слегка касалась края рулона.

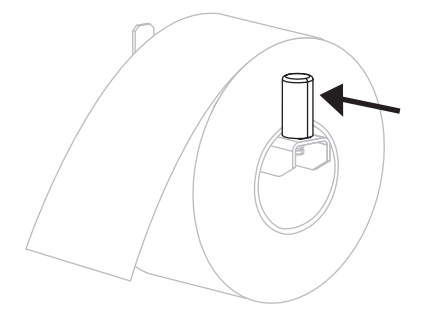

**c.** Поднимите вверх направляющую подачи носителя.

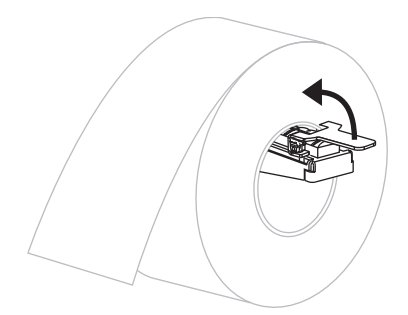

**d.** Передвиньте направляющую подачи носителя так, чтобы она лишь слегка касалась края рулона.

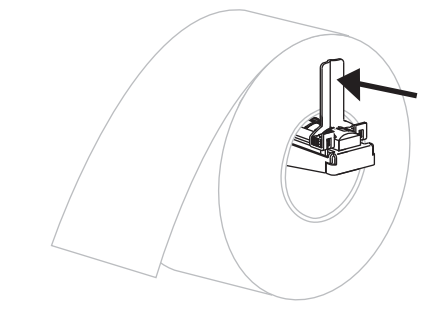

- **4.** Продолжите процедуру загрузки носителя в соответствии с необходимым режимом печати.
	- *Загрузка носителя для работы в отрывном режиме* на стр. 49
	- *Загрузка носителя для работы в режиме отклеивания* на стр. 53
	- *Загрузка носителя в режиме резака* на стр. 60
	- *Загрузка носителя в режиме перемотки* на стр. 65

### **Фальцованный носитель**

Фальцованный носитель можно хранить за принтером (задняя подача) или под принтером (нижняя подача). Можно не использовать кронштейн подачи носителя.

### **Для загрузки фальцованного носителя выполните следующие действия.**

**1.** Поднимите дверцу носителя.

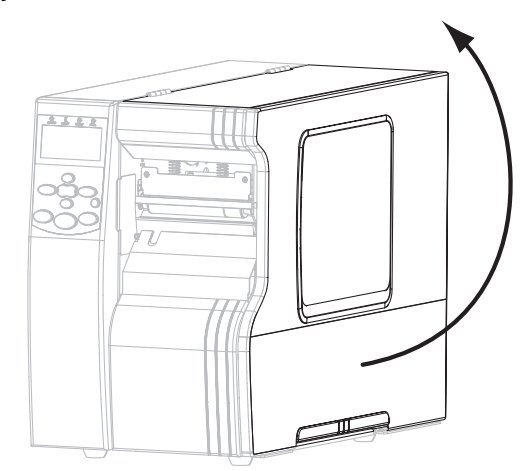

**2.** Пропустите фальцованный носитель через входную прорезь нижней подачи (**1**) или задней подачи (**2**).

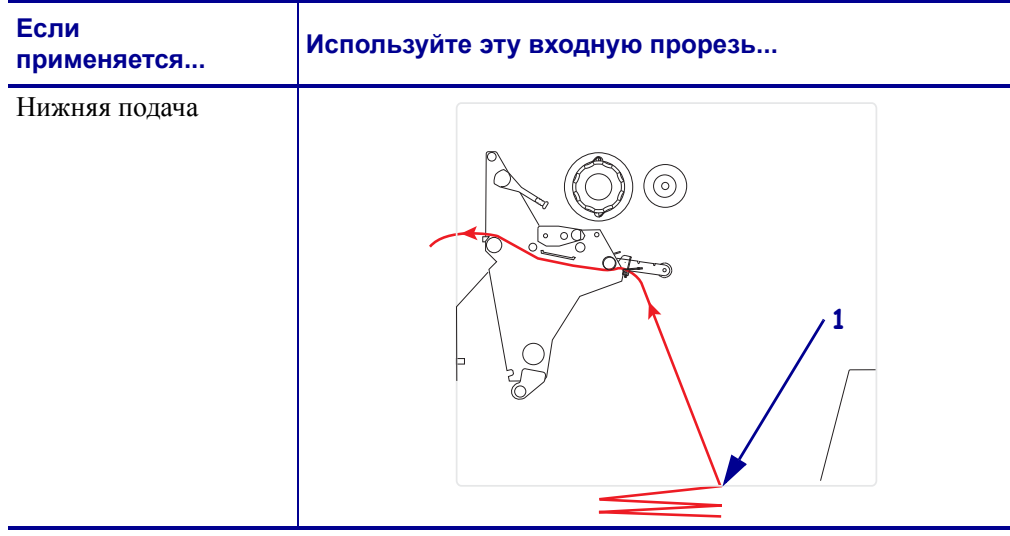

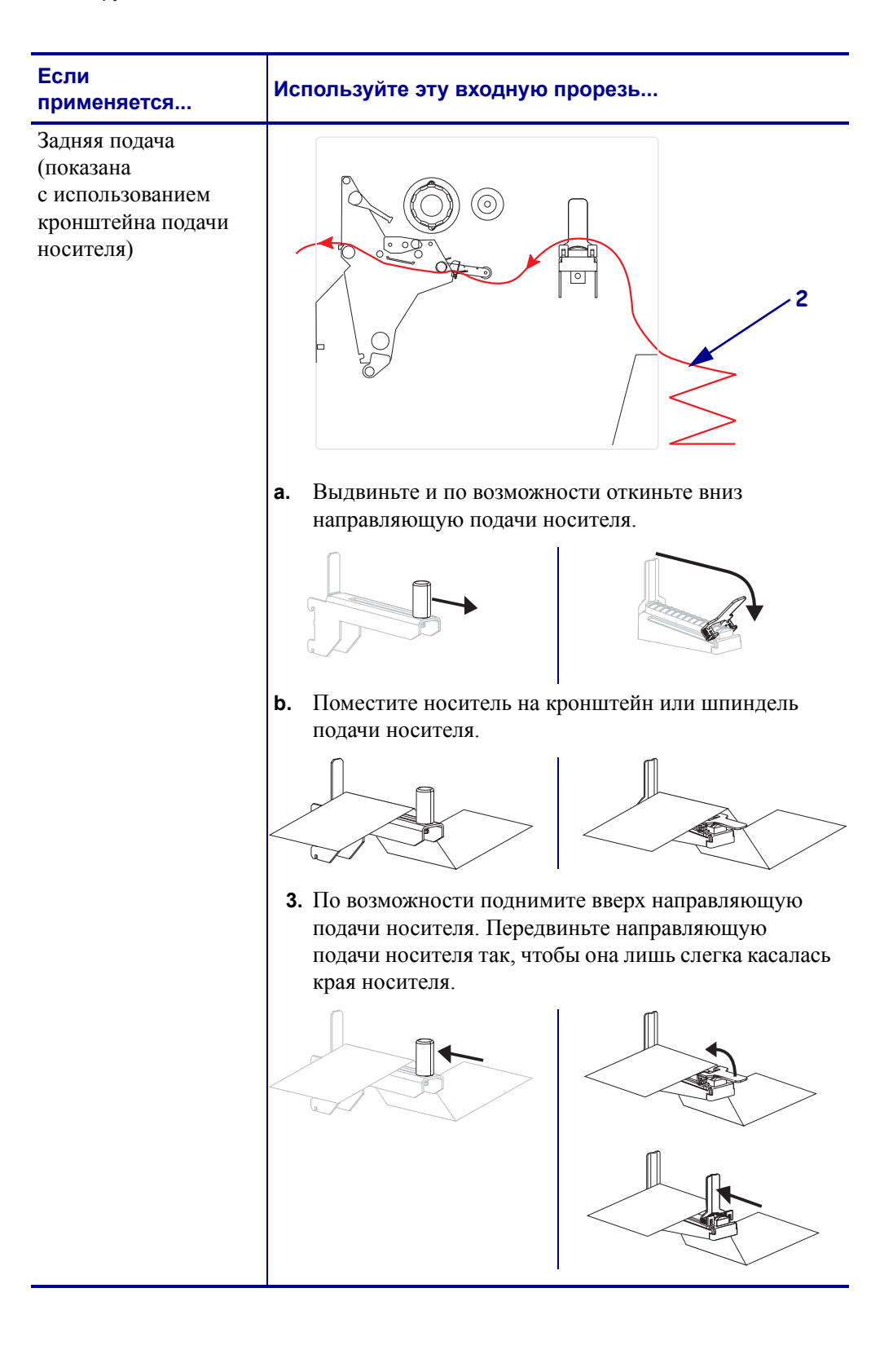

### **Загрузка носителя для работы в отрывном режиме**

Следуйте этим инструкциям для использования принтера в отрывном режиме.

**Внимание! •** При выполнении любых действий рядом с открытой печатающей головкой снимите кольца, часы, ожерелья, идентификационные карточки-пропуски и другие металлические предметы, которые могут коснуться печатающей головки. Выключать принтер во время работы рядом с открытой печатающей головкой необязательно, однако компания Zebra рекомендует сделать это в качестве меры предосторожности. При выключении питания будут потеряны временные настройки, такие как формат этикеток, их нужно будет загрузить повторно перед возобновлением печати.

- **1.** Для получения сведений об отрывном режиме см. раздел принтер. Инструкции см. в разделе *Выбор режима печати* на стр. 100.
- **2.** Вставьте носитель в принтер. Инструкции см. в разделе *Подготовка носителя для загрузки* на стр. 44.
- **3.** Откройте узел печатающей головки, повернув рычаг открывания головки (**1**) против часовой стрелки.

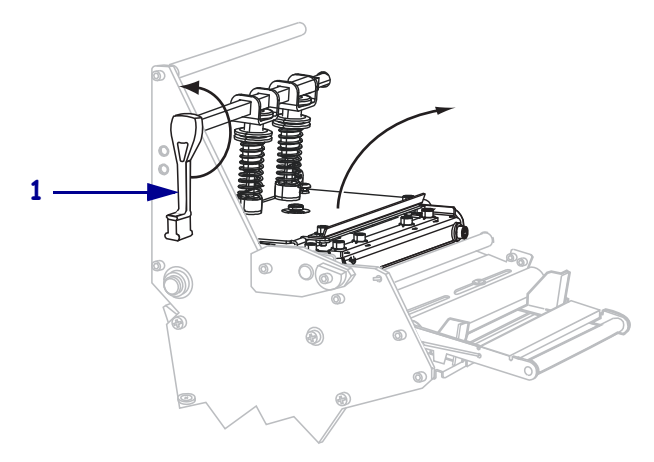

**4.** Ослабьте винт (он не виден под этим углом), расположенный на нижней части внешней направляющей носителя (**1**).

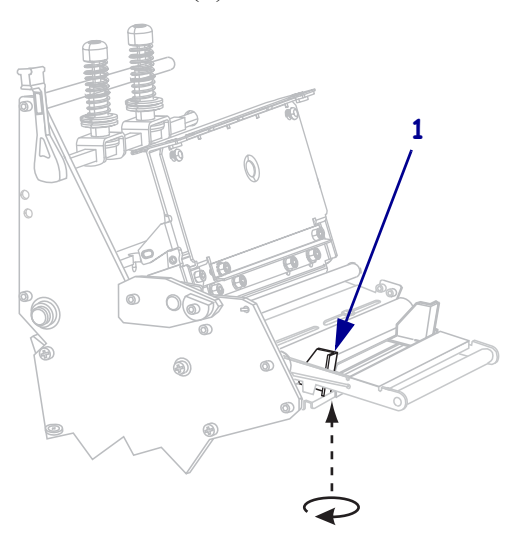

**5.** Полностью вытащите внешнюю направляющую носителя (**1**).

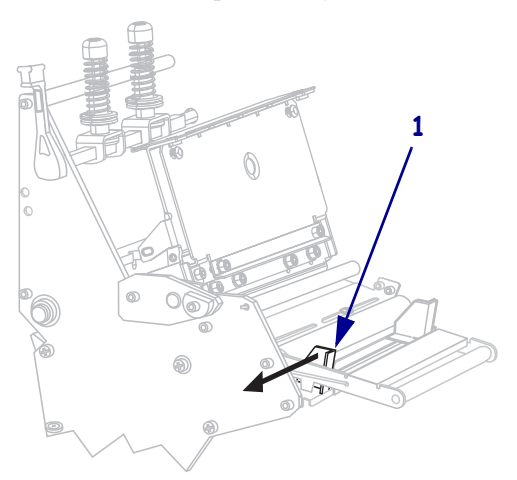

**6.** Если принтер имеет узел рычага носителя (**1**), пропустите носитель под ролик узла рычага носителя. На всех принтерах пропустите носитель под ролик направляющей носителя (**2**), а затем — под верхний датчик носителя (**3**).

**Важно •** Убедитесь, что носитель пропущен под этими компонентами. Если носитель будет находиться поверх них, он заслонит датчик ленты и вызовет ложное сообщение об ошибке RIBBON OUT (ЗАКОНЧИЛАСЬ ЛЕНТА).

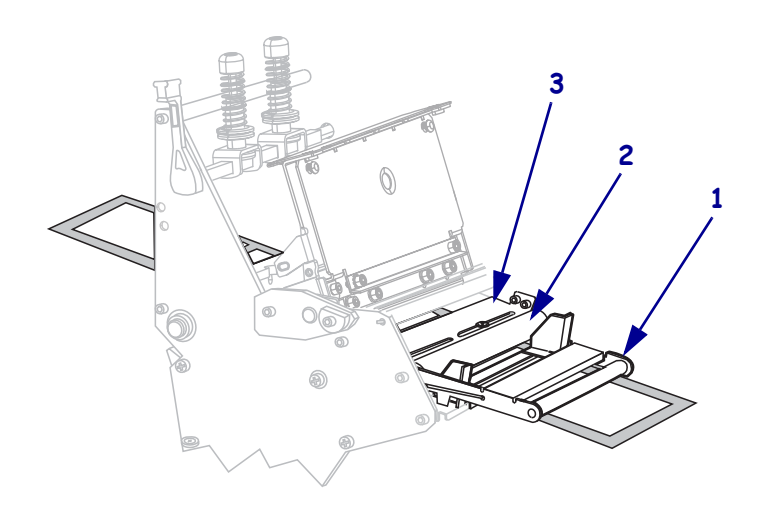

**7.** Продвиньте носитель, пока он не пройдет под печатающей головкой (**1**), под держателем (**2**), а затем через валик (**3**).

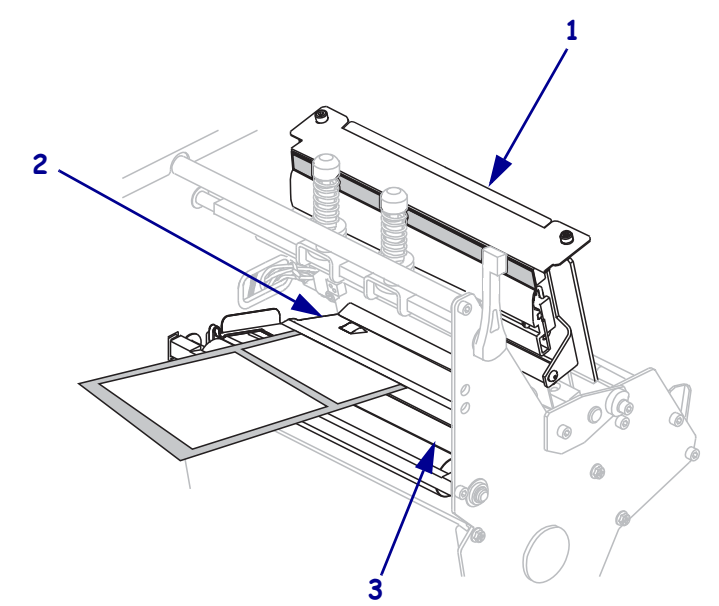

**8.** Выровняйте носитель с внутренней направляющей носителя (**1**). Передвиньте внешнюю направляющую носителя (**2**), чтобы она только слегка касалась края носителя.

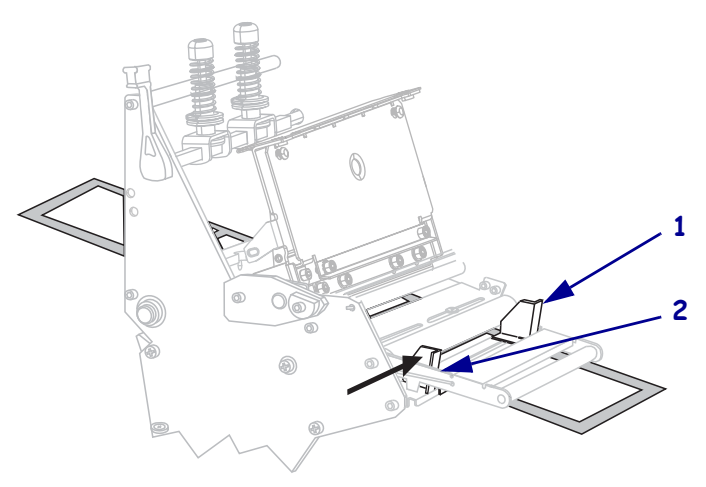

**9.** Затяните винт (он не виден под этим углом), расположенный на нижней части внешней направляющей носителя (**1**).

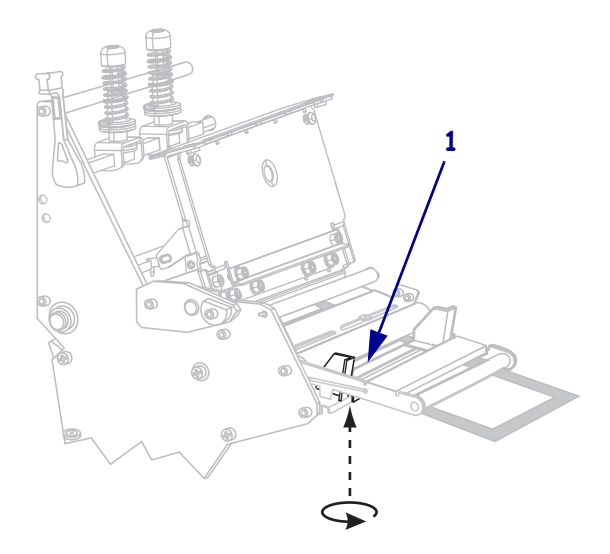

**10.** Нажмите на узел печатающей головки (**1**), а затем поверните рычаг открывания головки (**2**) по часовой стрелке до фиксации.

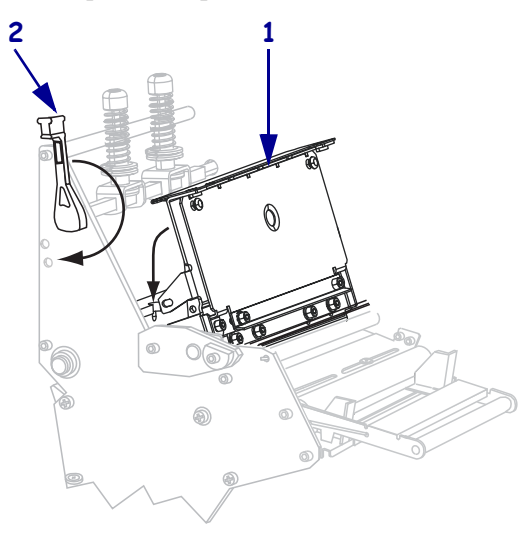

### **Загрузка носителя для работы в режиме отклеивания**

В режиме отклеивания (Рис. 8) одновременно подается только одна этикетка. Принтер не печатает другую этикетку, пока первая не будет извлечена. Индикатор ИЗВЛ. ЭТ-КУ мигает, пока этикетка не извлечена. Подложка наматывается на шпиндель перемотки, однако пластина перемотки не используется.

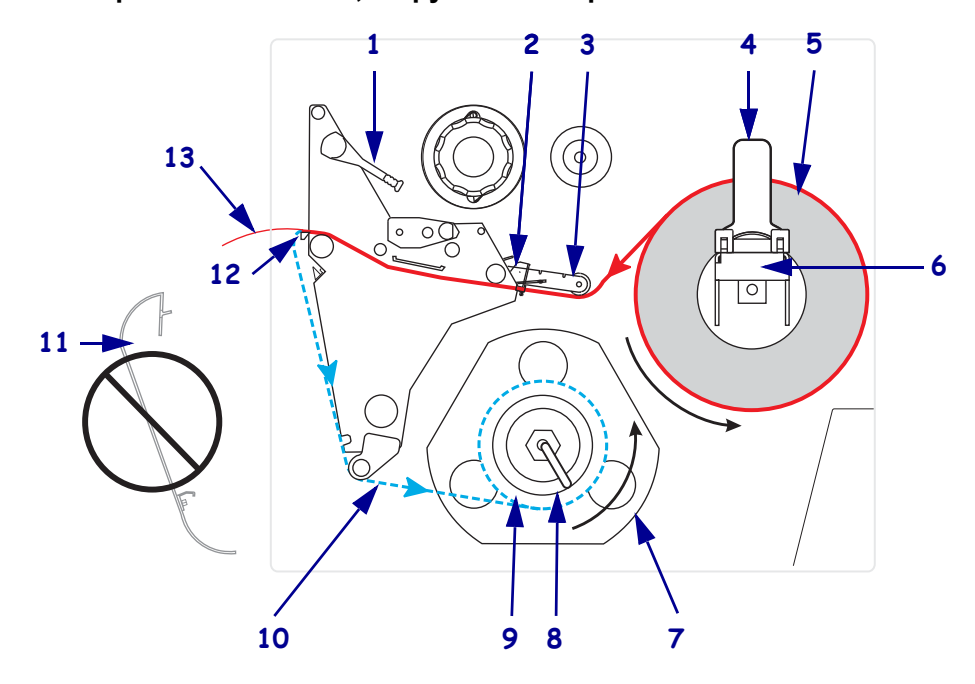

**рис. 8 • Носитель, загруженный в режиме отклеивания**

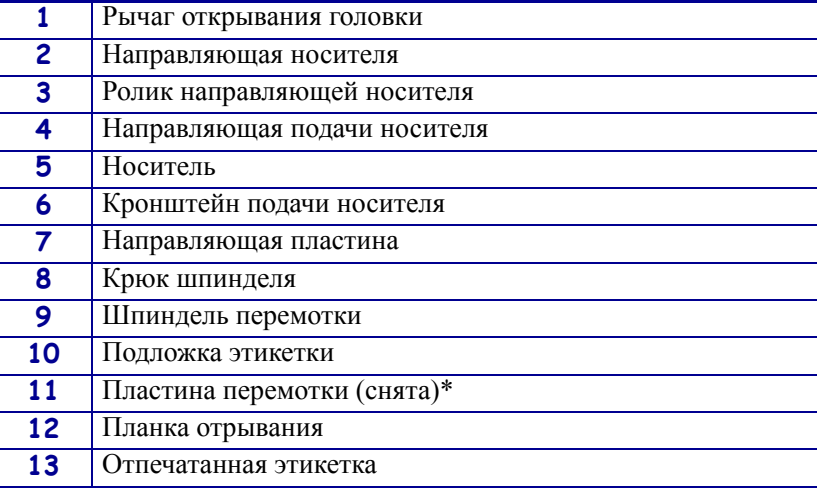

\* В новых моделях принтеров удалите защитное пластиковое покрытие с пластины перемотки перед ее использованием.

**Внимание! •** При выполнении любых действий рядом с открытой печатающей головкой снимите кольца, часы, ожерелья, идентификационные карточки-пропуски и другие металлические предметы, которые могут коснуться печатающей головки. Выключать принтер во время работы рядом с открытой печатающей головкой необязательно, однако компания Zebra рекомендует сделать это в качестве меры предосторожности. При выключении питания будут потеряны временные настройки, такие как формат этикеток, их нужно будет загрузить повторно перед возобновлением печати.

#### **Чтобы настроить принтер для работы в режиме отклеивания, выполните следующие действия.**

**1.** Извлеките пластину перемотки (если она установлена) из передней части принтера. Храните ее на двух винтах крепления внутри корпуса принтера.

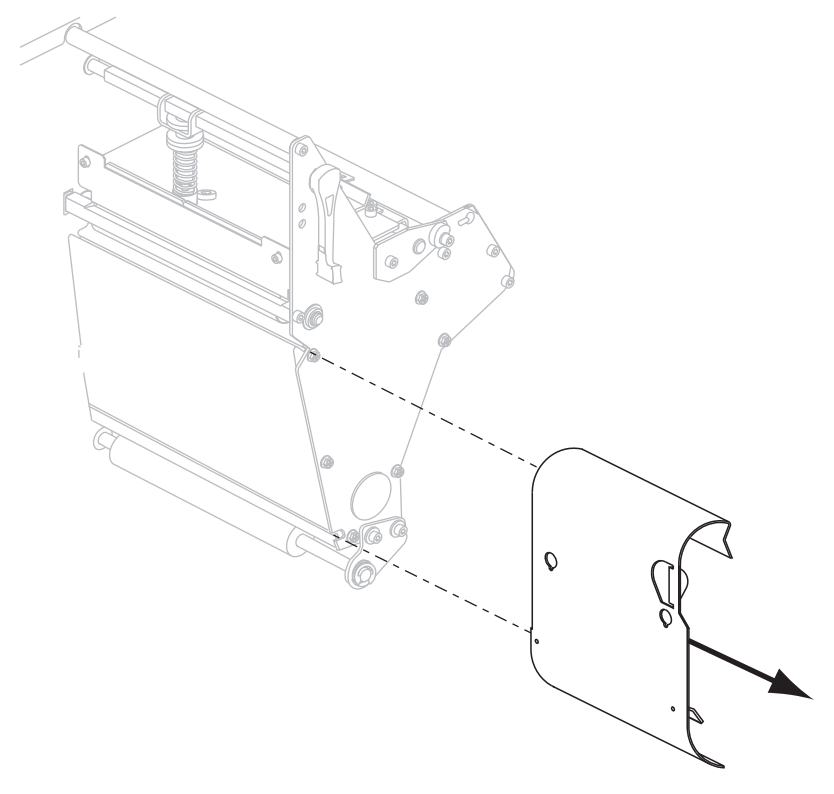

- **2.** Установите принтер в режим отклеивания. Инструкции см. в разделе *Выбор режима печати* на стр. 100.
- **3.** Вставьте носитель в принтер. Инструкции см. в разделе *Подготовка носителя для загрузки* на стр. 44.

**4.** Откройте узел печатающей головки, повернув рычаг открывания головки (**1**) против часовой стрелки.

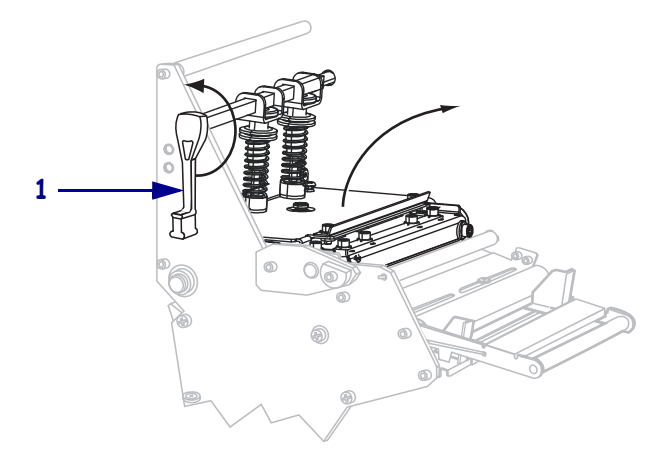

**5.** Ослабьте винт-барашек (он не виден под этим углом), расположенный на нижней части внешней направляющей носителя (**1**).

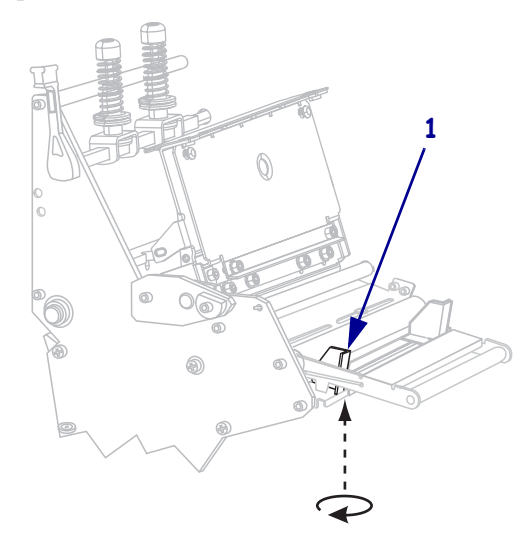

**6.** Полностью выдвиньте внешнюю направляющую носителя (**1**).

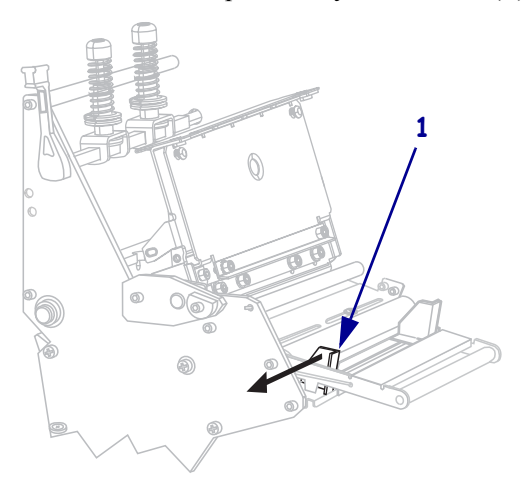

**7.** Если принтер имеет узел стабилизатора натяжения носителя (**1**), пропустите носитель под ролик узла стабилизации натяжения носителя. На всех принтерах пропустите носитель под ролик направляющей носителя (**2**), а затем — под верхний датчик носителя (**3**).

**Важно •** Убедитесь, что носитель пропущен под этими компонентами. Если носитель будет находиться поверх них, он заслонит датчик ленты и вызовет ложное сообщение об ошибке RIBBON OUT (ЗАКОНЧИЛАСЬ ЛЕНТА).

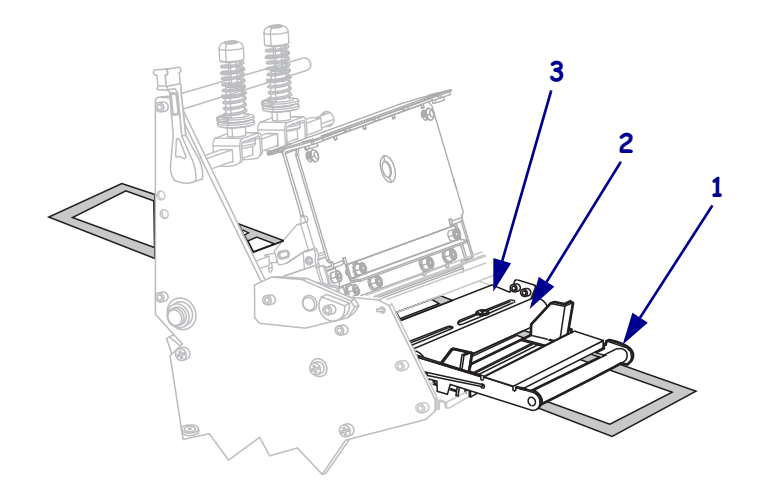

**8.** Продвиньте носитель, пока он не пройдет под печатающей головкой (**1**), под держателем (**2**), а затем через печатный валик (**3**).

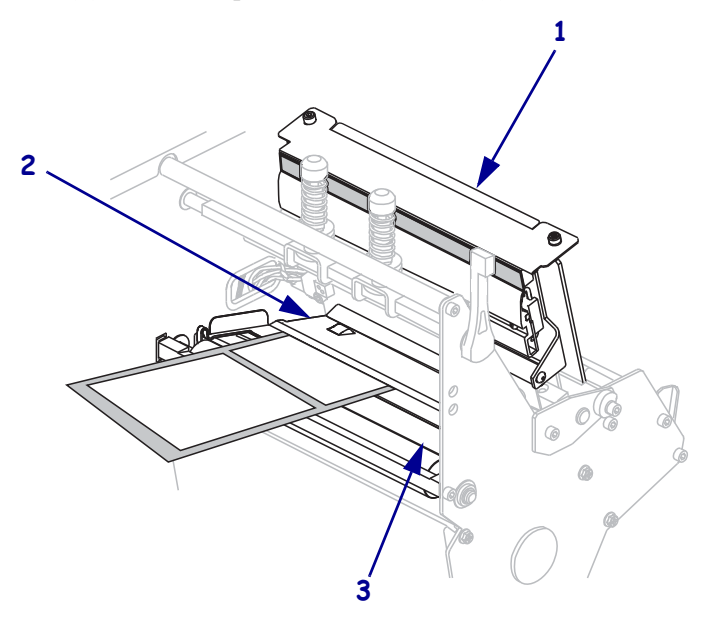

**9.** Вытащите примерно 920 мм (36 дюймов) носителя из принтера. Удалите этикетки с извлеченного носителя и выбросьте их.

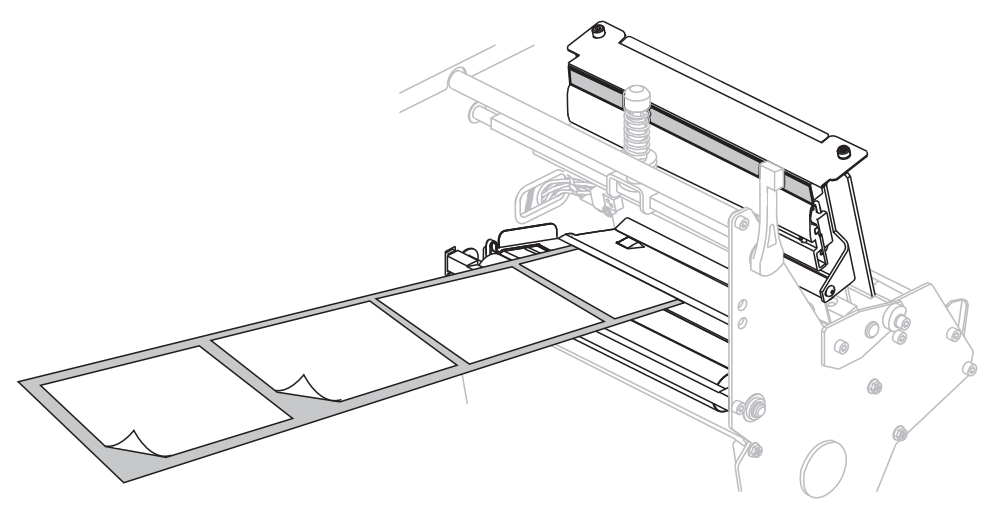

**10.** Снимите крюк со шпинделя перемотки.

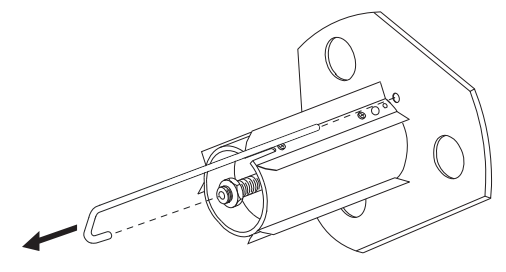

**11.** Если используется катушка, наденьте ее на шпиндель перемотки, чтобы она оказалась на одном уровне с направляющей пластиной.

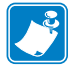

**Примечание •** Катушку можно не использовать.

**12.** Намотайте подложку носителя вокруг шпинделя против часовой стрелки.

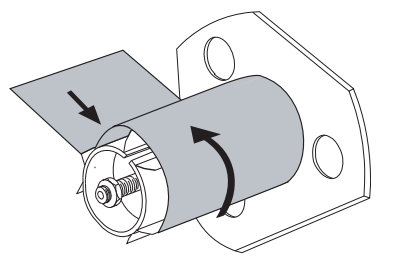

**a.** Установите на место крюк. Вставьте короткий конец крюка в паз в центре регулировочной гайки (**1**). Вставьте длинный конец крюка в небольшое отверстие в направляющей пластине (**2**).

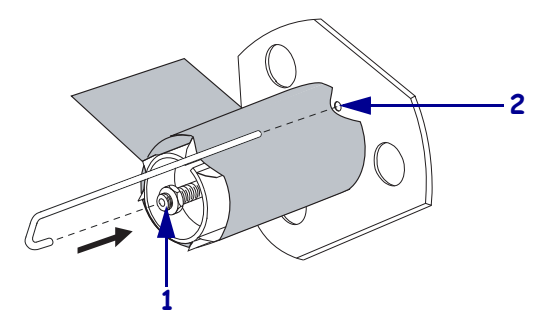

**b.** Поверните шпиндель против часовой стрелки несколько раз, чтобы намотать подложку носителя поверх крюка без провисания.

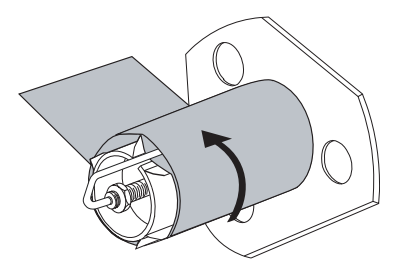

**13.** Выровняйте носитель с внутренней направляющей носителя (**1**). Задвиньте внешнюю направляющую носителя (**2**) так, чтобы она лишь слегка касалась края носителя.

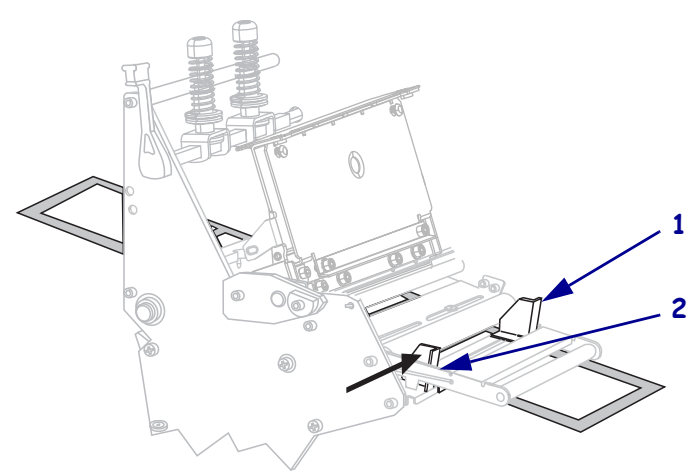

**14.** Затяните винт-барашек (он не виден под этим углом), расположенный на нижней части внешней направляющей носителя (**1**).

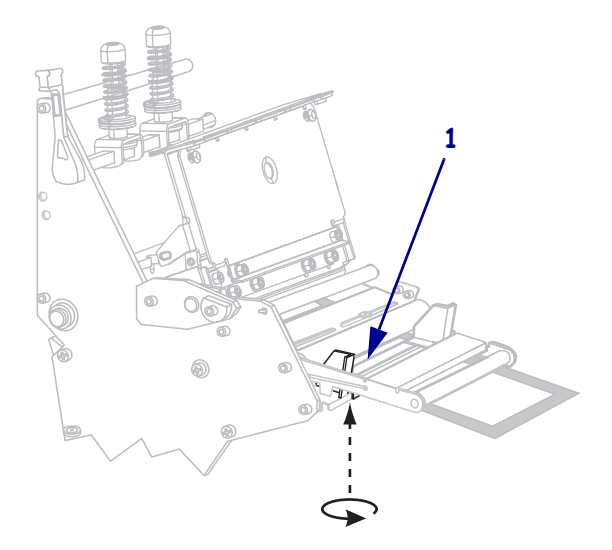

**15.** Нажмите на печатающую головку (**1**), а затем поверните рычаг открывания головки (**2**) по часовой стрелке до его фиксации.

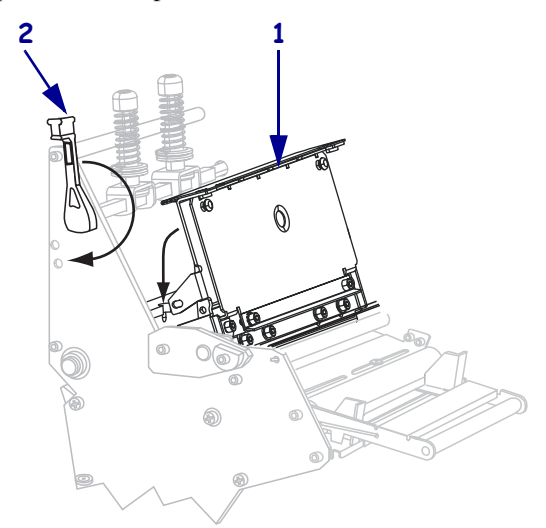

Подложка наматывается на шпиндель перемотки или катушку.

**16.** Инструкции по удалению подложки со шпинделя перемотки см. в разделе *Удаление подложки носителя со шпинделя перемотки* на стр. 73.

### **Загрузка носителя в режиме резака**

Резак – это поворачивающийся нож с самозатачивающимся лезвием, который крепится к передней части принтера. Резак используется для отрезания этикеток по мере их печати.

На Рис. 9 показан принтер, загруженный этикетками в режиме резака.

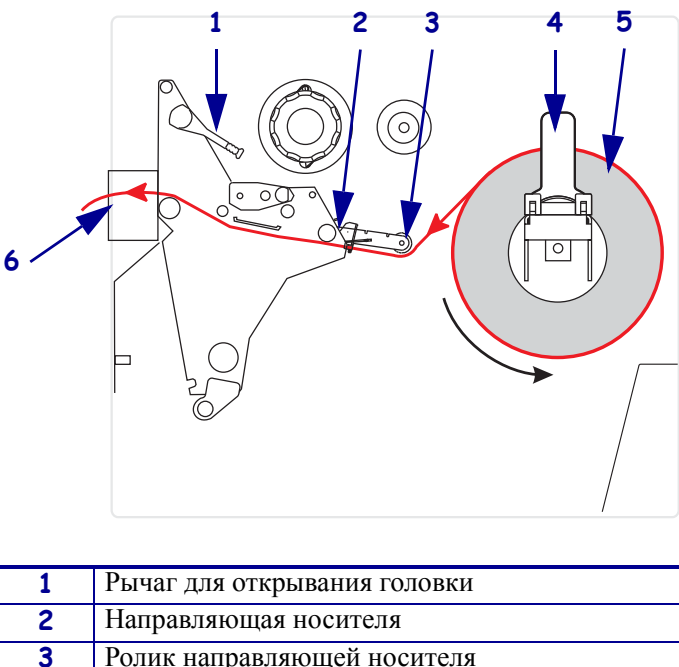

**рис. 9 • Носитель, загруженный в режиме резака**

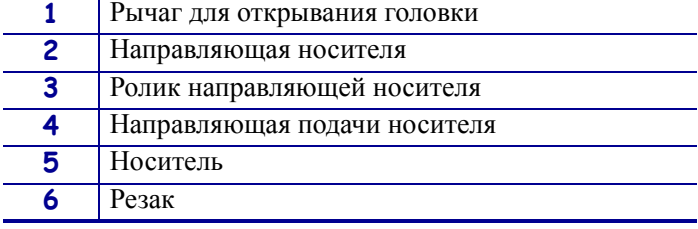

**Внимание! •** При выполнении любых действий рядом с открытой печатающей головкой снимите кольца, часы, ожерелья, идентификационные карточки-пропуски и другие металлические предметы, которые могут коснуться печатающей головки. Выключать принтер во время работы рядом с открытой печатающей головкой не обязательно, однако компания Zebra рекомендует сделать это в качестве меры предосторожности. При выключении питания будут потеряны временные настройки, такие как формат этикеток, их нужно будет загрузить повторно перед возобновлением печати.

### **Чтобы настроить принтер для работы в режиме резака, выполните следующие действия:**

- **1.** Установите принтер в режим резака. Инструкции см. в разделе *Выбор режима печати* на стр. 100.
- **2.** Вставьте носитель в принтер. Инструкции см. в разделе *Подготовка носителя для загрузки* на стр. 44.

**3.** Откройте узел печатающей головки, повернув рычаг открывания головки (**1**) против часовой стрелки.

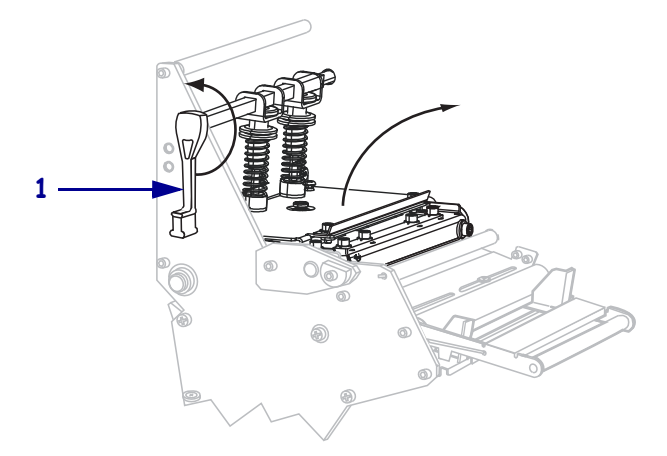

**4.** Ослабьте винт-барашек (он не виден под этим углом), расположенный на нижней части внешней направляющей носителя (**1**).

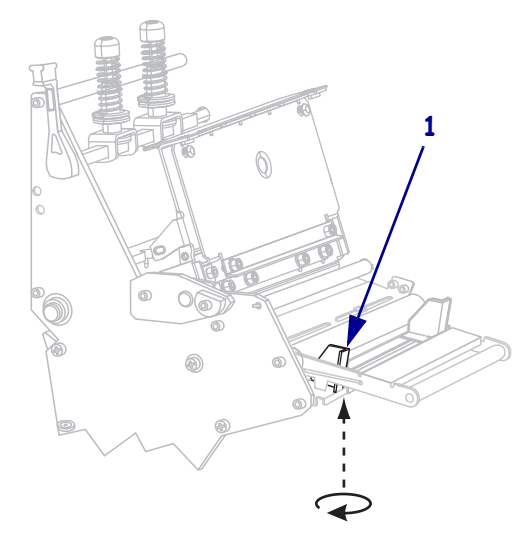

**5.** Полностью выдвиньте внешнюю направляющую носителя (**1**).

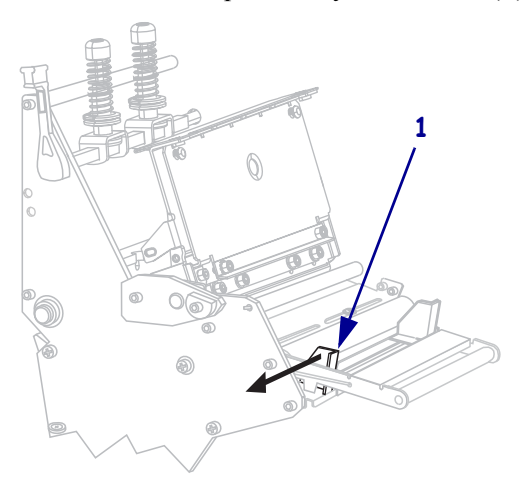

**6.** Если принтер имеет узел стабилизатора натяжения носителя (**1**), пропустите носитель под ролик узла стабилизации натяжения носителя. На всех принтерах пропустите носитель под ролик направляющей носителя (**2**), а затем — под верхний датчик носителя (**3**).

**Важно •** Убедитесь, что носитель пропущен под этими компонентами. Если носитель будет находиться поверх них, он заслонит датчик ленты и вызовет ложное сообщение об ошибке RIBBON OUT (ЗАКОНЧИЛАСЬ ЛЕНТА).

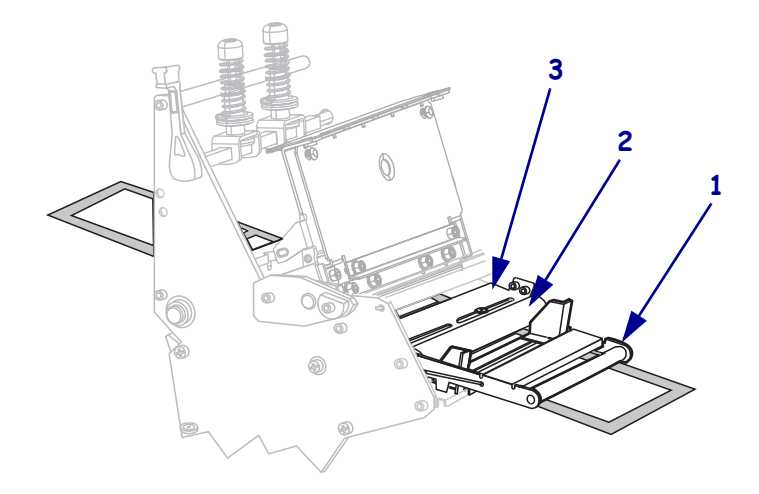

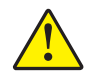

**7. Внимание! •** Лезвие резака очень острое. Не прикасайтесь к лезвию и не протирайте его пальцами.

Пропустите носитель, пока он не пройдет под печатающей головкой (**1**), под держателем (**2**), а затем через узел резака (**3**).

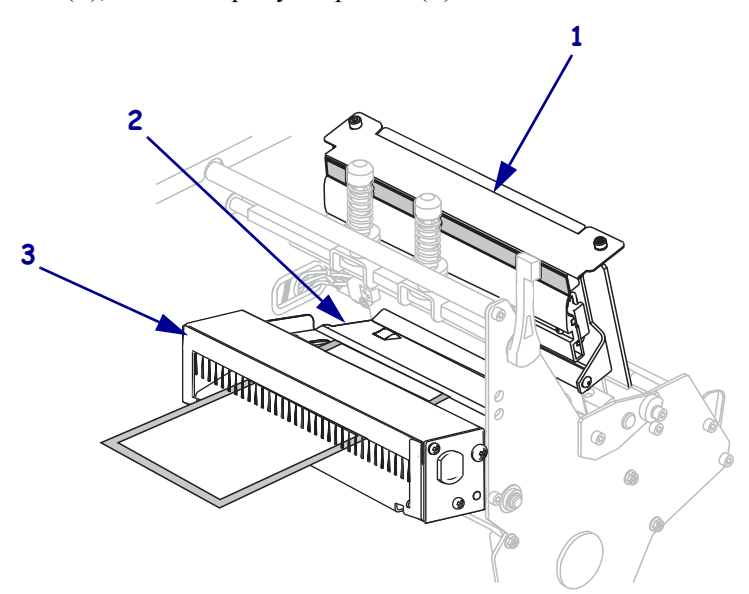

**8.** Выровняйте носитель с внутренней направляющей носителя (**1**). Задвиньте внешнюю направляющую носителя (**2**) так, чтобы она лишь слегка касалась края носителя.

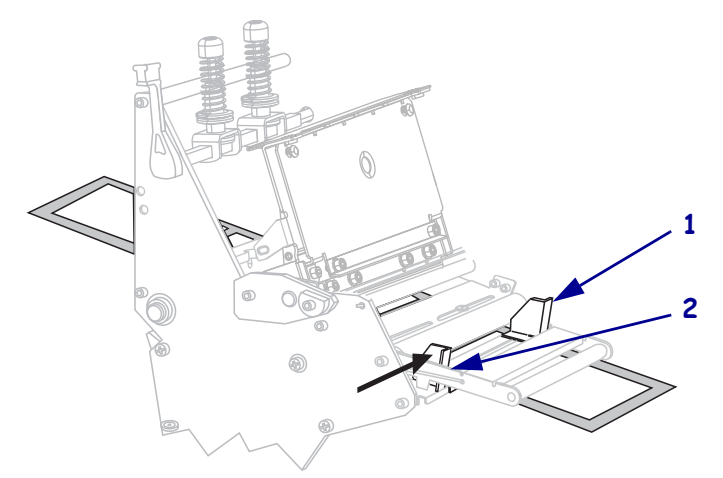

**9.** Затяните винт-барашек (он не виден под этим углом), расположенный на нижней части внешней направляющей носителя (**1**).

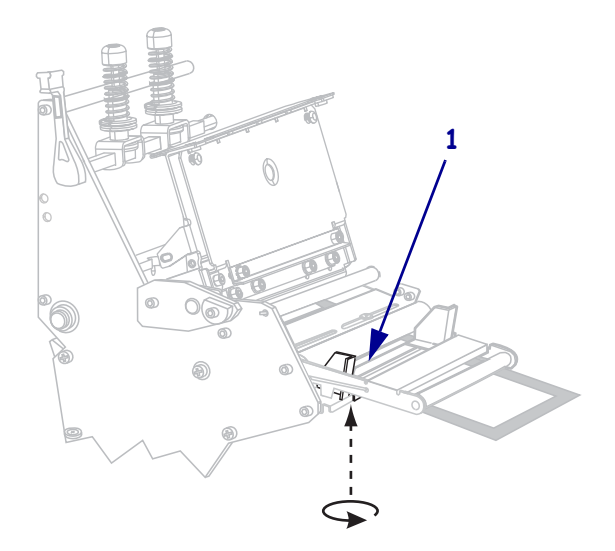

#### **Инструкции** Загрузка носителя в режиме резака **64**

**10.** Нажмите на печатающую головку (**1**), а затем поверните рычаг открывания головки (**2**) по часовой стрелке до его фиксации.

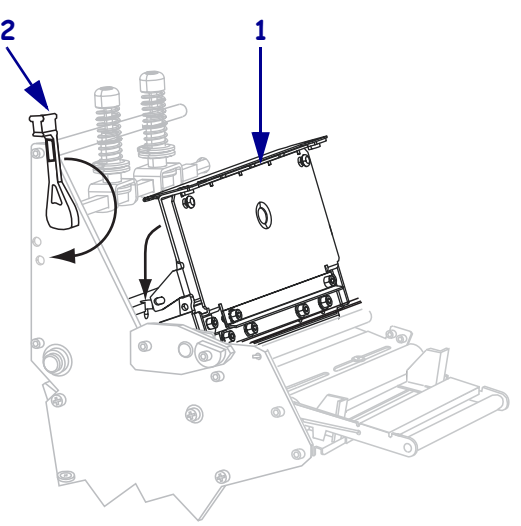

# **Загрузка носителя в режиме перемотки**

Режим перемотки (Рис. 10) позволяет намотать носитель на катушку после печати. В этом разделе описан способ загрузки носителя для режима перемотки в принтерах, в которых отсутствует возможность резака.

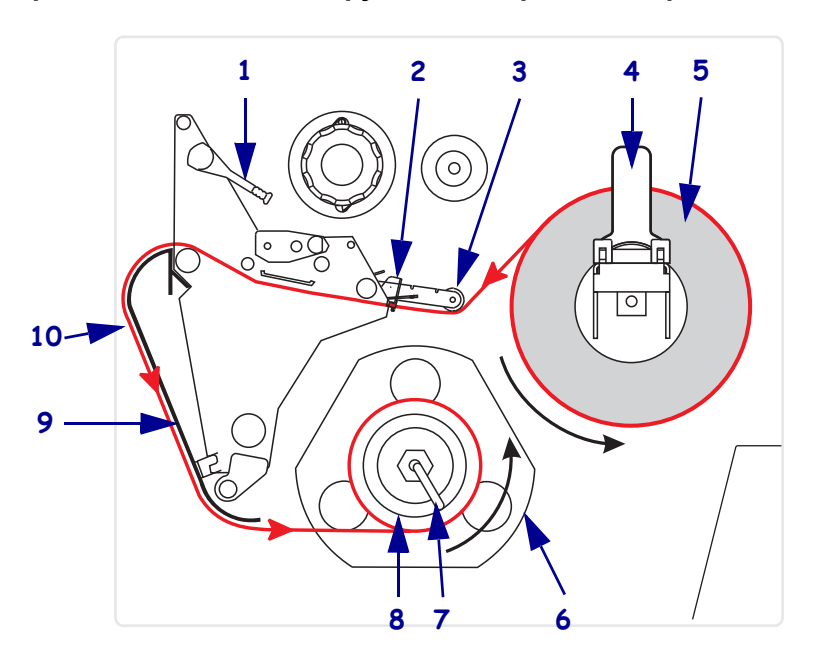

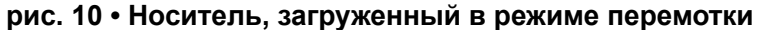

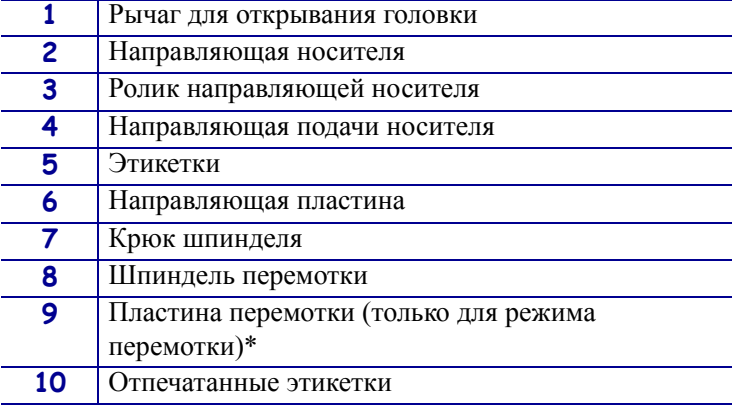

\* В новых моделях принтеров удалите защитное пластиковое покрытие с пластины перемотки перед ее использованием.

**Внимание! •** При выполнении любых действий рядом с открытой печатающей головкой снимите кольца, часы, ожерелья, идентификационные карточки-пропуски и другие металлические предметы, которые могут коснуться печатающей головки. Выключать принтер во время работы рядом с открытой печатающей головкой не обязательно, однако компания Zebra рекомендует сделать это в качестве меры предосторожности. При выключении питания будут потеряны временные настройки, такие как формат этикеток, их нужно будет загрузить повторно перед возобновлением печати.

#### **Чтобы настроить принтер для работы в режиме перемотки, выполните следующие действия.**

- **1.** Извлеките пластину перемотки из места хранения в корпусе принтера.
- **2.** Поместите пластину перемотки так, чтобы губка связанной с ней зацепляющей пластины была направлена вниз.

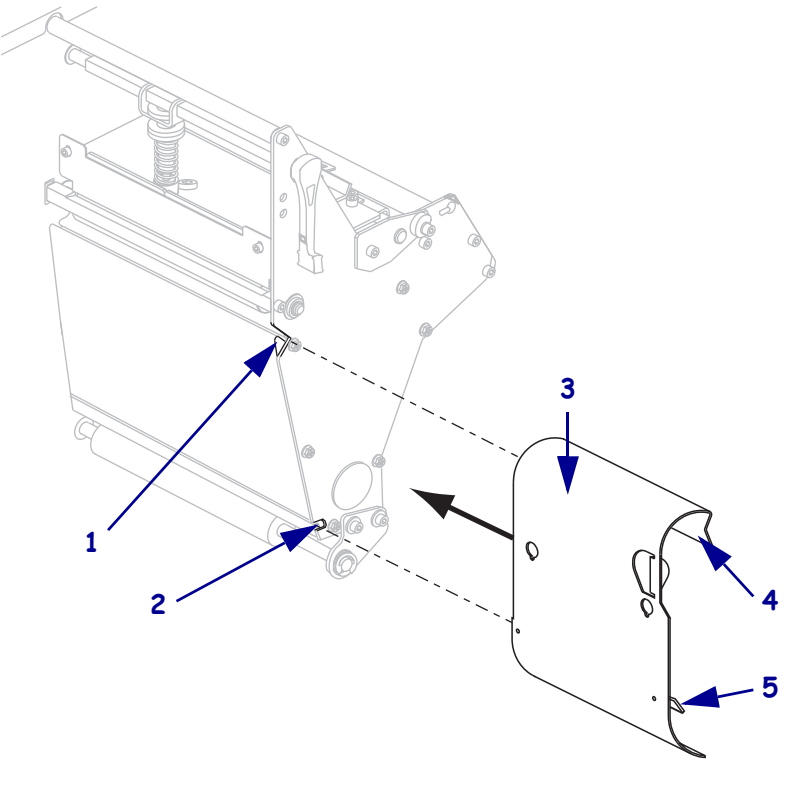

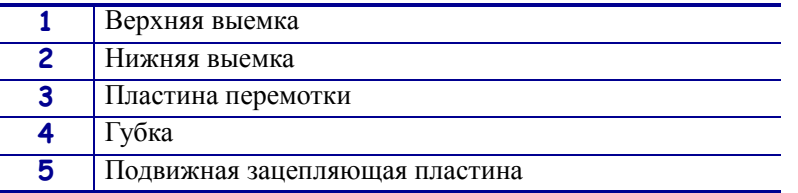

- **3.** Вставьте 13-миллиметровую (1/2-дюймовую) губку зацепляющей пластины в нижнюю выемку боковой пластины.
- **4.** Выровняйте верхний край пластины перемотки с соответствующей верхней выемкой в боковой пластине.
- **5.** Задвиньте пластину перемотки, чтобы она встала в основную станину принтера.
- **6.** Установите принтер в режим перемотки. Инструкции см. в разделе *Выбор режима печати* на стр. 100.
- **7.** Вставьте носитель в принтер. Инструкции см. в разделе *Подготовка носителя для загрузки* на стр. 44.
- **8.** Откройте узел печатающей головки, повернув рычаг открывания головки (**1**) против часовой стрелки.

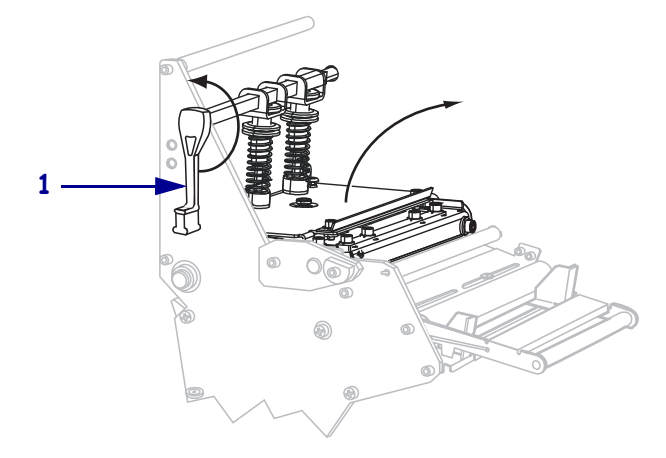

**9.** Ослабьте винт-барашек (он не виден под этим углом), расположенный на нижней части внешней направляющей носителя (**1**).

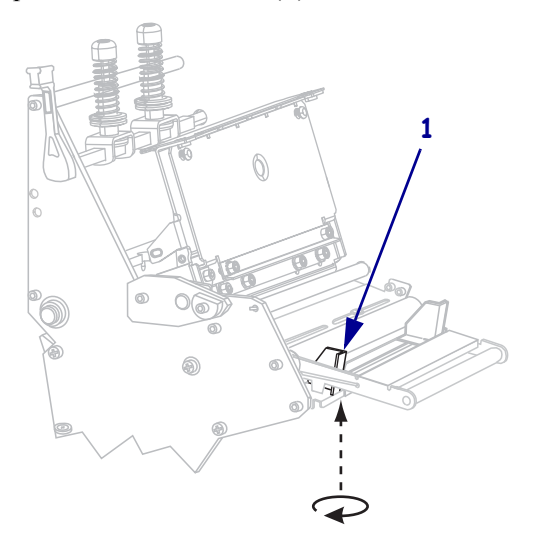

**10.** Полностью выдвиньте внешнюю направляющую носителя (**1**).

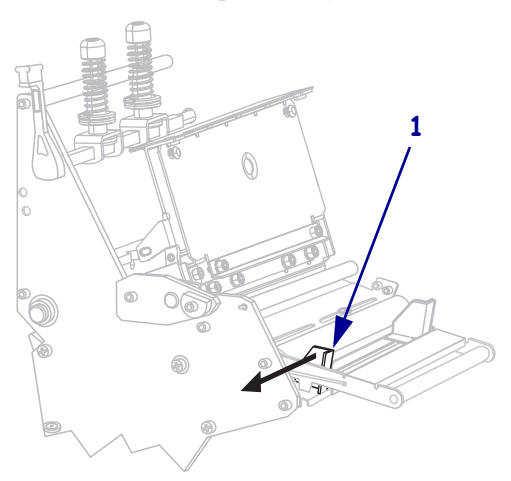

- **11.** Если принтер имеет узел стабилизатора натяжения носителя (**1**), пропустите носитель под ролик узла стабилизации натяжения носителя. На всех принтерах пропустите носитель под ролик направляющей носителя (**2**), а затем — под верхний датчик носителя (**3**).
	- **Важно** Убедитесь, что носитель пропущен под этими компонентами. Если носитель будет находиться поверх них, он заслонит датчик ленты и вызовет ложное сообщение об ошибке RIBBON OUT (ЗАКОНЧИЛАСЬ ЛЕНТА).

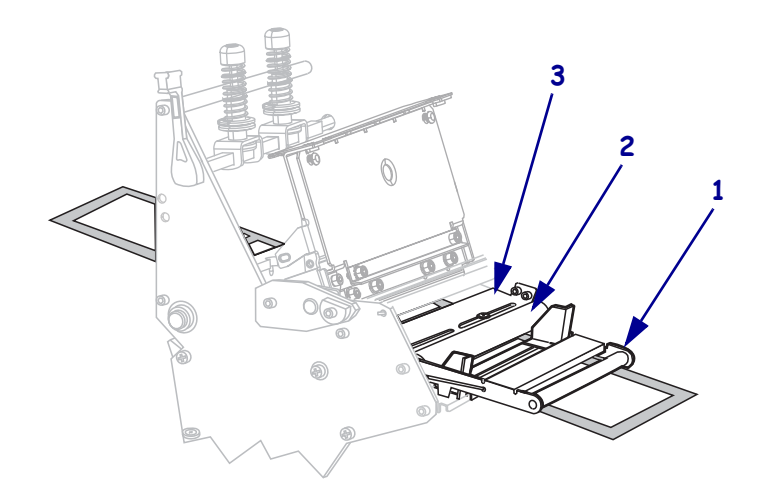

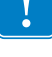

**12.** Продвиньте носитель, пока он не пройдет под печатающей головкой (**1**), под держателем (**2**), а затем через печатный валик (**3**).

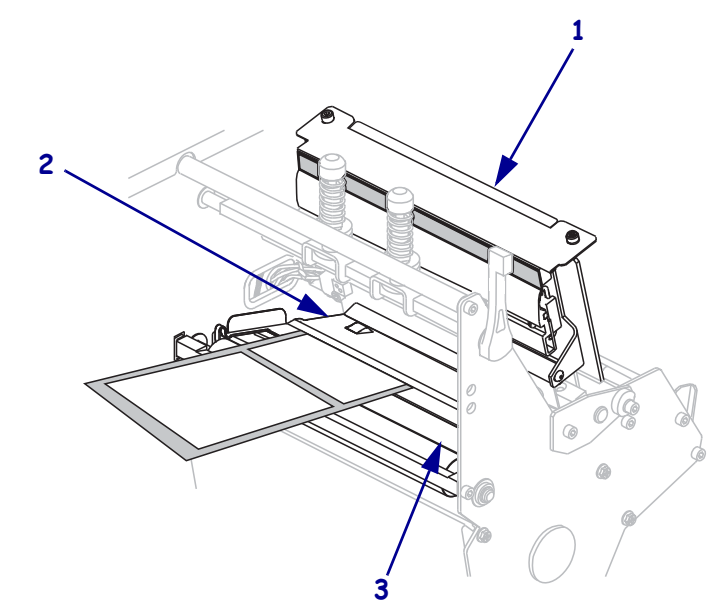

**13.** Вытащите примерно 920 мм (36 дюймов) носителя из принтера. Удалите этикетки с извлеченного носителя и выбросьте их.

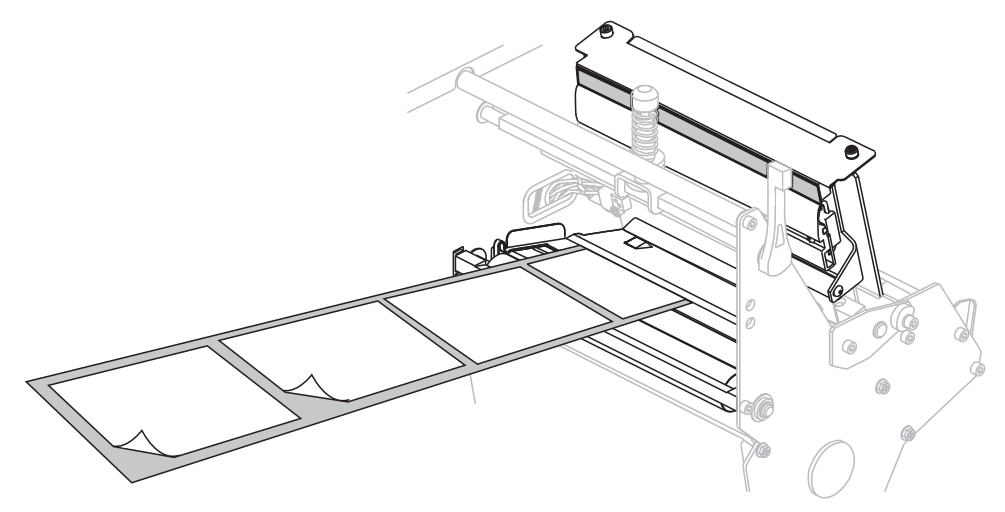

**14.** Снимите крюк со шпинделя перемотки.

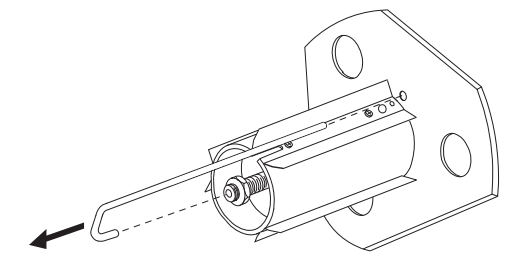

**15.** Если используется катушка, наденьте ее на шпиндель перемотки, чтобы она оказалась на одном уровне с направляющей пластиной.

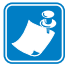

**Примечание •** Катушку можно не использовать.

**16.** Намотайте подложку носителя вокруг шпинделя против часовой стрелки.

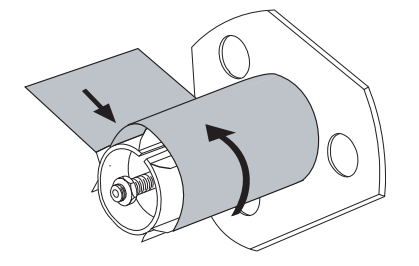

**17.** Установите на место крюк. Вставьте короткий конец крюка в паз в центре регулировочной гайки (**1**). Вставьте длинный конец крюка в небольшое отверстие в направляющей пластине (**2**).

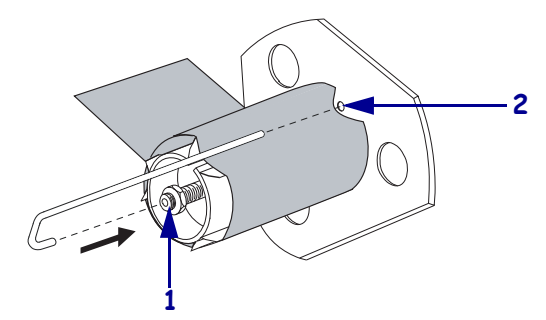

**18.** Поверните шпиндель против часовой стрелки несколько раз, чтобы намотать подложку носителя поверх крюка без провисания.

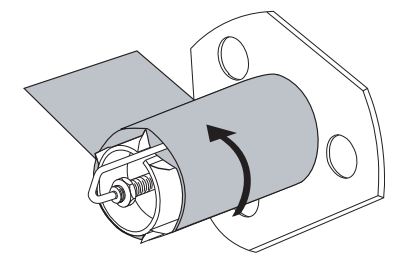

**19.** Выровняйте носитель с внутренней направляющей носителя (**1**). Задвиньте внешнюю направляющую носителя (**2**) так, чтобы она лишь слегка касалась края носителя.

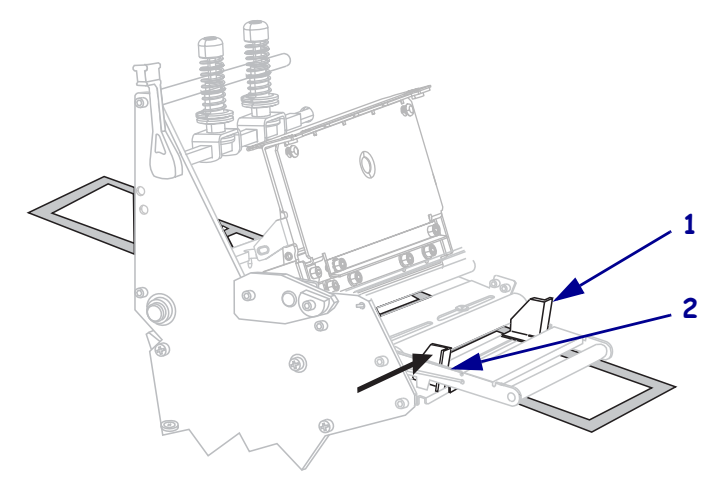

**20.** Затяните винт-барашек (он не виден под этим углом), расположенный на нижней части внешней направляющей носителя (**1**).

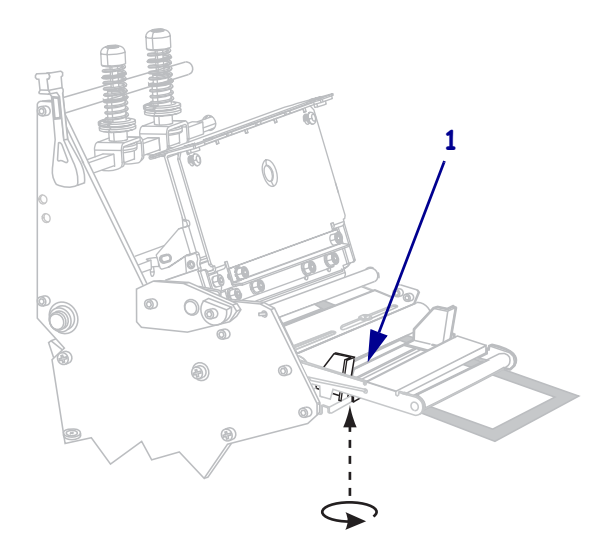

**21.** Нажмите на печатающую головку (**1**), а затем поверните рычаг открывания головки (**2**) по часовой стрелке до его фиксации.

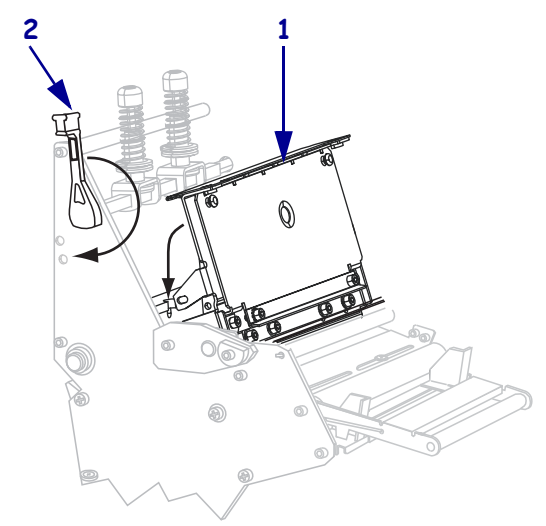

Этикетки наматываются на шпиндель перемотки или катушку.
### **Удаление подложки носителя со шпинделя перемотки**

В режиме перемотки шпиндель перемотки используется для наматывания носителя, в то время как в режиме отклеивания он используется для наматывания использованной подложки. Носитель или подложку необходимо удалять со шпинделя каждый раз при смене носителя.

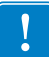

**Важно •** Для удаления носителя или подложки со шпинделя перемотки **не обязательно** отключать питание. Если выключить питание, все форматы этикеток и изображения, а также любые параметры, временно сохраненные во внутренней памяти принтера, будут потеряны. При последующем включении питания все эти элементы следует загрузить повторно.

### **Для удаления носителя или подложки со шпинделя перемотки выполните следующие действия:**

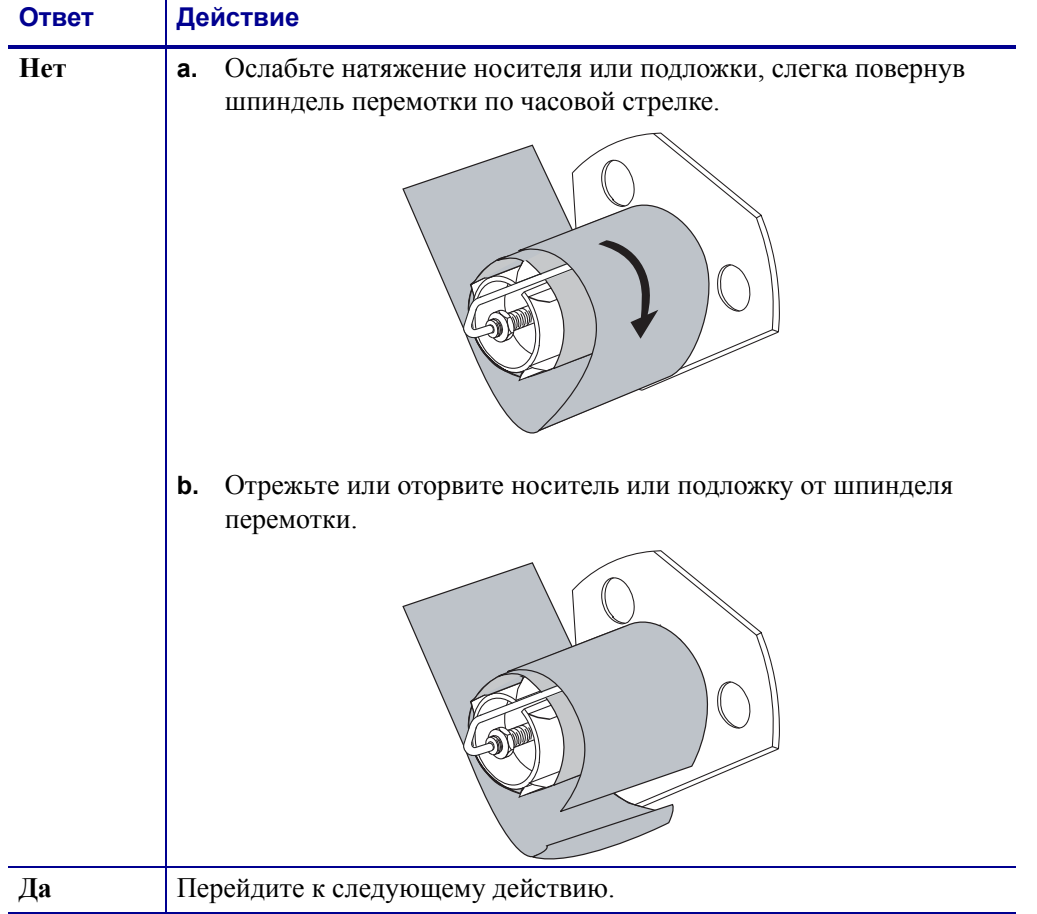

**1.** Носитель закончился?

**2.** Извлеките крюк шпинделя.

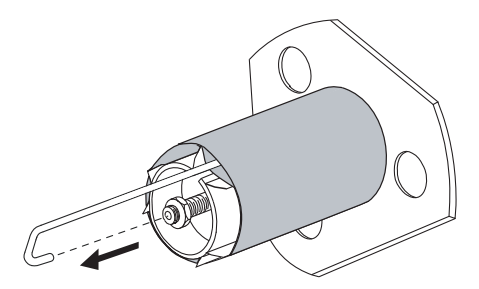

**3.** Снимите носитель или подложку со шпинделя перемотки.

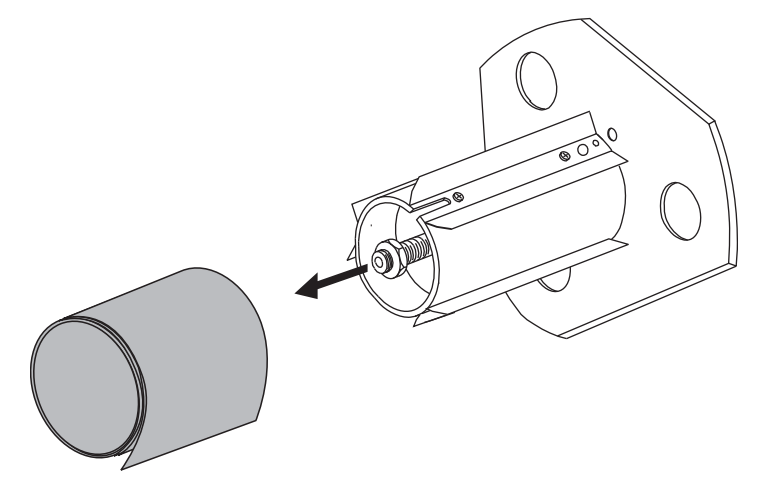

# **Загрузка ленты**

Используйте инструкции в этом разделе для загрузки ленты, которая применяется с этикетками, печатающимися способом термопереноса. Для выполнения прямой термопечати этикеток не устанавливайте ленту в принтер. Путь прохождения ленты несколько отличается в принтерах с рычагами для ленты (Рис. 11).

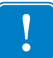

**Важно •** Для уменьшения износа головки следует применять ленту, ширина которой больше ширины носителя. Лента должна иметь покрытие снаружи.

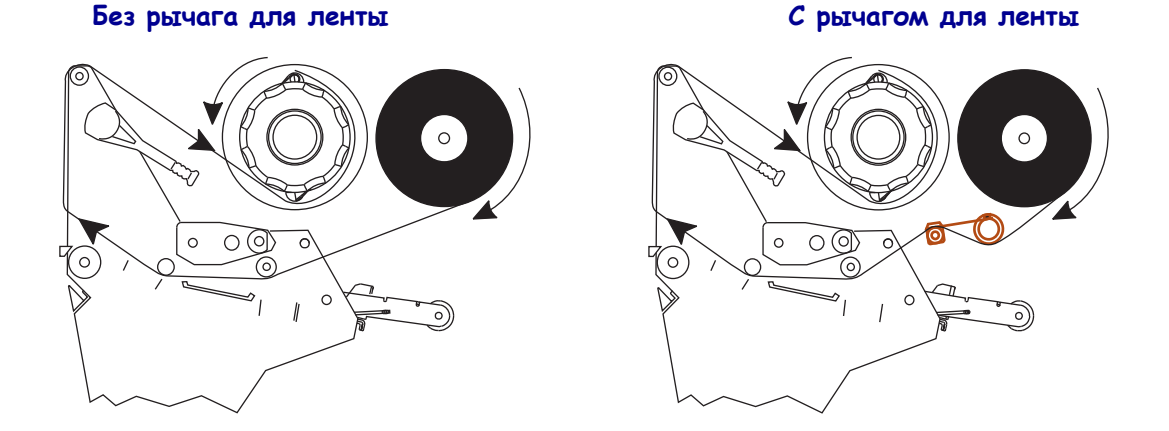

**рис. 11 • Путь прохождения ленты**

**Внимание! •** При выполнении любых действий рядом с открытой печатающей головкой снимите кольца, часы, ожерелья, идентификационные карточки-пропуски и другие металлические предметы, которые могут коснуться печатающей головки. Выключать принтер во время работы рядом с открытой печатающей головкой не обязательно, однако компания Zebra рекомендует сделать это в качестве меры предосторожности. При выключении питания будут потеряны временные настройки, такие как формат этикеток, их нужно будет загрузить повторно перед возобновлением печати.

### **Для установки ленты выполните следующие действия.**

**1.** Совместите стрелку (**1**) на рычаге приемного шпинделя ленты с выемкой (**2**) на приемном шпинделе ленты.

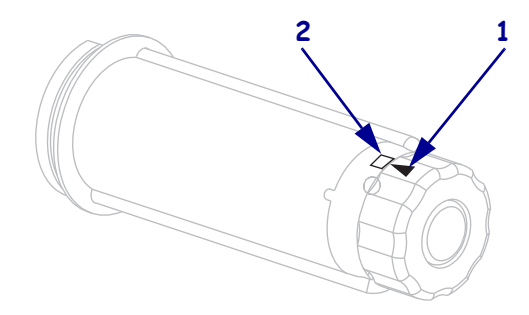

**2.** Выровняйте сегменты подающего шпинделя ленты.

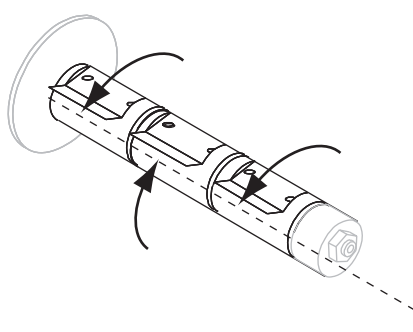

**3.** Расположите ленту так, чтобы свободный конец разматывался по часовой стрелке.

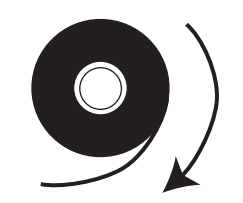

**4.** Поместите рулон ленты на подающий шпиндель. Продвиньте рулон назад до упора.

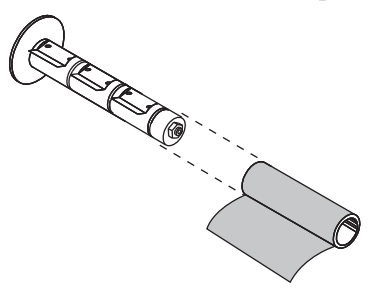

**5.** Направляющая ленты позволяет легко загружать и вынимать ленту. Не прикреплена ли на конце рулона ленты бумага или что-то еще, что могло бы служить в качестве ее направляющей?

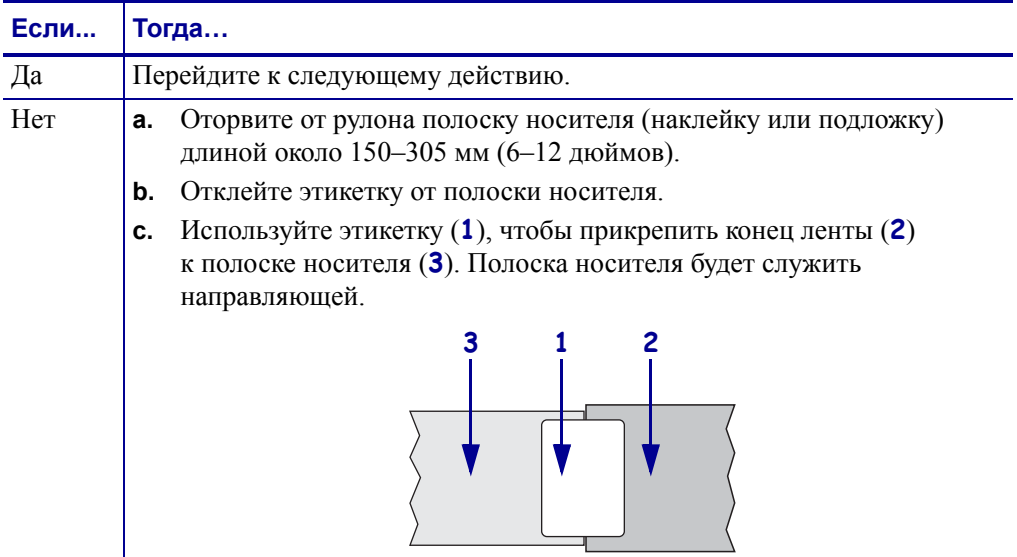

**6.** Откройте печатающую головку, повернув рычаг для открывания головки против часовой стрелки.

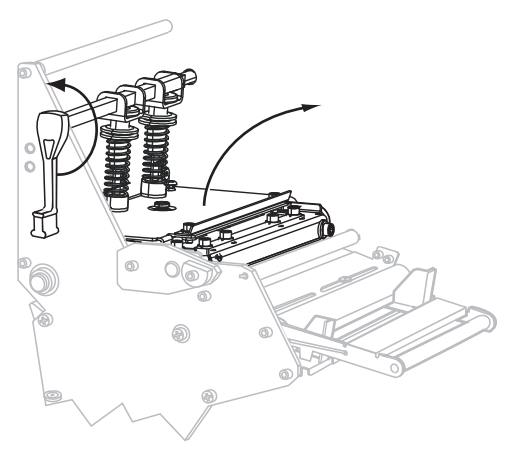

**7.** Имеется ли в вашем принтере узел рычага для ленты? (Расположение рычага для ленты см. на Рис. 11 на стр. 75.)

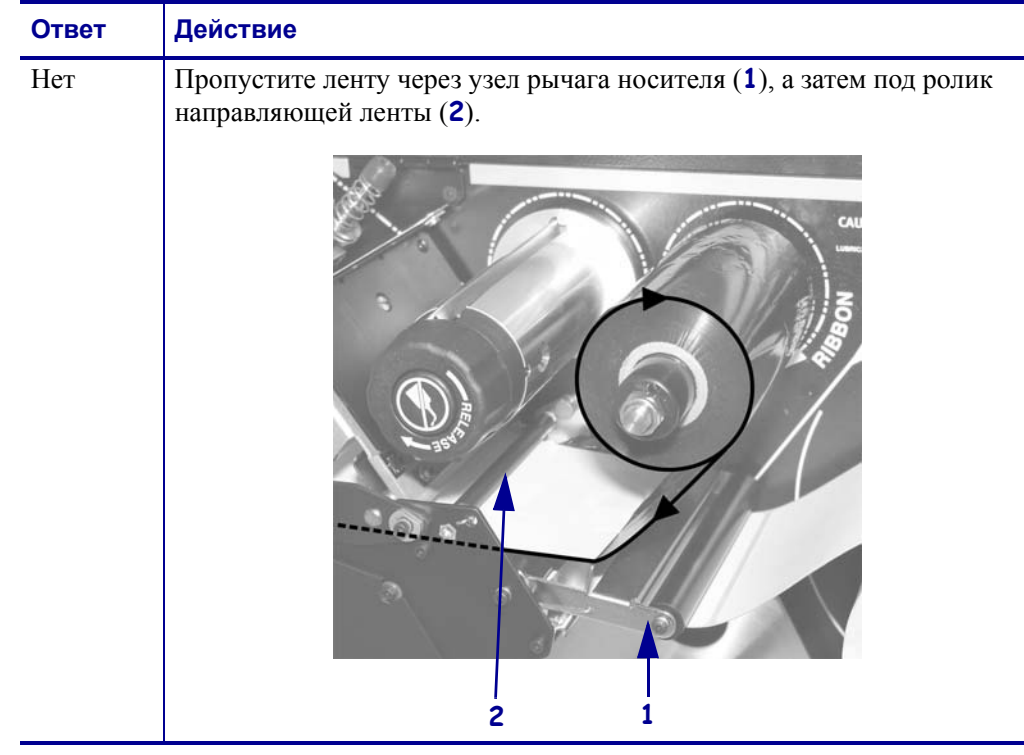

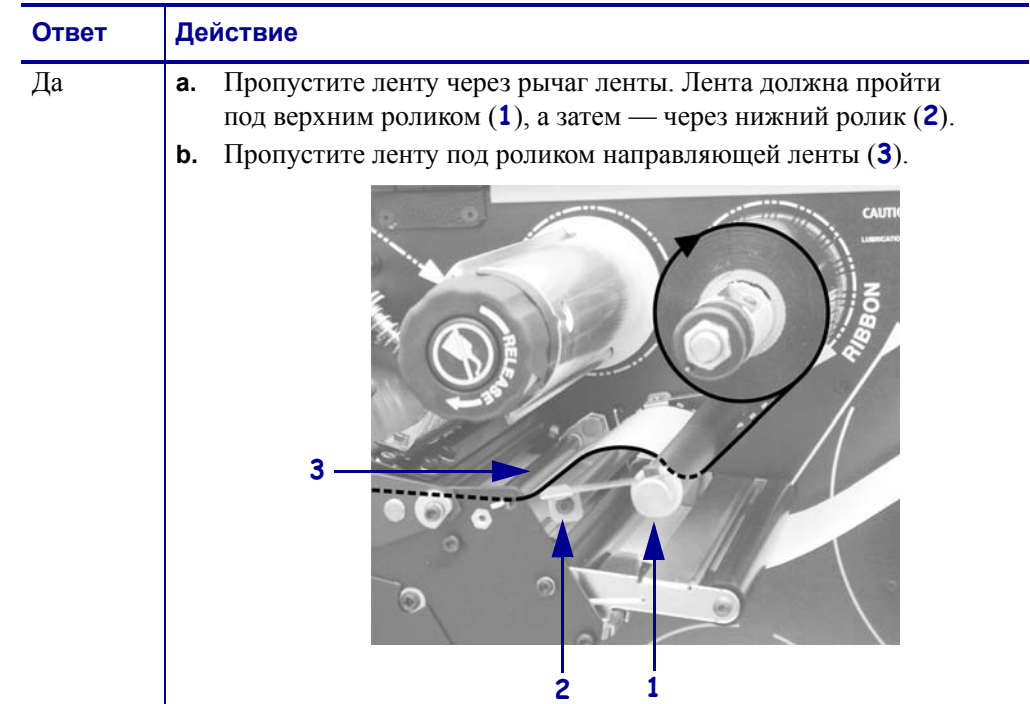

**8.** Продвиньте носитель, пока он не пройдет под печатающей головкой (**1**) через держатель (**2**), а затем через валик (**3**).

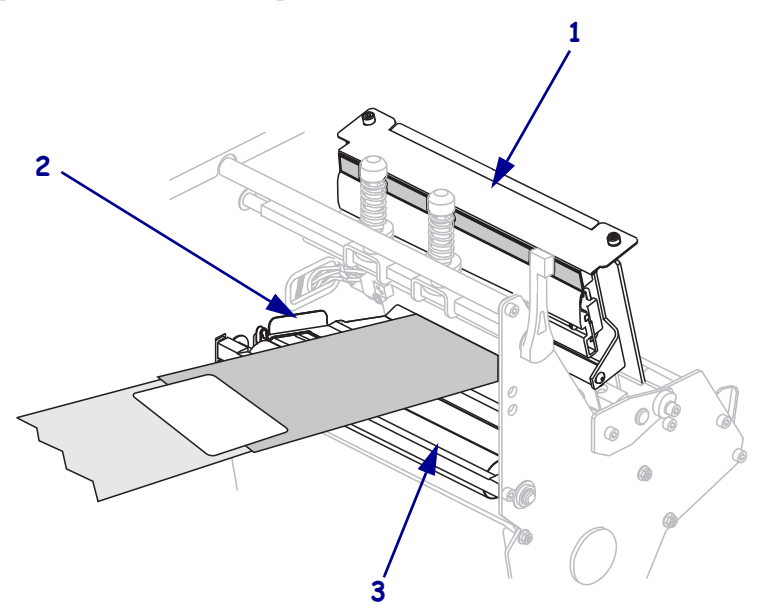

**9.** Подайте направляющую ленты через верхний валик ленты (**1**), а затем — в сторону приемного шпинделя ленты (**2**).

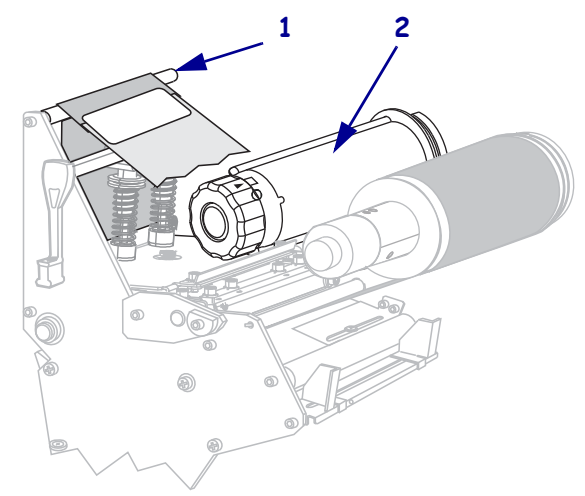

**10.** Обмотайте направляющую ленты и прикрепленную к ней ленту вокруг приемного шпинделя против часовой стрелки.

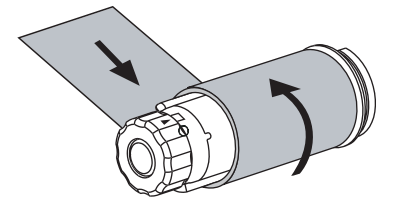

**11.** Поверните шпиндель против часовой стрелки несколько раз, чтобы намотать ленту без провисания.

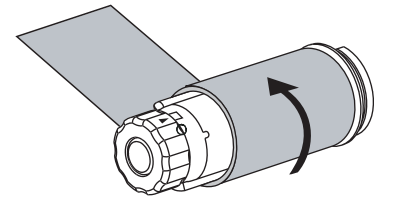

**12.** Нажмите на печатающую головку (**1**), а затем поверните рычаг открывания головки (**2**) по часовой стрелке до фиксации.

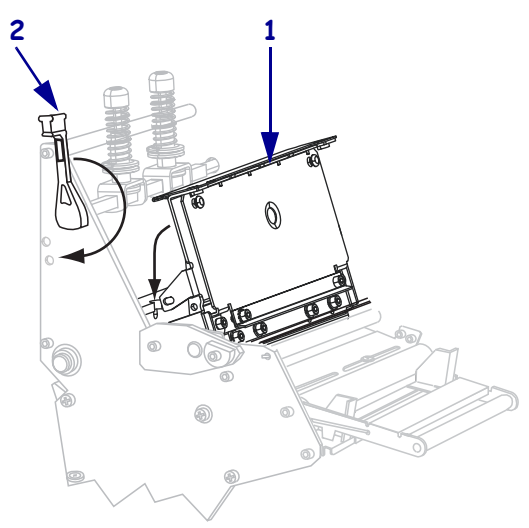

# **Снятие использованной ленты**

Удаляйте использованную ленту с приемного шпинделя при каждой замене рулона ленты.

### **Чтобы снять ленту, выполните следующие действия.**

**1.** Закончилась лента или нет?

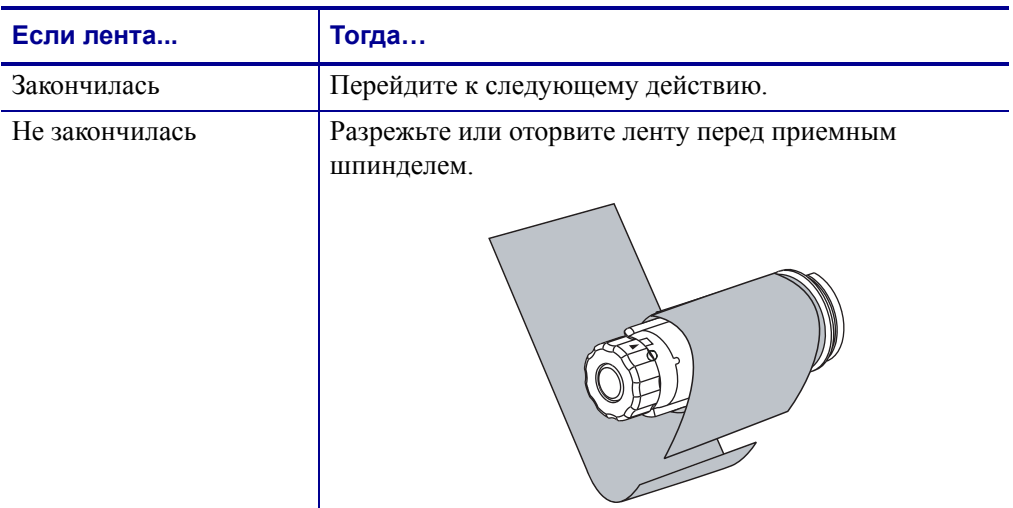

**2.** Удерживая приемный шпиндель ленты, поверните рычаг освобождения ленты против часовой стрелки до упора.

Толкатели фиксатора ленты повернутся вниз, освобождая зажатую шпинделем использованную ленту.

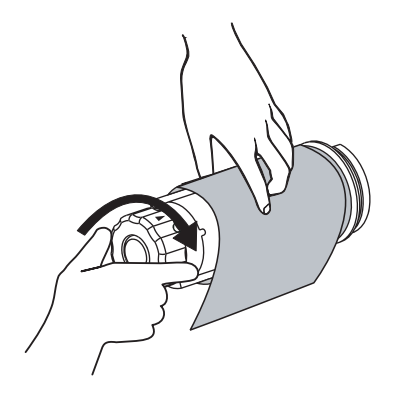

**3.** Снимите использованную ленту с приемного шпинделя ленты и выбросьте.

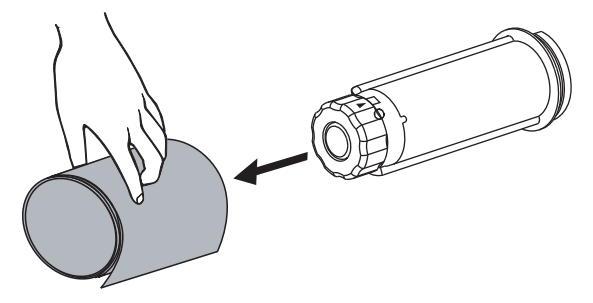

# **Калибровка принтера**

При первом запуске в работу следует откалибровать принтер. Калибровка позволяет принтерy установить подходящие параметры для определенных носителя и ленты в соответствии с вашим применением. При необходимости можно выполнить калибровку принтера в другое время. В таблице Таблица 7 описаны различные способы калибровки.

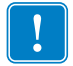

**Важно •** Чтобы параметры калибровки остались в памяти принтера после его перезагрузки, внесенные изменения необходимо сохранить. См. раздел *Отключение режима установки* на стр. 93.

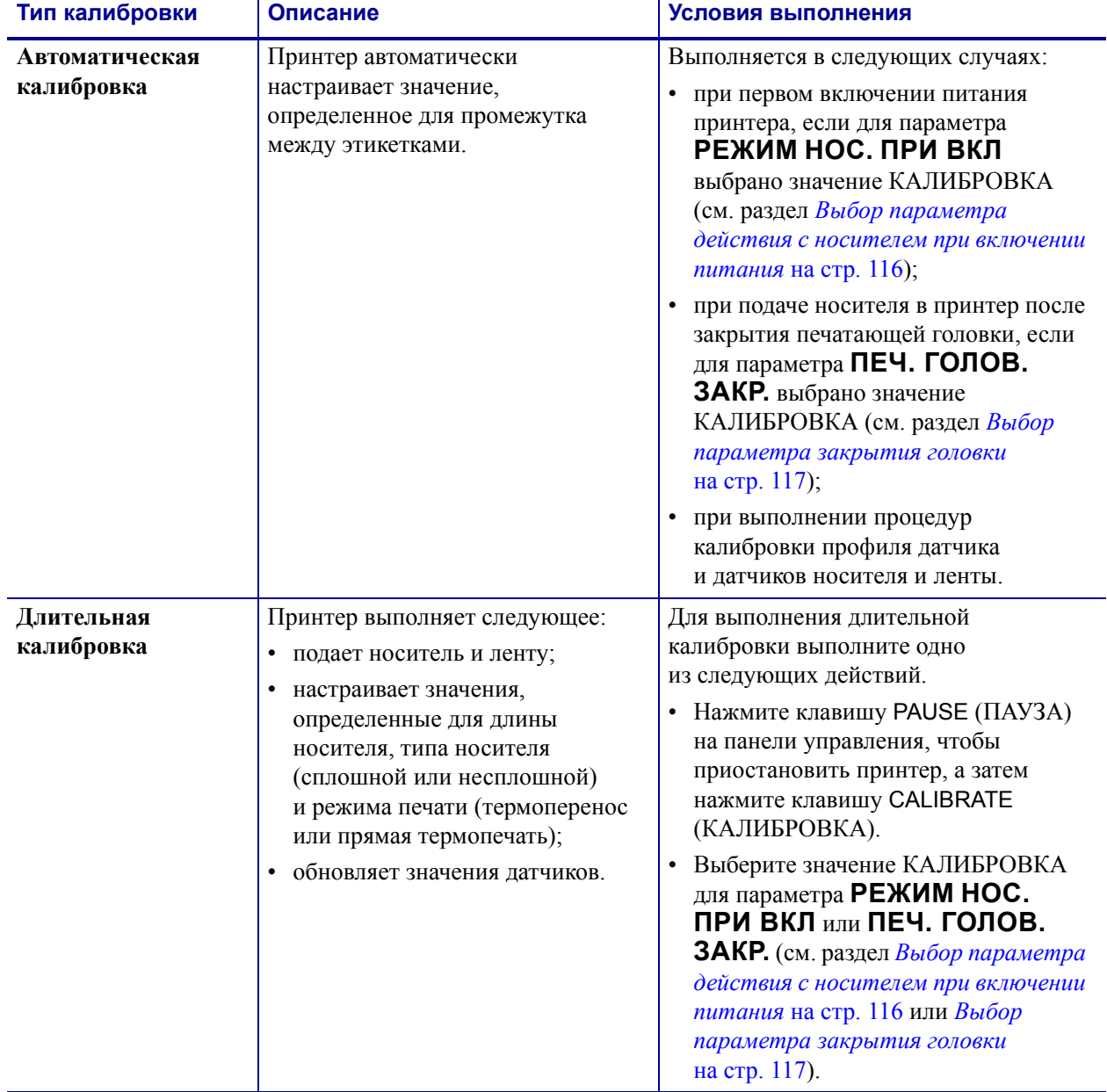

### **Таблица 7 • Типы калибровки**

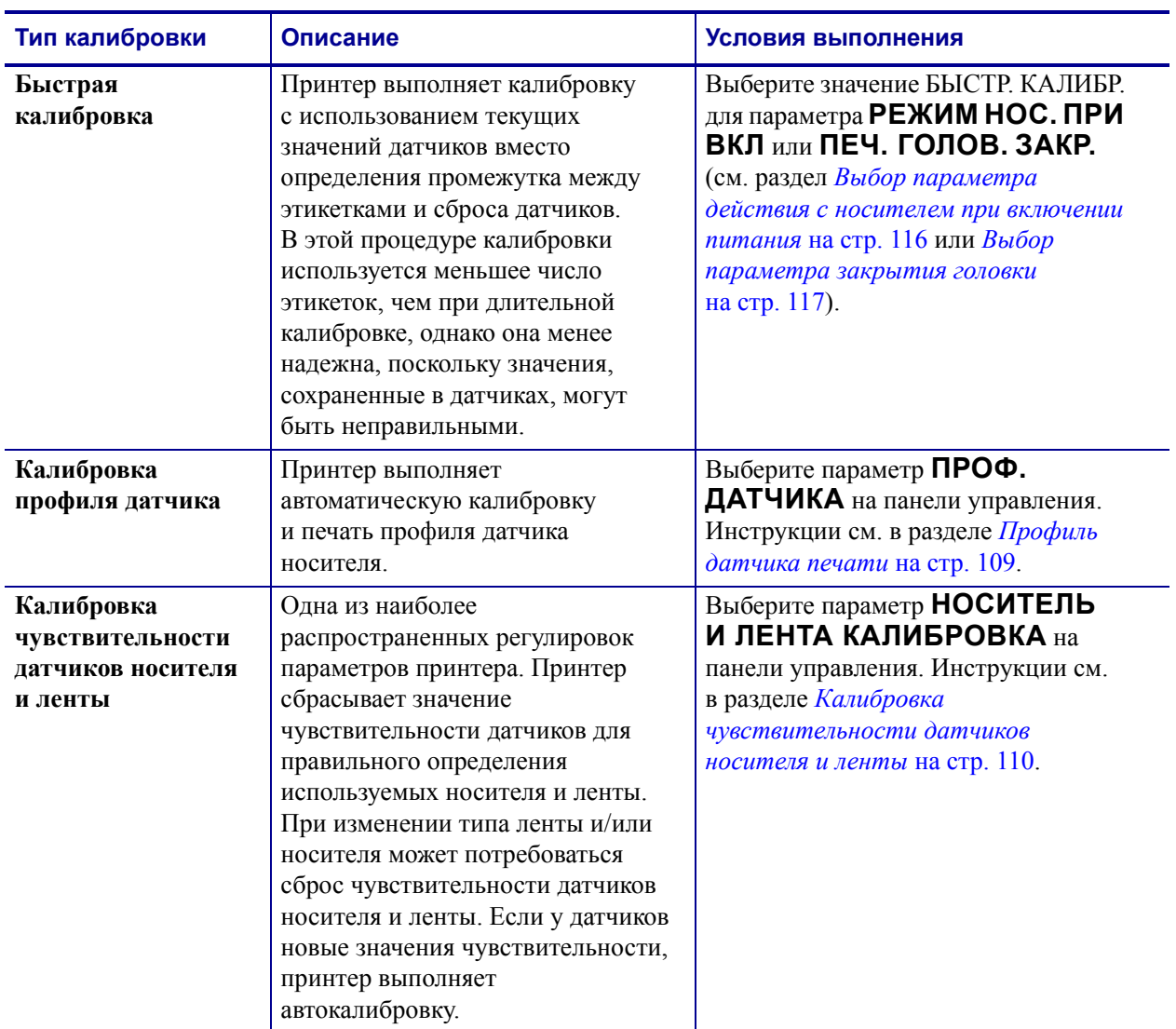

### **Таблица 7 • Типы калибровки (продолжение)**

# **Регулировка датчиков пропускания носителя**

Узел датчика пропускания носителя состоит из двух частей: источника света и светового датчика. Нижней частью датчика носителя является источник света, а верхней световой датчик. Носитель проходит между двумя этими датчиками.

Датчики нужно регулировать, только если принтер не может определить верхнюю часть этикеток. В этом случае на ЖК-дисплее панели управления появляется сообщение **ОШИБКА: НЕТ БУМАГИ**, даже когда в принтер загружены этикетки. При использовании несплошного носителя с засечками или отверстиями датчик должен быть расположен непосредственно над засечкой или отверстием.

## **Верхний датчик носителя**

**Модель 220Xi4.** Верхний датчик носителя может быть расположен по внутренней части носителя (сторона, расположенная рядом с задней частью корпуса принтера).

**Все остальные модели Xi4.** Верхний датчик носителя может быть расположен по внутренней части носителя (сторона, ближняя к задней части корпуса принтера) или внешней части носителя (сторона, удаленная от задней части корпуса принтера). Перемещение датчика носителя к внешней части носителя должен выполнять только квалифицированный обслуживающий персонал.

### **Чтобы изменить расположение верхнего датчика носителя по внутренней части носителя, выполните следующие действия.**

- **1.** Снимите ленту (если она используется).
- **2.** Найдите регулировочный винт верхнего датчика носителя (**1**). Глазок верхнего датчика носителя находится прямо под головкой регулировочного винта.

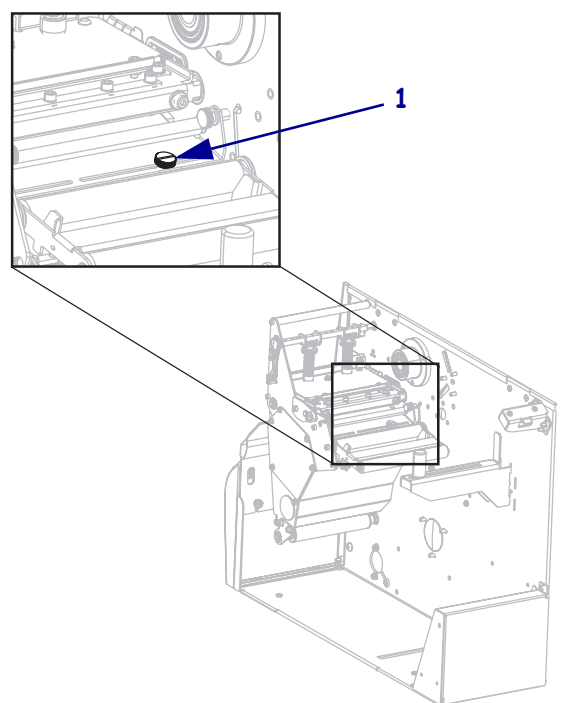

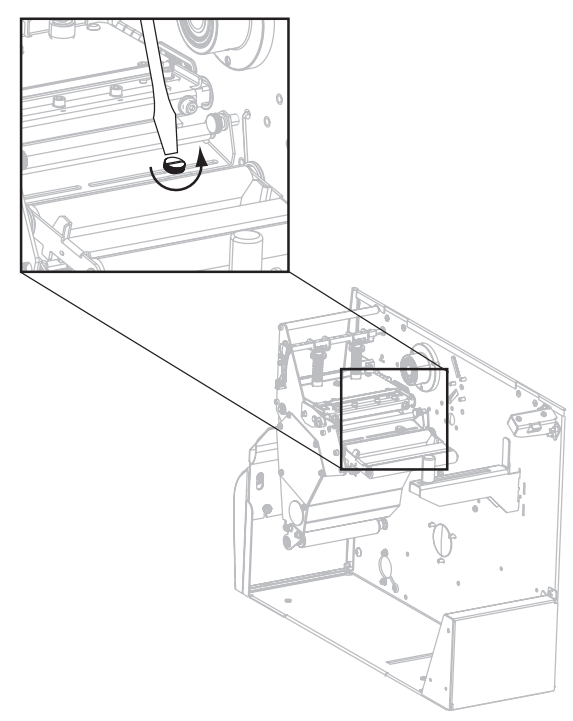

**3.** С помощью шлицевой отвертки ослабьте регулировочный винт верхнего датчика носителя.

**4.** Продвиньте верхний датчик по гнезду в нужном направлении.

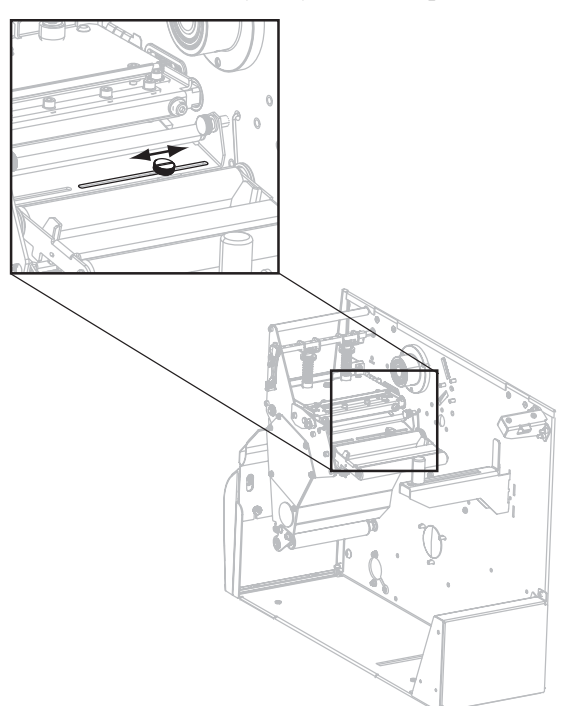

- 
- **5.** Затяните регулировочный винт, чтобы закрепить верхний датчик носителя в нужном положении.

**6.** Отрегулируйте положение нижнего датчика носителя, чтобы оно соответствовало новому положению верхнего датчика носителя. См. *Нижний датчик носителя* на стр. 87.

# **Нижний датчик носителя**

После регулировки положения верхнего датчика носителя соответственно отрегулируйте положение нижнего датчика.

#### **Для регулировки нижнего датчика носителя выполните следующие действия.**

**1.** Найдите узел нижнего датчика носителя под задним роликом. Этот датчик представляет собой пружинную скобу, охватывающую печатную монтажную плату.

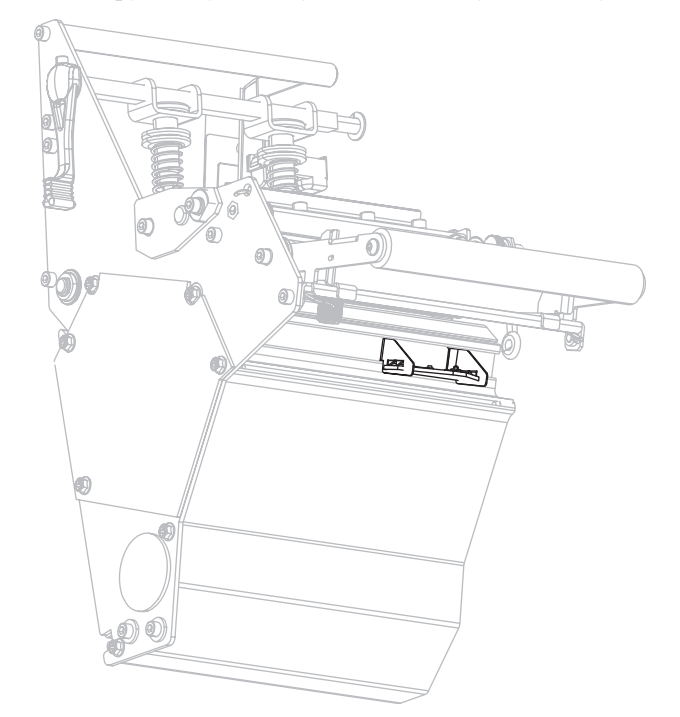

**2.** Продвиньте нижний датчик, пока он не окажется под верхним датчиком носителя. При выравнивании с верхним датчиком ориентируйтесь по свету от нижнего датчика. Аккуратно вытяните провода на нужную длину (должно быть небольшое провисание).

# **Регулировка давления печатающей головки и положения коленчатого рычага**

Качество печати зависит от используемых этикеток и ленты, а также от давления и расположения коленчатого рычага. Убедитесь, что этикетки и лента подходят для вашего применения. Если это так, проверьте положение коленчатого рычага, а затем давление печатающей головки.

### **Регулировка положения коленчатого рычага**

Может понадобиться отрегулировать коленчатые рычаги, если на одном краю слишком светлая печать или используются очень толстые этикетки. Если давление коленчатого рычага слишком слабое и неравномерное, этикетки и лента могут скользить.

#### **Для регулировки положения коленчатых рычагов выполните следующие действия.**

**1.** Ослабьте стопорные гайки (**1**) в верхней части узлов коленчатых рычагов.

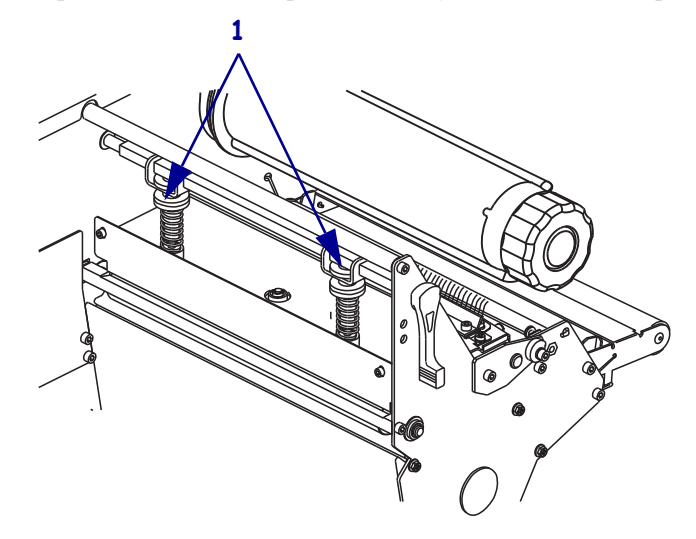

- **2.** Продвиньте коленчатые рычаги, пока они не будут оказывать равномерное давление на носитель. Если используется слишком узкий носитель, расположите один коленчатый рычаг по центру этикеток и уменьшите давление на неиспользуемый рычаг.
- **3.** Затяните стопорные гайки.

# **Регулировка давления головки**

Если правильное расположение коленчатых рычагов не решает проблему качества печати, попробуйте отрегулировать давление печатающей головки. Для продления срока службы головки рекомендуется установить минимальное давление, обеспечивающее приемлемое качество печати.

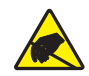

**Внимание! •** Соблюдайте меры предосторожности при работе с чувствительными к статическому электричеству частями, например монтажными платами или печатающими головками.

#### **Чтобы настроить давление печатающей головки, выполните следующие действия.**

- **1.** Напечатайте несколько этикеток со скоростью 61 мм (2,4 дюйма) в секунду, выполнив процедуру *Самотестирование с помощью клавиши PAUSE (ПАУЗА)* на стр. 174.
- **2.** Во время печати этикеток используйте элементы управления панели управления для уменьшения параметра темности, пока этикетки не будут печататься серым цветом вместо черного.
- **3.** Ослабьте верхние гайки с накаткой на коленчатых рычагах (**1**).

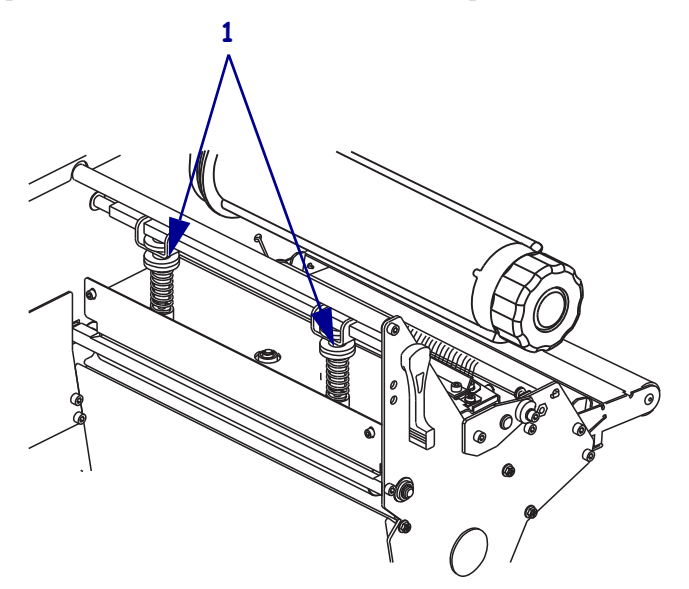

**4.** Для печати на некоторых типах носителя необходимо повышенное давление. В этом случае увеличьте или уменьшите давление с помощью нижних гаек с накаткой (**1**), чтобы темность была одинаковой по обеим сторонам области печати.

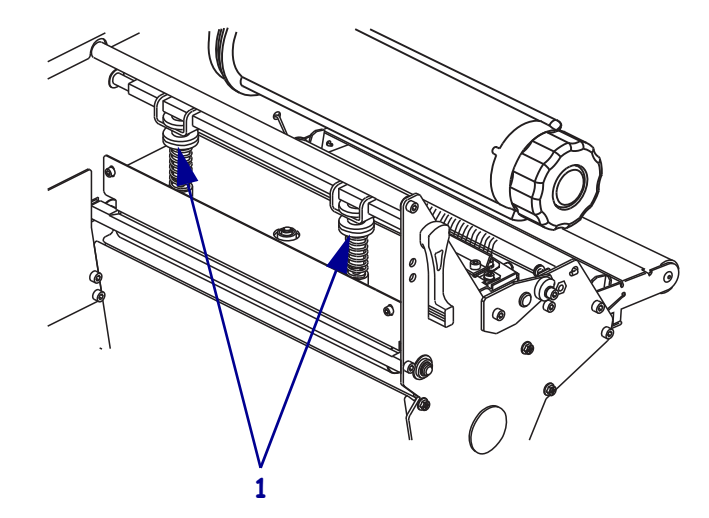

- **5.** С помощью панели управления увеличьте темность до нужного уровня.
- **6.** Затяните верхние гайки с накаткой.

# Конфигурация

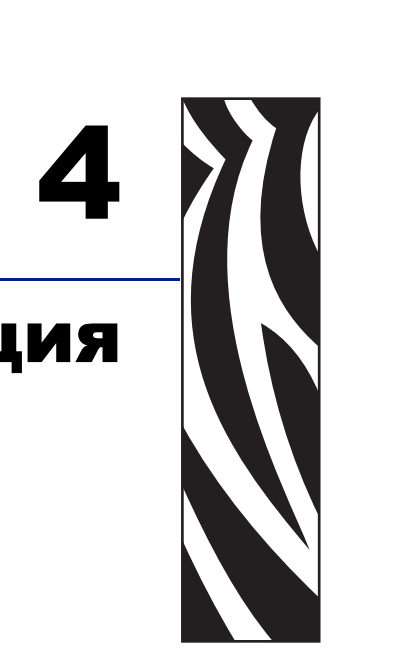

В этом разделе приводится описание параметров панели управления, которые используются при конфигурировании принтерa для работы.

#### **Содержание**

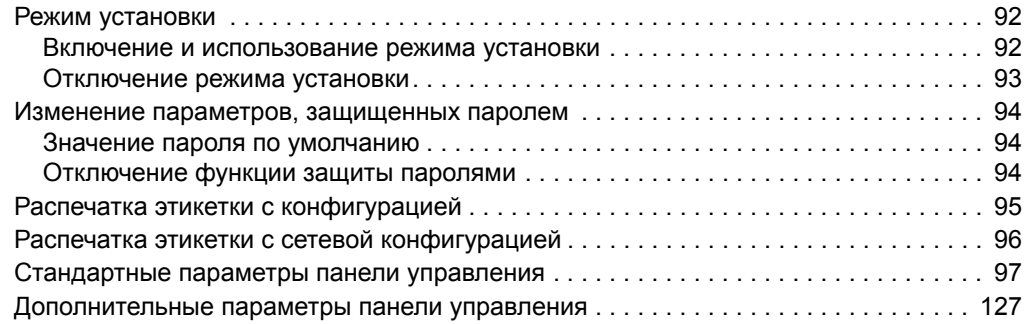

# **Режим установки**

После установки носителя и ленты и выполнения начального самотестирования (POST) на панели управления появляется сообщение **ПРИНТЕР ГОТОВ**. Теперь можно настроить параметры принтерa согласно области применения с помощью экрана панели управления и кнопок, расположенных непосредственно под ним. Если необходимо восстановить заводские настройки принтерa, см. раздел *Самотестирование FEED (ПОДАЧА) и PAUSE (ПАУЗА)* на стр. 180.

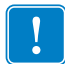

**Важно •** В некоторых случаях может потребоваться настройка параметров работы принтера, таких как скорость печати, яркость или режим печати. Это необходимо в следующих случаях (а также в ряде других):

- печать с большой скоростью;
- отклеивание носителя;
- использование слишком тонких, слишком маленьких или синтетических этикеток либо этикеток с покрытием.

Поскольку все перечисленные факторы и некоторые другие влияют на качество печати, выполните ряд проверочных испытаний, чтобы определить самое оптимальное сочетание параметров и носителя принтерa в соответствии с областью применения. Несоответствие параметров может привести к снижению качества и скорости печати, либо принтер может работать неправильно в необходимом режиме печати.

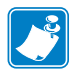

**Примечание •** Если принтер работает в IP-сети, и в ней присутствует сервер печати ZebraNet 10/100 Print Server или Wireless Plus Print Server, то параметры принтера можно изменить следующими дополнительными способами:

- с использованием ZebraLink™ WebView. Для получения сведений см. руководство пользователя для соответствующего сервера печати;
- с использованием ZebraNet Bridge. Для получения сведений см. *Руководство пользователя по управлению принтером ZebraNet Bridge Enterprise*.

### **Включение и использование режима установки**

Используйте ЖК-экран на панели управления для просмотра и настройки параметров принтерa в режиме установки. Когда параметр изменен, в левом верхнем углу экрана отображается звездочка (\*), указывающая, что значение отличается от текущего значения, которое использует принтер.

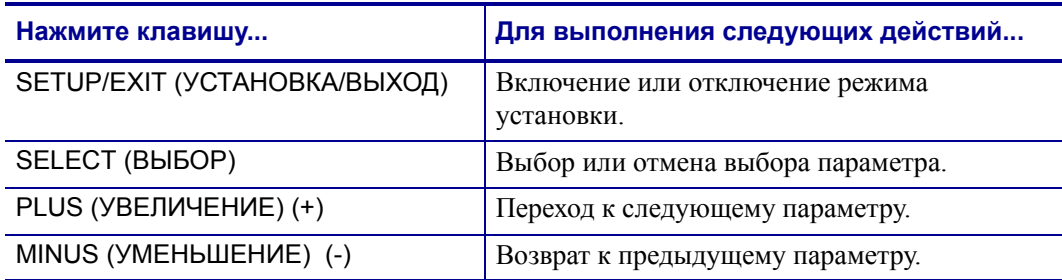

### **Отключение режима установки**

Во время выхода из режима установки можно сохранить, изменить параметры или оставить параметры без изменения.

#### **Чтобы отключить режим установки, выполните следующие действия.**

- **1.** В режиме установки нажмите клавишу SETUP/EXIT (УСТАНОВКА/ВЫХОД). На ЖК-экране отобразится сообщение **СОХРАНИТЬ ИЗМЕНЕНИЯ**.
- **2.** Нажмите клавишу PLUS (УВЕЛИЧЕНИЕ) (+) или MINUS (УМЕНЬШЕНИЕ) (-) для отображения параметров сохранения:

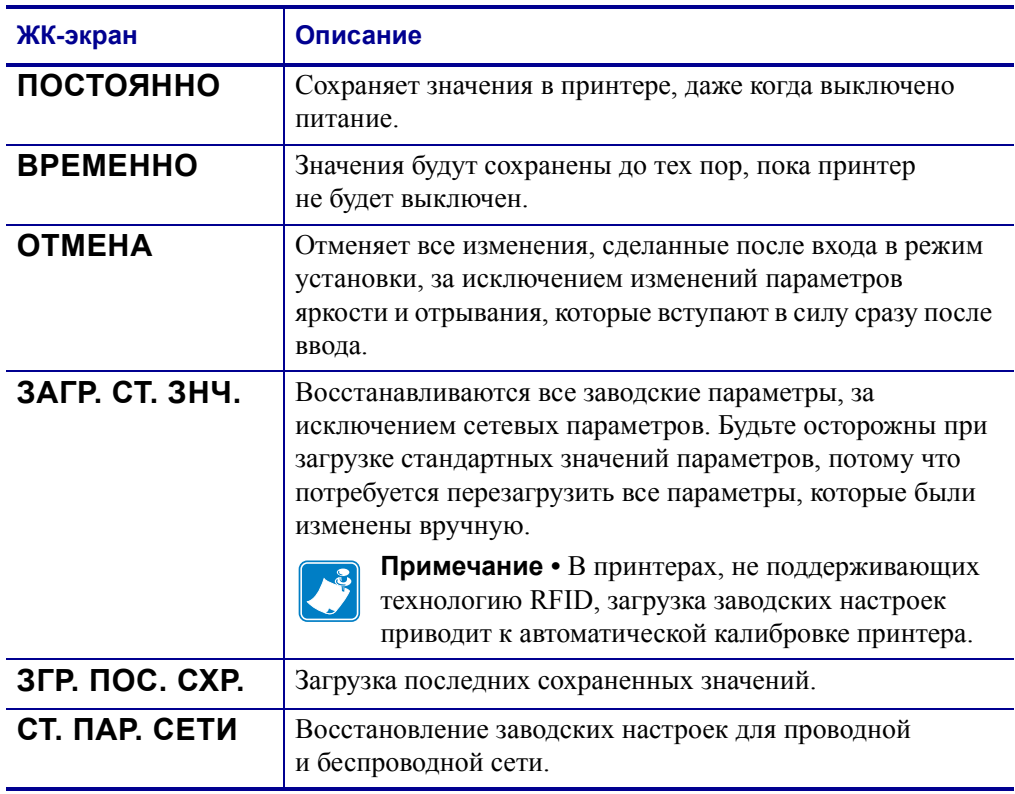

**3.** Нажмите клавишу NEXT/SAVE (СЛЕДУЮЩИЙ/СОХРАНИТЬ), чтобы выбрать отображенный параметр.

Когда конфигурация и калибровка завершены, отображается сообщение **ПРИНТЕР ГОТОВ**.

# **Изменение параметров, защищенных паролем**

Определенные параметры, включая параметры обмена данными, по умолчанию защищены паролями.

**Внимание! •** Не изменяйте параметры, защищенные паролем, если их назначение вам доподлинно неизвестно. Если параметры настроены неправильно, принтер может работать непредсказуемым образом.

При первой попытке изменения параметра, защищенного паролем, принтер отображает сообщение **ВВЕДИТЕ ПАРОЛЬ**. Перед изменением параметра необходимо ввести пароль, состоящий из четырех цифр. После ввода правильного пароля повторный ввод не требуется до выхода из режима установки путем нажатия клавиши SETUP/EXIT (УСТАНОВКА/ВЫХОД) или отключения принтерa (клавиша **O**).

#### **Чтобы ввести пароль для параметра, защищенного паролем, выполните следующие действия.**

- **1.** При появлении приглашения ко вводу пароля используйте клавишу MINUS (УМЕНЬШЕНИЕ) (-) для изменения положения выбранной цифры.
- **2.** После выбора цифры, которую необходимо изменить, с помощью клавиши PLUS (УВЕЛИЧЕНИЕ) (+) увеличьте значение выбранной цифры. Повторяйте выполнение этих двух действий для ввода каждой цифры пароля.
- **3.** После ввода пароля нажмите клавишу NEXT/SAVE (СЛЕДУЮЩИЙ/СОХРАНИТЬ).

Отображается выбранный для изменения параметр. Если пароль введен правильно, можно изменить значение.

### **Значение пароля по умолчанию**

Значением пароля по умолчанию является **1234**. Пароль можно изменить с помощью команды ^KP (задать пароль) языка программирования Zebra (ZPL) или с помощью веб-страниц принтера (требуется сервер печати ZebraNet<sup>®</sup> 10/100 Print Server или Wireless Plus Print Server).

### **Отключение функции защиты паролями**

Чтобы приглашение к вводу пароля не появлялось, можно отключить функцию защиты паролями, указав для пароля значение **0000** в команде ^KP на языке ZPL. Чтобы повторно включить функцию защиты паролями, выполните команду ^KPx на языке ZPL, где x — любое число от 1 до 9999.

# **Распечатка этикетки с конфигурацией**

Этикетка с конфигурацией содержит список параметров принтерa, которые хранятся в памяти конфигурации. После загрузки носителя и установки ленты (при необходимости) напечатайте этикетку с текущей конфигурацией принтера. Сохраните эту этикетку, чтобы использовать ее при устранении неисправностей печати.

### **Чтобы напечатать этикетку с конфигурацией, выполните следующие действия.**

- **1.** На панели управления нажмите клавишу SETUP/EXIT (УСТАНОВКА/ВЫХОД).
- **2.** Нажмите клавишу NEXT/SAVE (СЛЕДУЮЩИЙ/СОХРАНИТЬ) или PREVIOUS (ПРЕДЫДУЩИЙ) для перехода к параметру **СПИСОК ПАРАМ.**
- **3.** Нажмите клавишу PLUS (УВЕЛИЧЕНИЕ) (+) для подтверждения печати.

Распечатка этикетки с конфигурацией (Рис. 12).

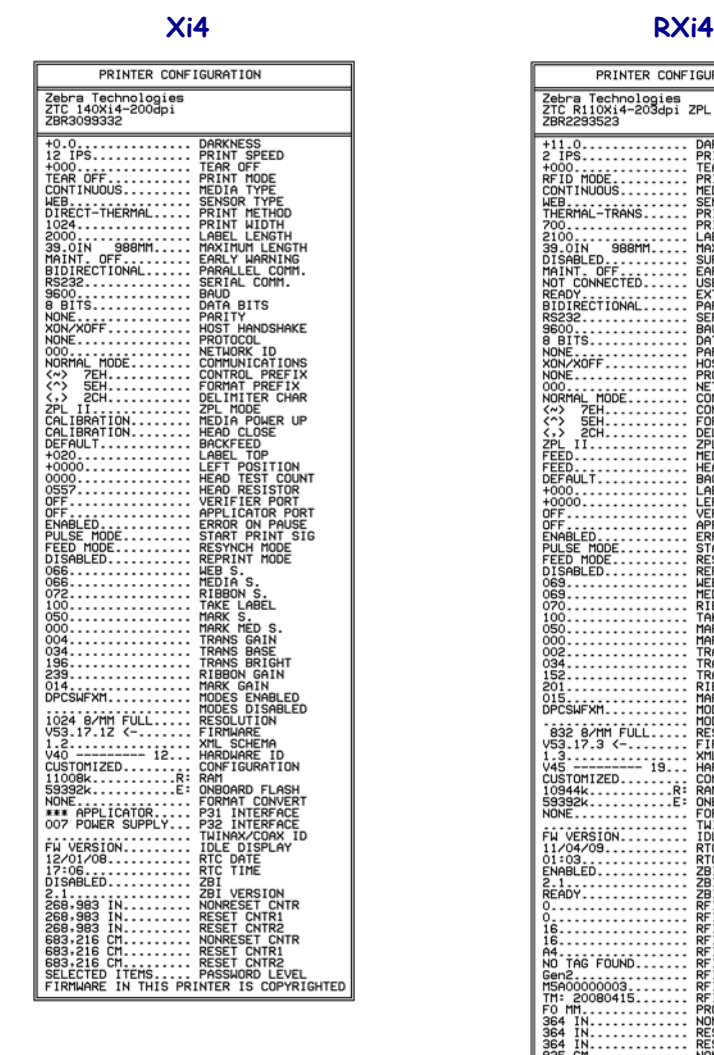

### **рис. 12 • Образец этикетки с конфигурацией**

PRINTER CONFIGURATION Zebra Technologies<br>ZTC R110Xi4-203dpi ZPL<br>ZBR2293523  $\frac{+11}{2}$  iPS....... DARKNESS<br>PRINT SPEED<br>TEAR OFF 1000<br>RFID MODE<br>CONTINUOUS....<br>MEB.<br>HEB.<br>THERMAL-TRANS. HODE<br>TODE R TYPE<br>METHOD<br>WIDTH "TREATH - TRANSPORT<br>2000 - TRANSPORT - TRANSPORT<br>2000 - TRANSPORT - TRANSPORT<br>2000 - TRANSPORT - TRANSPORT - TRANSPORT<br>2000 - TRANSPORT - TRANSPORT - TRANSPORT<br>2000 - TRANSPORT - TRANSPORT - TRANSPORT<br>2000 - TRANSPORT - ........<br>ARAMM 5V<br>CO 힎 **BITS** r<br>HANDSHAKE ios<br>Poc ROTOCOL<br>ETWORK ID<br>OMMUNICATIONS<br>ONTROL PREFIX<br>ORMAT PREFIX<br>ELIMITER CHAR<br>ELIMITER CHAR<br>PL MODE DE<br>POWER UF HEAD CLOS<br>BACKFEED<br>LABEL TOF<br>LEFT POS!<br>VERIFIER TOP<br>POSITION<br>IER PORT<br>CATOR PORT<br>ON PAUSE<br>PRINT\_SIG OFF.......<br>ENABLED...<br>PULSE MODE<br>FEED MODE.<br>DISABLED.. VCH MODE<br>INT MODE 069<br>069<br>070 3 S.<br>)IA S. 100<br>100<br>050<br>000<br>002<br>034<br>152 S.<br>S. MED S.<br>S. GAIN<br>S. BRIGHT<br>S. BRIGHT 201......<br>015......<br>DPCSWFXM. |<br>| 832 8/MM FULL<br>| 932 8/MM FULL<br>| 953.17.3 RESOLUTION<br>XHL SCHEMARE<br>XHL SCHEMARE<br>HARDWARE ID<br>HARDWARE ID<br>ROM SCHEMARE<br>THIMAX/COMX ID<br>THIMAX/COMX ID ----------<br>----- 19. . 1.3..........<br>V45 ---------<br>CUSTOMIZED...<br>10944k.......<br>59392k........<br>NONE......... :ġ FW VERSION<br>11/04/09...<br>01:03<br>ENABLED.... **VERSION**<br>STATUS 2.1...<br>READY. 

# **Распечатка этикетки с сетевой конфигурацией**

При использовании сервера печати можно распечатать этикетку с сетевой конфигурацией, после того как принтер будет подключен к сети.

### **Чтобы распечатать этикетку с сетевой конфигурацией, выполните следующие действия.**

- **1.** На панели управления нажмите клавишу SETUP/EXIT (УСТАНОВКА/ВЫХОД).
- **2.** Нажмите клавишу NEXT/SAVE (СЛЕДУЮЩИЙ/СОХРАНИТЬ) или PREVIOUS (ПРЕДЫДУЩИЙ) для перехода к параметру **ПАРАМЕТРЫ СЕТИ**.
- **3.** Нажмите клавишу PLUS (УВЕЛИЧЕНИЕ) (+) для подтверждения печати.

Распечатка этикетки с сетевой конфигурацией (Рис. 13). Звездочкой отмечен активный проводной или беспроводной сервер печати. Если беспроводной сервер печати не установлен, часть этикетки, относящаяся к беспроводной печати, не печатается.

#### **рис. 13 • этикетка с сетевой конфигурацией (с установленным беспроводным сервером печати)**

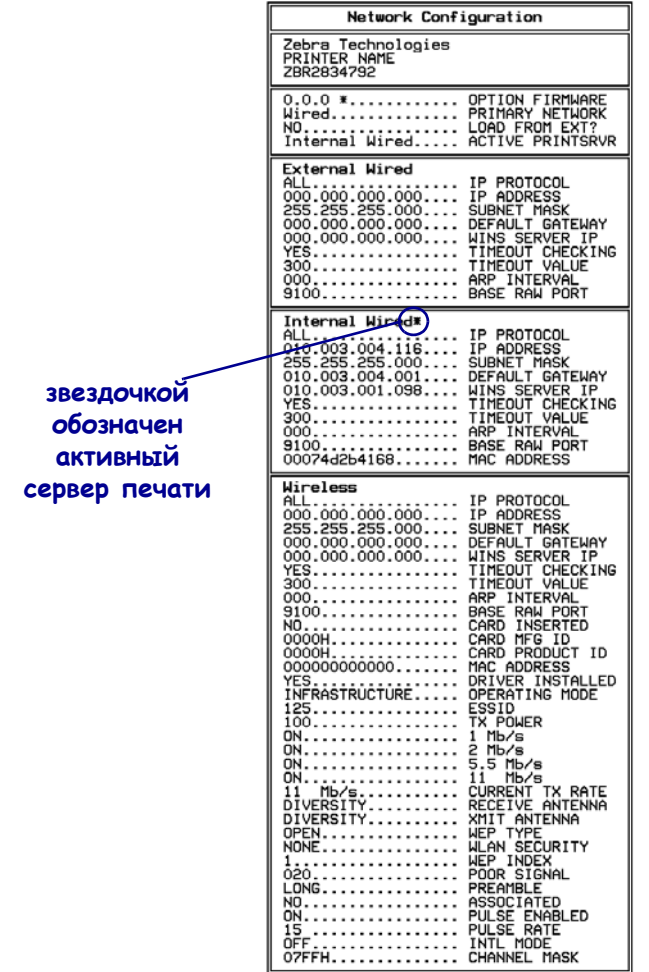

FIRMWARE IN THIS PRINTER IS COPYRIGHTED

# **Стандартные параметры панели управления**

Таблица 8 показывает параметры в том порядке, в котором они отображаются при нажатии клавиши NEXT/SAVE (СЛЕДУЮЩИЙ/СОХРАНИТЬ) после включения режима установки. Для получения описания параметров, не указанных в этой таблице, см. раздел *Дополнительные параметры панели управления* на стр. 127.

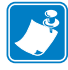

**Примечание •** Программное обеспечение по подготовке этикеток или драйвер принтерa могут переопределить настройки, сделанные с помощью панели управления. Дополнительные сведения приведены в документации программы или драйвера.

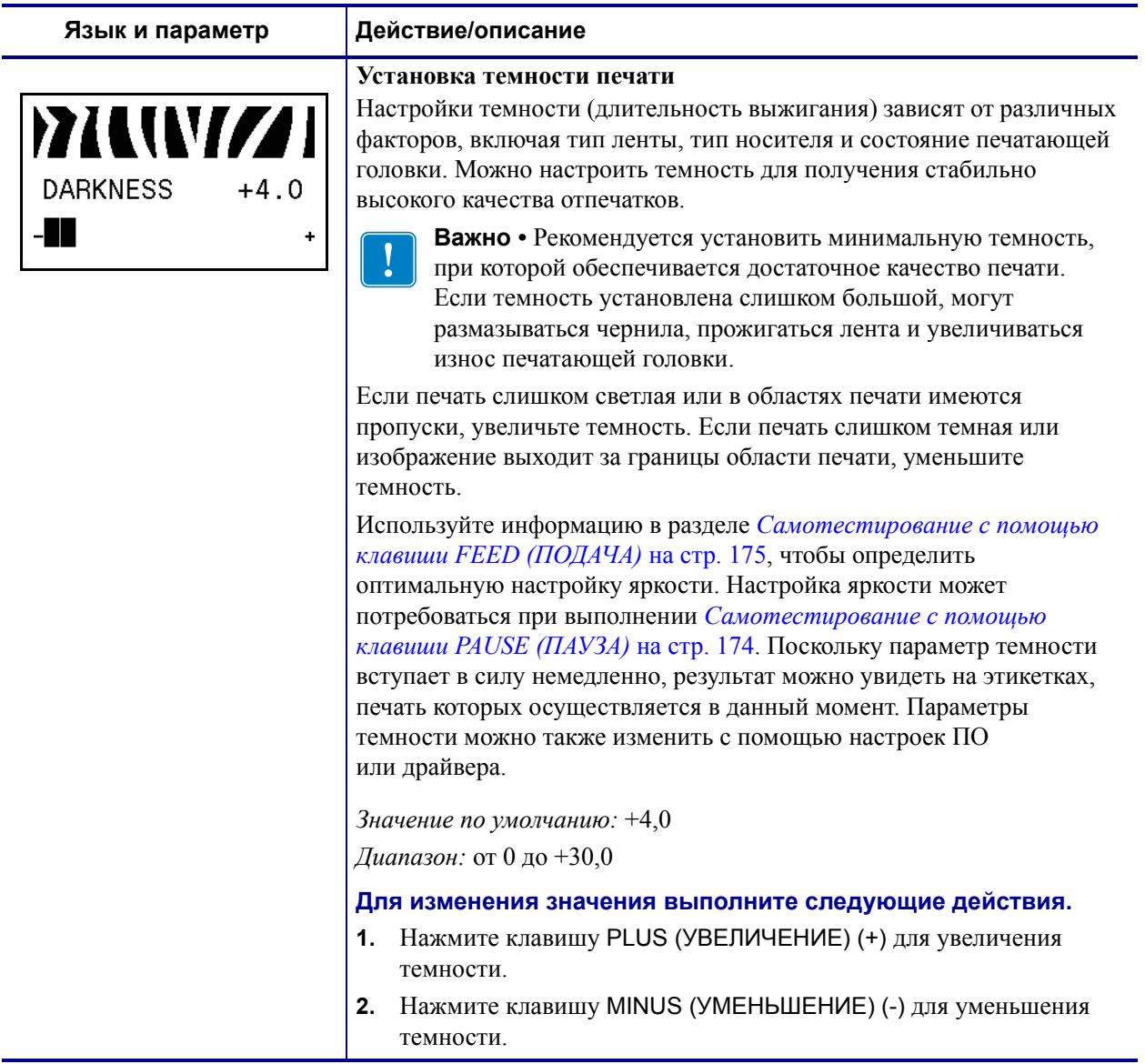

#### **Таблица 8 • Параметры принтерa (Лист 1 из 30)**

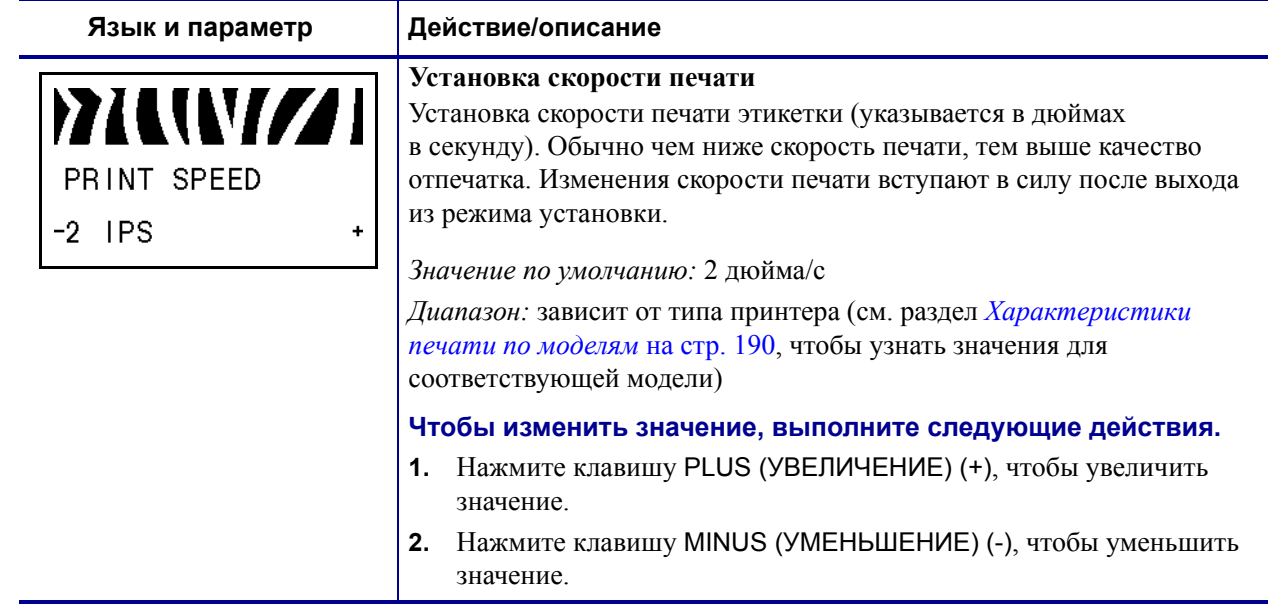

### **Таблица 8 • Параметры принтерa (Лист 2 из 30)**

# **Язык и параметр Действие/описание Установка места отрыва** l W Этот параметр задает положение носителя по отношению к планке отрыва (отклеивания) после печати.  $+000$ TEAR OFF См. Рис. 14. При более высоких значениях происходит смещение носителя за планку (линия отрыва перемещается ближе к передней I NE BE E E кромке следующей этикетки), а при более низких значениях носитель размещается перед планкой (линия отрыва перемещается ближе к краю только что отпечатанной этикетки). **рис. 14 • Настройка места отрыва 1 21** Направление носителя **2** Заводская настройка устанавливает линию отрыва в положение 00 *Значение по умолчанию:* 0 *Диапазон:* от -120 до +120 **Для изменения значения выполните следующие действия. 1.** Нажмите клавишу PLUS (УВЕЛИЧЕНИЕ) (+) для увеличения значения. Каждое нажатие клавиши перемещает положение отрыва на четыре ряда точек. **2.** Нажмите клавишу MINUS (УМЕНЬШЕНИЕ) (-) для уменьшения

#### **Таблица 8 • Параметры принтерa (Лист 3 из 30)**

значения. Каждое нажатие клавиши перемещает положение отрыва на четыре ряда точек.

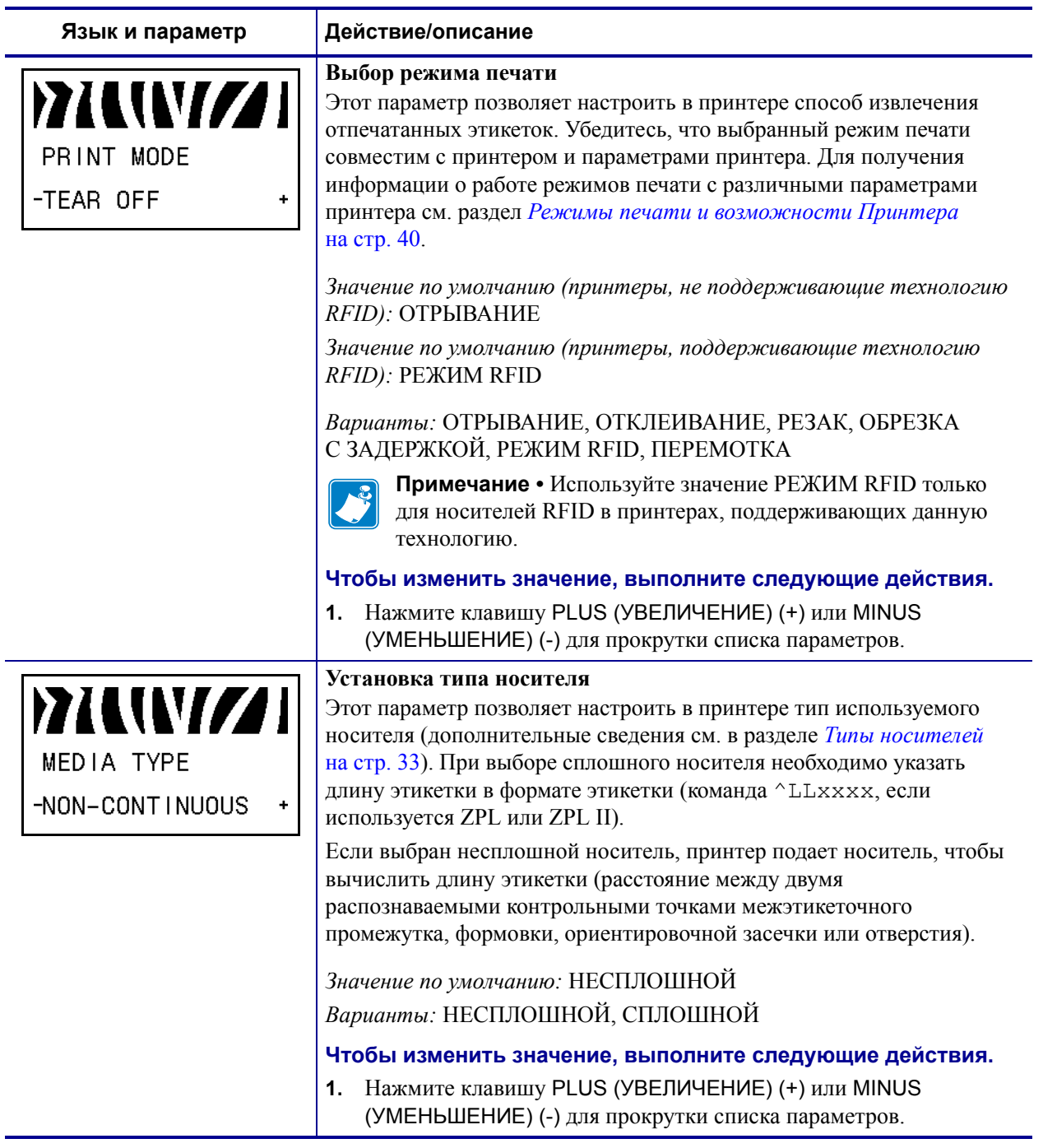

### **Таблица 8 • Параметры принтерa (Лист 4 из 30)**

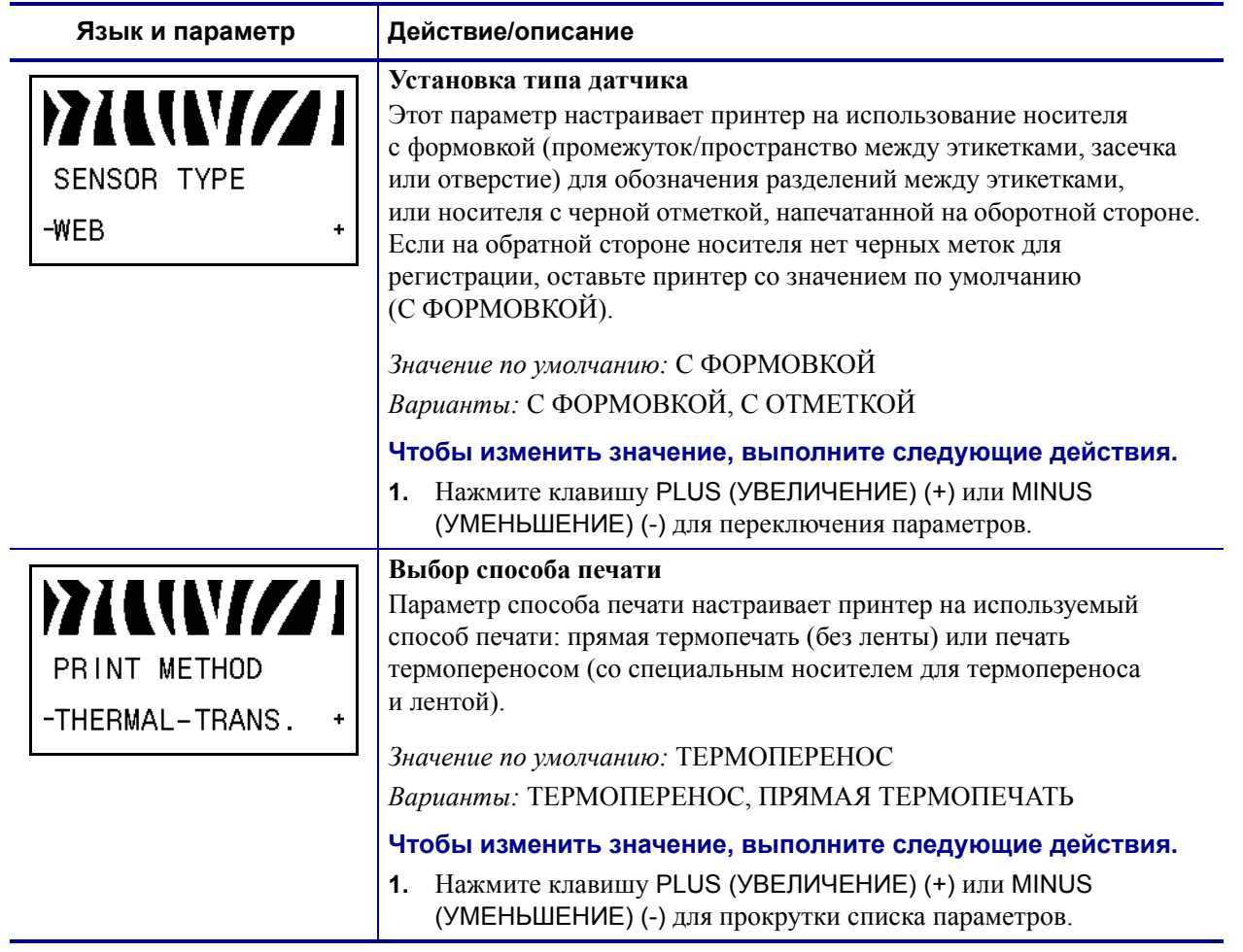

### **Таблица 8 • Параметры принтерa (Лист 5 из 30)**

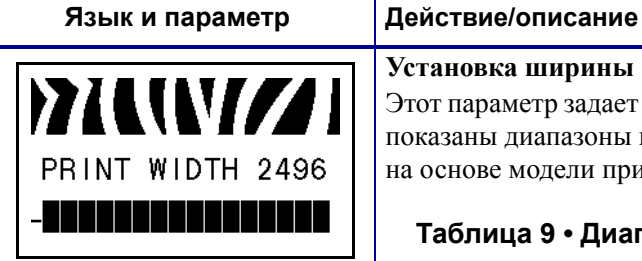

### **Таблица 8 • Параметры принтерa (Лист 6 из 30)**

# **Установка ширины печати** Этот параметр задает область печати по ширине этикетки. В Таблица 9 показаны диапазоны и значения по умолчанию для ширины печати на основе модели принтера и разрешения печатающей головки.

#### **Таблица 9 • Диапазоны ширины печати и максимальные значения**

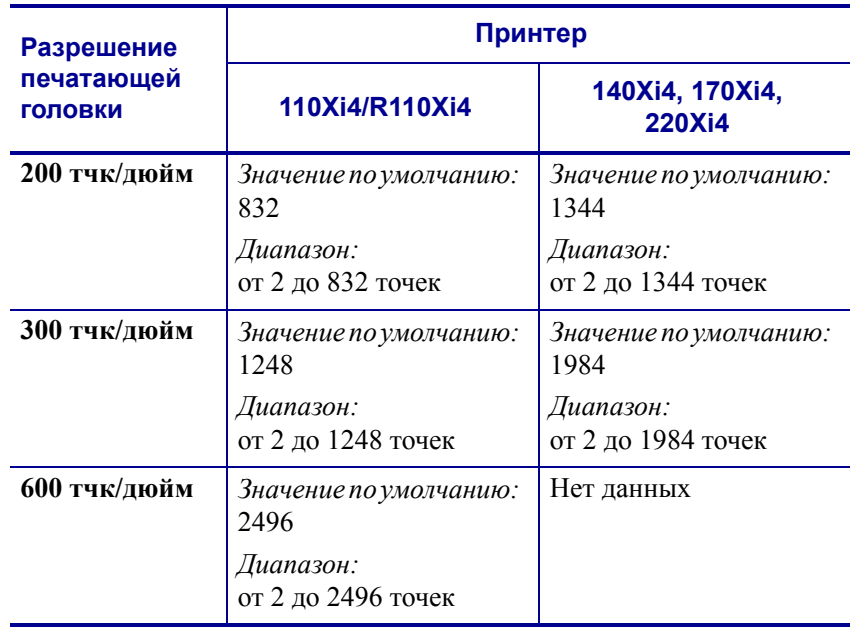

**Примечание •** Установка слишком маленькой ширины может привести к тому, что часть этикетки не будет напечатана на носителе. Установка слишком большой ширины приводит к расходу памяти, выходу за границы этикетки и печати на валике. Этот параметр может повлиять на горизонтальное положение формата этикетки, если изображение повернуть с помощью команды ^POI языка ZPL II.

#### **Чтобы изменить значение, выполните следующие действия.**

**1.** Нажмите клавишу PLUS (УВЕЛИЧЕНИЕ) (+) или MINUS (УМЕНЬШЕНИЕ) (-) для изменения текущего значения.

### **Язык и параметр Действие/описание Установка максимальной длины этикетки** WV 7 Этот параметр используется при разделении носителя на части в процессе калибровки. MAXIMUM LENGTH Всегда устанавливайте значение максимальной длины этикетки хотя бы на 1,0 дюйм (25,4 мм) больше фактической длины этикетки -39.0IN 988MM (Рис. 15). Если установлено значение меньше длины этикетки, принтер считает, что загружен сплошной носитель, и принтер не может быть откалиброван. Например, если длина этикетки 5 дюймов (126 мм), включая межэтикеточный промежуток, настройте для параметра значение 6,0 дюймов (152 мм). Если длина этикетки составляет 7,5 дюйма (190 мм), задайте для параметра значение 9,0 дюймов (229 мм). **рис. 15 • Длина этикетки** AaBbCcDdEeFfGgHhliJjKkLl MmNnOoPpQqRrSsTtUuVv WwXxYyZz1234567890!@# AaBbCcDdEeFfGgHhIiJjKkLl MmNnOoPpQqRrSsTtUuVv WwXxYyZz1234567890!@#  $\frac{\sqrt{2}}{2}$  \equality \equality +=?/":;,, \equality \equality \equality \equality \equality +=?/":;, \equality \equality \equality 1 \equality \equality \equality \equality \equality \equality \equality \equality \equali **} 2** AaBbCcDdEeFfGgHhliJjKkLl MmNnOoPpQqRrSsTtUuVv **3**WwXxYyZz1234567890!@# **1** AaBbCcDdEeFfGgHhIiJjKkLl MmNnOoPpQqRrSsTtUuVv WwXxYyZz1234567890!@#  $\sqrt[6]{2^*}$  \equality \equality +=?/":;,. \equality \equality \equality \equality \equality \equality \equality \equality \equality \equality \equality \equality \equality \equality \equality \equality \equality \equality **1** Длина этикетки (включая промежуток между этикетками) **2** Промежуток между этикетками **3** Установите максимальную длину этикетки, приблизительно равную этому значению Значение по умолчанию*:* 39,0 дюймов (988 мм) *Варианты:* значения могут настраиваться с интервалом в 1 дюйм (25,4 мм) **Для изменения значения выполните следующие действия:**

#### **Таблица 8 • Параметры принтерa (Лист 7 из 30)**

**1.** Нажмите клавишу PLUS (УВЕЛИЧЕНИЕ) (+) или MINUS (УМЕНЬШЕНИЕ) (-) для изменения текущего значения.

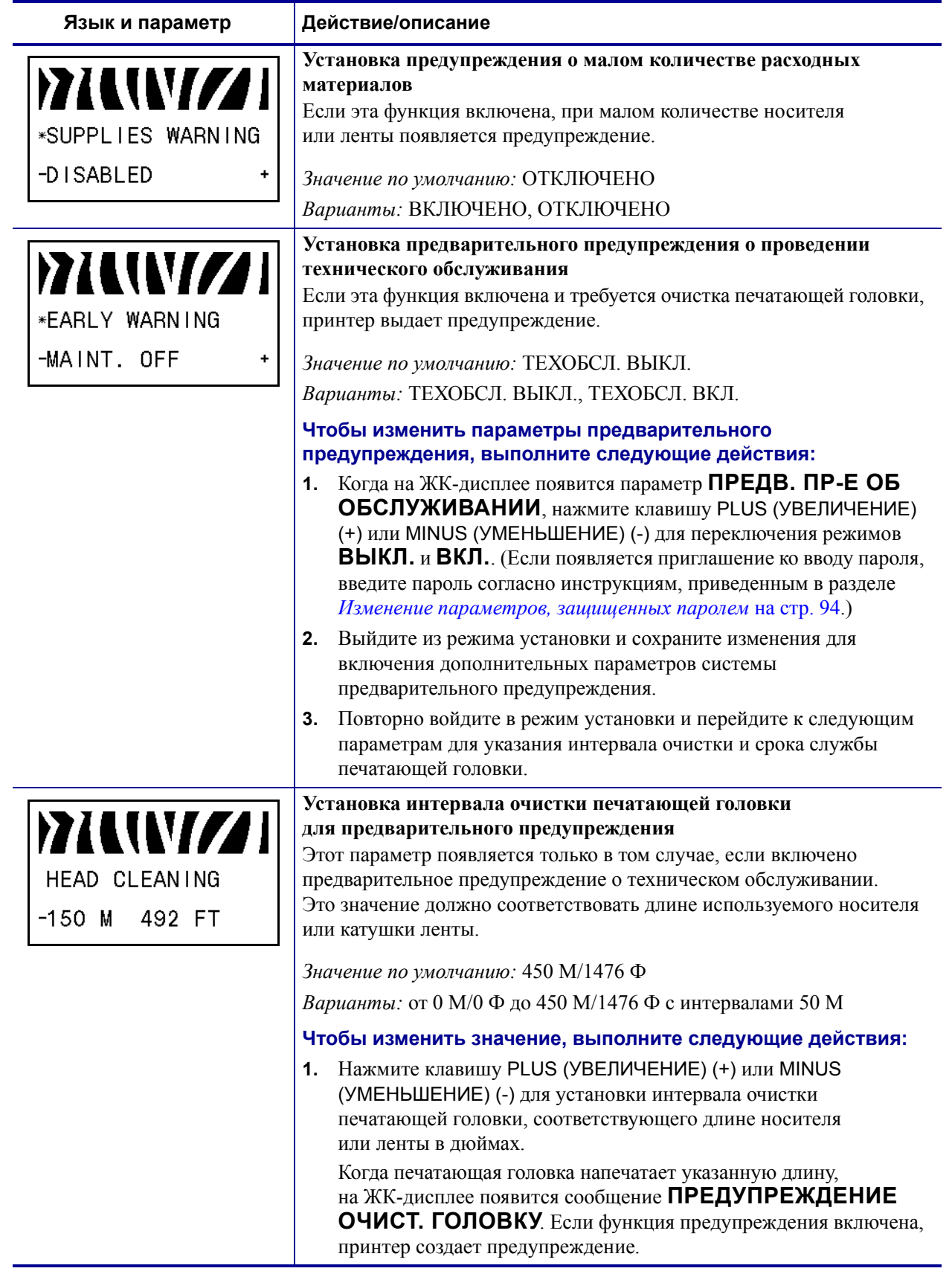

### **Таблица 8 • Параметры принтерa (Лист 8 из 30)**

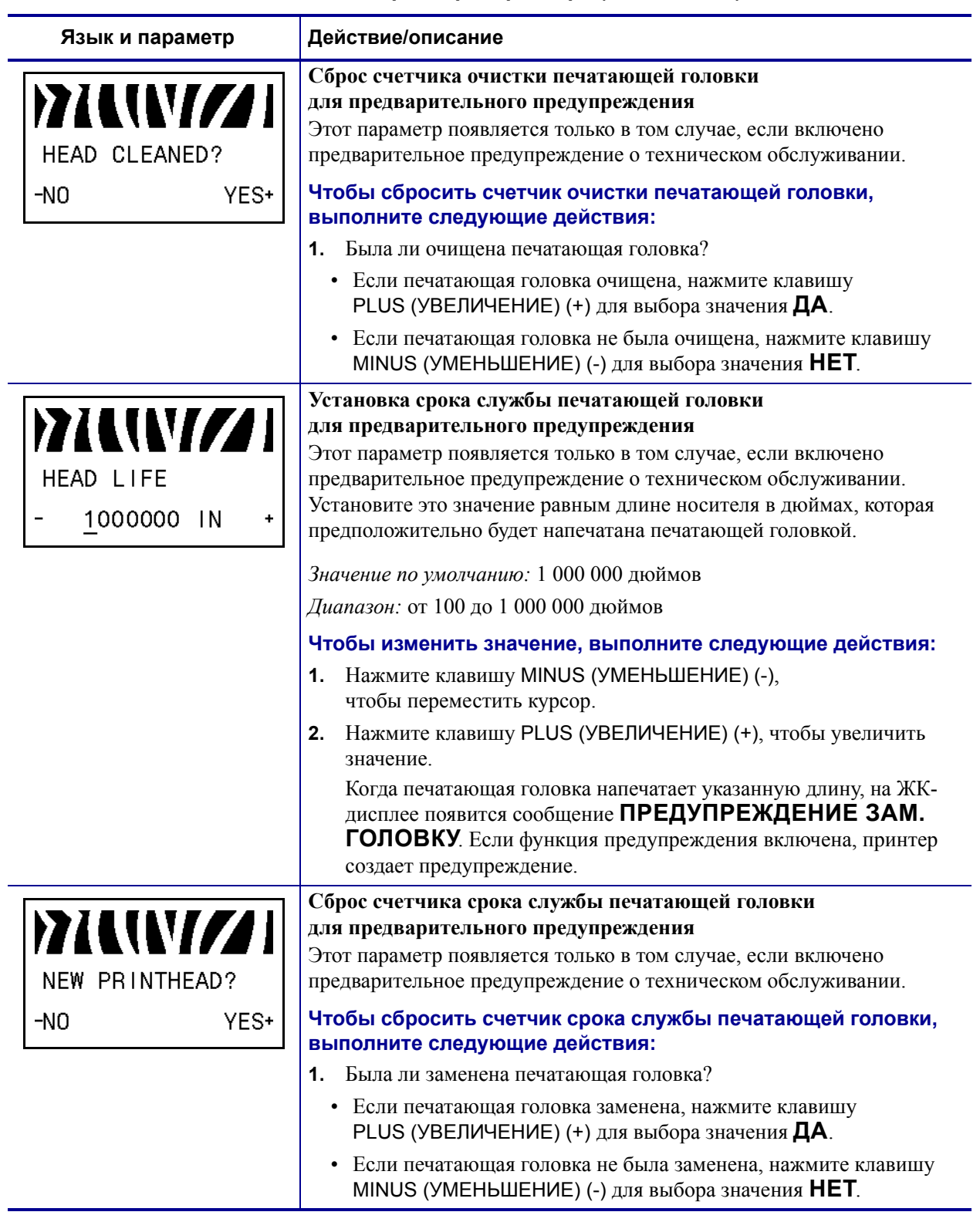

### **Таблица 8 • Параметры принтерa (Лист 9 из 30)**

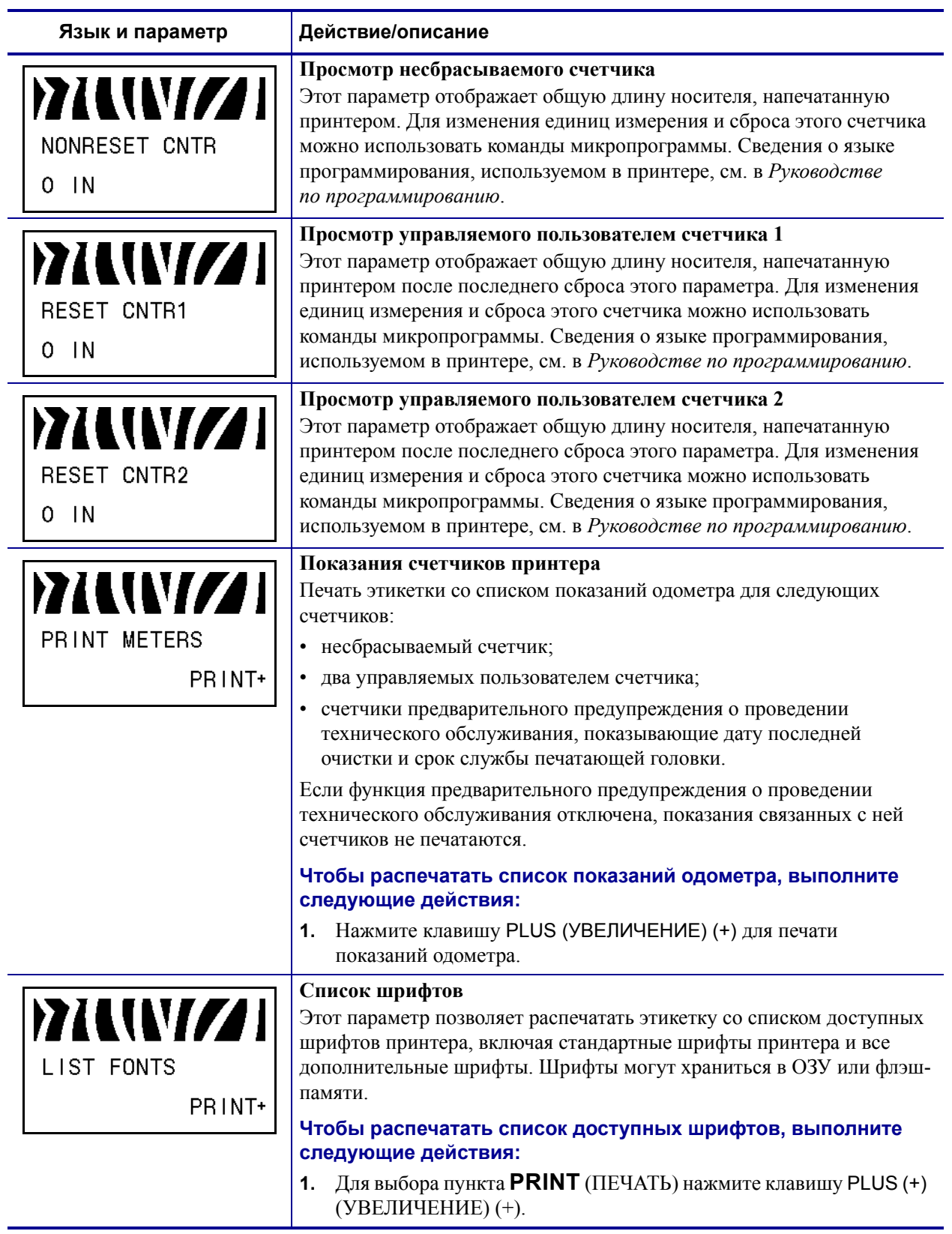

### **Таблица 8 • Параметры принтерa (Лист 10 из 30)**

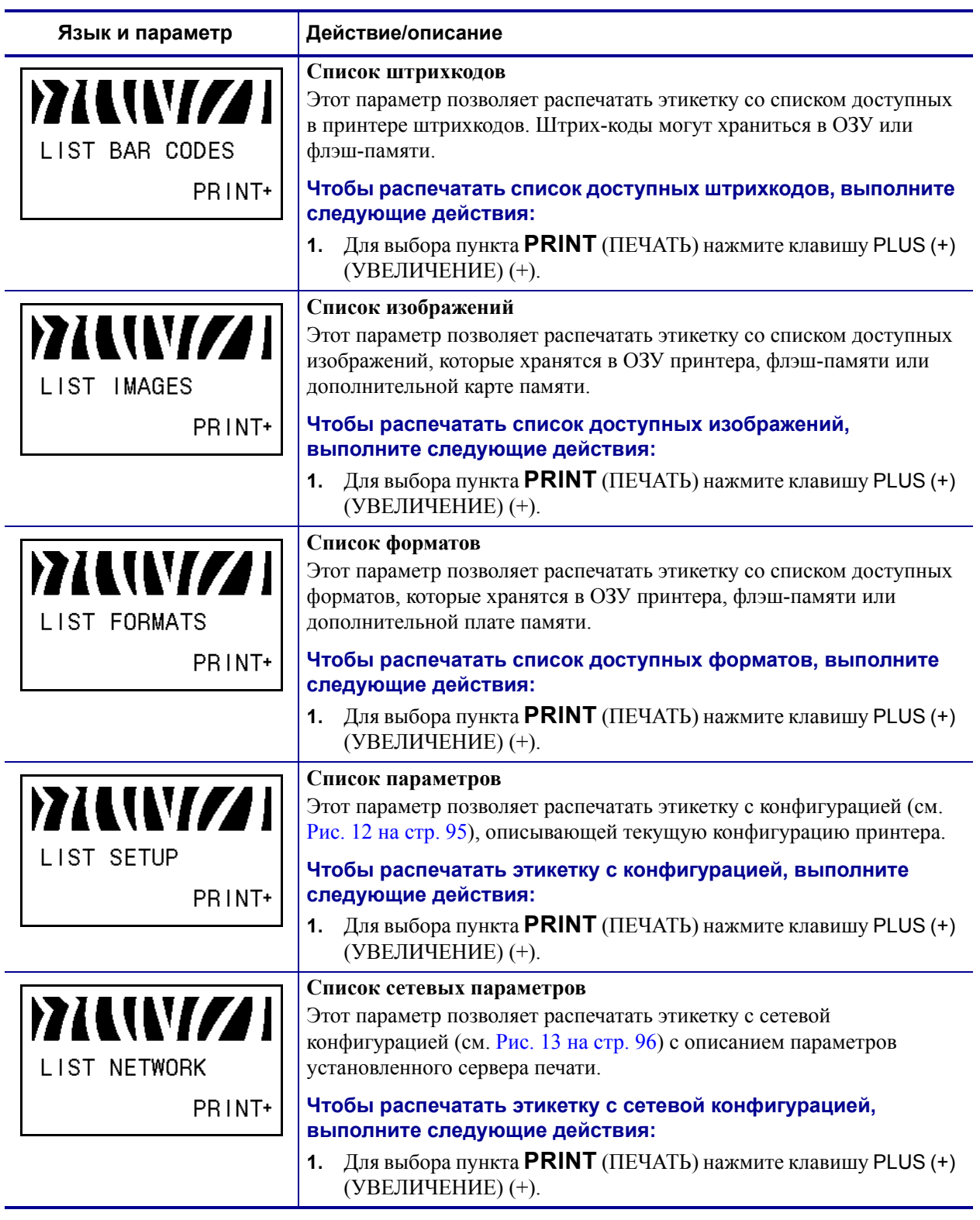

# **Таблица 8 • Параметры принтерa (Лист 11 из 30)**

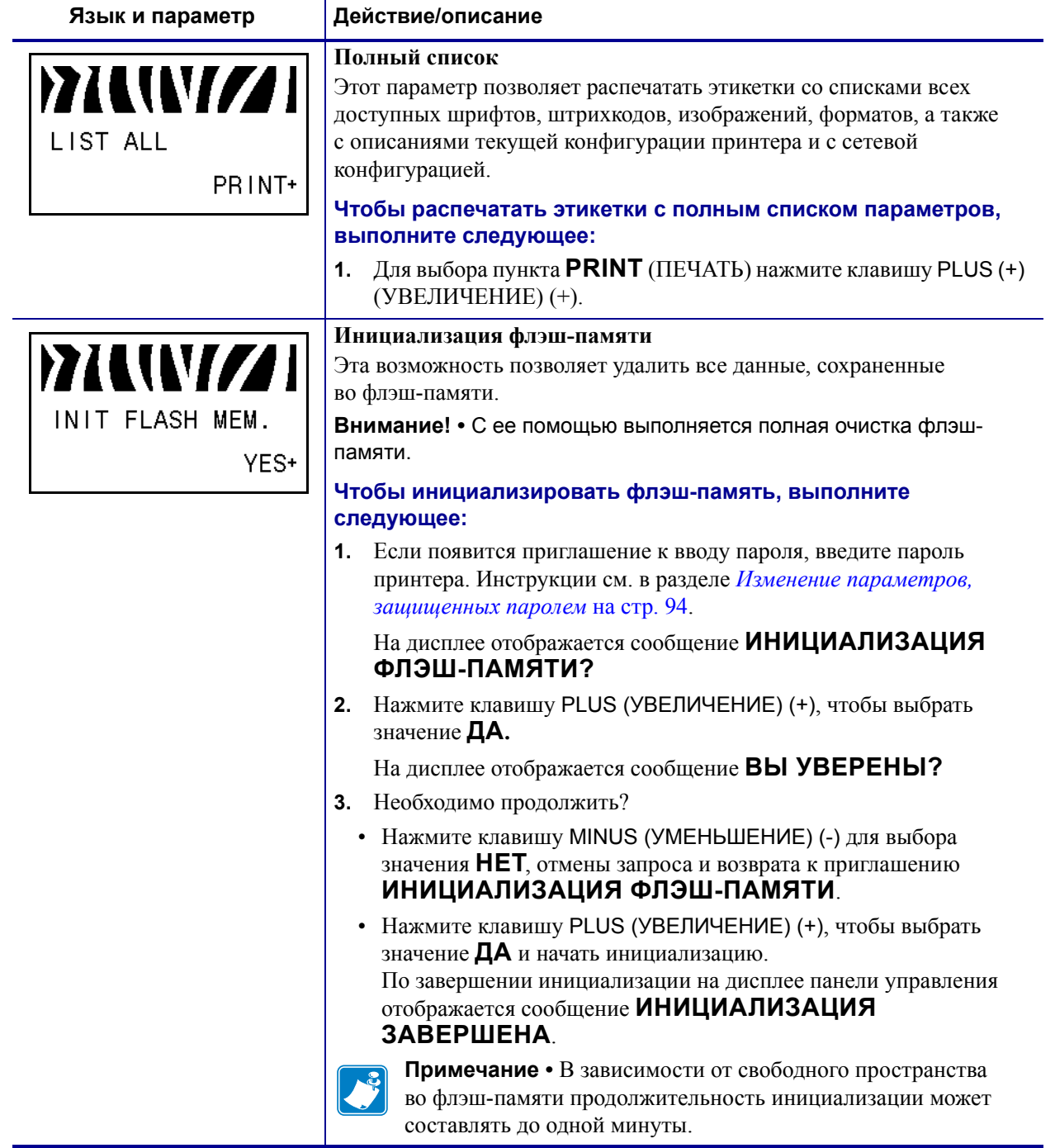

### **Таблица 8 • Параметры принтерa (Лист 12 из 30)**
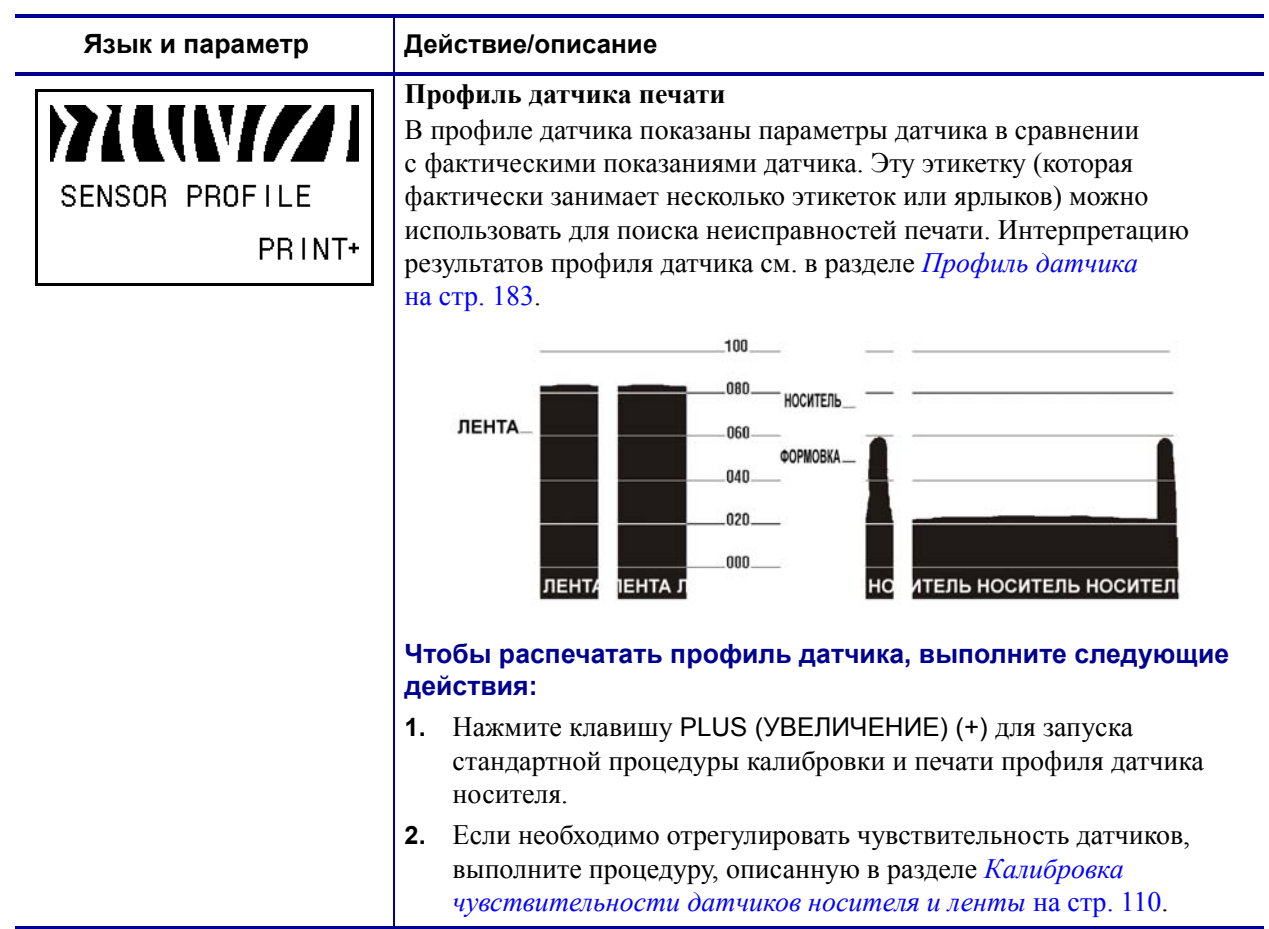

# **Таблица 8 • Параметры принтерa (Лист 13 из 30)**

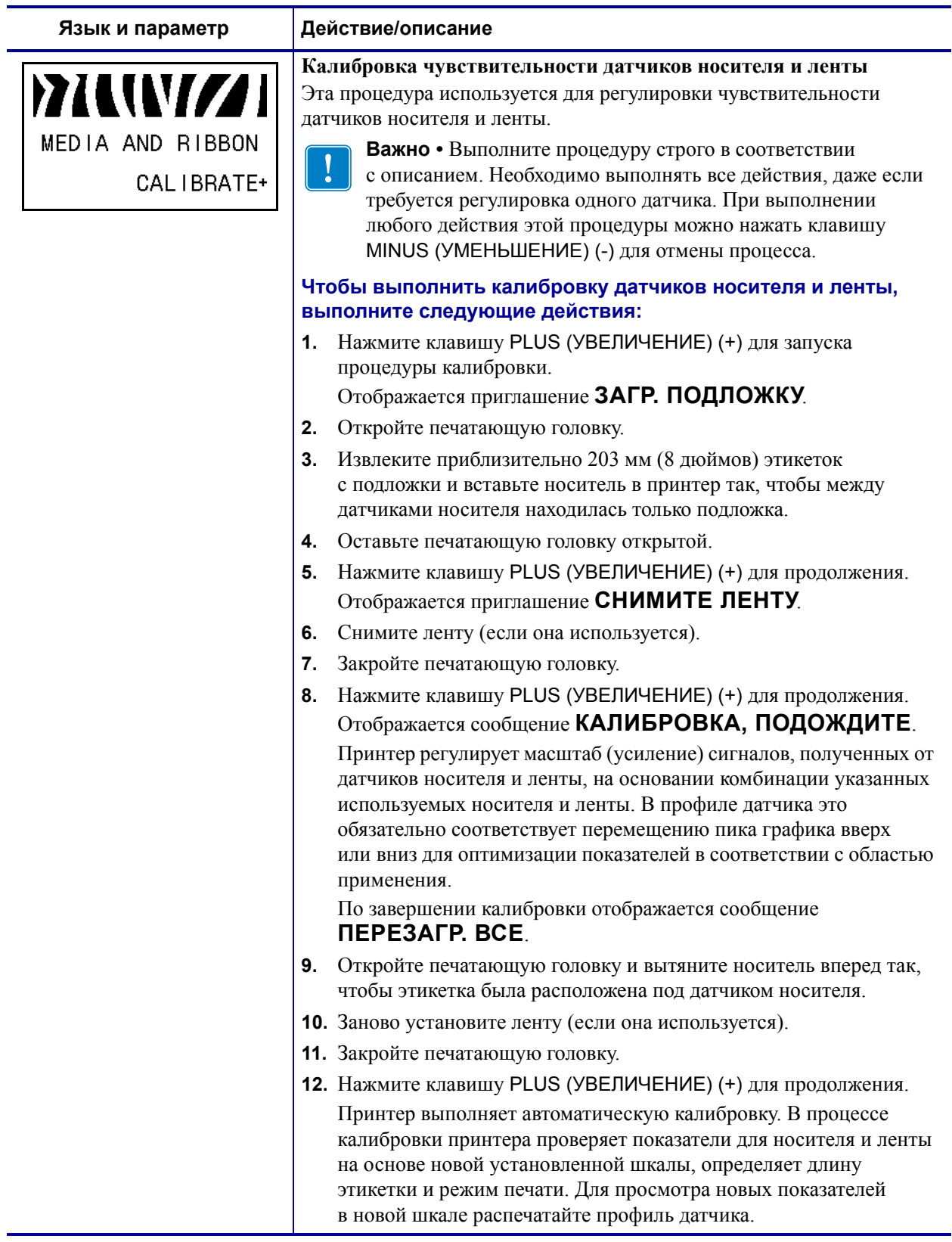

# **Таблица 8 • Параметры принтерa (Лист 14 из 30)**

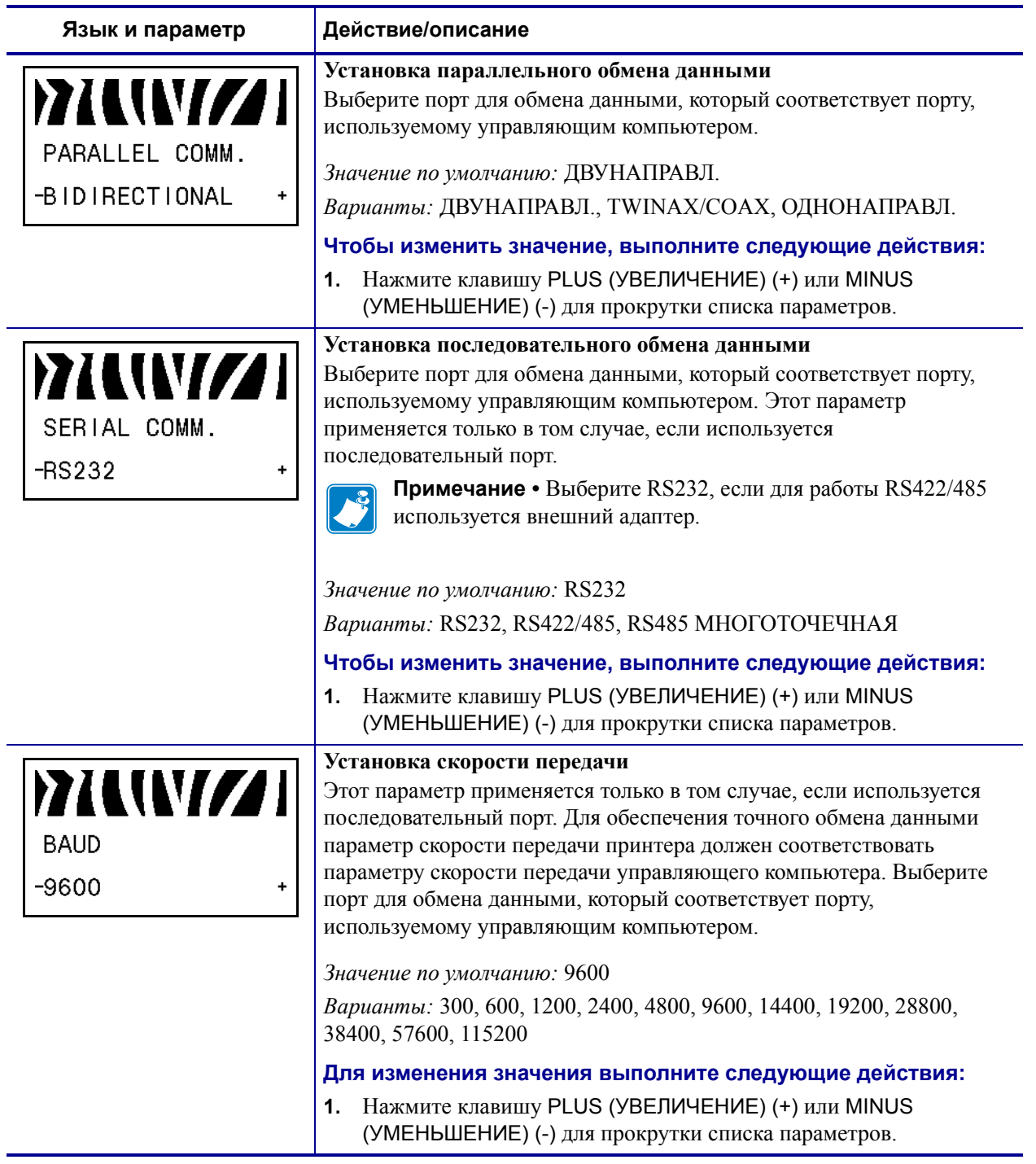

# **Таблица 8 • Параметры принтерa (Лист 15 из 30)**

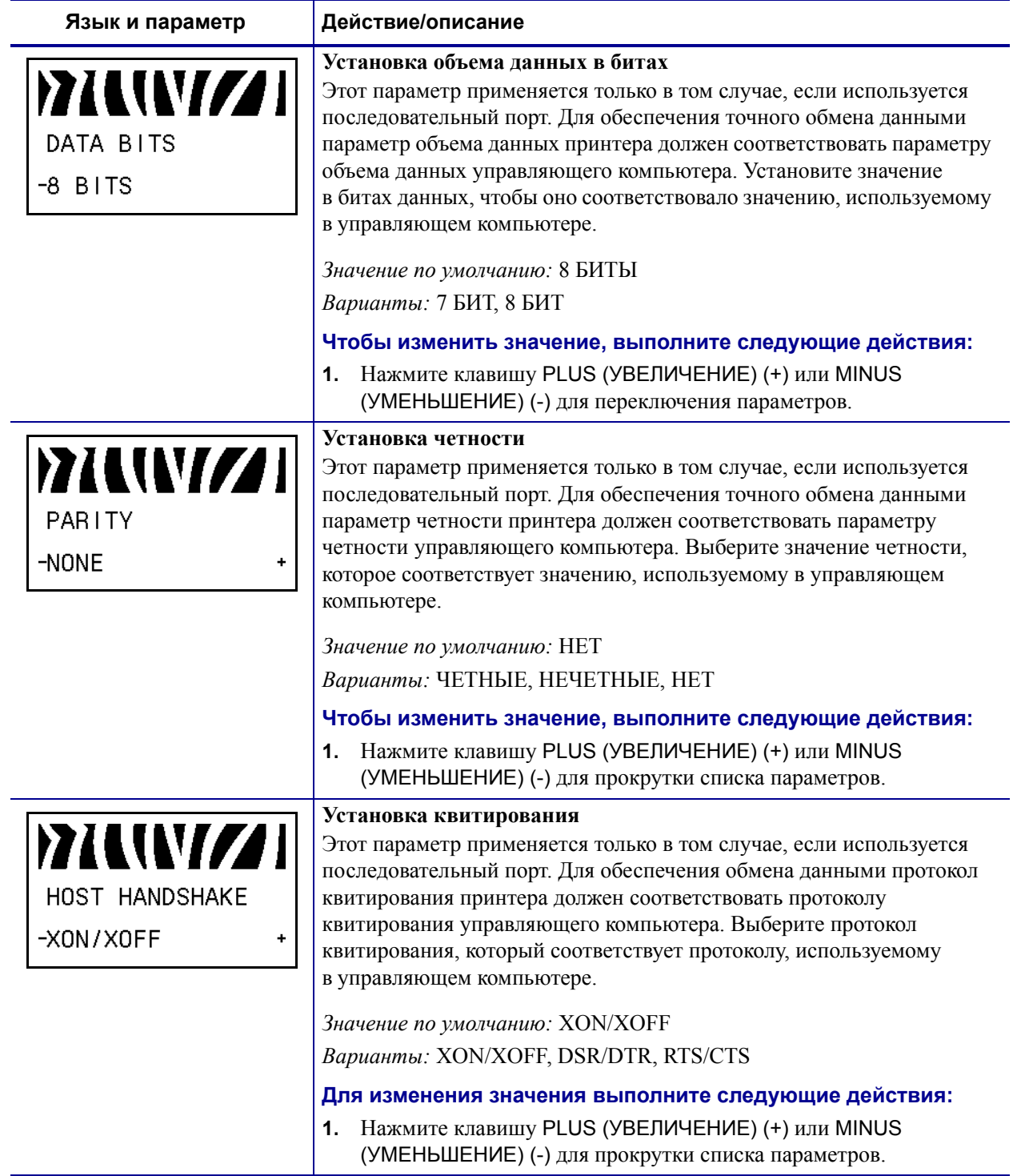

# **Таблица 8 • Параметры принтерa (Лист 16 из 30)**

## **Таблица 8 • Параметры принтерa (Лист 17 из 30)**

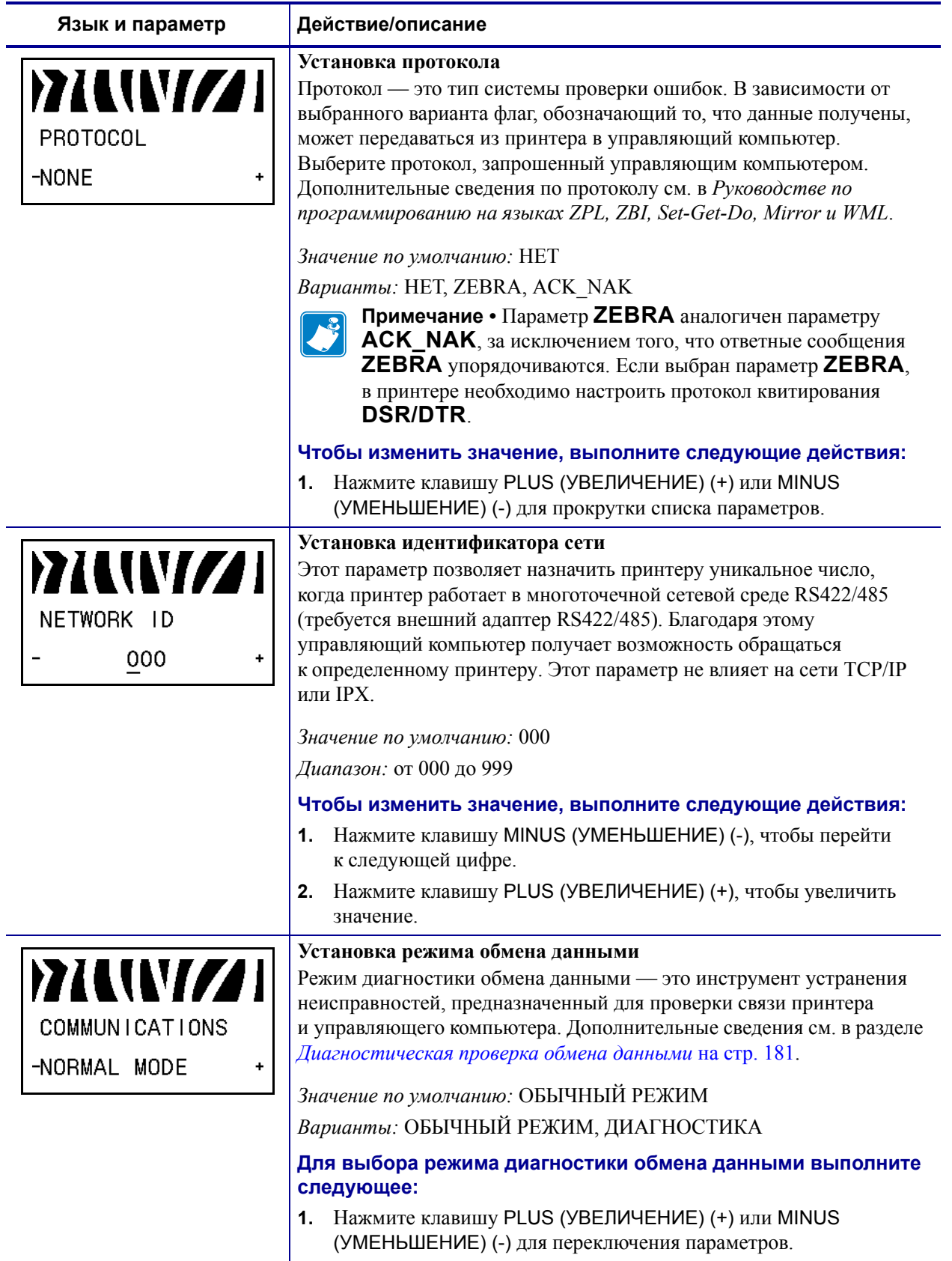

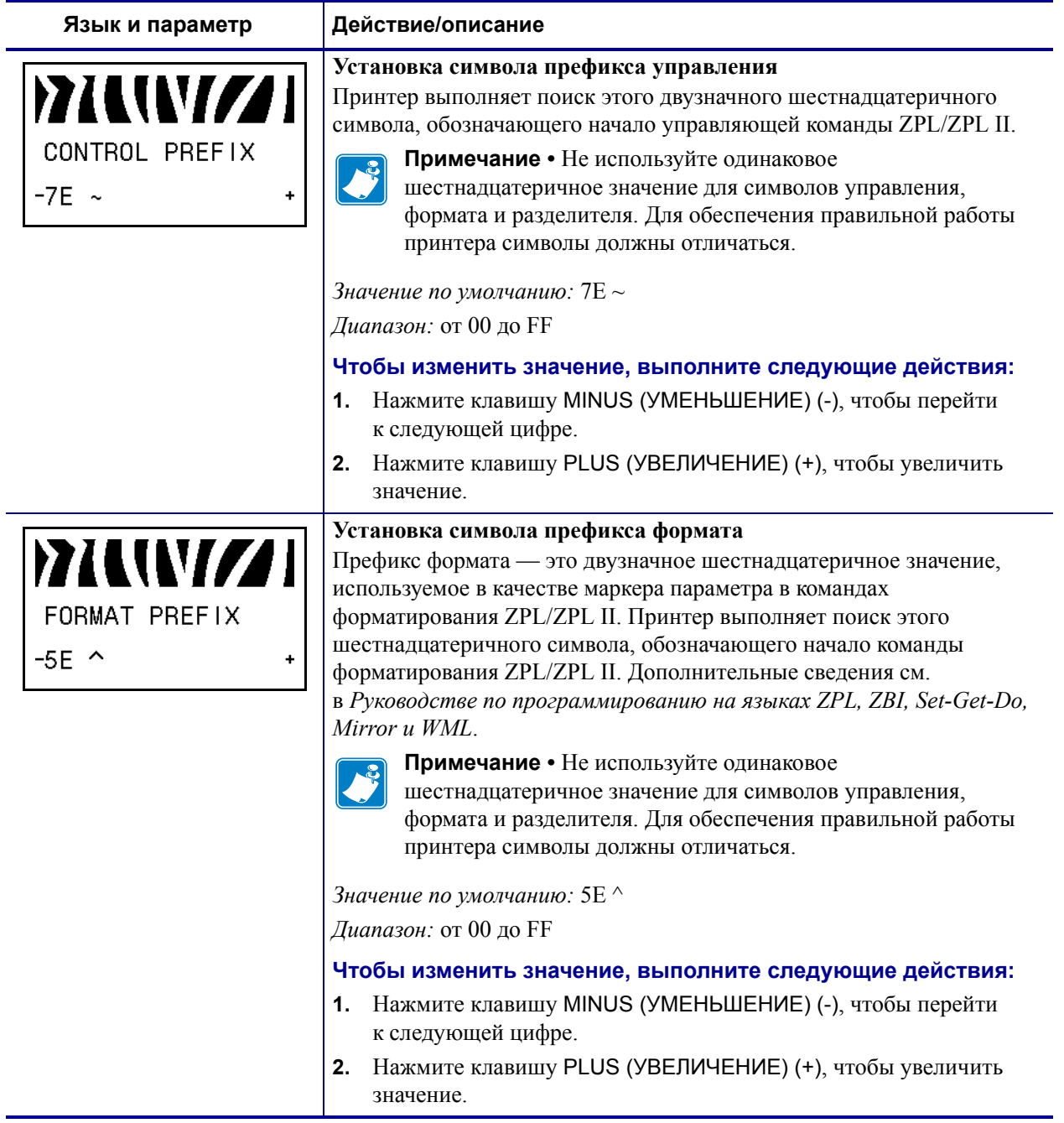

# **Таблица 8 • Параметры принтерa (Лист 18 из 30)**

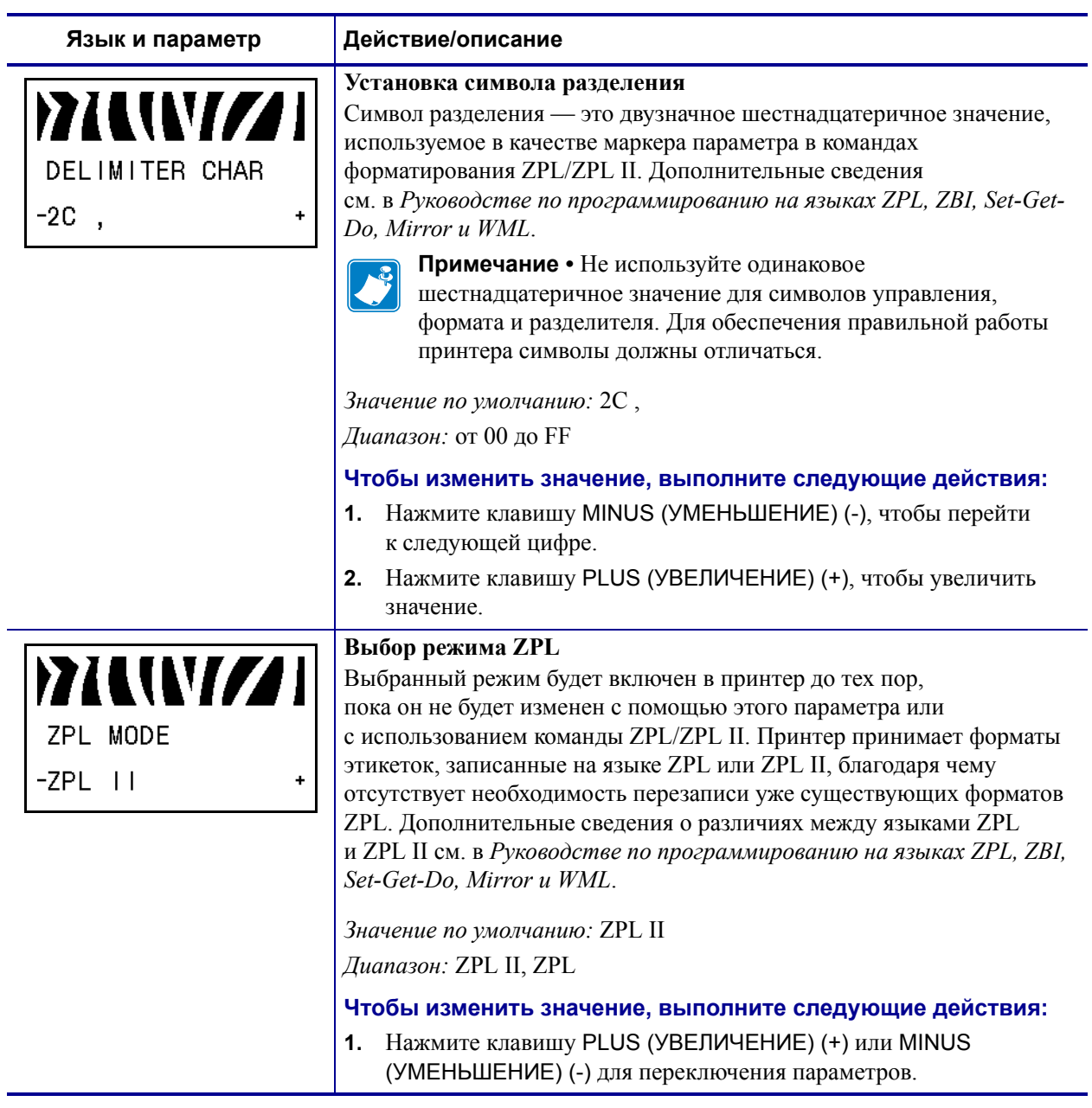

# **Таблица 8 • Параметры принтерa (Лист 19 из 30)**

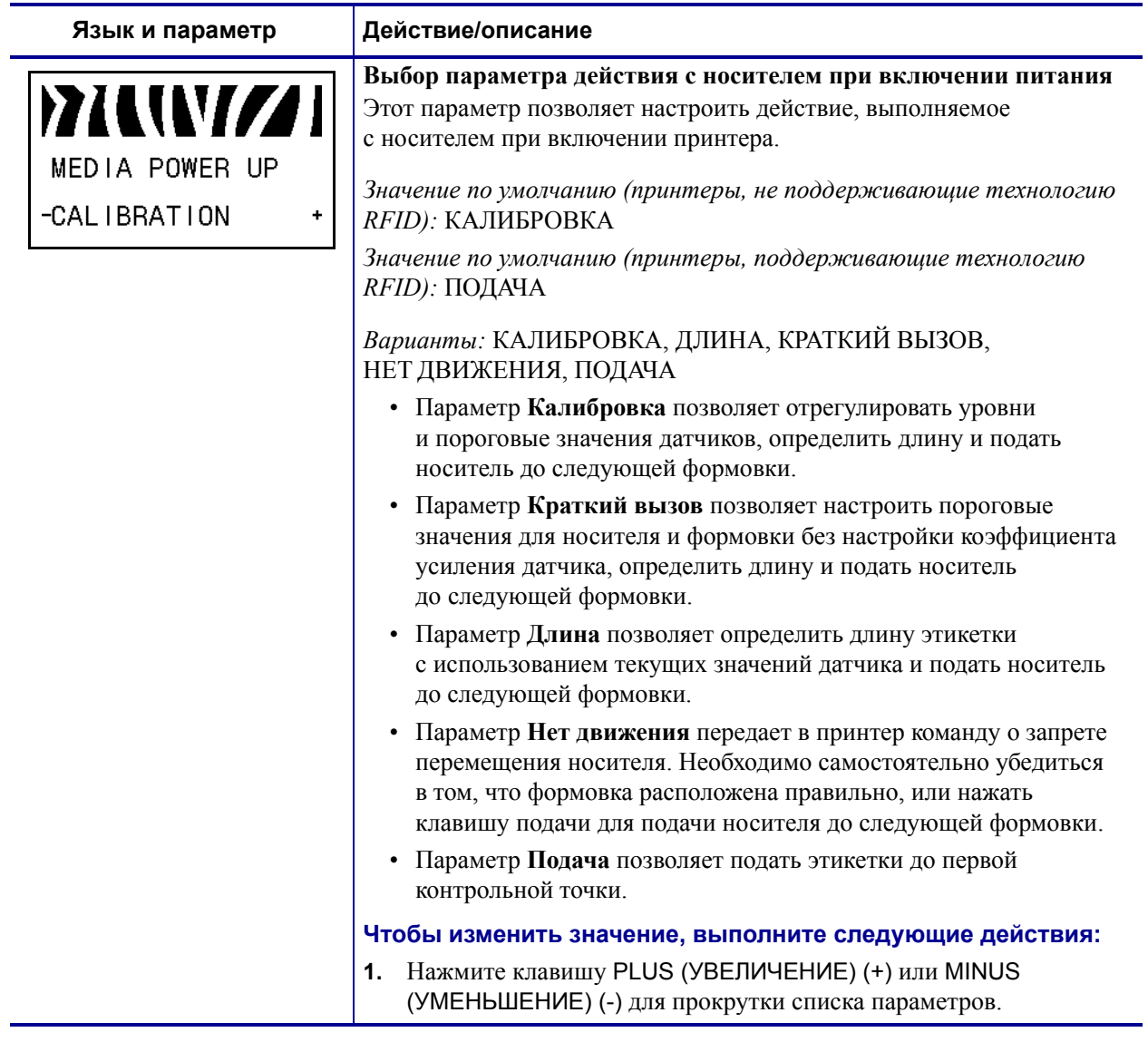

## **Таблица 8 • Параметры принтерa (Лист 20 из 30)**

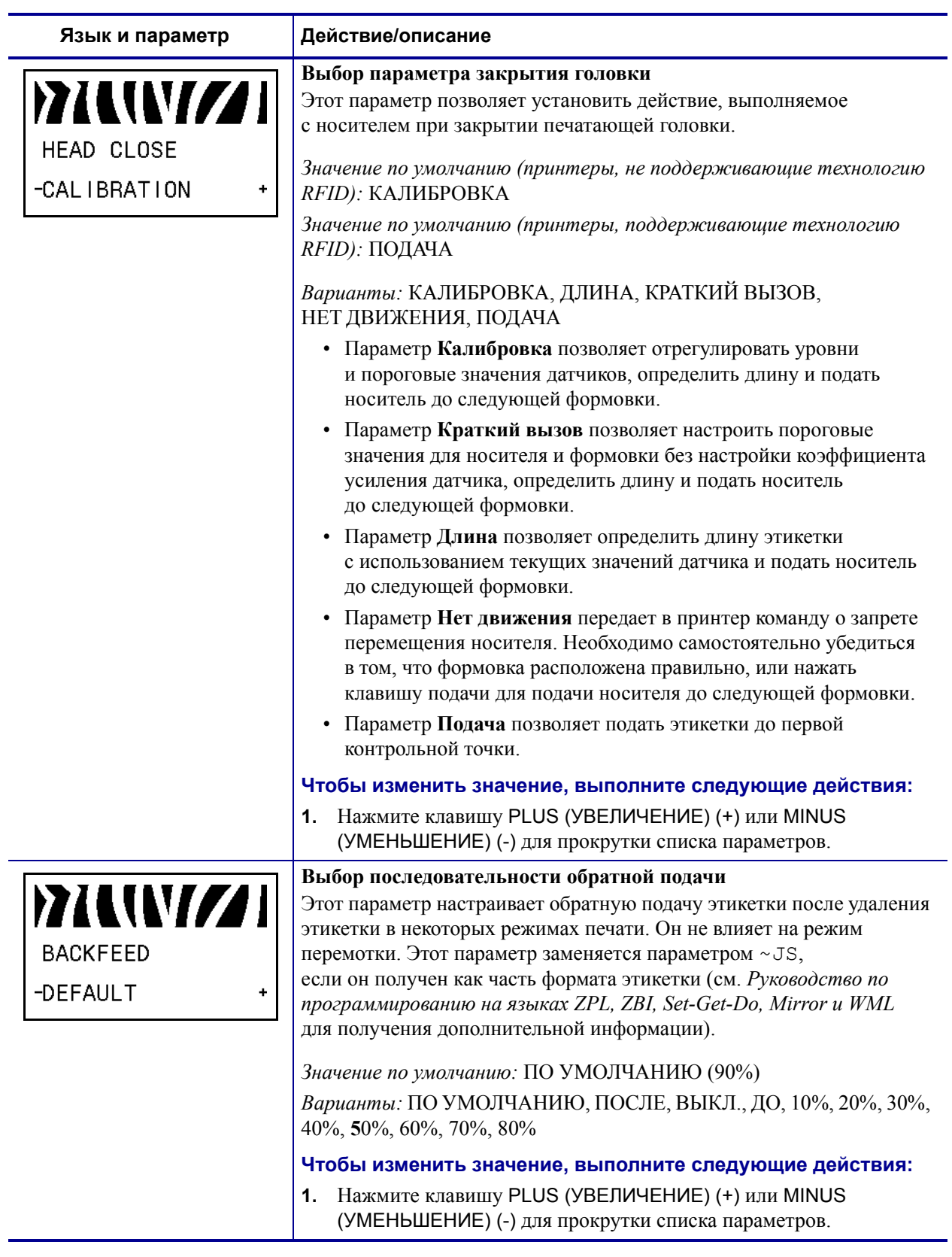

## **Таблица 8 • Параметры принтерa (Лист 21 из 30)**

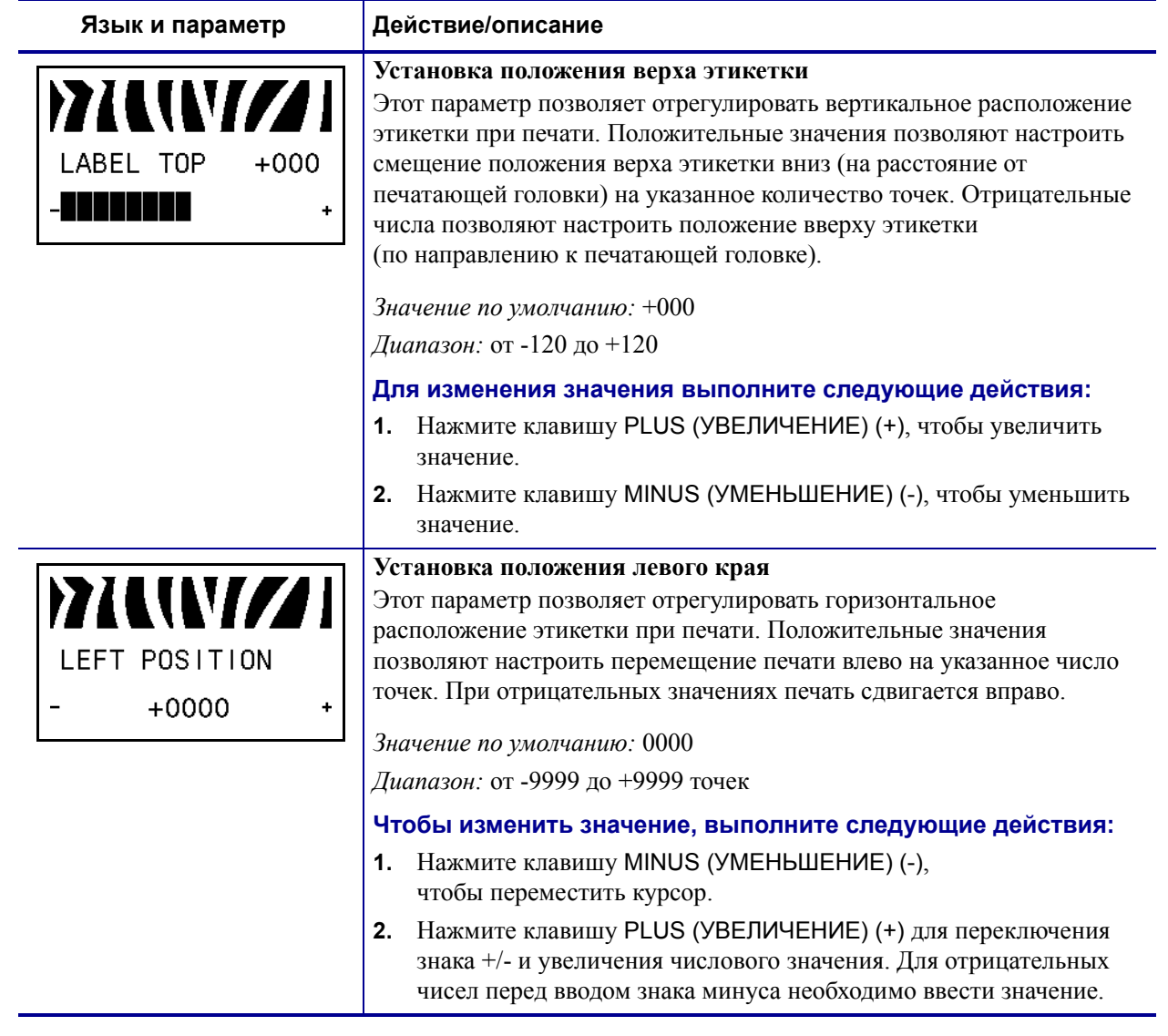

## **Таблица 8 • Параметры принтерa (Лист 22 из 30)**

#### **Таблица 8 • Параметры принтерa (Лист 23 из 30)**

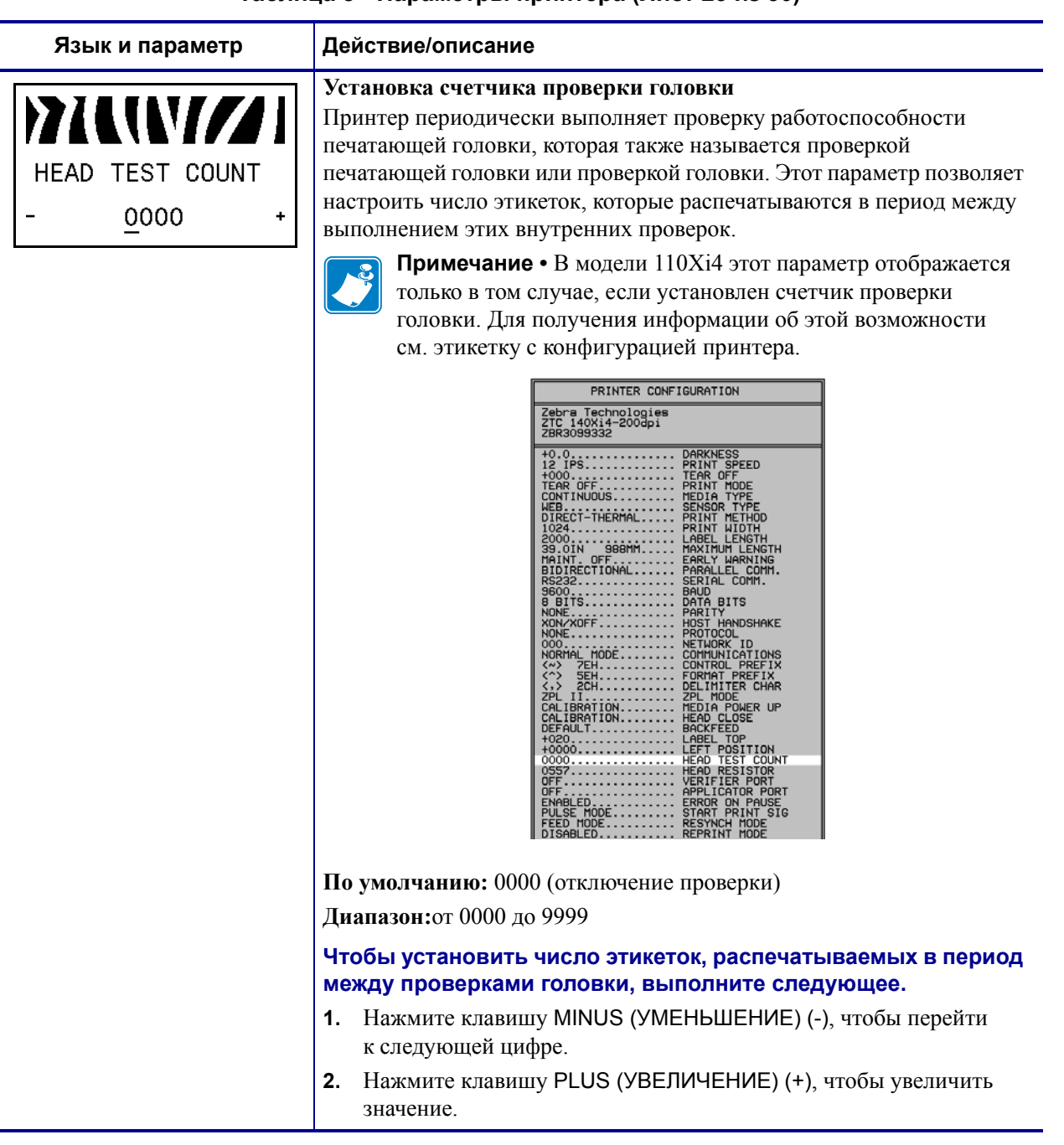

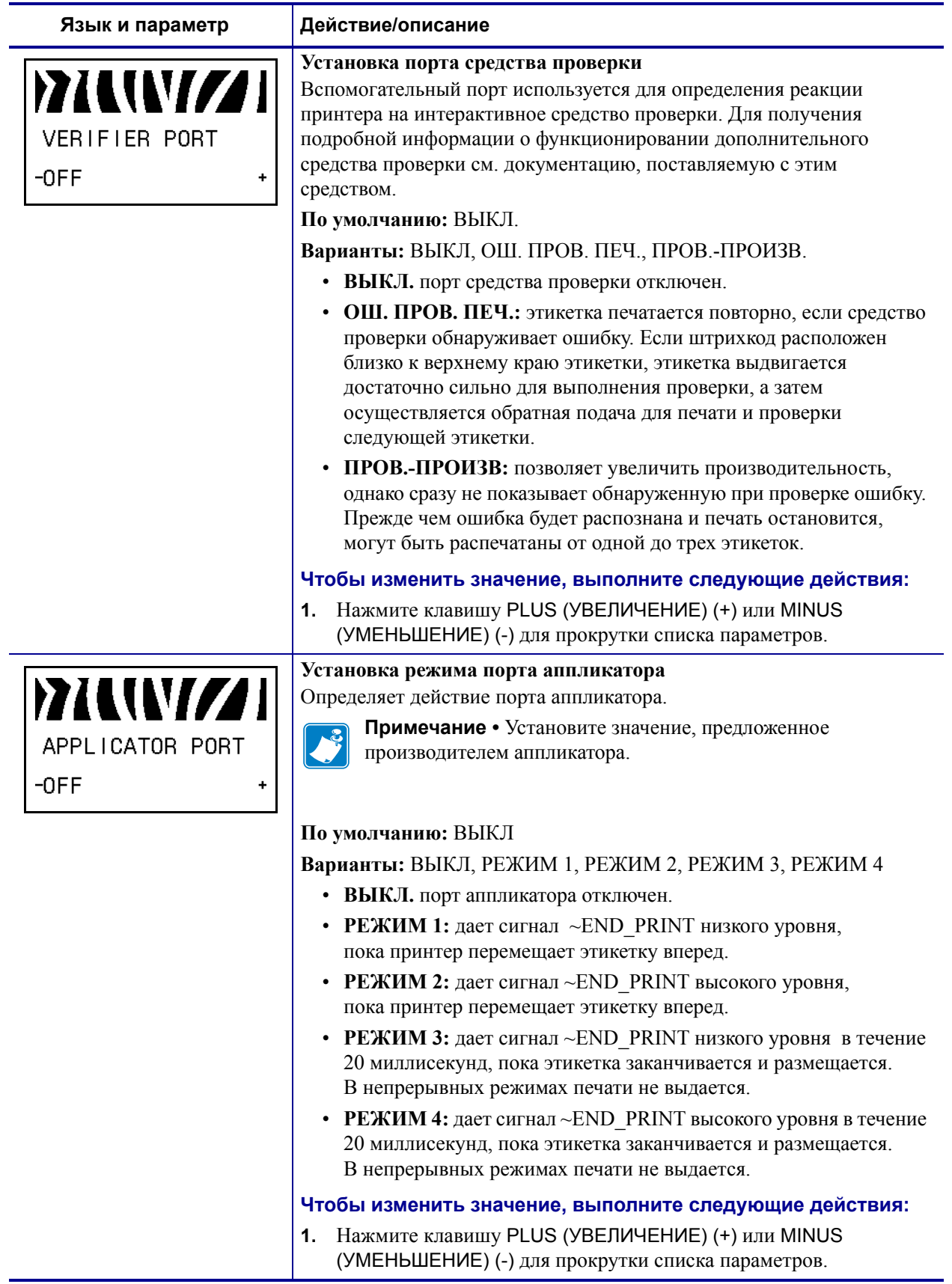

# **Таблица 8 • Параметры принтерa (Лист 24 из 30)**

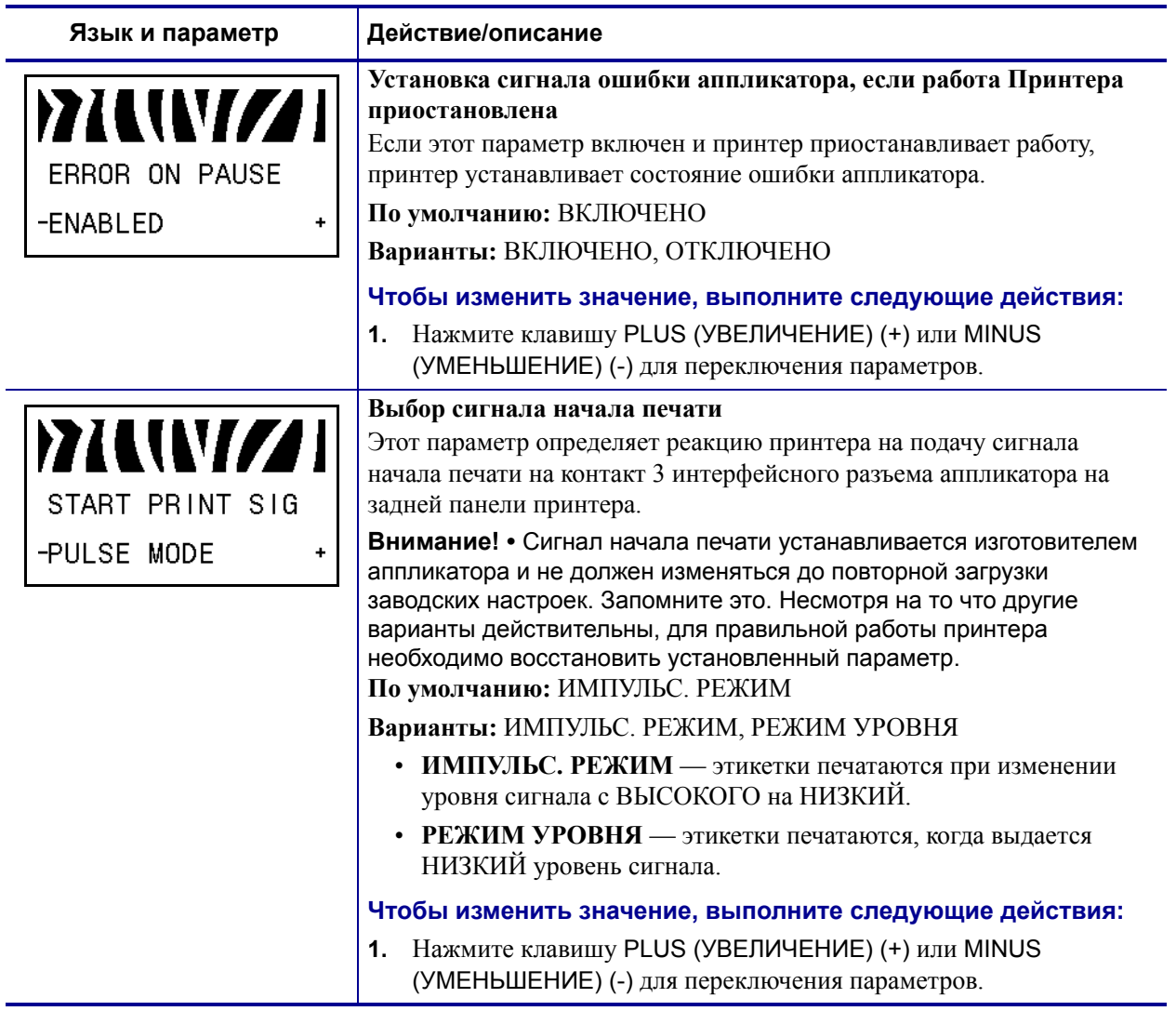

# **Таблица 8 • Параметры принтерa (Лист 25 из 30)**

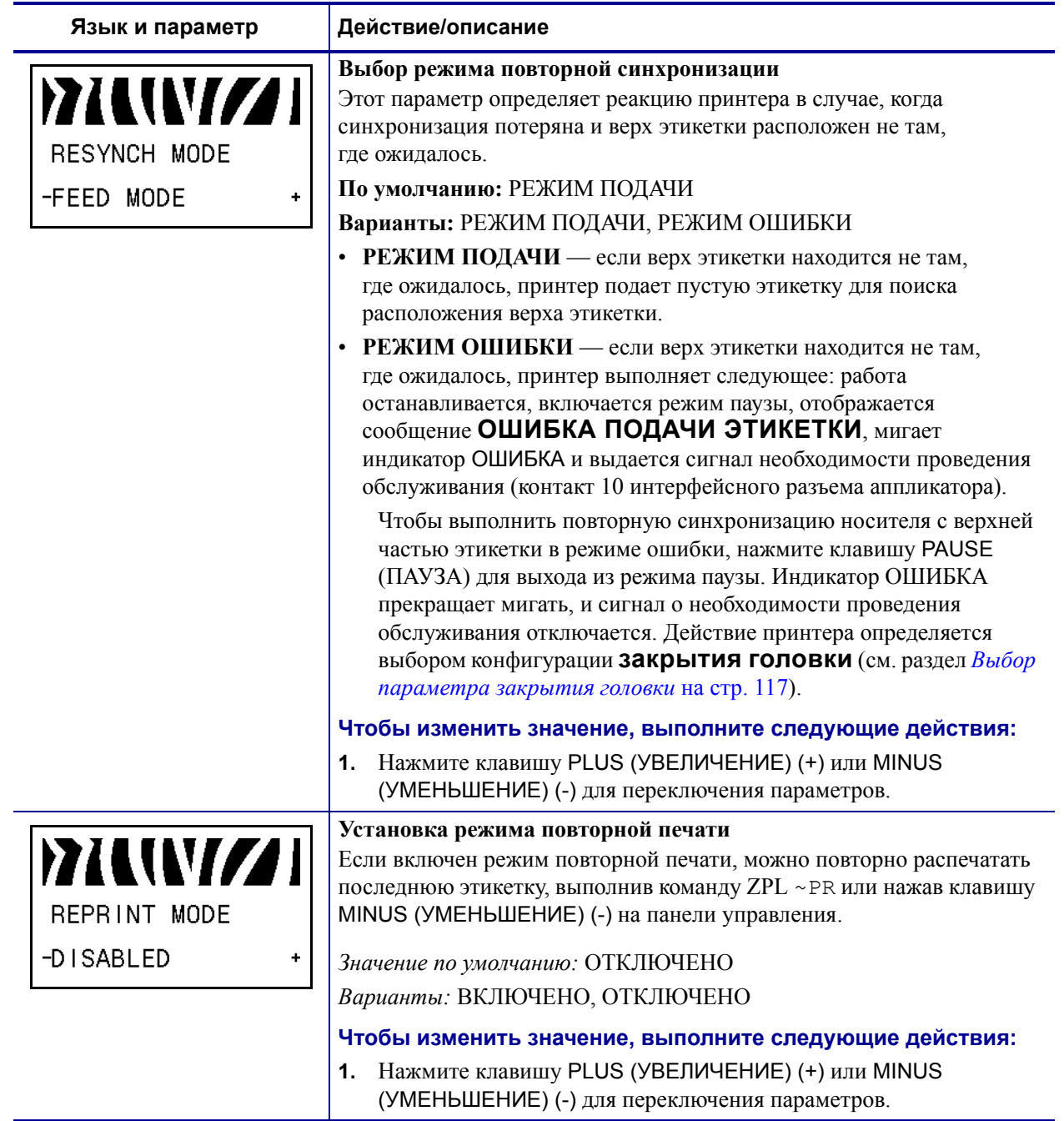

# **Таблица 8 • Параметры принтерa (Лист 26 из 30)**

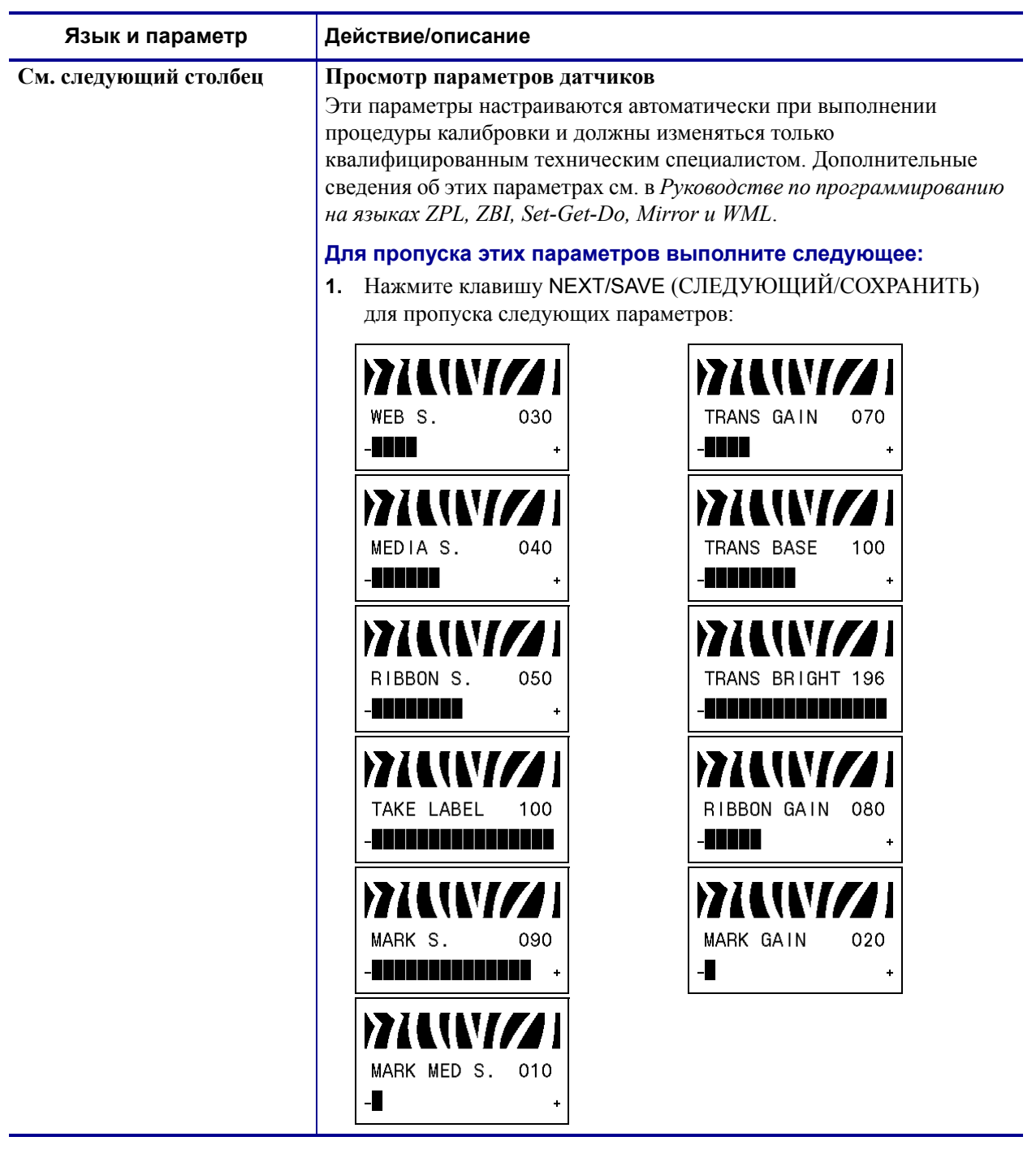

# **Таблица 8 • Параметры принтерa (Лист 27 из 30)**

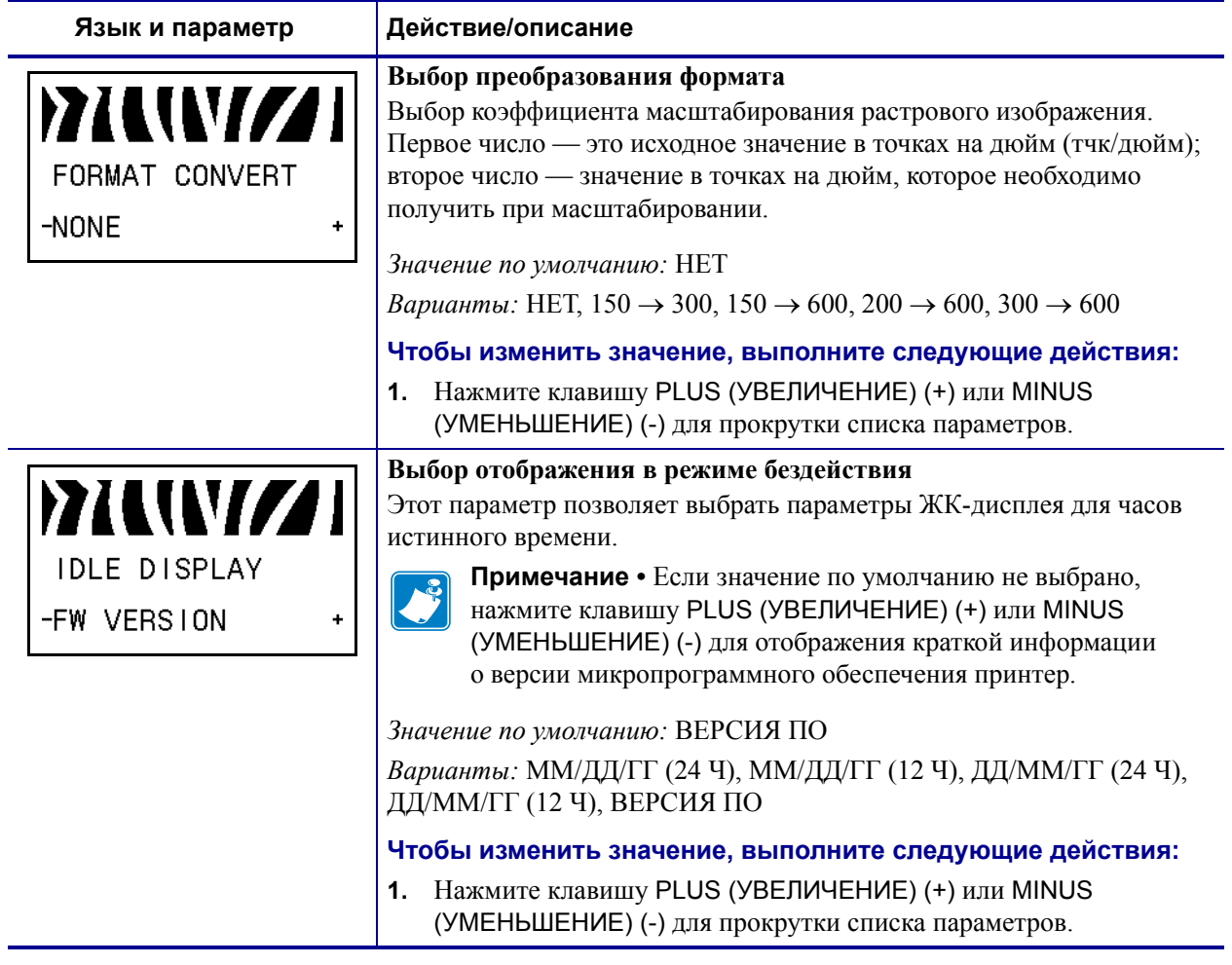

## **Таблица 8 • Параметры принтерa (Лист 28 из 30)**

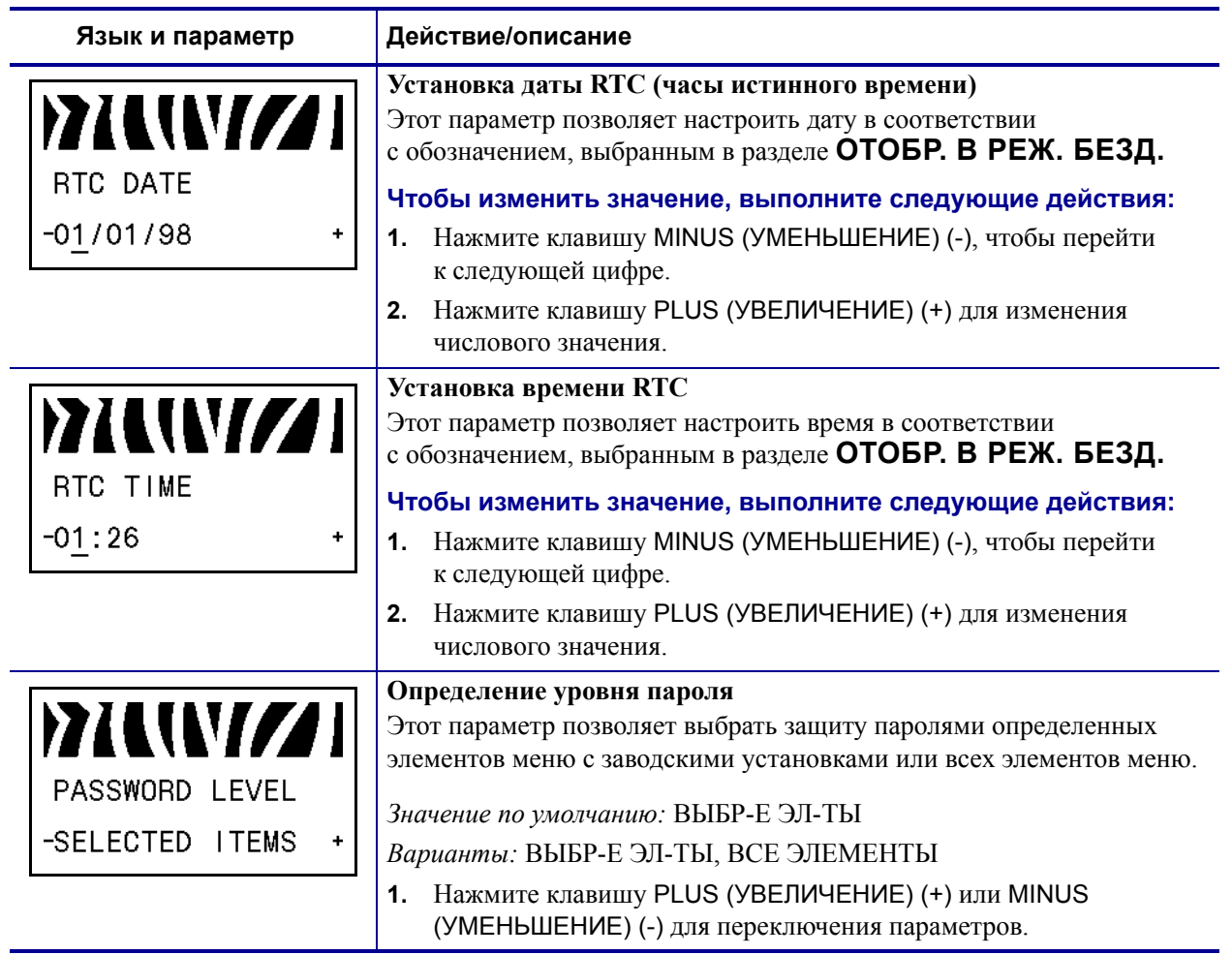

## **Таблица 8 • Параметры принтерa (Лист 29 из 30)**

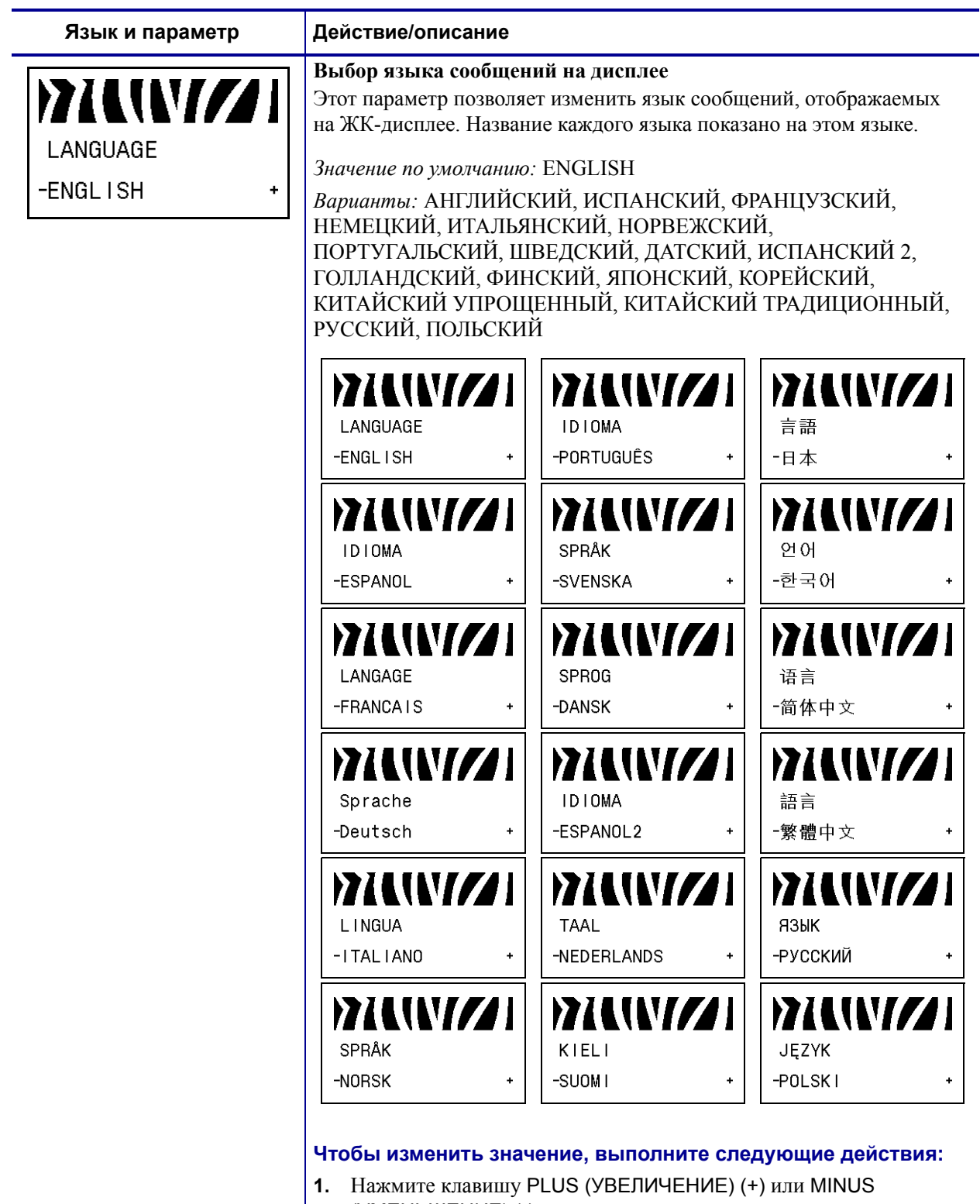

## **Таблица 8 • Параметры принтерa (Лист 30 из 30)**

(УМЕНЬШЕНИЕ) (-) для прокрутки списка параметров.

# **Дополнительные параметры панели управления**

Дополнительные параметры отображаются в следующих случаях.

• Если установлен считыватель/кодировщик радиочастотной идентификации (RFID).

Модель R110Xi4 снабжена считывателем/кодировщиком RFID. Модель 110Xi4 поддерживает технологию RFID, однако поставляется без считывателя RFID. Для получения дополнительных сведений о приобретении устройства RFID обратитесь к авторизованному дилеру Zebra.

• Если проводной сервер печати установлен в принтер.

Для получения дополнительной информации см. *Руководство пользователя и справочное руководство сервера печати ZebraNet 10/100*

• Если беспроводной сервер печати установлен в принтер.

См. *Руководство пользователя беспроводного сервера печати ZebraNet*.

Копии руководств для серверов печати, а также *Руководство по программированию для RFID* доступны на веб-сайте http://www.zebra.com/manuals или на компакт-диске, входящем в комплект поставки принтера.

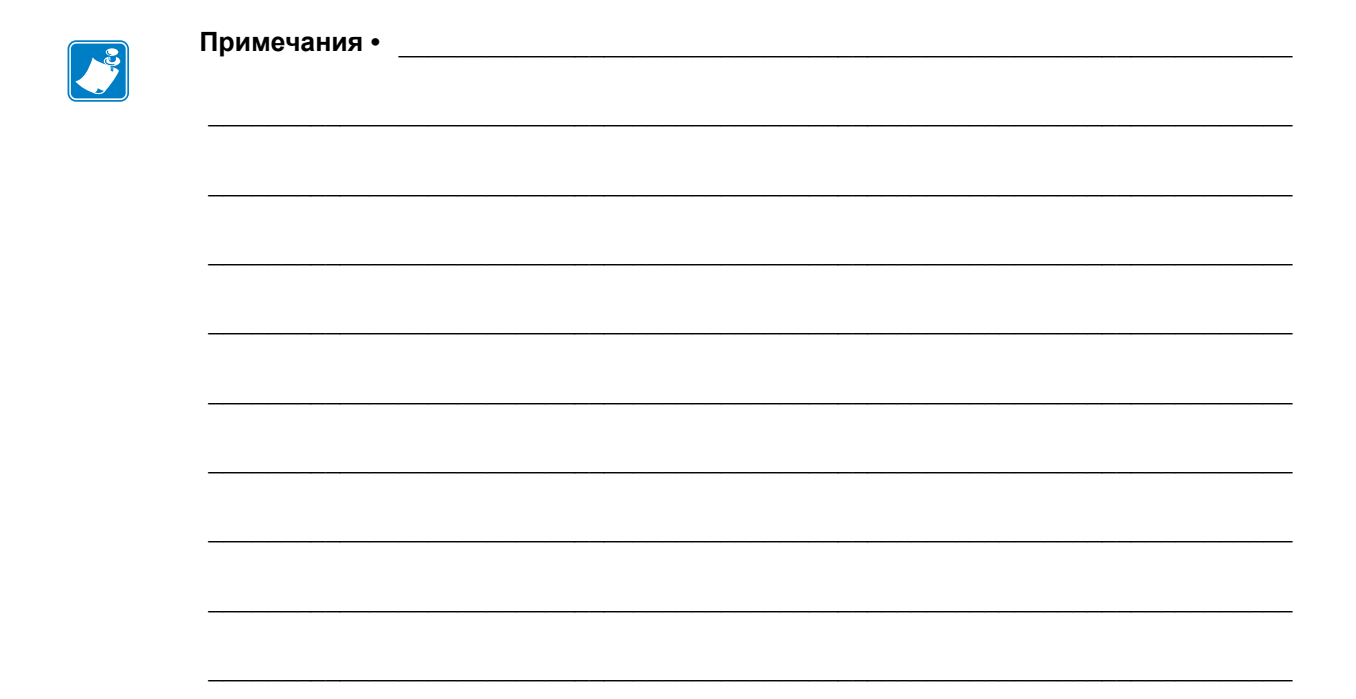

# Регламентное техническое обслуживание

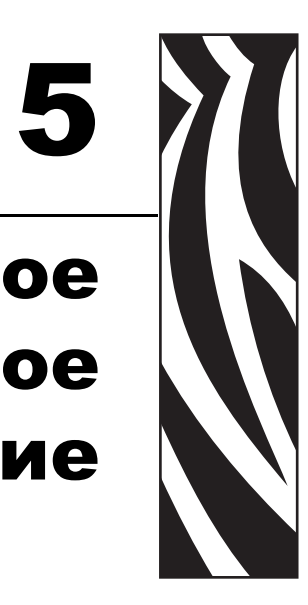

В разделе освещаются вопросы регламентной очистки и технического обслуживания принтера.

#### **Содержание**

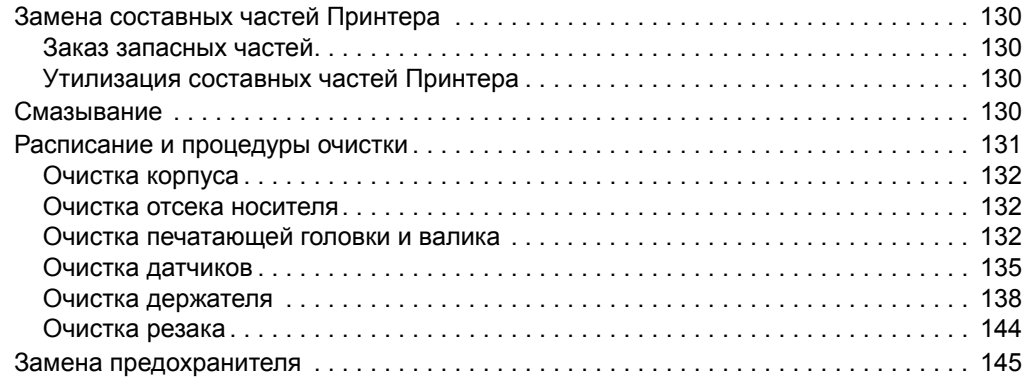

# **Замена составных частей Принтерa**

Некоторые составные части принтерa, такие как печатающая головка и валик, могут изнашиваться со временем. Их можно легко заменить. Регулярная очистка может продлить срок службы некоторых компонентов. См. *Расписание и процедуры очистки* на стр. 131 для получения сведений о рекомендуемых интервалах очистки.

# **Заказ запасных частей**

Для достижения максимального качества печати и надежной работы принтера компания Zebra настоятельно рекомендует использовать в решениях оригинальные запасные части Zebra™.

Обратитесь к авторизованному дилеру Zebra для получения информации о заказе запасных частей или см. Раздел http://www.zebra.com/support.

# **Утилизация составных частей Принтерa**

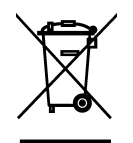

Большинство компонентов этого принтера пригодны для переработки. Главная логическая плата принтера содержит батарею, которую следует правильно утилизировать.

Не утилизируйте любые части принтерa вместе с несортированным бытовым мусором. Утилизация батареи должна осуществляться в соответствии с местными нормативными актами, а переработка других компонентов принтерa – в соответствии с местными стандартами. Для получения сведений посетите веб-узел http://www.zebra.com/environment.

# **Смазывание**

В этом принтерe требуется смазывание только лезвия резака после выполнения приблизительно 60 000 операций отрезания.

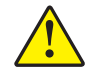

**Внимание! •** Лезвие резака очень острое. Не прикасайтесь к лезвию и не протирайте его пальцами.

**Внимание! •** Некоторые имеющиеся в продаже виды смазки могут повредить покрытие и механические детали этого принтерa при неправильном использовании.

# **Расписание и процедуры очистки**

Регулярная чистка принтера позволяет поддерживать высокое качество печати и продлить срок службы принтера. Рекомендуемое расписание чистки показано в Таблица 10. На следующих страницах руководства описаны соответствующие процедуры.

**Внимание! •** При выполнении любых действий рядом с открытой печатающей головкой снимите кольца, часы, ожерелья, идентификационные карточки-пропуски и другие металлические предметы, которые могут коснуться печатающей головки. Выключать принтер во время работы рядом с открытой печатающей головкой необязательно, однако компания Zebra рекомендует сделать это в качестве меры предосторожности. При выключении питания будут потеряны временные настройки, такие как формат этикеток, их нужно будет загрузить повторно перед возобновлением печати.

**Внимание! •** Используйте только указанные чистящие средства. Компания Zebra не несет ответственности за повреждения, вызванные очисткой принтера другими жидкими чистящими средствами.

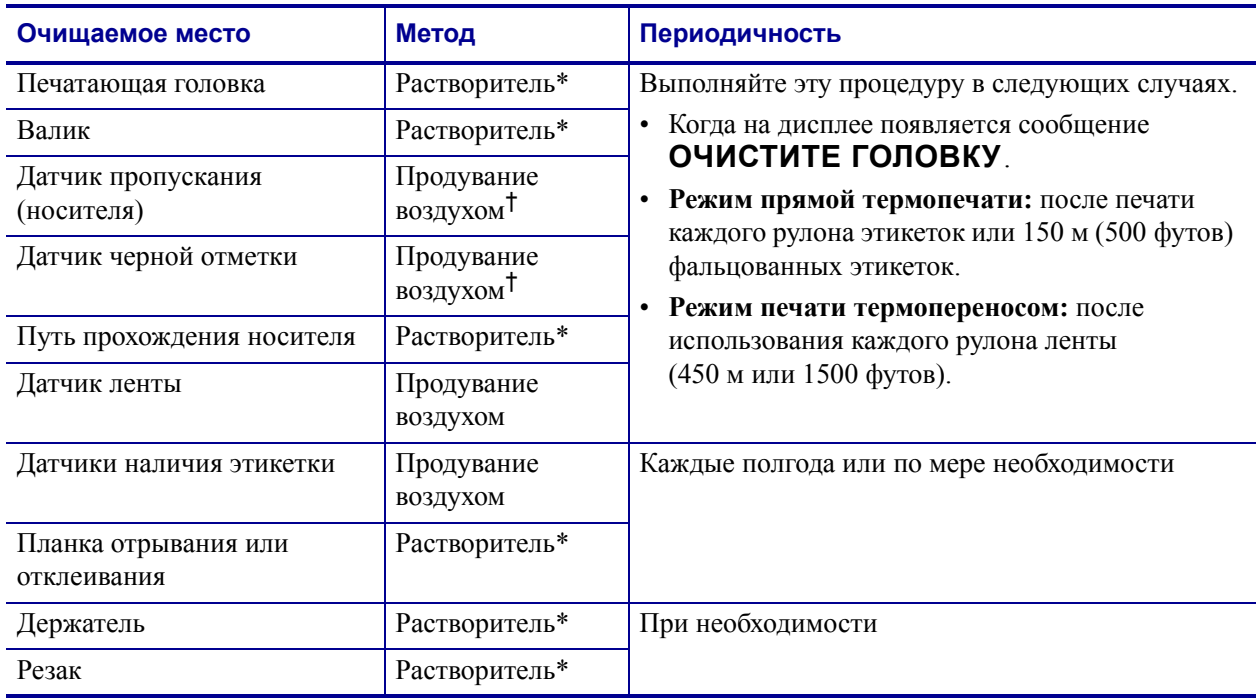

#### **Таблица 10 • Рекомендуемое расписание планово-профилактической очистки принтера**

\* Компания Zebra рекомендует использовать набор для профилактического обслуживания (номер изделия 47362). Вместо этого набора можно использовать чистый тампон, смоченный в растворе, состоящем из изопропилового спирта (не менее 90 %) и деионизированной воды (не более 10 %).

† При использовании искусственной вентиляции рекомендуется выключать принтер перед чисткой.

# **Очистка корпуса**

Для очистки внешних поверхностей принтера следует применять безворсовую ткань. При необходимости используйте в небольших количествах мягкое моющее средство или средство для очистки мебели.

**Внимание! •** Не применяйте жесткие абразивные материалы и растворители.

# **Очистка отсека носителя**

После использования каждых четырех рулонов носителя проверяйте отсек носителя. Используйте мягкую щетку или пылесос для удаления грязи и бумажной пыли из внутренней части принтера.

## **Очистка печатающей головки и валика**

Если качество печати не улучшилось после очистки, очистите печатающую головку с помощью чистящей пленки *Save-a-Printhead*. Специальное покрытие этой ленты позволяет удалять загрязнение без вреда для головки. Дополнительные сведения можно получить у авторизованного дилера или поставщика продукции Zebra.

В зависимости от разрешения печатающей головки очистка может выполняться со следующей периодичностью.

**Для принтеров с разрешением 203 и 300 тчк/дюйм.**Выполняйте очистку печатающей головки после каждого рулона (450 м или 1500 футов) ленты для печати термопереносом, после каждого рулона (150 м или 500 футов) с этикетками для прямой термопечати, а также в случае, если сообщение **ОЧИСТИТЕ ГОЛОВКУ** появится на ЖК-дисплее. Чистите печатающую головку чаще, чем указано, при снижении качества печати, когда имеются пустые полосы в штрихкодах или изображениях.

**Для принтеров с разрешением 600 тчк/дюйм.** Выполняйте очистку печатающей головки после каждого рулона (150 м или 500 футов) этикеток, а также в случае, если на ЖК-дисплее появится сообщение **ОЧИСТИТЕ ГОЛОВКУ**. Чистите печатающую головку чаще, чем указано, при снижении качества печати, когда имеются пустые полосы в штрихкодах или изображениях.

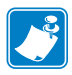

Если для очистки головки принтера с разрешением 600 тчк/дюйм отключить питание, сообщение **ОЧИСТИТЕ ГО ЛОВКУ** на ЖК-дисплее **не исчезнет**.

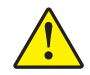

**Внимание! •** Печатающая головка может быть горячей; прикосновение может привести к ожогу. Подождите, пока печатающая головка остынет.

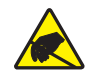

**Внимание! •** Прежде чем прикасаться к узлу печатающей головки, снимите заряд статического электричества, прикоснувшись к металлической части корпуса принтера или с помощью антистатической заземляющей манжеты и коврика.

**Внимание! •** При выполнении любых действий рядом с открытой печатающей головкой снимите кольца, часы, ожерелья, идентификационные карточки-пропуски и другие металлические предметы, которые могут коснуться печатающей головки. Выключать принтер во время работы рядом с открытой печатающей головкой необязательно, однако компания Zebra рекомендует сделать это в качестве меры предосторожности. При выключении питания будут потеряны временные настройки, такие как формат этикеток, их нужно будет загрузить повторно перед возобновлением печати.

#### **Для очистки печатающей головки и валика выполните следующие действия.**

**1.** Откройте печатающую головку, повернув рычаг открывания головки (**1**) против часовой стрелки.

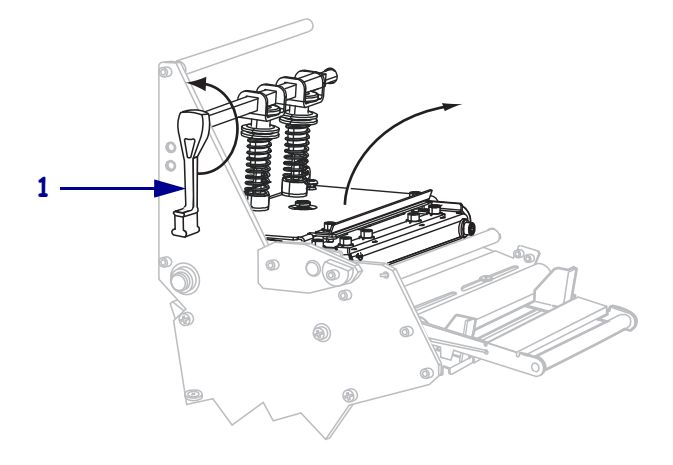

**2.** Удалите носитель и ленту (если они загружены).

**3.** С помощью тампона из набора для профилактического обслуживания (серийный номер 47362) протрите коричневую полоску на узле печатающей головки по всей длине. Вместо набора для профилактического обслуживания можно использовать чистый тампон, смоченный в растворе, состоящем из изопропилового спирта (не менее 90 %) и деионизированной воды (не более 10 %). Дайте растворителю испариться.

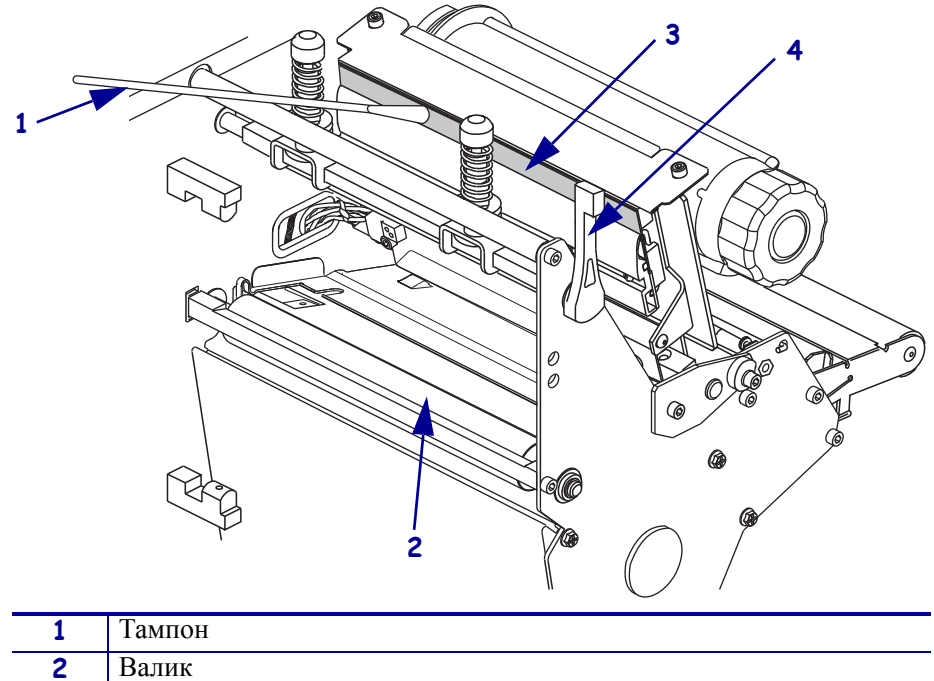

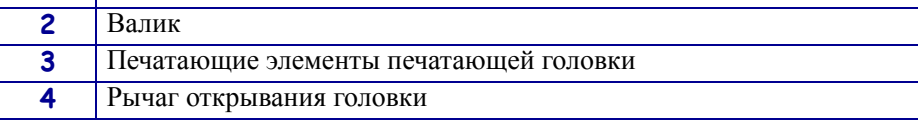

- **4.** Поворачивая валик вручную, тщательно очистите его тампоном. Дайте растворителю испариться.
- **5.** Повторно загрузите носитель и ленту (если требуется).
- **6.** Нажмите на печатающую головку (**1**), а затем поверните рычаг открывания головки (**2**) по часовой стрелке до фиксации.

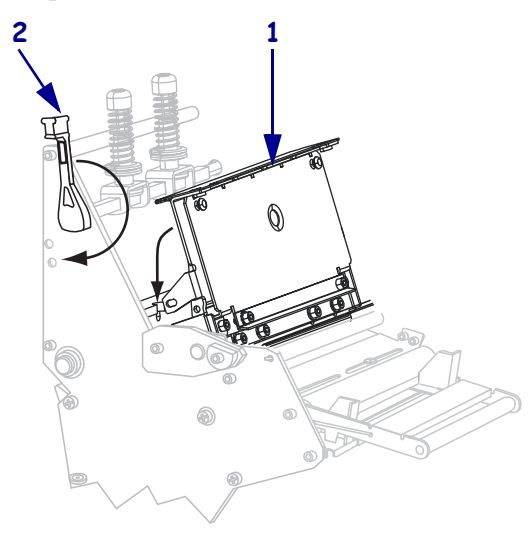

# **Очистка датчиков**

Удалите с помощью щетки или пылесоса накопившиеся остатки бумаги и пыль с датчиков. Очистите датчики в соответствии с рекомендациями, приведенными в разделе *Расписание и процедуры очистки* на стр. 131.

## **Расположения датчиков ленты и наличия этикетки**

Датчик ленты и дополнительный датчик наличия этикетки показаны на Рис. 16.

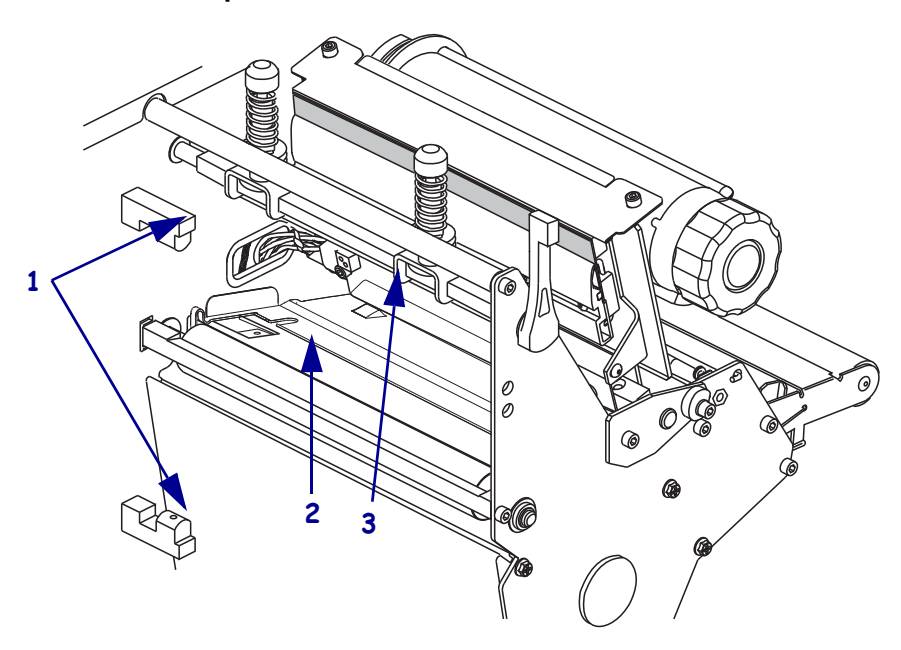

**рис. 16 • Расположения датчиков**

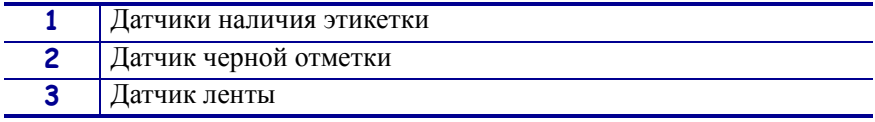

# **Датчик пропускания носителя**

Верхний и нижний датчики пропускания носителя показаны на Рис. 17 и Рис. 18.

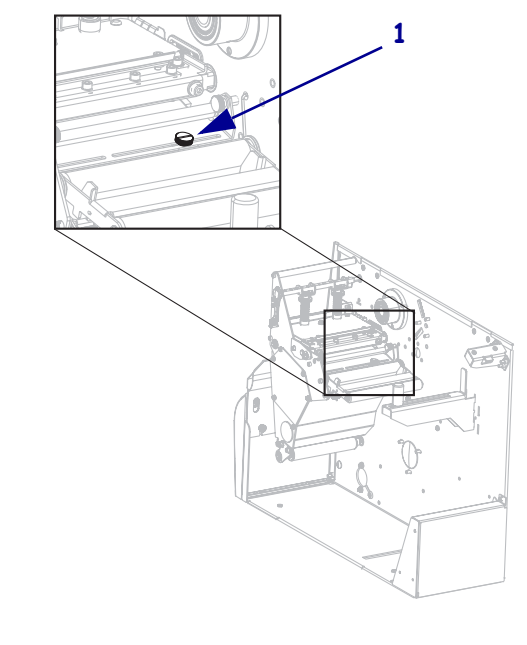

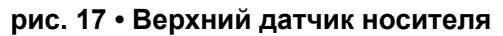

**1** Винт регулировки верхнего датчика носителя

**рис. 18 • Нижний датчик носителя**

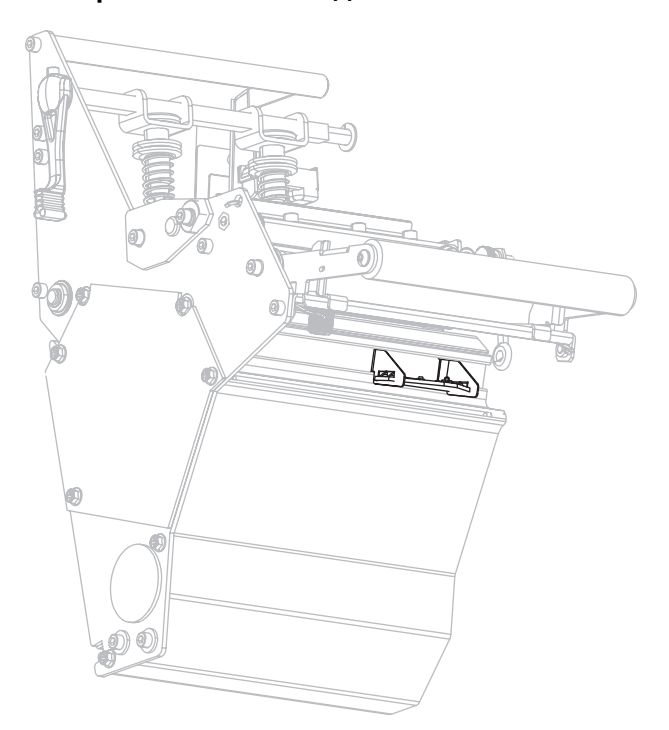

# **Расположение датчика отсутствия носителя**

Расположение датчика отсутствия носителя показано на Рис. 19.

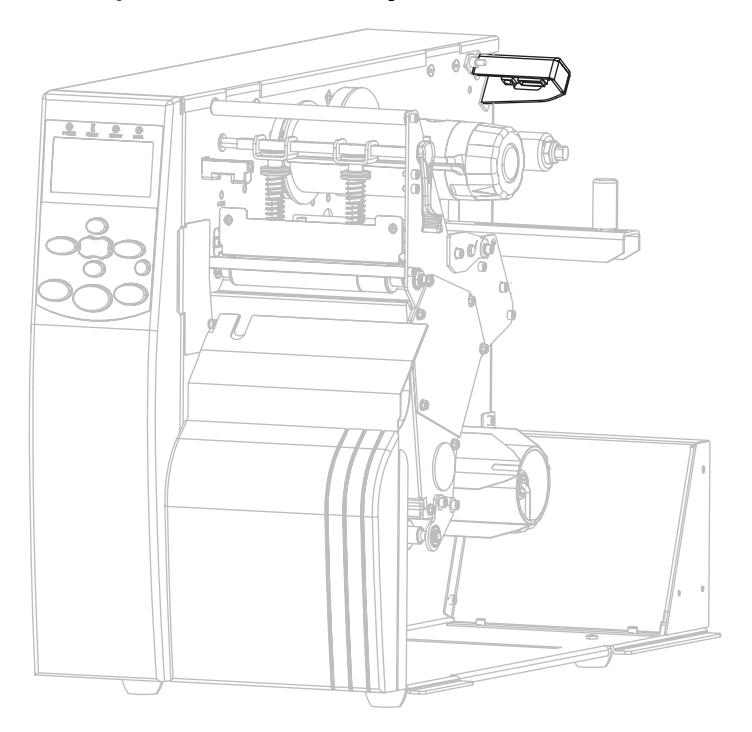

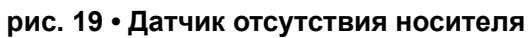

# **Очистка держателя**

Очистите держатель, если клейкий слой этикетки или наклейка прилипают к нижней части. На Рис. 20 показано расположение держателя. В принтерах с поддержкой технологии RFID держатель изготовлен из пластика, а в других моделях из — металла.

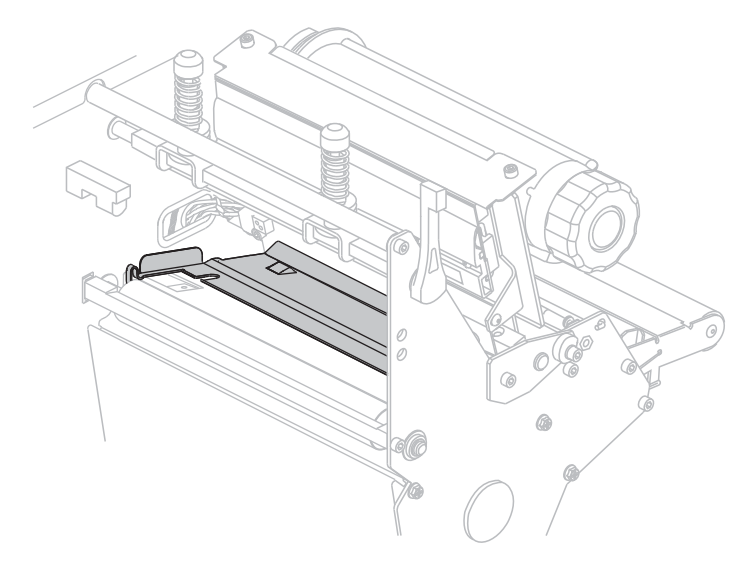

#### **рис. 20 • Расположение держателя**

#### **Принтеры, не поддерживающие технологию RFID**

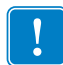

**Важно •** Будьте осторожны, чтобы не погнуть или искривить металлический держатель при его извлечении или установке в принтер.

#### **Чтобы очистить металлический держатель в принтере, не поддерживающем технологию RFID, выполните следующие действия.**

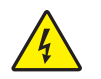

**1. Внимание! •** Перед проведением любых работ по обслуживанию принтера выключите его (**O**) и отсоедините от источника питания.

Выключите принтер (**O**) и отсоедините шнур питания, а также все кабели передачи данных.

**2. Внимание! •** При выполнении любых действий рядом с открытой печатающей головкой снимите кольца, часы, ожерелья, идентификационные карточкипропуски и другие металлические предметы, которые могут коснуться печатающей головки.

Откройте печатающую головку и выньте носитель и ленту (если они присутствуют).

**3.** Вставьте отвертку с узким шлицем или аналогичный инструмент в петлю с левой стороны держателя. Осторожно потяните левую сторону держателя и при необходимости придерживайте его левой рукой.

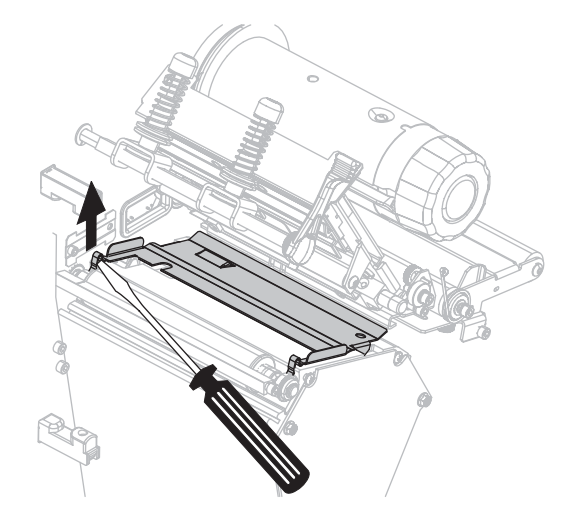

**4.** Вставьте отвертку с узким шлицем или аналогичный инструмент в петлю с правой стороны держателя. Осторожно потяните правую сторону держателя.

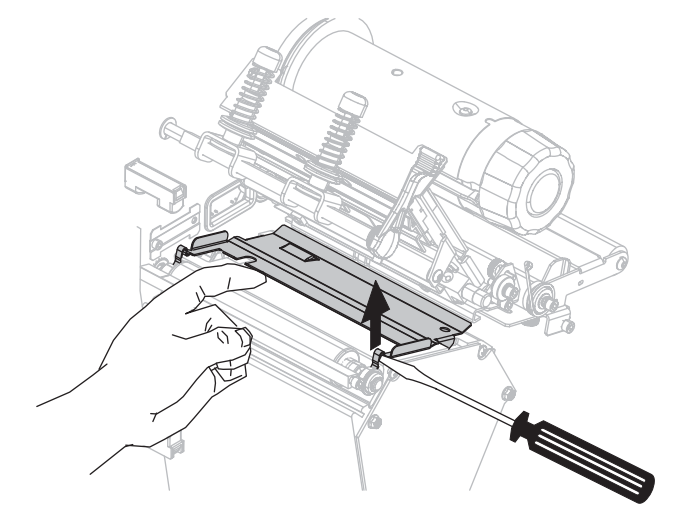

**5.** Извлеките держатель из принтера.

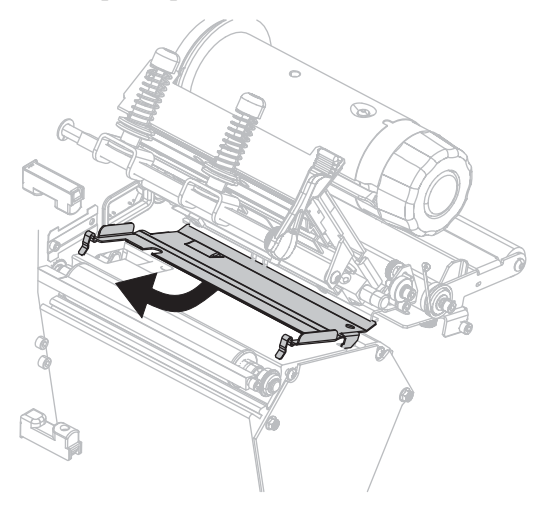

**6.** С помощью тампона из набора для профилактического обслуживания (номер изделия 47362) очистите держатель. Вместо набора для профилактического обслуживания можно использовать чистый тампон или мягкую ткань, смоченные в растворе, состоящем из изопропилового спирта (не менее 90 %) и деионизированной воды (не более 10 %). Дайте растворителю испариться.

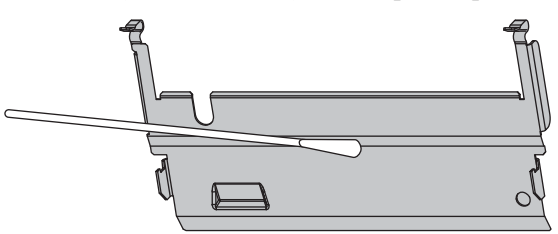

**7.** Чтобы повторно установить держатель, вставьте два выступа в нижней части держателя в два гнезда пути прохождения носителя.

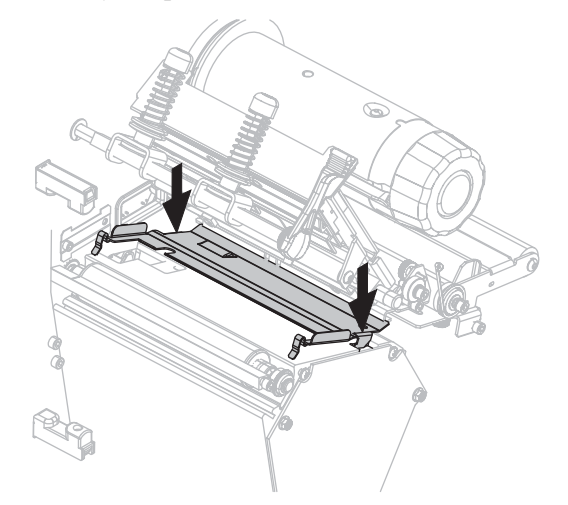

**8.** Нажмите на петли, чтобы зафиксировать держатель на месте.

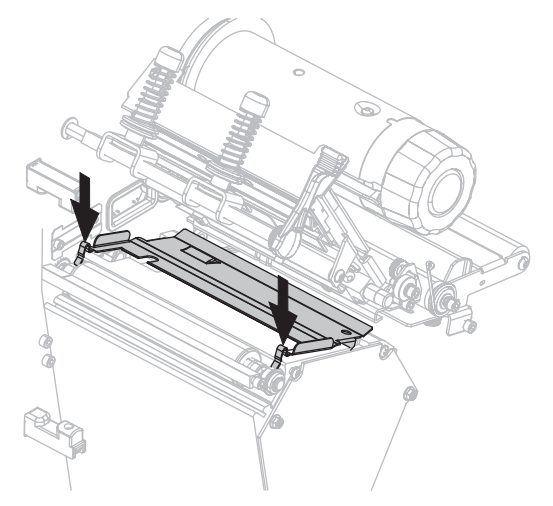

- **9.** Заново установите носитель и ленту (если требуется).
- **10.** Подключите кабели передачи данных и шнур питания, а затем включите принтер (**l**).

### **Принтеры, поддерживающие технологию RFID**

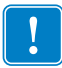

**Важно •** При вынимании держателя из принтера, поддерживающего технологию RFID, не используйте отвертку или любой другой металлический предмет. В противном случае можно повредить держатель.

#### **Чтобы очистить пластиковый держатель в принтере, поддерживающем технологию RFID, выполните следующие действия.**

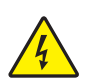

**1. Внимание! •** Перед проведением любых работ по обслуживанию принтера выключите его (**O**) и отсоедините от источника питания.

Выключите принтер (**O**) и отсоедините шнур питания, а также все кабели передачи данных.

**2. Внимание! •** При выполнении любых действий рядом с открытой печатающей головкой снимите кольца, часы, ожерелья, идентификационные карточкипропуски и другие металлические предметы, которые могут коснуться печатающей головки.

Откройте печатающую головку и выньте носитель и ленту (если они присутствуют).

**3.** Нажмите фиксаторы по бокам держателя.

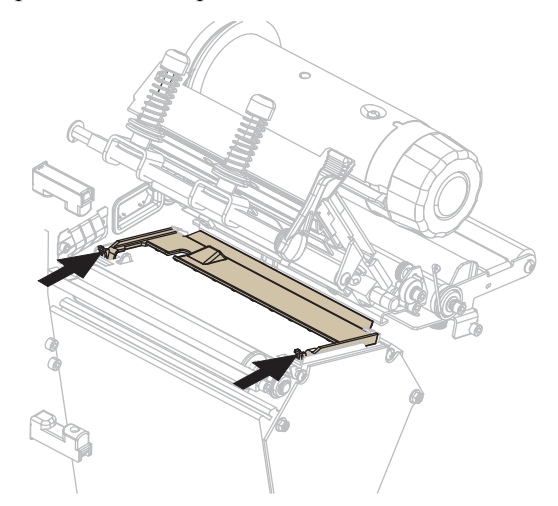

**4.** Поверните переднюю часть держателя вверх.

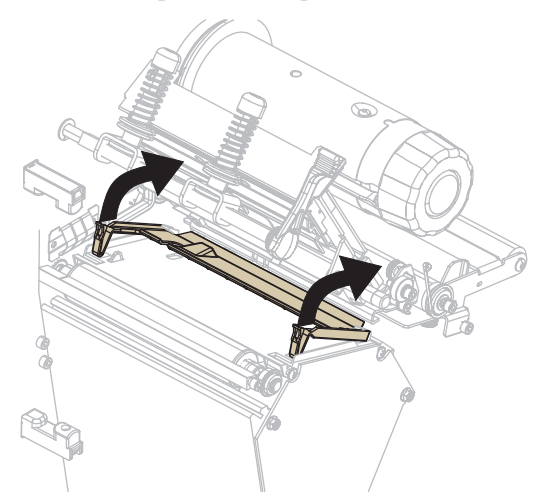

**5.** Извлеките держатель из принтера.

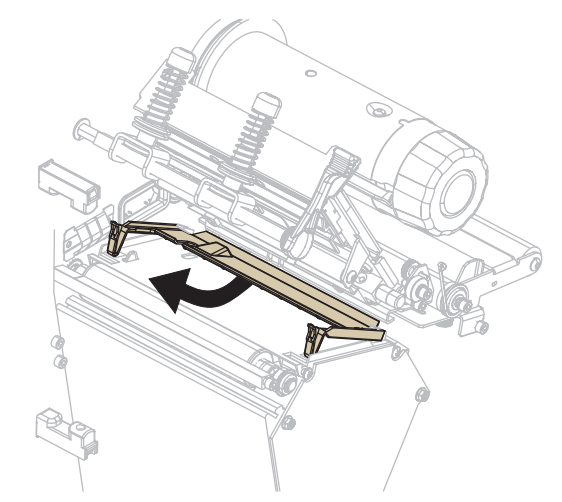

**6.** С помощью тампона из набора для профилактического обслуживания (номер изделия 47362) очистите держатель. Вместо набора для профилактического обслуживания можно использовать чистый тампон или мягкую ткань, смоченные в растворе, состоящем из изопропилового спирта (не менее 90 %) и деионизированной воды (не более 10 %). Дайте растворителю испариться.

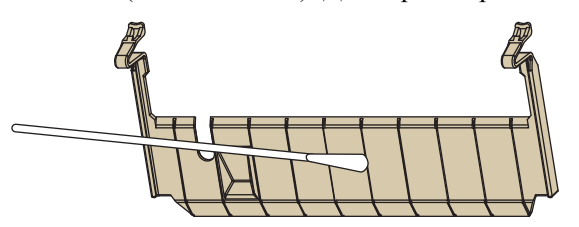

**7.** Чтобы вернуть держатель на место, вставьте его в принтер до упора (**1**) позади платы кодера.

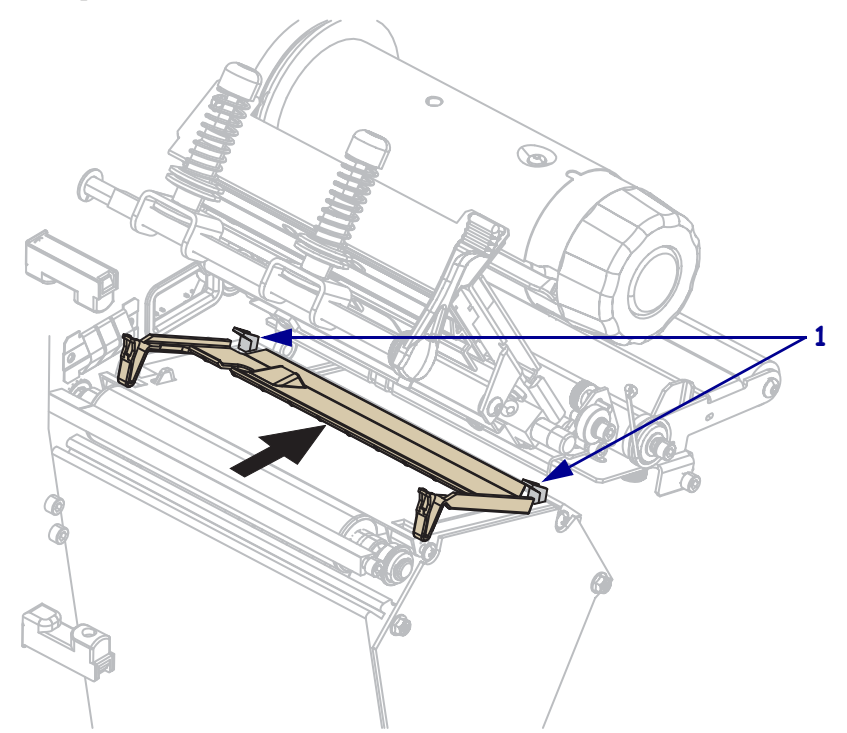

**8.** Нажмите на фиксаторы, чтобы закрепить держатель на месте.

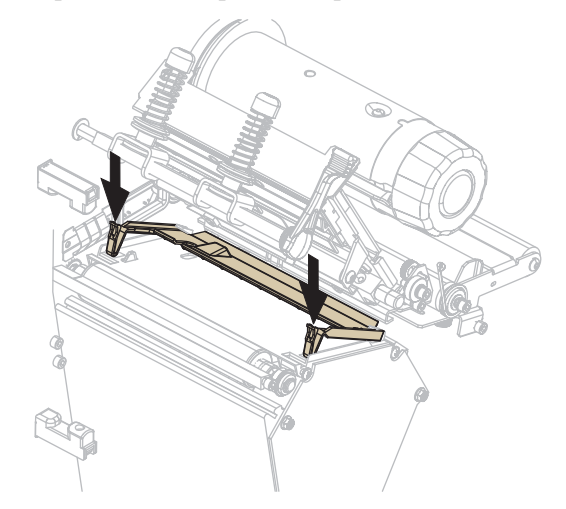

- **9.** Заново установите носитель и ленту (если требуется).
- **10.** Подключите кабели передачи данных и шнур питания, а затем включите принтер (**l**).

# **Очистка резака**

**1.**

Если резак нарезает этикетки неаккуратно или мнет их, его необходимо очистить.

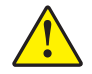

**Внимание! •** Лезвие резака очень острое. Не прикасайтесь к лезвию и не протирайте его пальцами.

#### **Для очистки резака выполните следующие действия.**

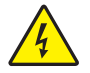

**Внимание! •** Перед проведением любых работ по обслуживанию принтера выключите его (**O**) и отсоедините от источника питания.

Выключите принтер (**O**) и отсоедините шнур питания, а также все кабели передачи данных.

**2.** С помощью тампона из набора для профилактического обслуживания (серийный номер 47362) очистите неподвижное лезвие резака. Вместо набора для профилактического обслуживания можно использовать чистый тампон, смоченный в растворе, состоящем из изопропилового спирта (не менее 90 %) и деионизированной воды (не более 10 %). Дайте растворителю испариться.

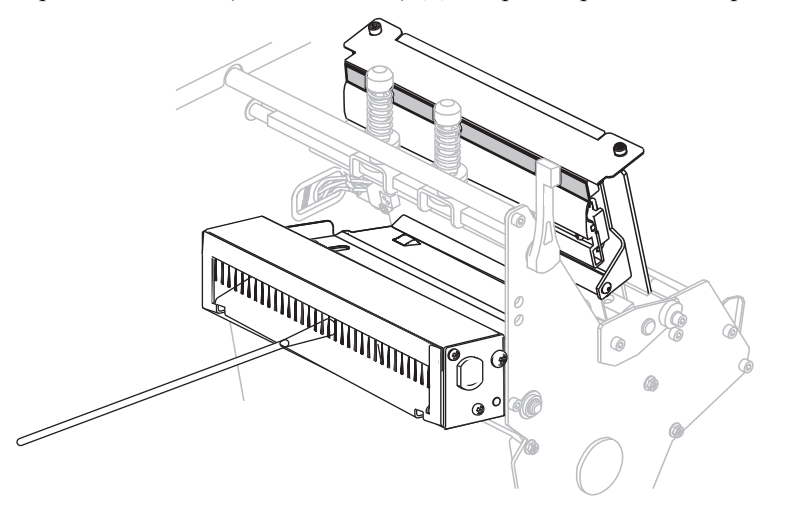

- **3.** Если при очистке фрагменты или клейкая поверхность этикеток не удаляются, обратитесь к квалифицированному специалисту по обслуживанию.
- **4.** Подключите кабели передачи данных и шнур питания, а затем включите принтер (**l**).
## **Замена предохранителя**

Следующие инструкции предназначены только для принтеров 140Xi4, 170Xi4 и 220Xi4. Пользователь не должен самостоятельно менять предохранители в модели 110Xi4.

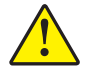

**Внимание! •** Перед выполнением этой процедуры переместите выключатель питания переменного тока в положение Выкл. (**O**) и отключите принтер от электросети.

В принтере используется плавкий предохранитель (5 × 20 мм по IEC), рассчитанный на ток 5 A и напряжение 250 В. Модуль питания от сети переменного тока оснащен двумя предохранителями в специальном гнезде: один предохранитель включен в цепь, а второй — запасной. На колпачке предохранителя должно стоять клеймо международной организации по безопасности (см.Рис. 5 на стр. 31).

#### **Для замены неисправного предохранителя выполните следующие действия.**

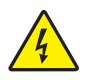

**1.**

**Внимание! •** Перед проведением любых работ по обслуживанию принтера выключите его (**O**) и отсоедините от источника питания.

Выключите принтер (**O**) и отсоедините шнур питания, а также все кабели передачи данных.

**2.** С помощью отвертки с узким шлицем или аналогичного инструмента извлеките держатель предохранителя.

Держатель предохранителя является частью модуля ввода питания переменного тока, расположенного на задней панели принтера (Рис. 21).

**рис. 21 • Разъем для подключения к электросети**

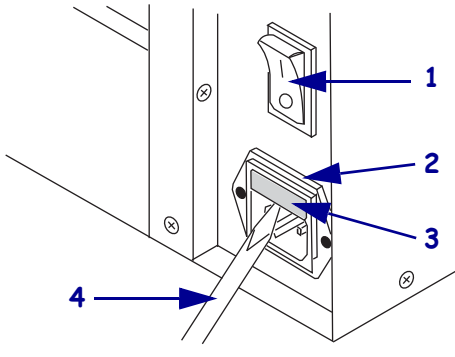

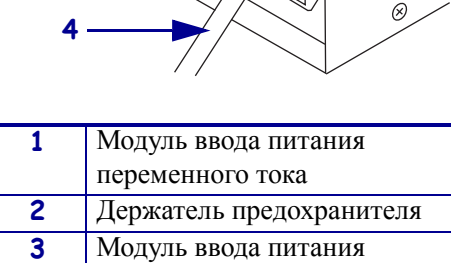

переменного тока **4** Отвертка с узким шлицем **3.** Извлеките перегоревший и вставьте новый предохранитель в цепь (Рис. 22).

**Важно •** При установке запасного предохранителя закажите новый запасной предохранитель у уполномоченного поставщика продукции Zebra. Тип и расчетная нагрузка запасного предохранителя должны совпадать с типом и расчетной нагрузкой заводского предохранителя в цепи.

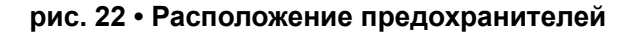

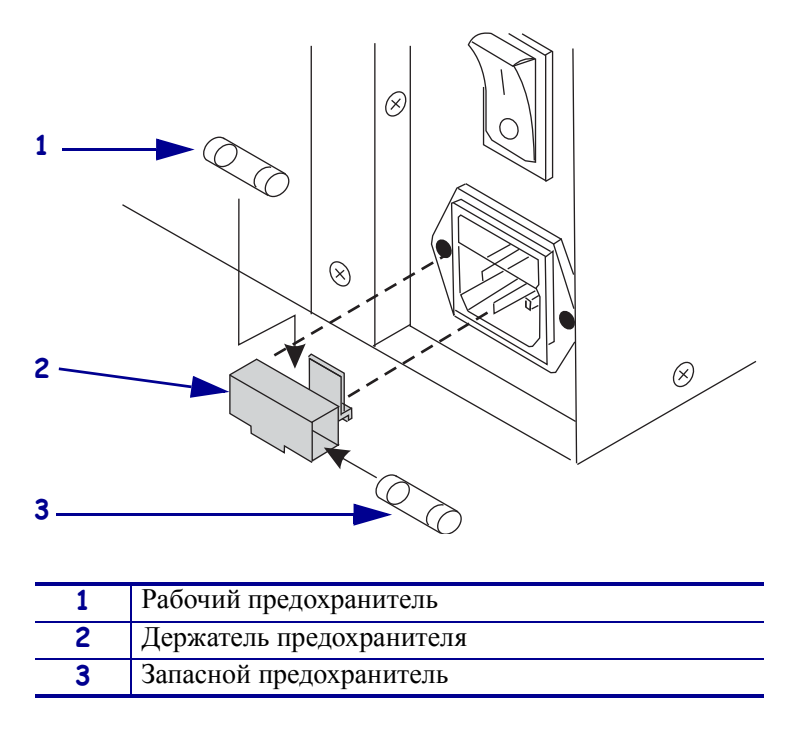

- **4.** Вставьте гнездо предохранителя в блок питания до щелчка.
- **5.** Подключите кабели передачи данных и шнур питания, а затем включите принтер (**l**).

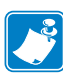

**Примечание •** Если принтер не включится, это свидетельствует об отказе одного из внутренних компонентов. В этом случае требуется сервисное обслуживание с привлечением авторизованных специалистов.

# Устранение неисправностей

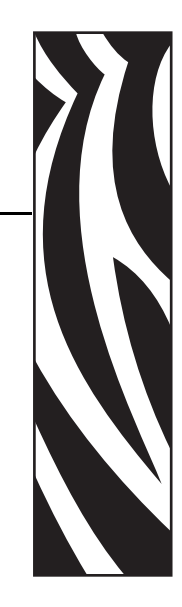

6

В этом разделе содержится информация об ошибках, которая может потребоваться для устранения неисправностей. В раздел также включены различные диагностические тесты.

#### **Содержание**

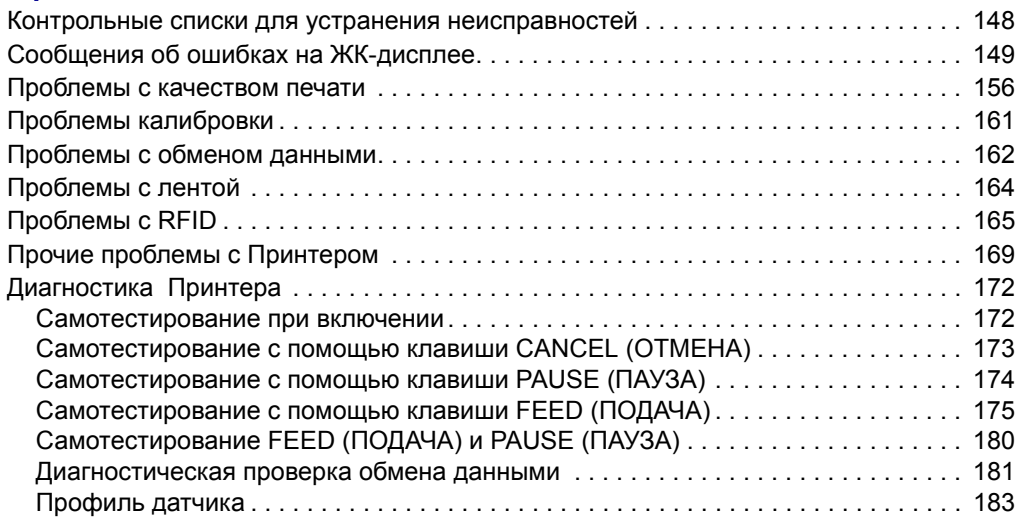

# **Контрольные списки для устранения неисправностей**

**Если в работе принтера возникает ошибка, ответьте на вопросы приведенного ниже списка:**

- На ЖК-дисплее показано сообщение об ошибке? Если да, см. раздел *Сообщения об ошибках на ЖК-дисплее* на стр. 149.
- Несплошные этикетки обрабатываются как сплошные? Если да, см. раздел *Калибровка чувствительности датчиков носителя и ленты* на стр. 110.
- Горит ли индикатор ПРОВЕРЬТЕ ЛЕНТУ, если лента загружена правильно? Если да, см. раздел *Калибровка чувствительности датчиков носителя и ленты* на стр. 110.
- Возникают ли проблемы с качеством печати? Если да, см. раздел *Проблемы с качеством печати* на стр. 156.
- Возникают ли проблемы с обменом данными? Если да, см. раздел *Проблемы с обменом данными* на стр. 162.

#### **Если этикетки не печатаются или не выдвигаются правильно, ответьте на вопросы приведенного ниже списка:**

- Используются ли этикетки подходящего типа? См. описание типов этикеток в разделе *Типы носителей* на стр. 33.
- Используется ли этикетка, ширина которой уже максимальной ширины печати? См. раздел *Установка ширины печати* на стр. 102.
- См. изображения, показывающие установку этикеток и ленты, в разделах *Режимы печати и возможности Принтерa* на стр. 40 и *Загрузка ленты* на стр. 75.
- Необходима ли регулировка печатающей головки? Дополнительные сведения см. в разделе *Регулировка давления печатающей головки и положения коленчатого рычага* на стр. 88.
- Необходима ли калибровка датчиков? Дополнительные сведения см. в разделе *Калибровка чувствительности датчиков носителя и ленты* на стр. 110.

#### **Если ни одно из описанных предположений не помогло устранить проблему, выполните следующие действия.**

- Выполните одну или несколько процедур самотестирования, описанных в разделе *Диагностика Принтера* на стр. 172. Исходя из результатов выявите проблему.
- Если проблемы не устранены, см. раздел http://www.zebra.com/support для получения информации о поддержке клиентов.

# **Сообщения об ошибках на ЖК-дисплее**

При возникновении ошибки на ЖК-дисплее отображаются сообщения. См. раздел Табл. 11 для получения описания ошибок, отображающихся на ЖК-дисплее, их возможных причин и рекомендуемых решений.

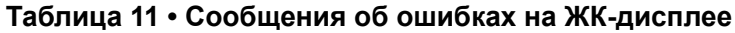

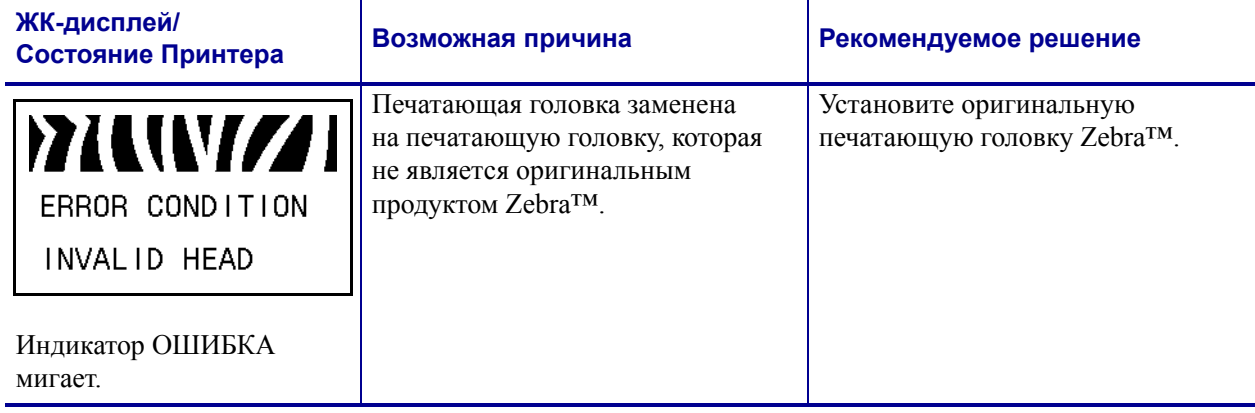

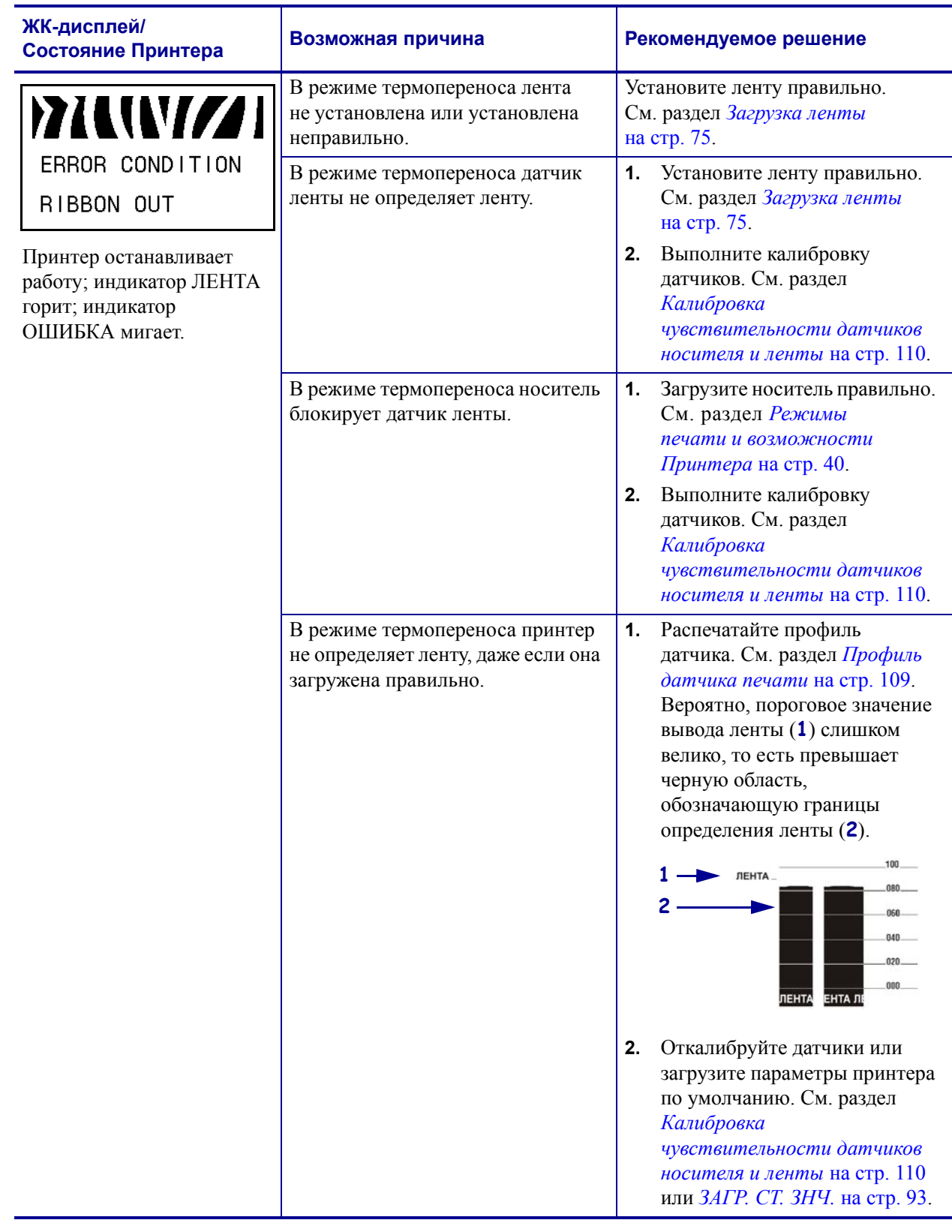

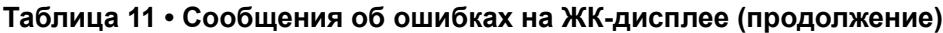

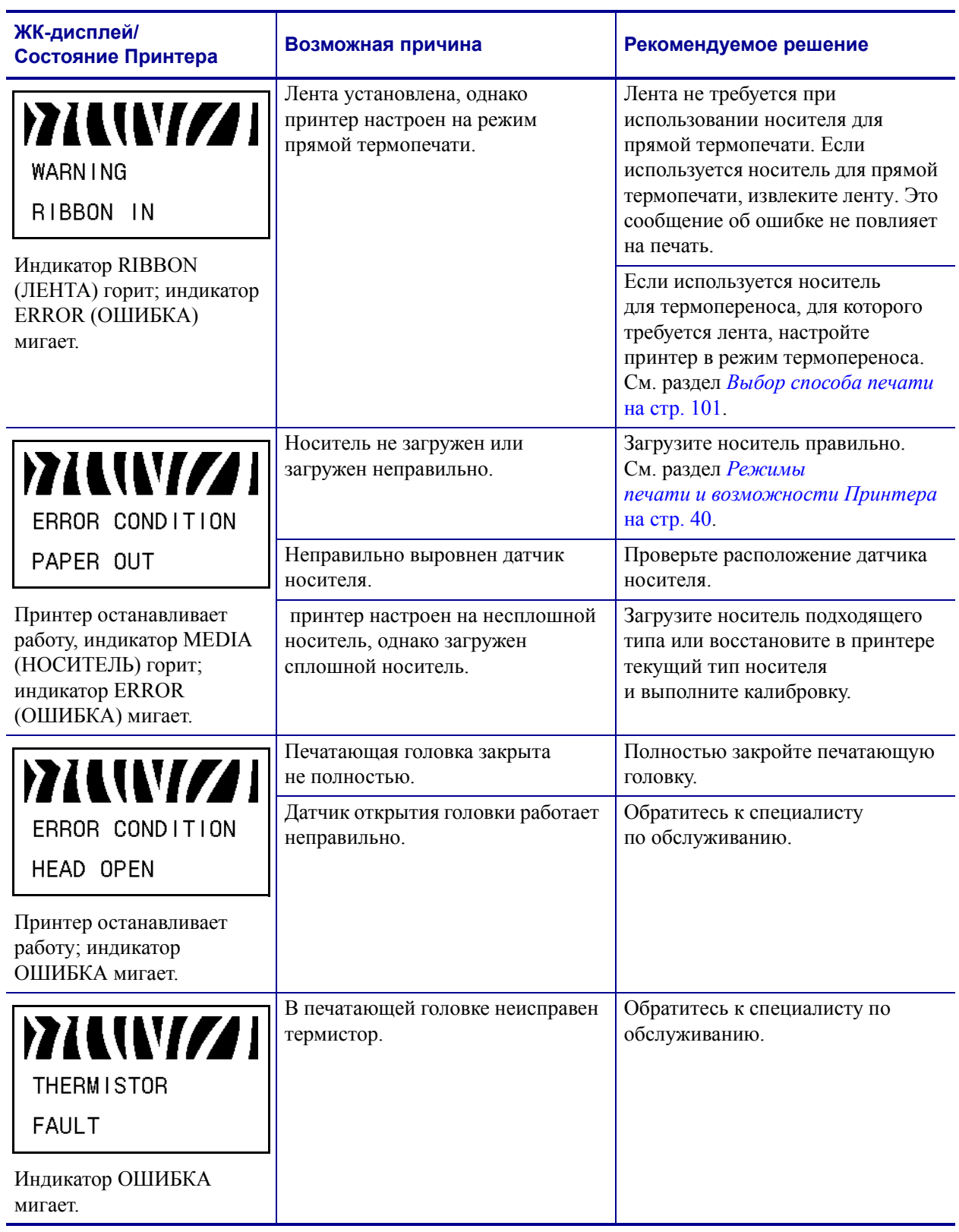

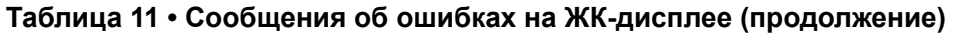

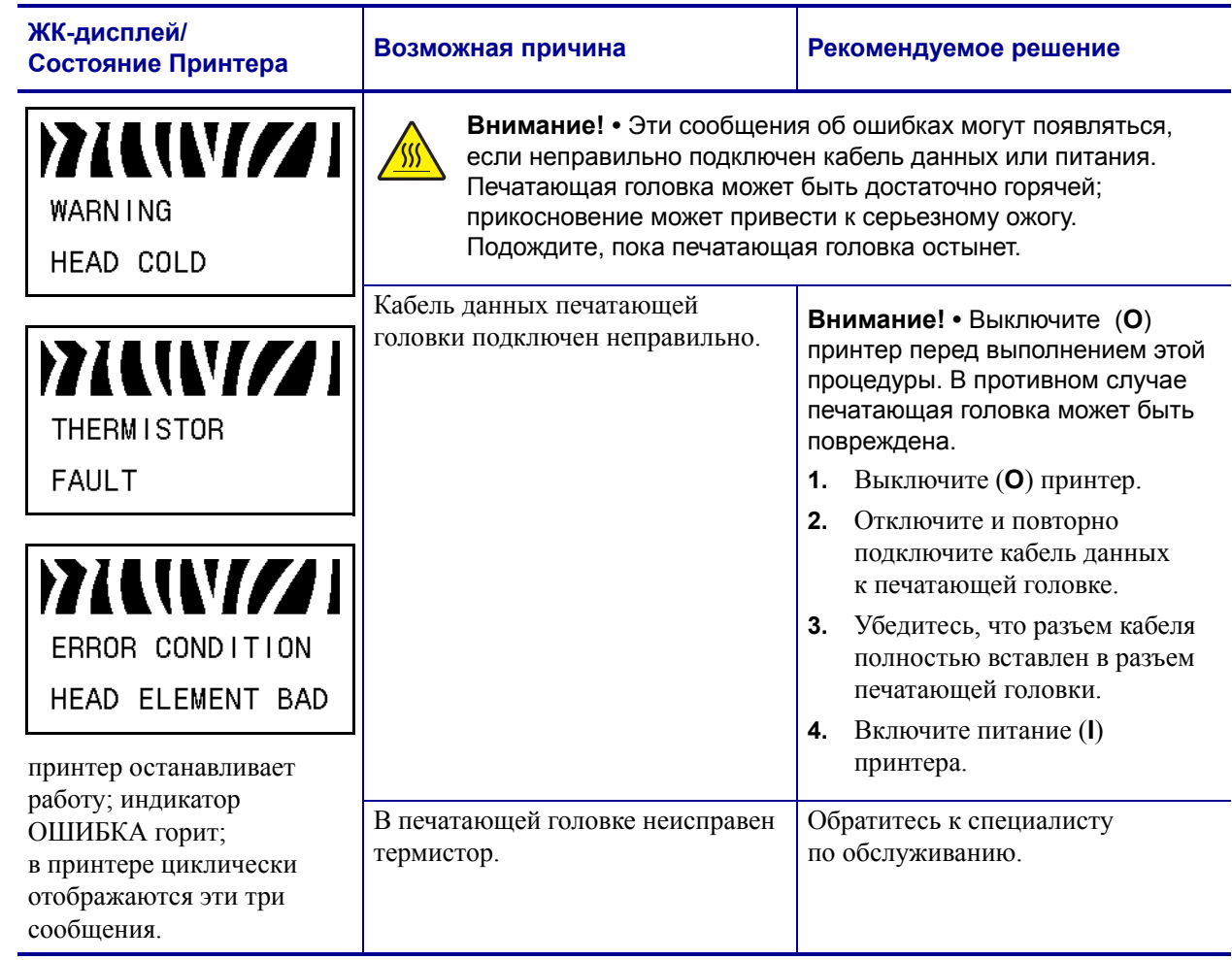

#### **Таблица 11 • Сообщения об ошибках на ЖК-дисплее (продолжение)**

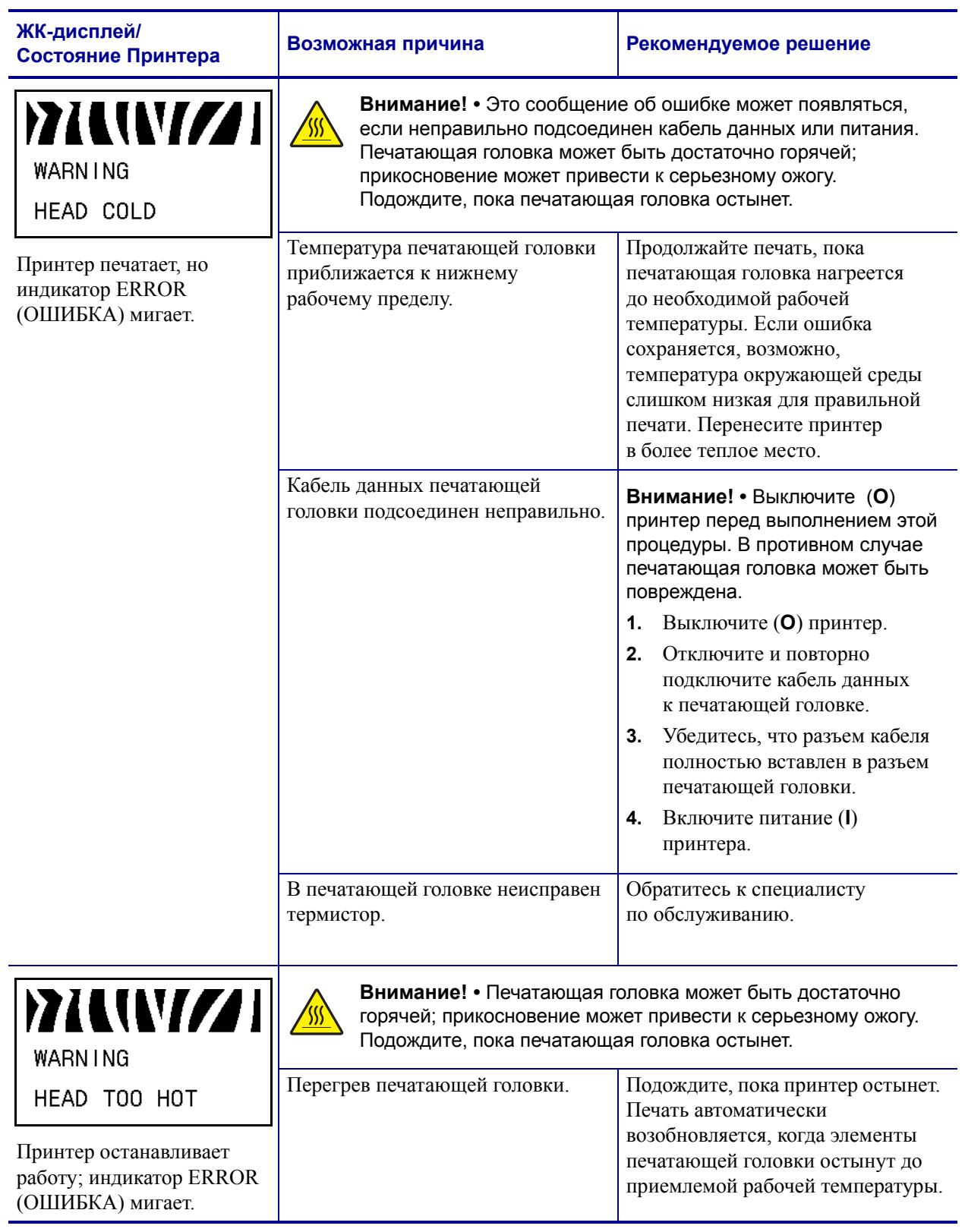

#### **Таблица 11 • Сообщения об ошибках на ЖК-дисплее (продолжение)**

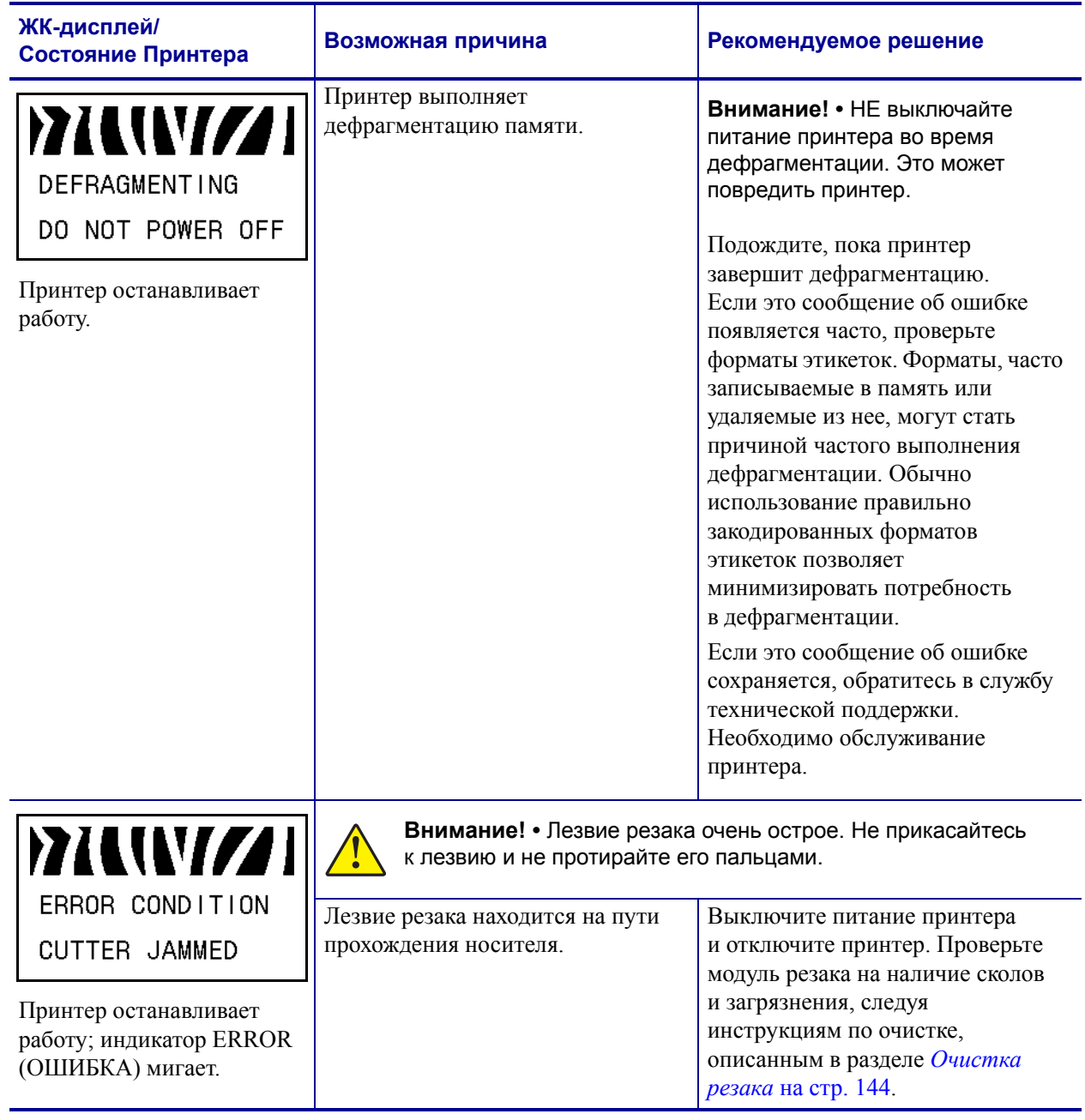

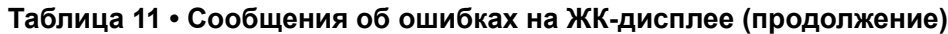

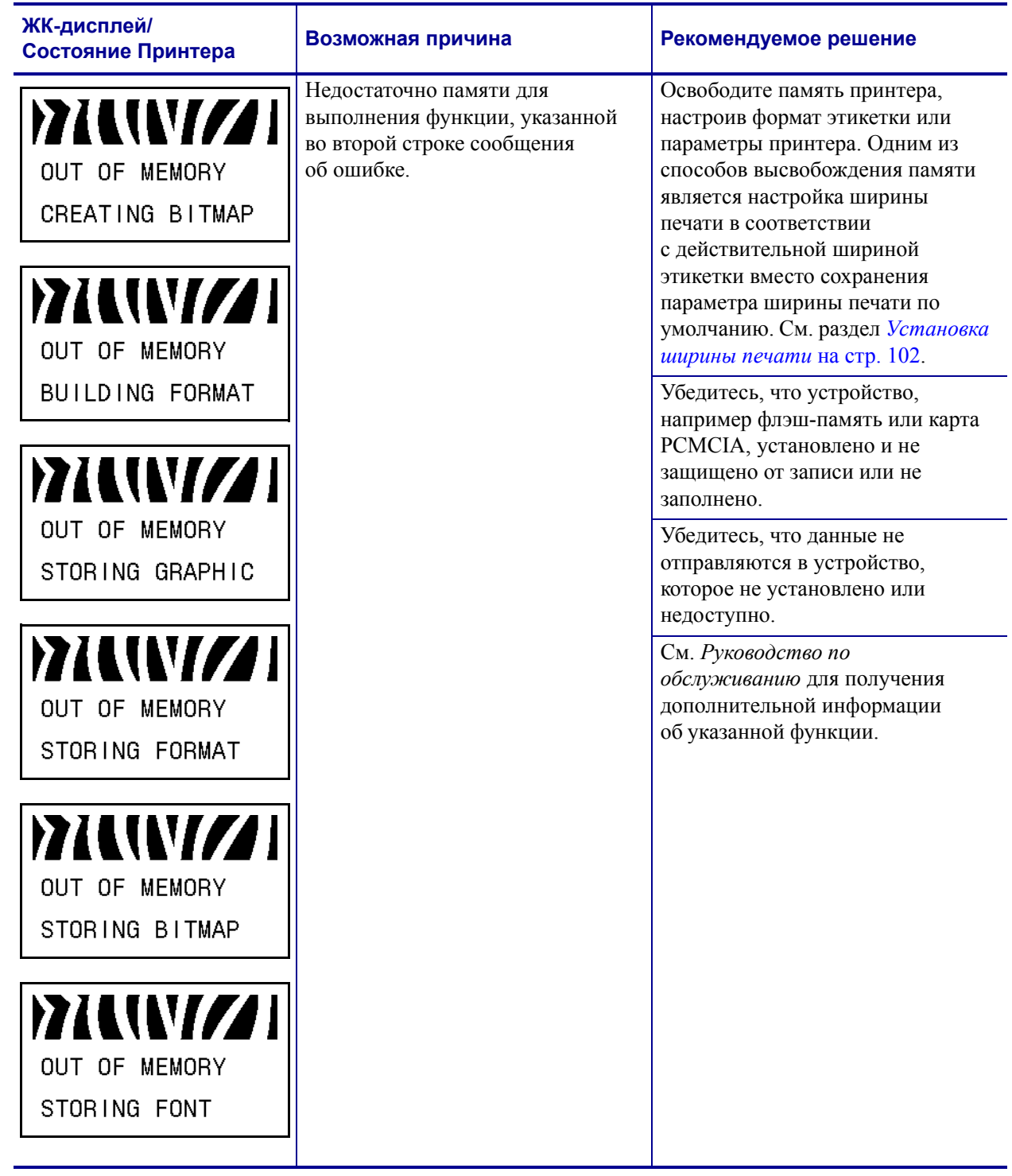

#### **Таблица 11 • Сообщения об ошибках на ЖК-дисплее (продолжение)**

# **Проблемы с качеством печати**

Таблица 12 описывает проблемы с качеством печати, их возможные причины и рекомендуемые решения.

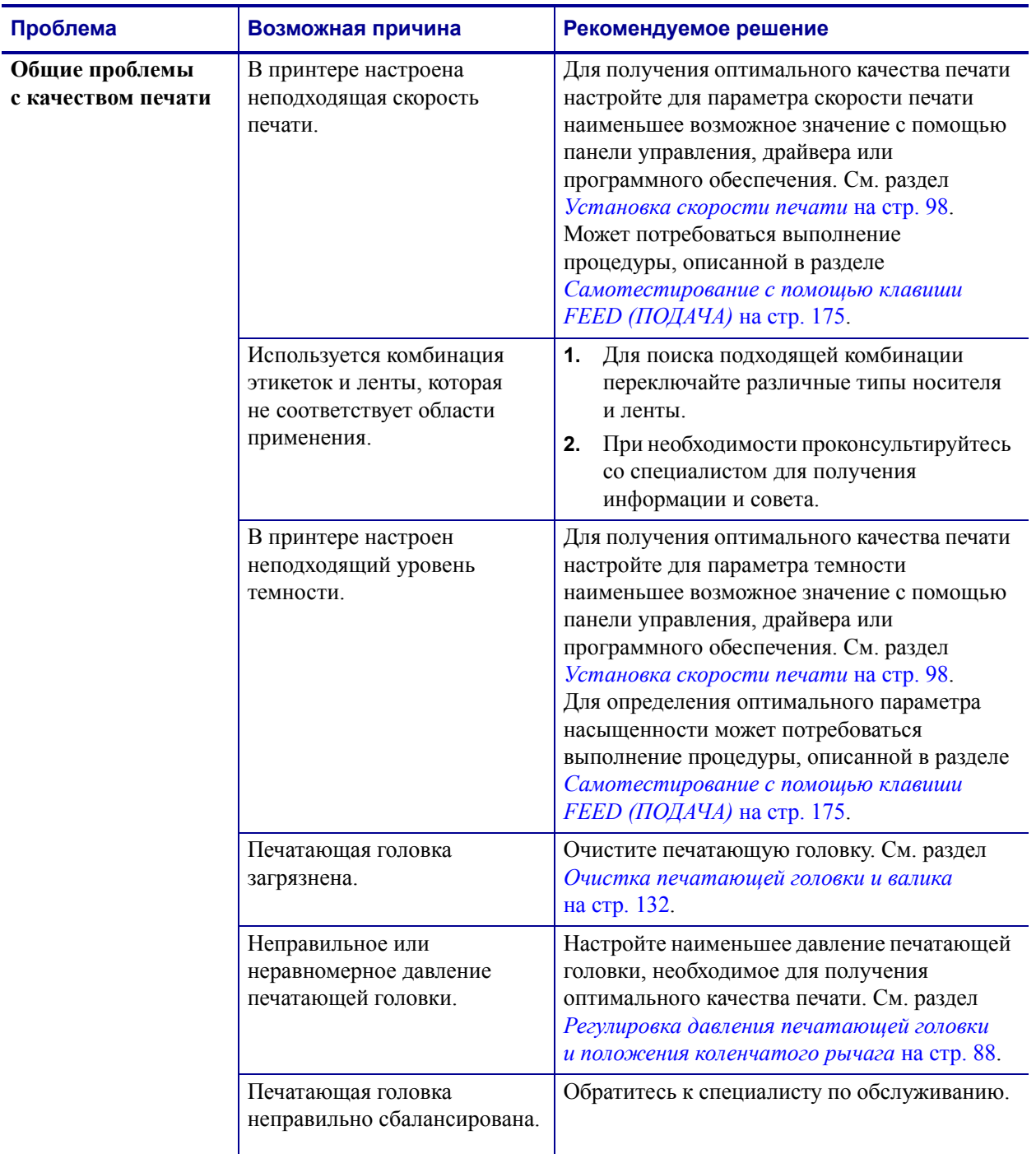

#### **Таблица 12 • Проблемы с качеством печати**

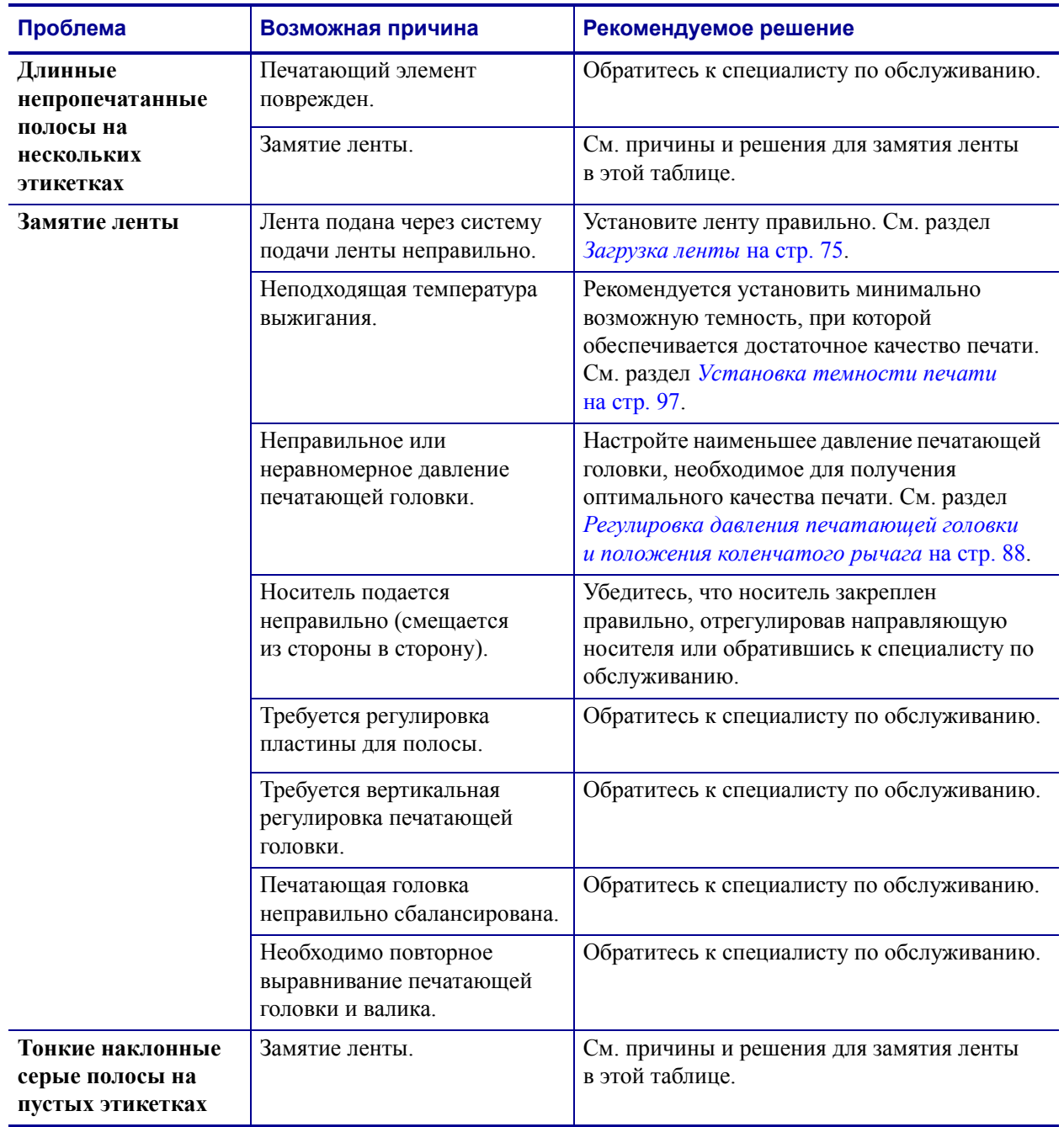

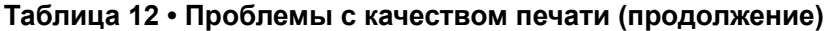

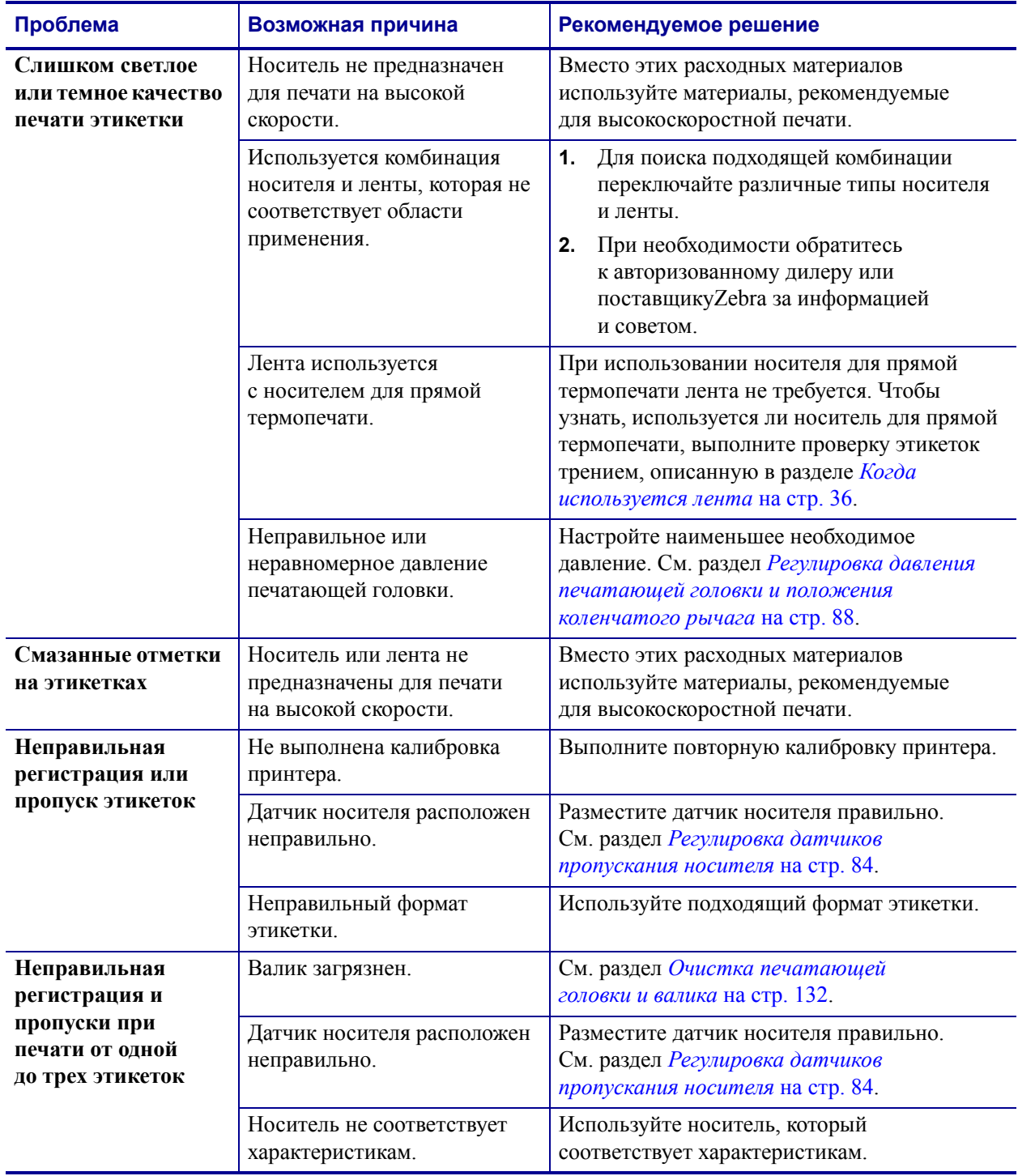

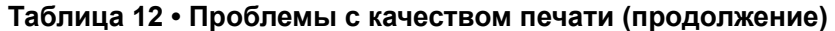

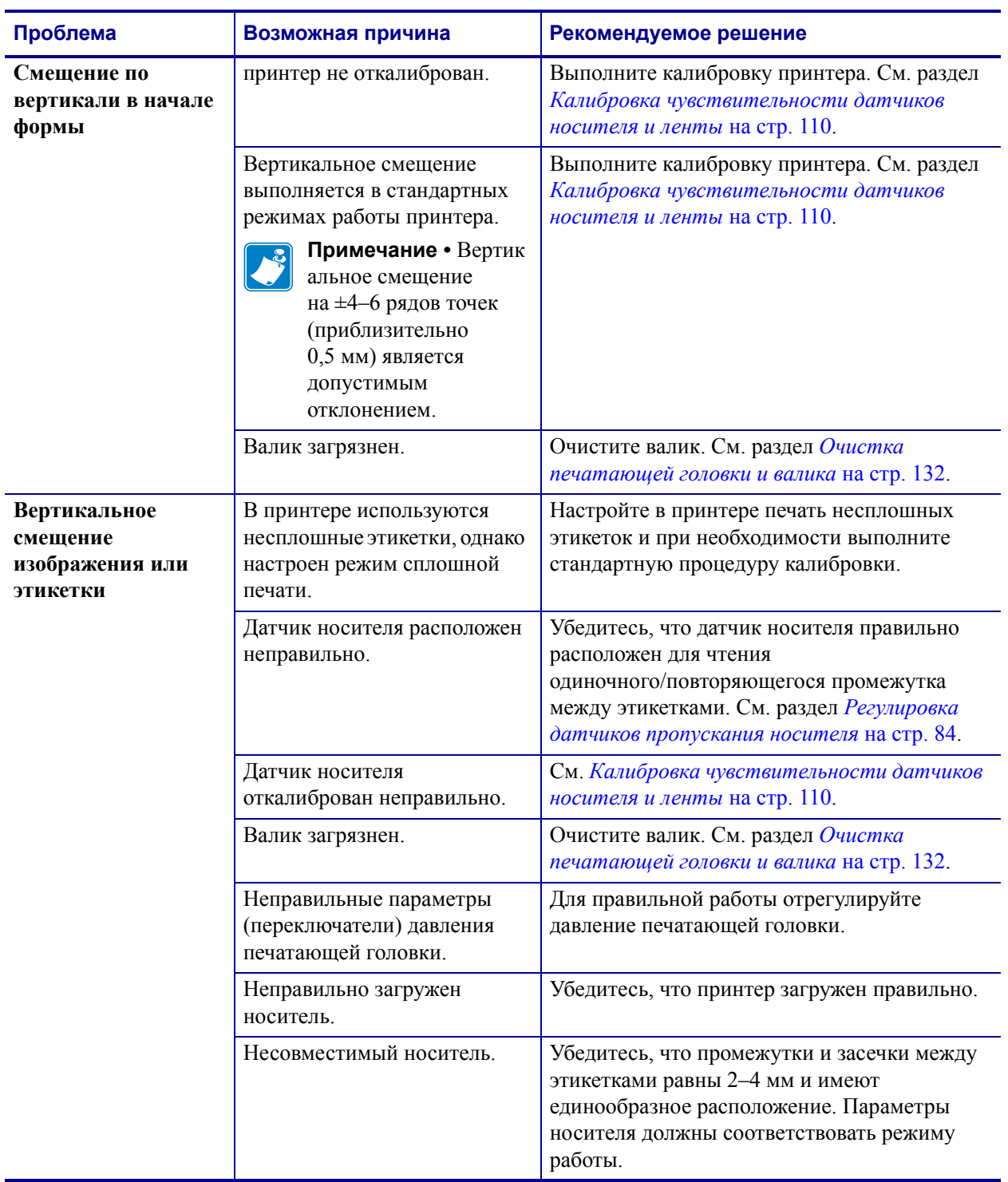

#### **Таблица 12 • Проблемы с качеством печати (продолжение)**

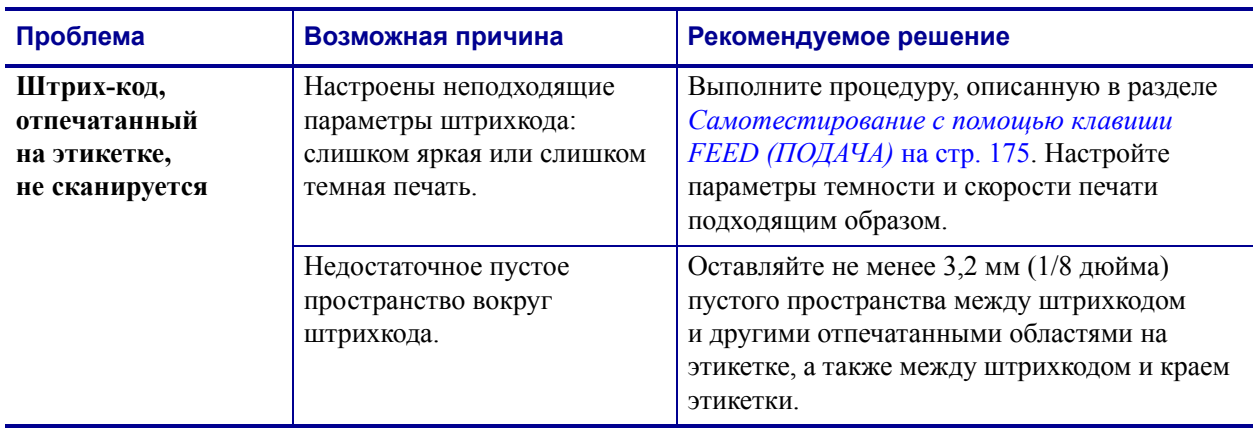

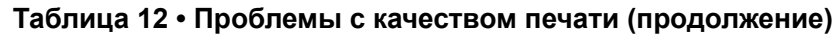

# **Проблемы калибровки**

Таблица 13 описывает проблемы с калибровкой, возможные причины и рекомендуемые решения.

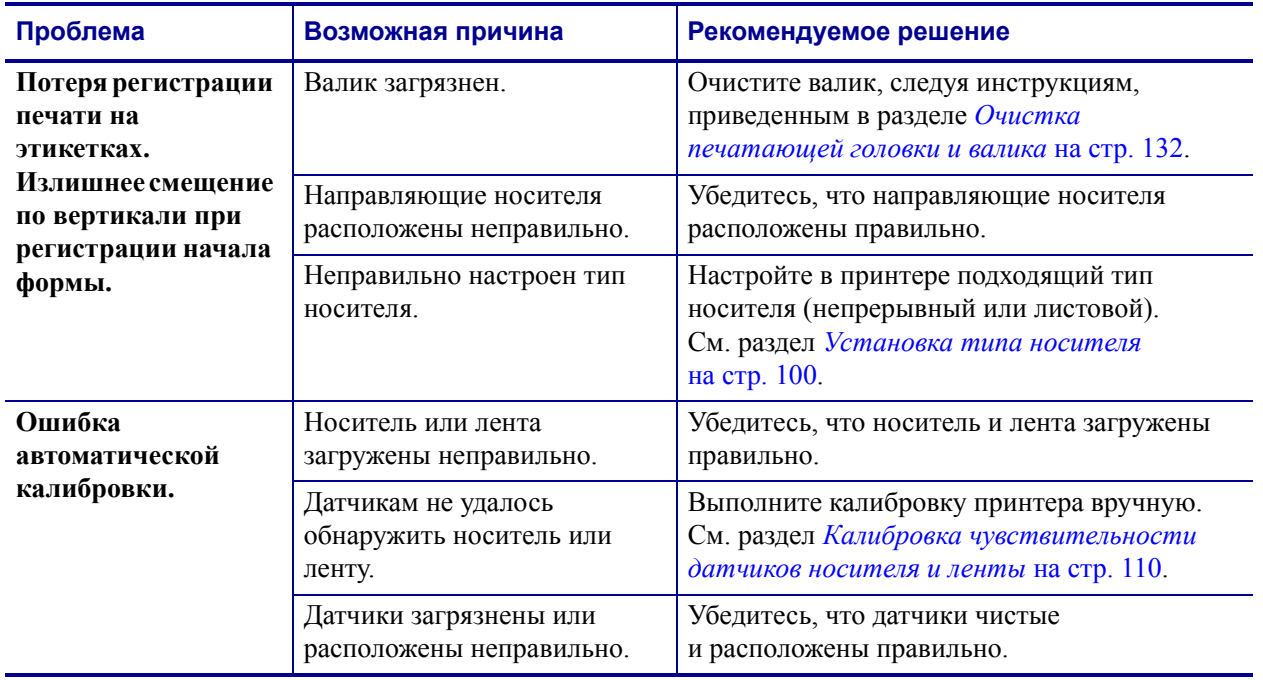

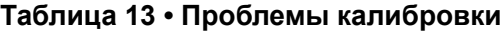

# **Проблемы с обменом данными**

Таблица 14 описывает проблемы с обменом данными, возможные причины и рекомендуемые решения.

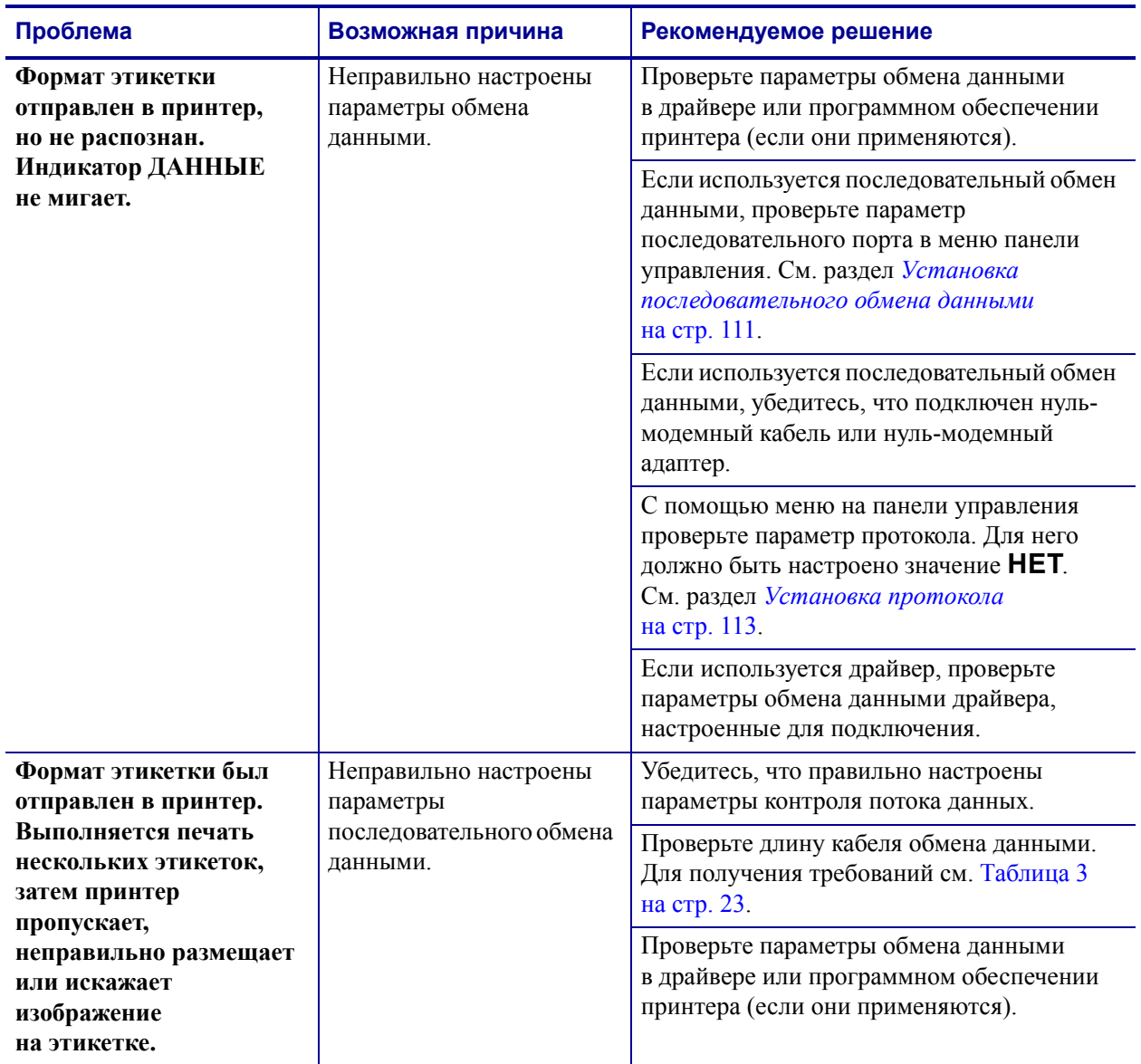

#### **Таблица 14 • Проблемы с обменом данными**

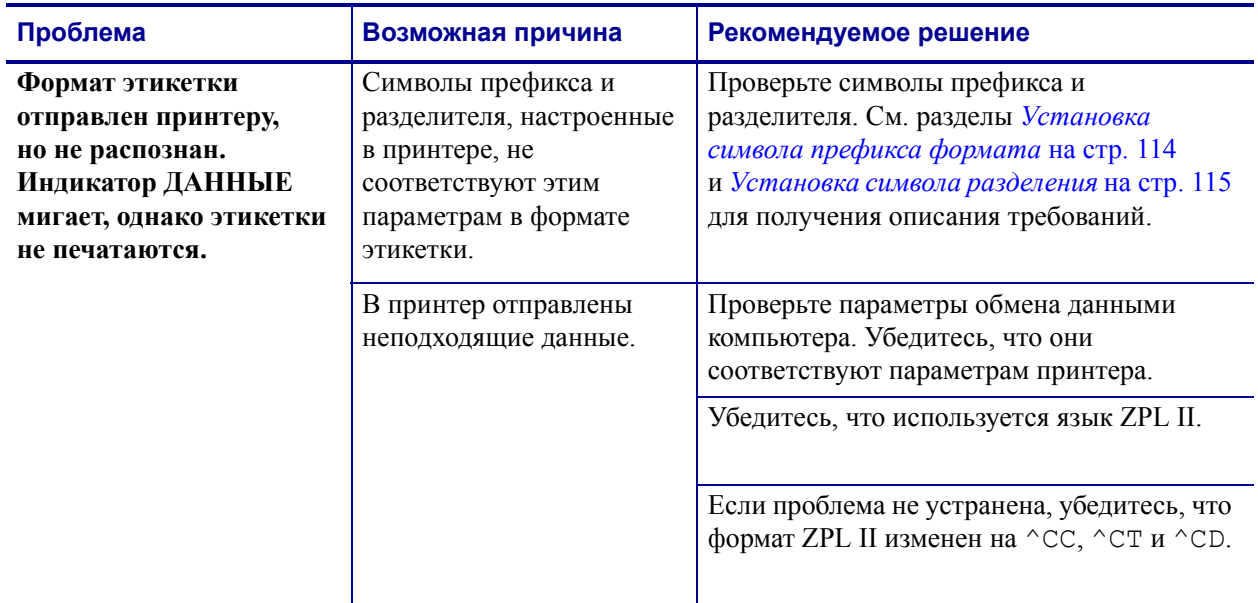

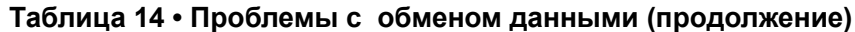

# **Проблемы с лентой**

Табл. 15 описывает проблемы с лентой, возможные причины и рекомендуемые решения.

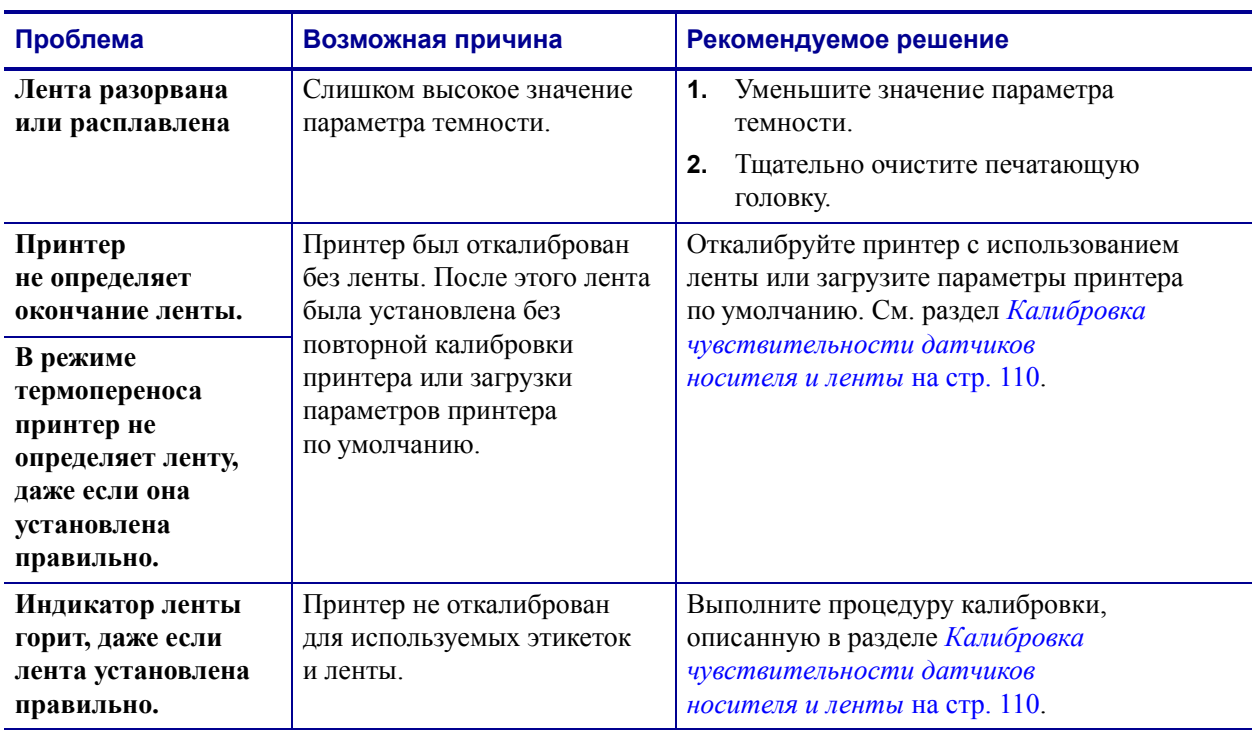

#### **Таблица 15 • Проблемы с лентой**

# **Проблемы с RFID**

В Табл. 16 описаны проблемы с технологией RFID в принтере, возможные причины и рекомендуемые решения. Более подробную информацию о технологии RFID см. в *Руководстве по программированию RFID*. Копия руководства доступна на вебсайте http://www.zebra.com/manuals или входящем в комплект поставки принтера компакт-диске пользователя.

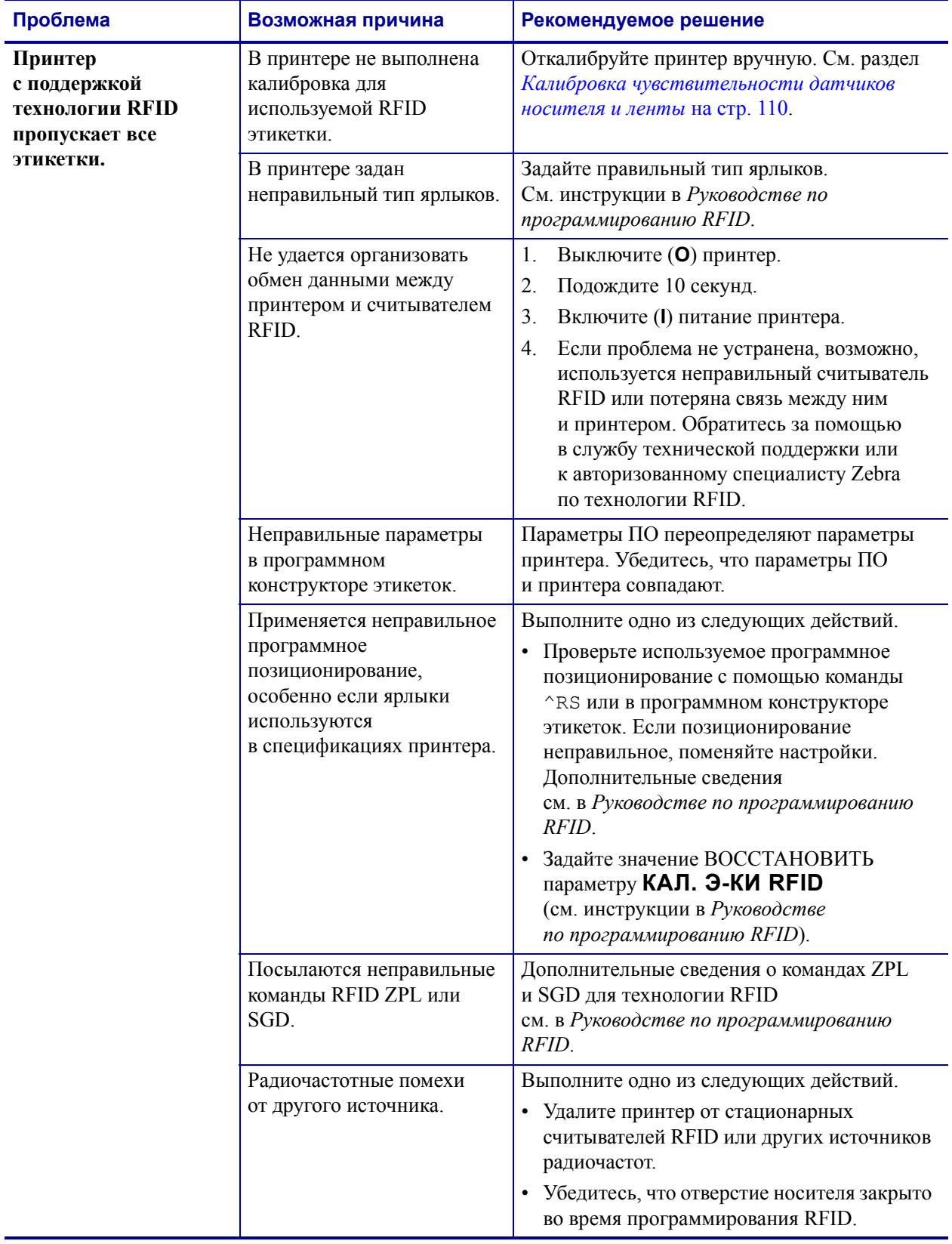

#### **Таблица 16 • Проблемы с RFID**

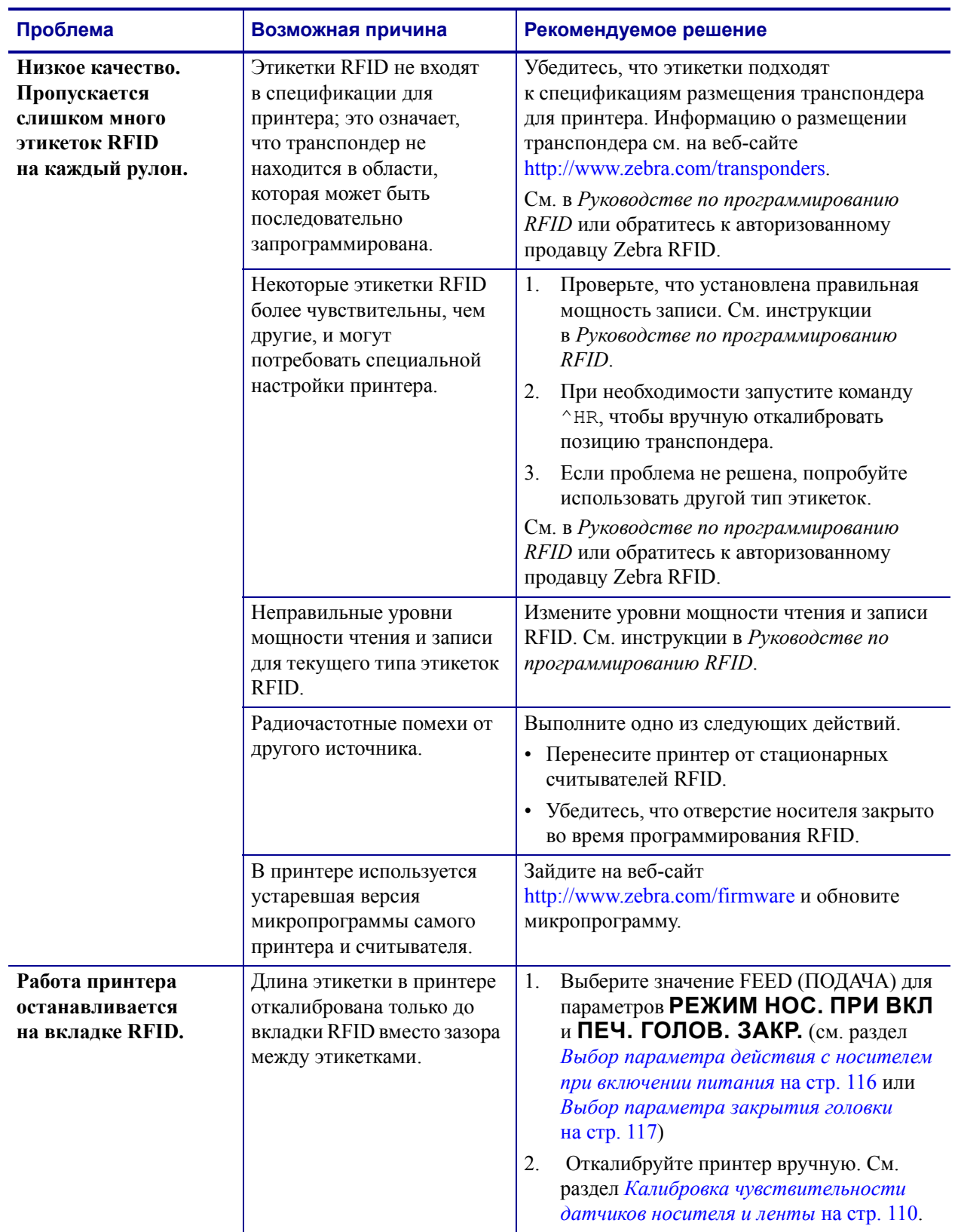

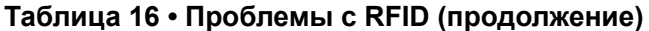

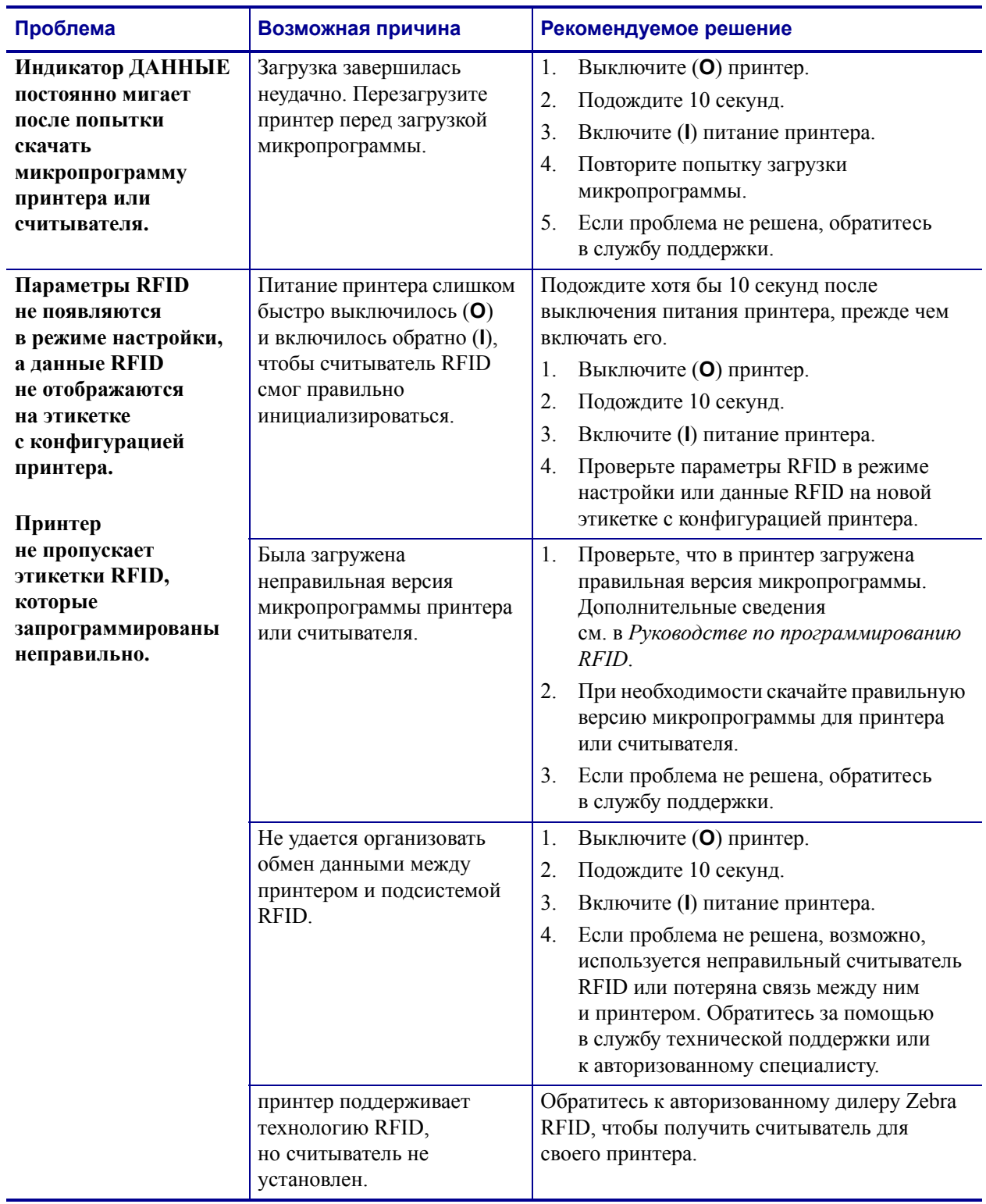

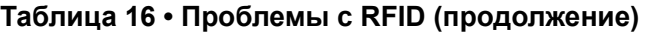

# **Прочие проблемы с Принтером**

В Табл. 17 описаны прочие проблемы с принтером, возможные причины и рекомендуемые решения.

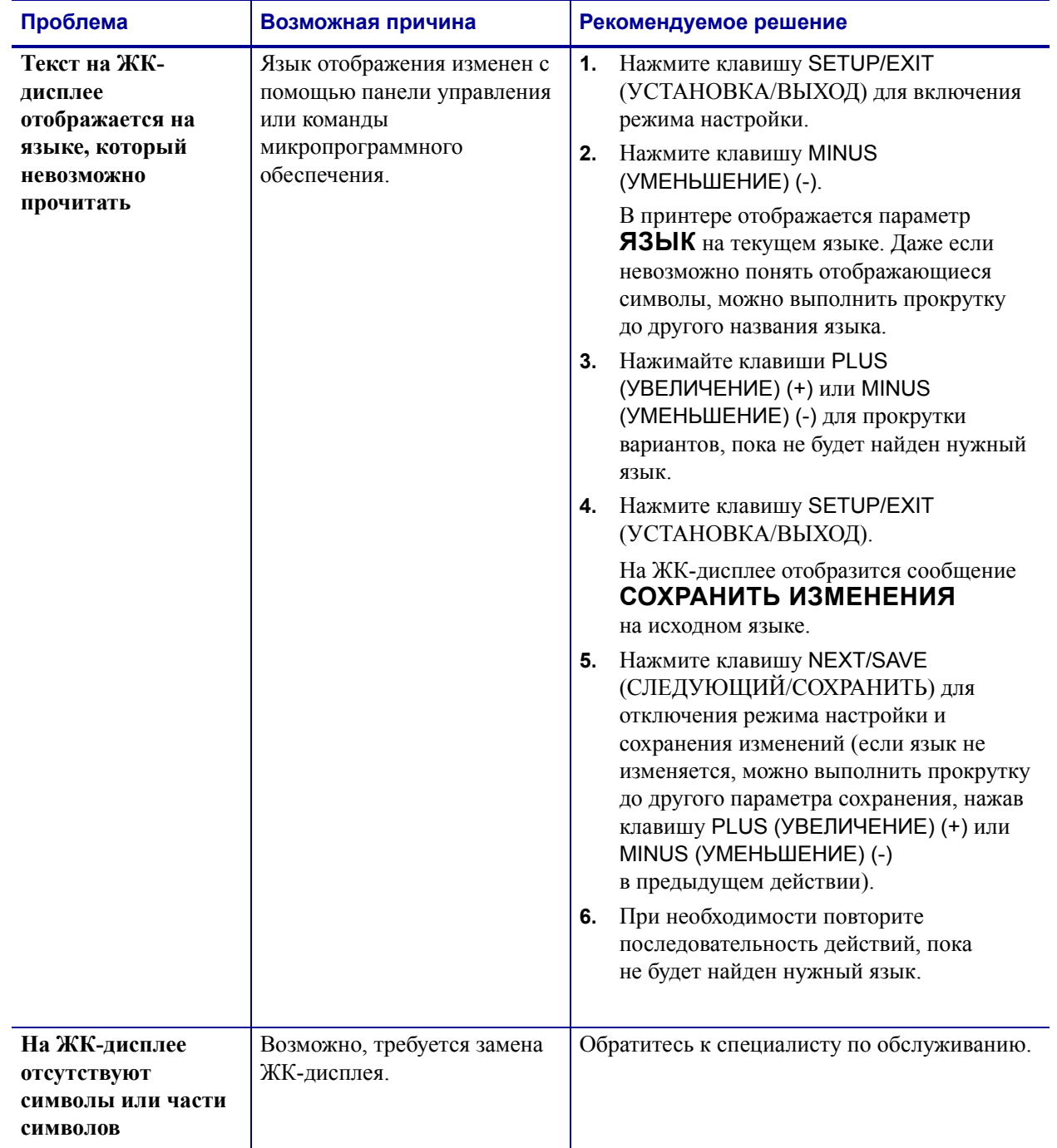

#### **Таблица 17 • Прочие проблемы с Принтером**

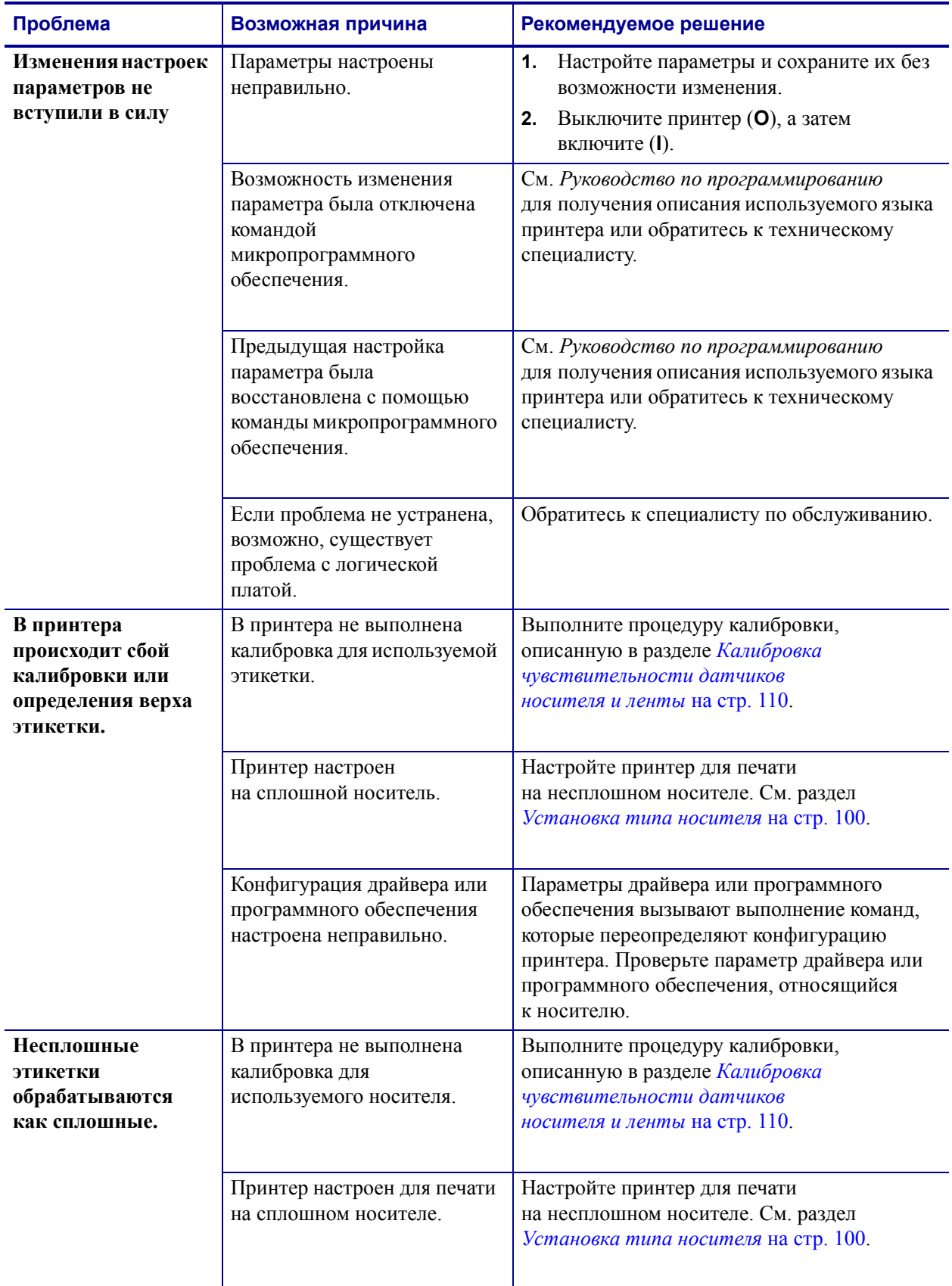

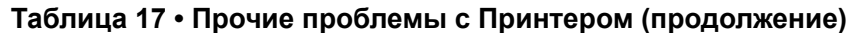

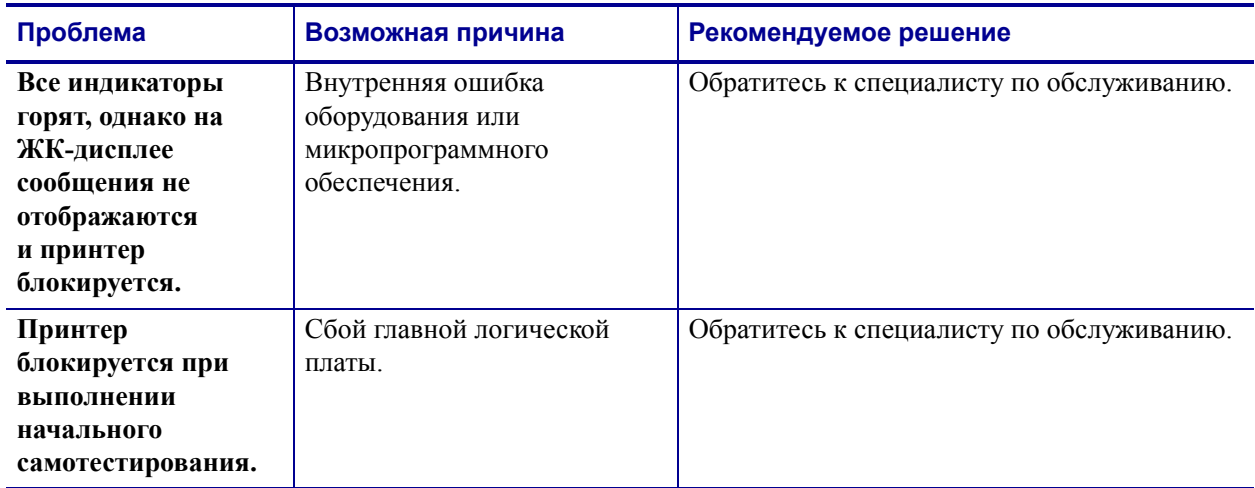

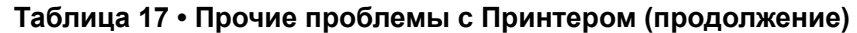

# **Диагностика Принтера**

Самотестирование и другие виды диагностики позволяют получить определенную информацию о состоянии принтерa. При выполнении самотестирования создаются отпечатки и предоставляется определенная информация, помогающая определить рабочие состояния принтерa. Наиболее часто используются самотестирование при включении и самотестирование CANCEL (ОТМЕНА).

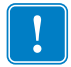

**Важно •** При выполнении самотестирования используйте носитель полной ширины. Если носитель недостаточно широкий, пробные этикетки могут быть напечатаны на валике. Для предотвращения этого проверьте ширину печати с помощью процедуры *Установка ширины печати* на стр. 102 и убедитесь, что настроена подходящая ширина для используемого носителя.

Все процедуры самотестирования включаются при нажатии определенной клавиши или комбинации клавиш на панели управления при включении питания принтера (**I**). Держите клавиши нажатыми, пока не погаснет первый индикатор. Выбранная процедура самотестирования запускается автоматически по завершении самотестирования при включении.

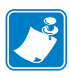

#### **Примечание •**

- Во время выполнения этих процедур самотестирования не передавайте данные в принтер из управляющего компьютера.
- Если длина носителя меньше печатаемой этикетки, продолжение пробной этикетки будет напечатано на следующей этикетке.
- При отмене самотестирования до его фактического завершения необходимо сбросить принтер, выключив (**O**), а затем включив (**l**) его.
- Если принтер включен в режиме аппликатора и подложка зажата аппликатором, пользователь должен вручную извлечь этикетки, как только они станут доступными.

#### **Самотестирование при включении**

Самотестирование при включении (POST) выполняется каждый раз при включении питания принтерa (**l**). Во время этой проверки индикаторы панели управления включаются и выключаются для проверки правильности работы. По завершении этого самотестирования горит только индикатор питания. После выполнения самотестирования при включении носитель перемещается в правильное положение.

#### **Для запуска самотестирования при включении выполните следующие действия.**

**1.** Включите (**I**) питание принтера.

Загорается индикатор питания. С помощью остальных индикаторов панели управления и ЖК-дисплея отслеживается выполнение и показываются результаты отдельных проверок. Все сообщения во время тестирования POST отображаются на английском языке; однако если происходит сбой тестирования, сообщения также выводятся на других международных языках

## **Самотестирование с помощью клавиши CANCEL (ОТМЕНА)**

Самотестирование CANCEL позволяет распечатать этикетку с конфигурацией (Рис. 23).

#### **Для запуска самотестирования CANCEL (ОТМЕНА) выполните следующие действия.**

- **1.** Выключите (**O**) принтер.
- **2.** Нажмите и удерживайте нажатой клавишу CANCEL (ОТМЕНА) при включении (**I**) принтера. Удерживайте нажатой клавишу CANCEL (ОТМЕНА), пока не погаснет первый индикатор панели управления.

Печатается этикетка с конфигурацией принтерa (Рис. 23).

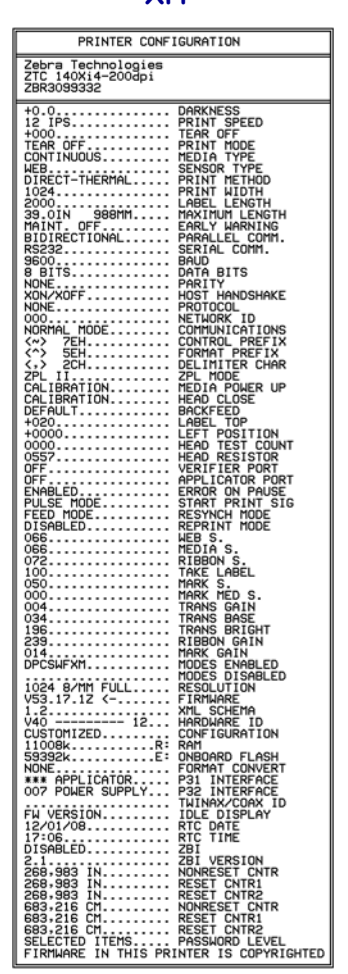

#### **рис. 23 • Образец этикетки со сведениями о конфигурации**

**Xi4 RXi4**PRINTER CONFIGURATION Zebra Technologies<br>ZTC R110Xi4-203dpi ZPL<br>ZBR2293523  $\frac{+11.0 \ldots}{2}$  IPS.............. ESS<br>SPEED<br>OFF TODE<br>TYPE .<br>Col **BITS** XONXOFT<br>
NONE - TOO - TOO - TOO - TOO - TOO - TOO - TOO - TOO - TOO - TOO - TOO - TOO - TOO - TOO - TOO - TOO - TOO - TOO - TOO - TOO - TOO - TOO - TOO - TOO - TOO - TOO - TOO - TOO - TOO - TOO - TOO - TOO - TOO - TOO - TO ER UP 'NCH MODE<br>!INT MODE 069<br>069<br>070 .<br>1832-8/ММ FULL.<br>У53.17.3 <-.... **TGU**  $\frac{1}{2}$ ,<br>IOARD FLASH FW VERSION<br>11/04/09...<br>01:03<br>ENABLED.... DATE<br>TIME VERSION<br>STATUS 2.1....<br>READY.. 

## **Самотестирование с помощью клавиши PAUSE (ПАУЗА)**

Эту процедуру самотестирования можно использовать для получения пробных этикеток при выполнении регулировки механических узлов принтера или для выявления неработающих элементов печатающей головки. На Рис. 24 показан образец распечатки.

#### **Чтобы запустить самотестирование с помощью клавиши PAUSE (ПАУЗА), выполните следующие действия.**

- **1.** Выключите (**O**) принтер.
- **2.** Нажмите и удерживайте нажатой клавишу PAUSE **(ПАУЗА)** при включении питания (**I**) принтера. Удерживайте нажатой клавишу PAUSE (ПАУЗА), пока не погаснет первый индикатор панели управления.
	- Во время самотестирования при включении печатаются 15 этикеток с наименьшей для принтера скоростью, а затем работа принтера автоматически приостанавливается. При каждом нажатии клавиши PAUSE (ПАУЗА) печатаются дополнительные 15 этикеток. На Рис. 24 показан образец этикеток.

#### **рис. 24 • Этикетка, отпечатанная при тестировании с помощью клавиши PAUSE (ПАУЗА)**

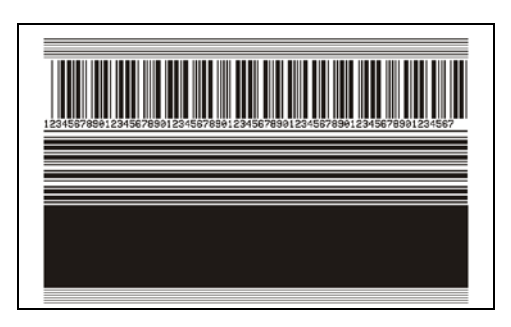

- Если работа принтерa приостановлена, нажатие клавиши CANCEL (ОТМЕНА) позволяет изменить процедуру самотестирования. При каждом нажатии клавиши PAUSE **(ПАУЗА)** выполняется печать 15 этикеток со скоростью 152 мм (6 дюймов) в секунду.
- Если работа принтерa приостановлена, повторное нажатие клавиши CANCEL (ОТМЕНА) позволяет изменить процедуру самотестирования во второй раз. При каждом нажатии клавиши PAUSE (ПАУЗА) печатается 50 этикеток с наименьшей скоростью принтера.
- Если работа принтерa приостановлена, повторное нажатие клавиши CANCEL (ОТМЕНА) позволяет изменить процедуру самотестирования в третий раз. При каждом нажатии клавиши PAUSE **(ПАУЗА)** выполняется печать 50 этикеток со скоростью 152 мм (6 дюймов) в секунду.
- Если работа принтерa приостановлена, повторное нажатие клавиши CANCEL (ОТМЕНА) позволяет изменить процедуру самотестирования в четвертый раз. При каждом нажатии клавиши PAUSE (ПАУЗА) печатается 15 этикеток с максимальной скоростью принтера.
- Чтобы завершить процедуру самотестирования, в любое время нажмите и удерживайте нажатой клавишу CANCEL (ОТМЕНА).

#### **Самотестирование с помощью клавиши FEED (ПОДАЧА)**

Для различных типов носителей необходимо настраивать отличающиеся параметры темности. В этом разделе описан простой, но эффективный способ определения оптимальной темности для печати штрихкодов, соответствующих техническим условиям.

При выполнении самотестирования FEED (ПОДАЧА) этикетки печатаются с различными параметрами темности с двумя отличающимися скоростями печати. Значения относительной темности и скорости печати печатаются на каждой этикетке. Для проверки качества печати штрихкоды на этих этикетках могут печататься в соответствии со стандартами ANSI.

Начальное значение темности на три пункта меньше текущего значения темности принтера (относительная темность равна -3), оно увеличивается, пока не станет на три пункта больше текущего значения темности (относительная темность +3).

В зависимости от плотности точек печатающей головки семь этикеток печатаются со следующими скоростями:

- принтер 203 тчк/дюйм: 2, 6 и 10 дюймов в секунду;
- принтер 300 тчк/дюйм: 2, 6 и 8 дюймов в секунду;
- принтер 600 тчк/дюйм: 2 и 4 дюйма в секунду.

#### **Для запуска самотестирования FEED (ПОДАЧА) выполните следующие действия.**

- **1.** Распечатайте этикетку с конфигурацией, показывающую текущие параметры принтера.
- **2.** Выключите (**O**) принтер.
- **3.** Нажмите и удерживайте нажатой клавишу FEED (ПОДАЧА) при включении (**I**) принтерa. Удерживайте нажатой клавишу FEED (ПОДАЧА), пока не погаснет первый индикатор панели управления.

Принтер последовательно печатает этикетки (Рис. 25) с различными параметрами скорости и темности, значения которых больше и меньше значения темности, показанного в этикетке с конфигурацией.

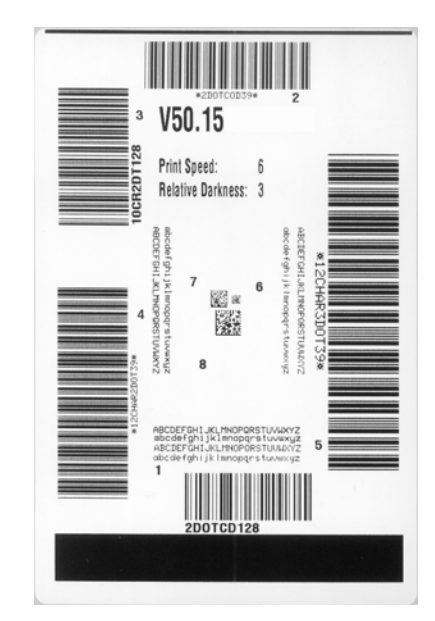

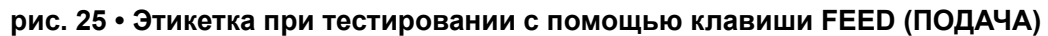

**4.** См. Рис. 26 и Таблица 18. Внимательно рассмотрите пробные этикетки и определите, на какой этикетке качество печати наиболее оптимальное для данной области применения. Если используется средство проверки штрихкодов, с его помощью измерьте полосы или пустые области и вычислите контрастность печати. Если средство проверки штрихкодов отсутствует, используйте визуальную проверку или системный сканер для выбора оптимального параметра темности с помощью этикеток, отпечатанных при выполнении этого самотестирования.

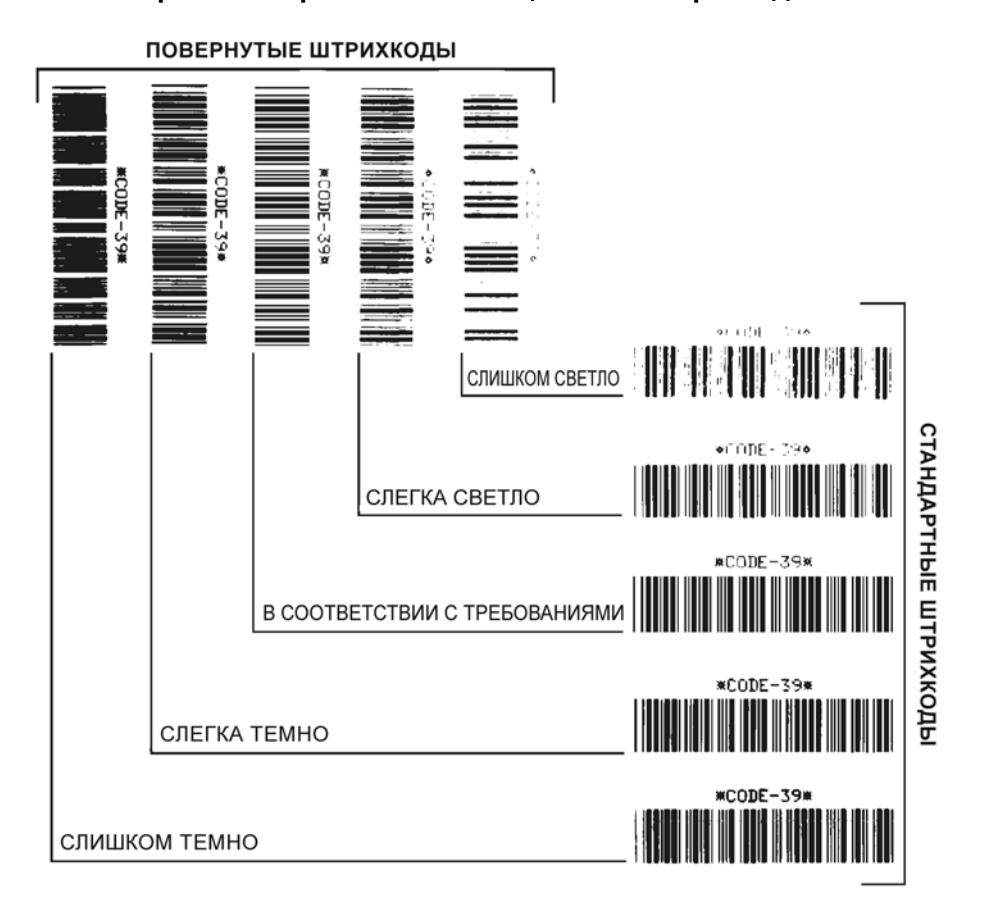

**рис. 26 • Сравнение насыщенности штрихкодов**

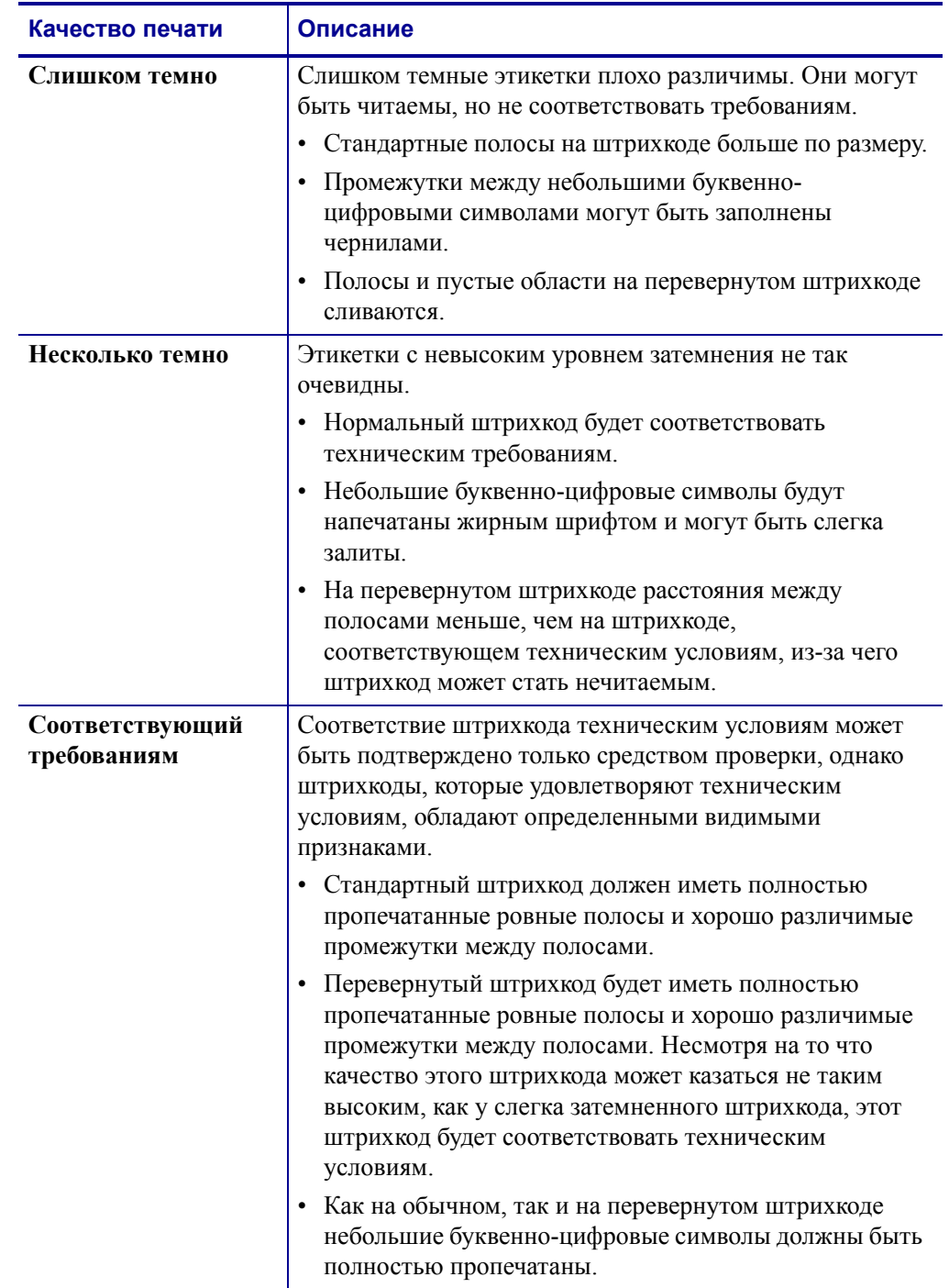

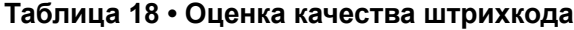

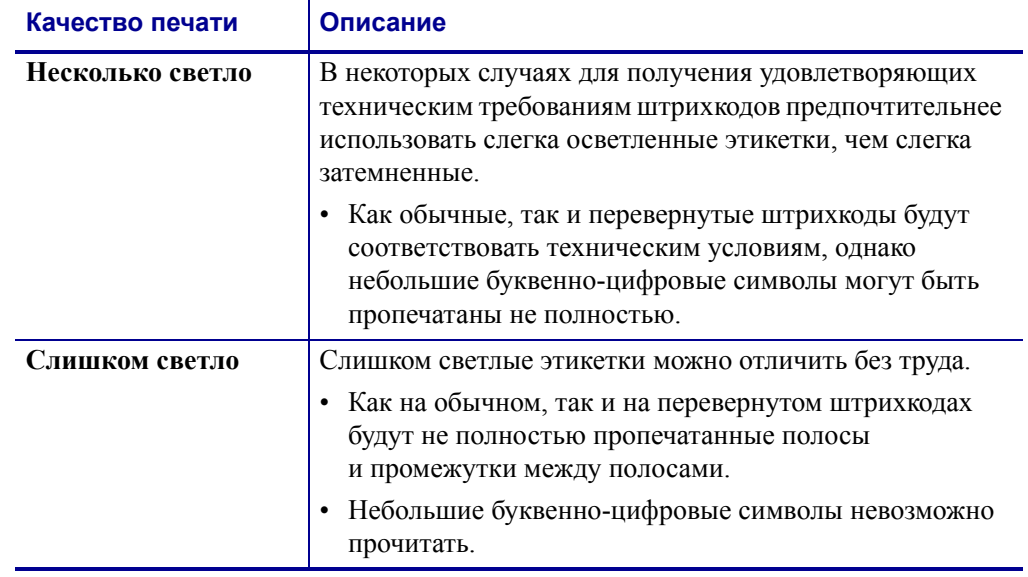

#### **Таблица 18 • Оценка качества штрихкода (продолжение)**

- **5.** Запишите значения относительной насыщенности и скорости печати, отпечатанные на пробной этикетке с оптимальным качеством.
- **6.** Добавьте или вычтите значение относительной темности из значения темности, указанного в этикетке с конфигурацией. Получившееся в результате численное значение является оптимальным значением темности для определенной комбинации этикетки/ленты и скорости печати.
- **7.** При необходимости измените значение насыщенности на значение насыщенности пробной этикетки с оптимальным качеством. См. раздел *Установка темности печати* на стр. 97.
- **8.** При необходимости измените скорость печати, чтобы она соответствовала скорости печати пробной этикетки с оптимальным качеством. См. раздел *Установка скорости печати* на стр. 98.

# **Самотестирование FEED (ПОДАЧА) и PAUSE (ПАУЗА)**

При выполнении этого самотестирования в принтере временно восстанавливаются заводские значения параметров конфигурации. Если значения не сохранены в памяти, они остаются активными только до выключения питания. Если заводские значения по умолчанию сохранены, необходимо выполнить процедуру калибровки носителя.

#### **Чтобы запустить самотестирование с помощью клавиш FEED (ПОДАЧА) и PAUSE (ПАУЗА), выполните следующие действия.**

- **1.** Выключите (**O**) принтер.
- **2.** Нажмите и удерживайте нажатыми клавиши FEED (ПОДАЧА) и PAUSE (ПАУЗА) при включении (**I**) принтерa.
- **3.** Удерживайте нажатыми клавиши FEED (ПОДАЧА) и PAUSE (ПАУЗА), пока не погаснет первый индикатор панели управления.

Параметры конфигурации принтерa временно восстановлены до заводских значений. По завершении этого тестирования этикетки не печатаются.
### **Диагностическая проверка обмена данными**

Диагностическая проверка обмена данными — это инструмент устранения неисправностей, предназначенный для проверки связи принтера и управляющего компьютера.

Когда в принтере включен режим диагностики, он печатает все данные, полученные от управляющего компьютера, в виде прямых символов ASCII с шестнадцатеричными значениями под текстом ASCII. принтер печатает все полученные символы, включая коды управления, такие как CR (возврат каретки). На Рис. 27 показана типичная пробная этикетка, полученная при выполнении этого тестирования.

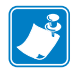

**Примечание •** Пробная этикетка печатается в перевернутом виде.

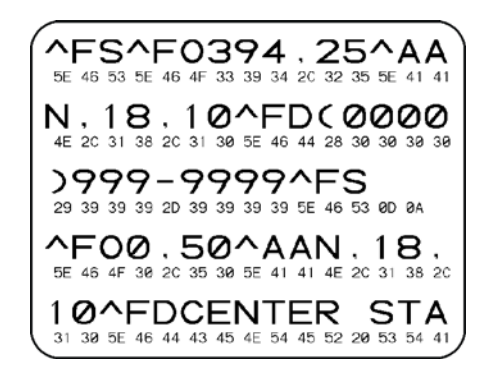

#### **рис. 27 • Этикетка диагностической проверки обмена данными**

#### **Для использования режима диагностики обмена данными выполните следующие действия.**

- **1.** Настройте ширину печати, не превышающую ширины этикетки, используемой для тестирования. Дополнительные сведения см. в разделе *Установка ширины печати* на стр. 102.
- **2.** Установите принтер в режим **ДИАГНОСТИКА**. Инструкции см. в разделе *Установка режима обмена данными* на стр. 113.
- **3.** Настройте ширину печати, не превышающую ширины этикетки, используемой для тестирования. Дополнительные сведения см. в разделе *Установка ширины печати* на стр. 102.

Принтер переходит в режим диагностики и выполняет печать пробной этикетки со всеми данными, полученными от управляющего компьютера.

**4.** Проверьте полученную при тестировании этикетку на наличие кодов ошибок. При возникновении любых ошибок проверьте правильность настройки параметров обмена данными.

В пробной этикетке могут быть показаны следующие ошибки:

- FE обозначает ошибку кадрирования.
- OE обозначает ошибку переполнения.
- PE обозначает ошибку четности.
- **NE** обозначает помехи.
- **5.** Выключите принтерa (**O**), а затем включите его (**I**), чтобы выйти из этой процедуры самотестирования и вернуться в обычный режим работы.

### **Профиль датчика**

Этикетка с профилем датчика используется при возникновении следующих видов неполадок:

- если датчику носителя не удается определить промежутки (формовку) между этикетками;
- если датчик носителя неправильно определяет предварительно напечатанные области на этикетке в качестве промежутков (формовки).
- Если датчику ленты не удается обнаружить ленту.

Для получения инструкций по печати профиля датчика см. раздел *Профиль датчика печати* на стр. 109. Если необходимо отрегулировать чувствительность датчиков, выполните процедуру, описанную в разделе *Калибровка чувствительности датчиков носителя и ленты* на стр. 110.

**Профиль датчика ленты (Рис. 28)**Полосы (**1**) в профиле датчика обозначают показания датчика ленты. Параметр порогового значения датчика ленты обозначен словом ЛЕНТА (**2**). Если показания датчика ниже порогового значения, принтер не подтверждает наличия ленты.

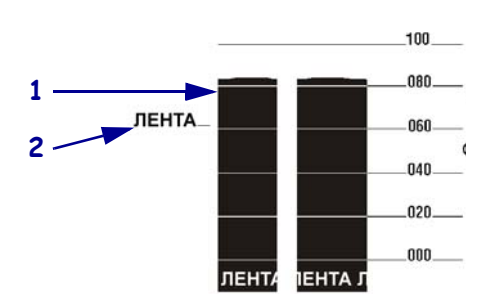

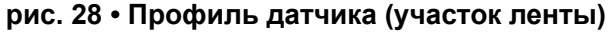

**Профиль датчика носителя (Рис. 29)**Показания датчика носителя отображаются в виде полос и плоских областей в профиле датчика. Полосы (**1**) обозначают промежутки между этикетками (формовку), а низкие области (**2**) показывают расположение этикеток. Если сравнить отпечаток профиля датчика с пустым отрезком носителя, полосы должны быть расположены на том же расстоянии, что и промежутки на носителе. Если расстояние не совпадает, принтер может не определить местоположение промежутков.

Параметры пороговых значений датчика носителя обозначены словами НОСИТЕЛЬ (**3**) для носителя и ФОРМОВКА (**4**) для границы формовки. Используйте числа слева от показаний датчика для сравнения числовых показаний с параметрами датчика.

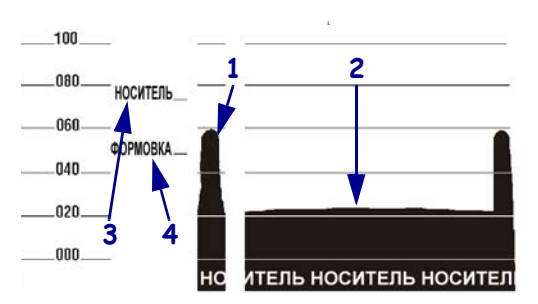

**рис. 29 • Профиль датчика (участок носителя)**

 $\sqrt{3}$ 

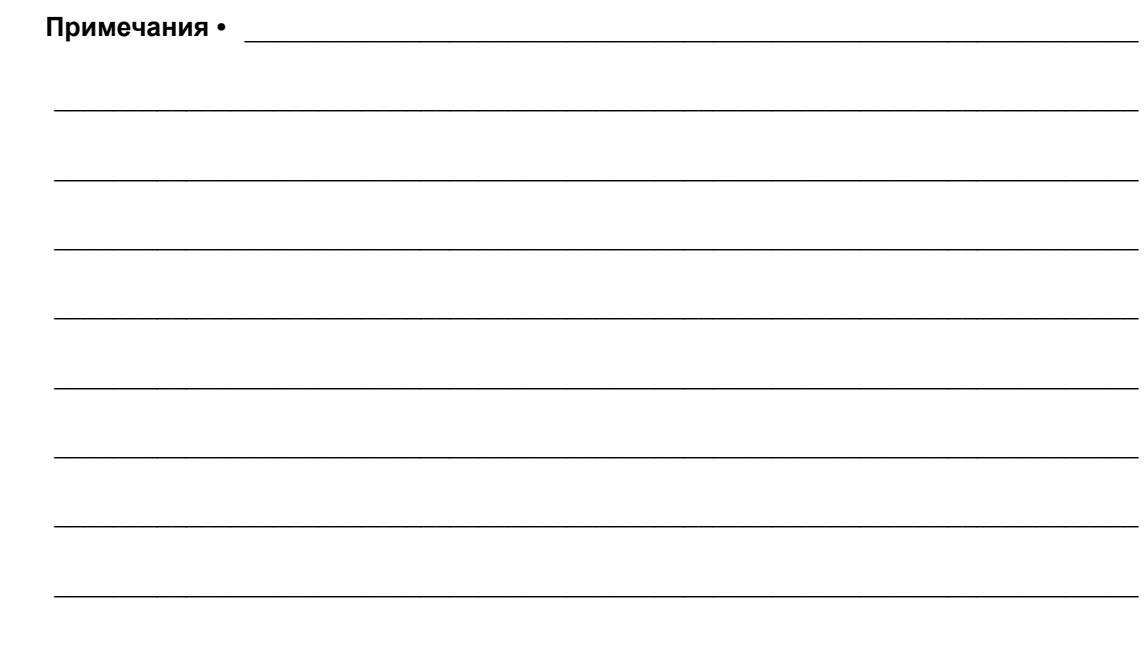

# Характеристики

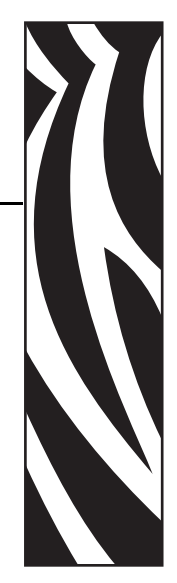

7

В этом разделе описаны функции и характеристики данного принтера.

### **Содержание**

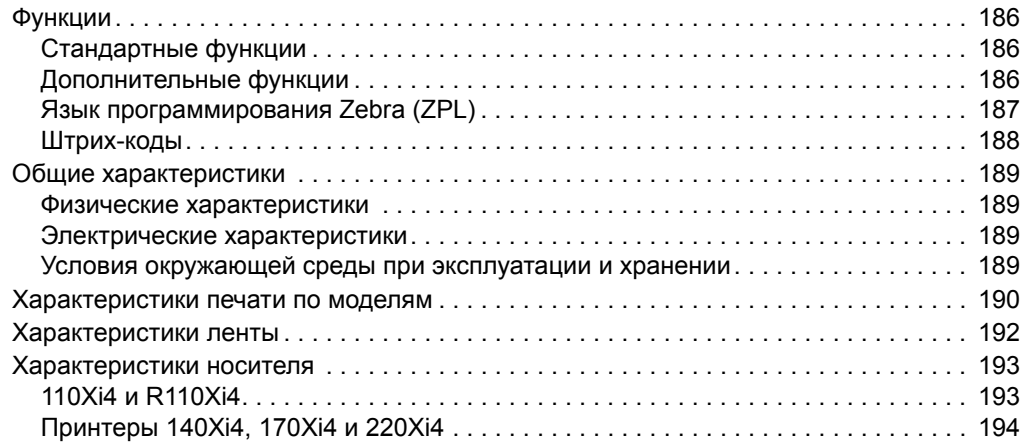

## **Функции**

В этом разделе перечислены стандартные и дополнительные функции принтера.

### **Стандартные функции**

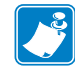

**Примечание •** Характеристики принтера могут быть изменены без предварительного уведомления.

- Термоперенос и прямая термопечать
- Синхронное динамическое ОЗУ объемом 16 МБ (12 МБ доступны пользователю)
- Сервер печати ZebraNet 10/100 (внутренний)
- Порт USB 2.0
- Последовательный порт RS-232
- Двунаправленный параллельный порт
- Часы реального времени
- Расширенный счетчик
- Печать XML

### **Дополнительные функции**

- Сервер печати ZebraNet Internal Wireless Plus
- Считыватель/кодировщик RFID (только для моделей 110Xi4; входит в стандартную поставку для моделей R110Xi4)
- Интерфейсы twinax/coax IBM (внутренние)
- Порт аппликатора
- Устройство для резки с вращающимися дисками полной ширины и приемный лоток
- 3-дюймовый подающий шпиндель носителя (входит в стандартную поставку моделей 110Xi4 и R110Xi4 с разрешением 600 тчк/дюйм)
- Шпиндель перемотки носителя
- Отверстие для носителя с фальцовкой в два сложения
- Устанавливаемая на заводе флэш-память объемом 64 МБ (61 МБ доступен пользователю)
- Дополнительные шрифты

### **Язык программирования Zebra (ZPL)**

#### Функции ZPL II включают:

- Загружаемые изображения, масштабируемые и растровые шрифты, а также форматы этикеток
- Копирование объектов в областях памяти Программируемое количество, а также
- (ОЗУ, карта памяти и внутренняя флэш-память) Обмен данными с помощью печатаемых
- Набор данных кодовой страницы 850 Протокол проверки ошибок
- 
- Автоматическое управление буфером виртуального ввода
- 
- 
- Четырехпозиционное вращение поля  $(0^{\circ}, 90^{\circ}, 180^{\circ}, 270^{\circ})$
- Команда вращения
- Управление осуществляется с помощью мейнфрейма, миникомпьютера, ПК, портативного терминала ввода данных
- функции управления печатью, паузой и обрезкой
- символов ASCII
- 
- Сжатие данных Передача сообщения о состоянии в управляющий компьютер по запросу
	- Упорядоченные поля
- Обратное преобразование форматов Отвечающие техническим условиям шрифты OCR-A и OCR-B
- Печать зеркального изображения Универсальный товарный код (UPC)/ Европейский товарный код (EAN)
	- Программируемый пользователем пароль

## **Штрих-коды**

### Типы штрихкодов:

- Коэффициенты пропорциональности штрихкодов: 2:1, 7:3, 5:2, 3:1
- Codabar (поддерживает коэффициенты от 2:1 до 3:1)
- CODABLOCK Micro PDF
- Code 11 MSI
- Code 39 (поддерживает коэффициенты от 2:1 до 3:1)
- Code 49 (двумерный штрихкод) Код PLANET
- Code 93 Plessey
- Code 128 (с поднаборами A, B и C и кодами регистров UCC)
- Вычисление контрольного разряда (если применяется)
- Data Matrix Код RSS
- Расширения EAN-8, EAN-13, EAN Standard 2 из 5
- ISBT-128 TLC 39
- 
- Interleaved 2 из 5 (поддерживает коэффициенты от 2:1 до 3:1, контрольный разряд Modulus 10)
- LOGMARS
- MaxiCode
- 
- 
- PDF-417 (двумерный штрихкод)
- 
- 
- POSTNET
- QR-Code
- 
- 
- 
- Industrial 2 из 5<sup>•</sup> Расширения UPC-A, UPC-E, UPC

# **Общие характеристики**

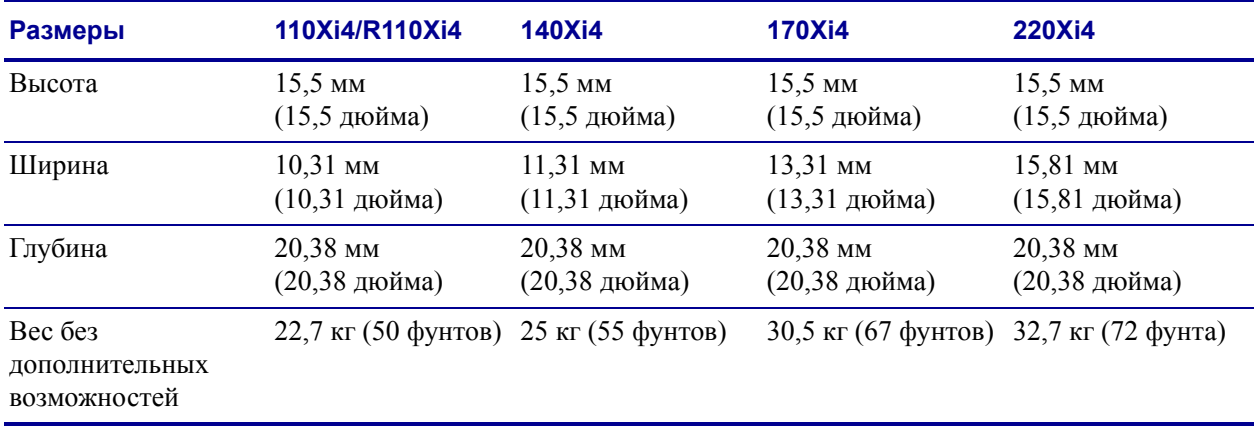

### **Физические характеристики**

### **Электрические характеристики**

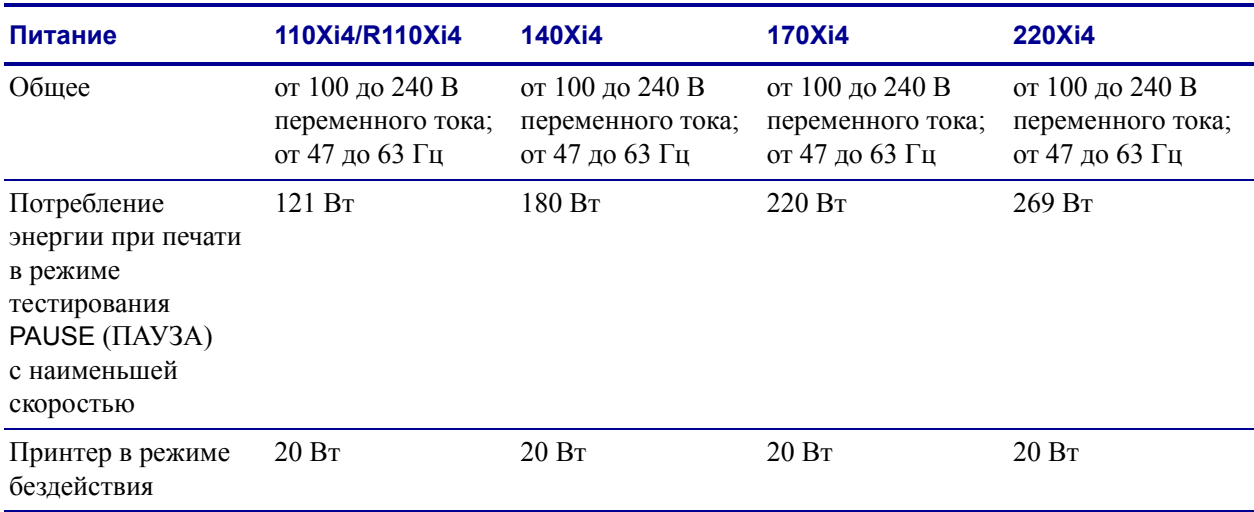

# **Условия окружающей среды при эксплуатации и хранении**

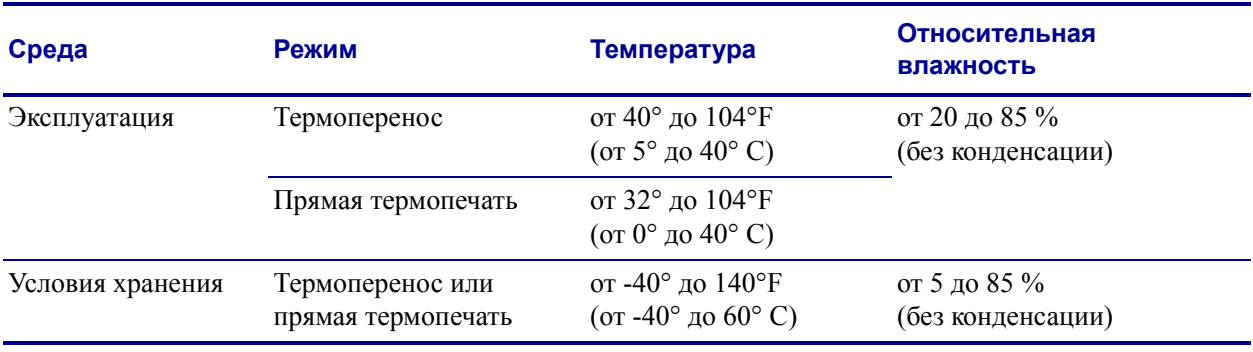

# **Характеристики печати по моделям**

Для получения характеристик принтера см. следующие таблицы.

### **110Xi4 и R110Xi4**

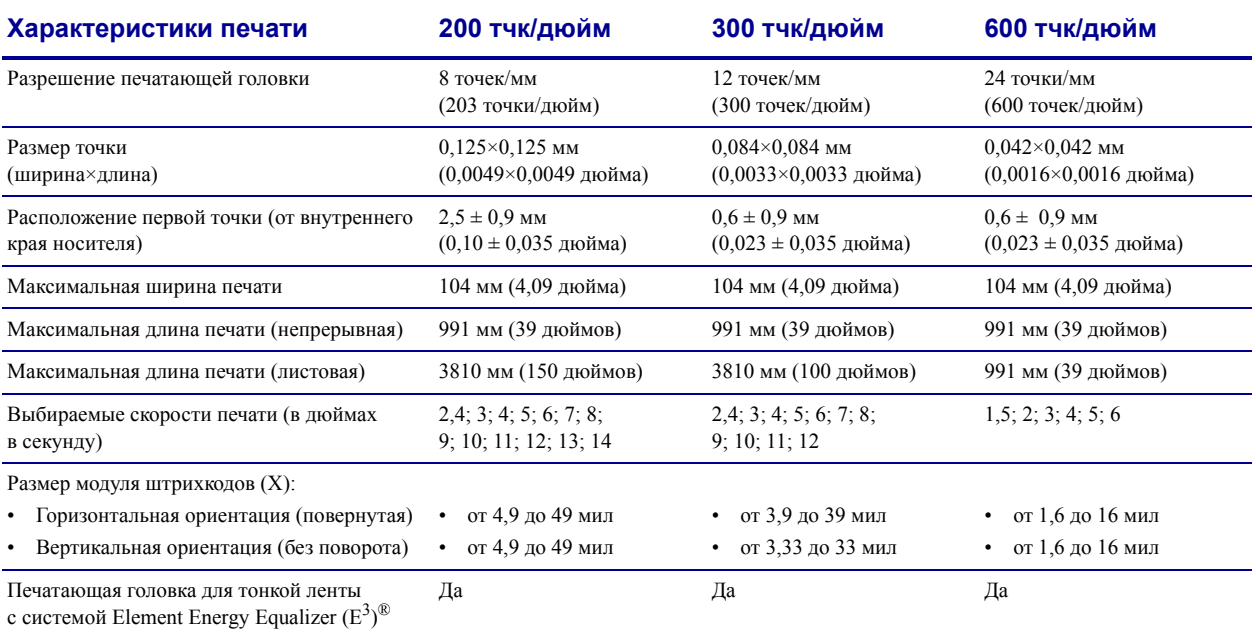

# **Принтеры 140Xi4, 170Xi4 и 220Xi4**

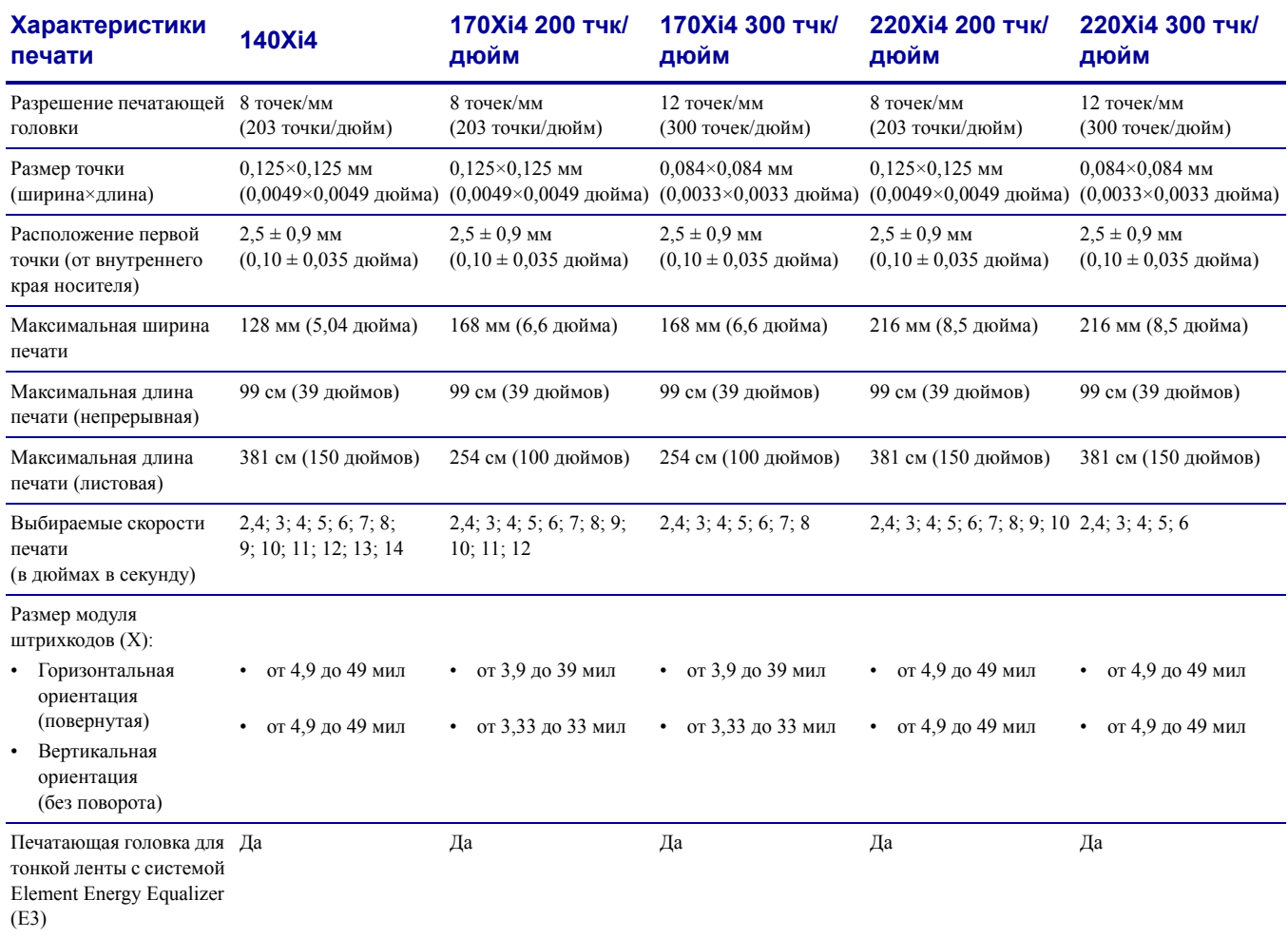

# **Характеристики ленты**

См. следующие таблицы для получения характеристик ленты.

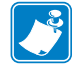

**Примечание •** Учитывайте следующие факторы при использовании ленты:

- Подбирайте ленту в соответствии с шириной используемых этикеток и печатающей головки. Для защиты печатающей головки от чрезмерного износа ширина ленты должна быть не меньше ширины этикеток.
- Лента должна наматываться стороной с покрытием наружу.

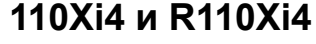

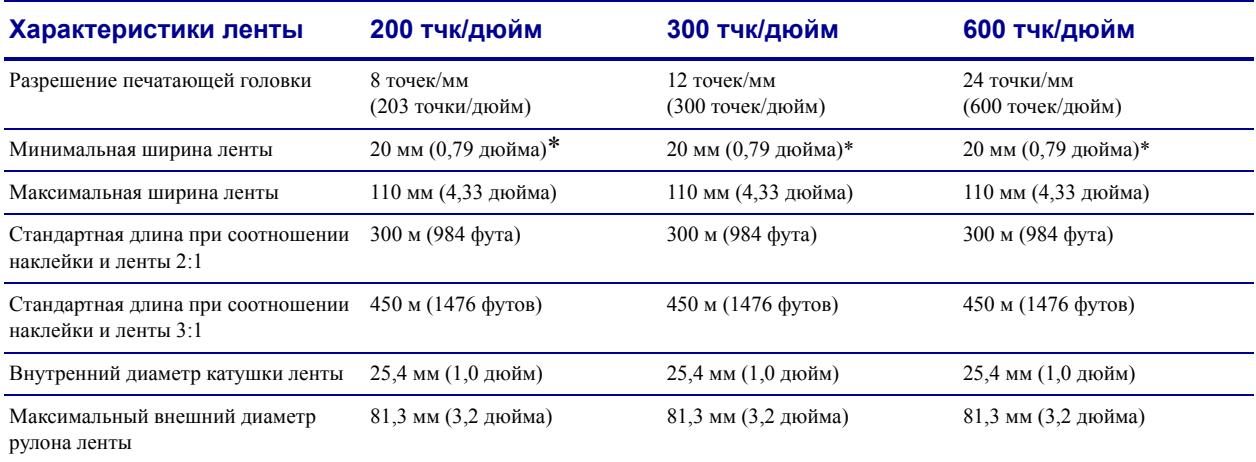

Минимальная ширина ленты для этикеток RFID определяется минимальной шириной этикетки для используемого транспондера.

# **Принтеры 140Xi4, 170Xi4 и 220Xi4**

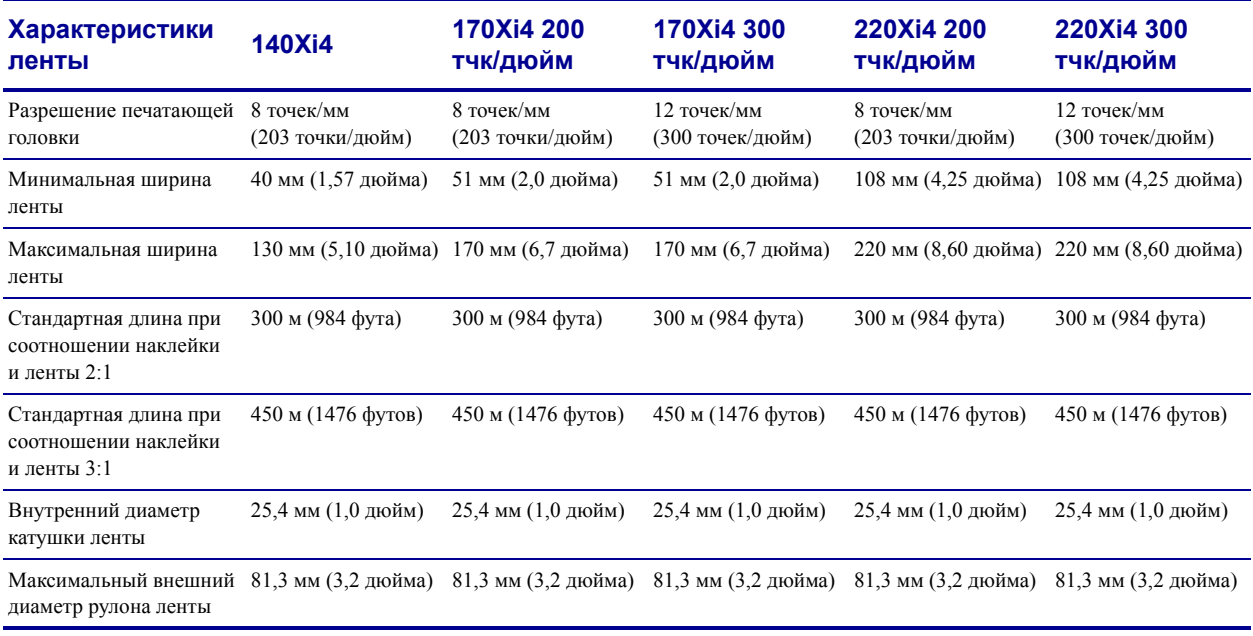

# **Характеристики носителя**

Для оптимальной производительности используйте этикетки подходящего размера и типа. Для получения характеристик см. следующие таблицы.

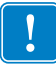

**Важно •** Регистрация носителя и минимальная длина этикетки зависят от типа и ширины этикетки, типа ленты, скорости печати и режима работы принтера. При оптимизации этих факторов производительность повышается. Zebra рекомендует уточнять параметры в соответствии с областью применения путем тестирования.

### **110Xi4 и R110Xi4**

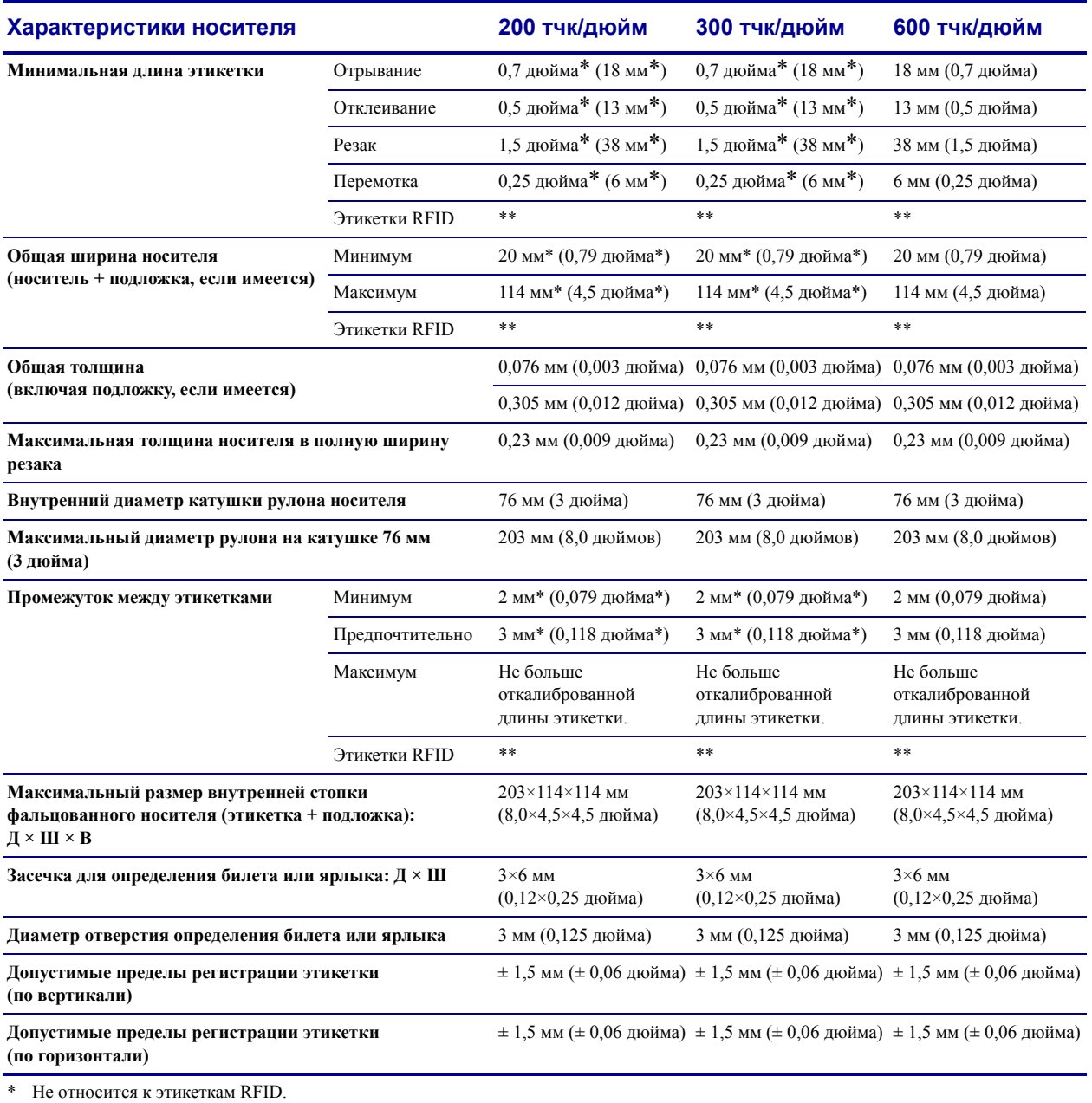

\*\* Параметр зависит от типа транспондера.

### **110Xi4 и R110Xi4 с датчиком черной отметки**

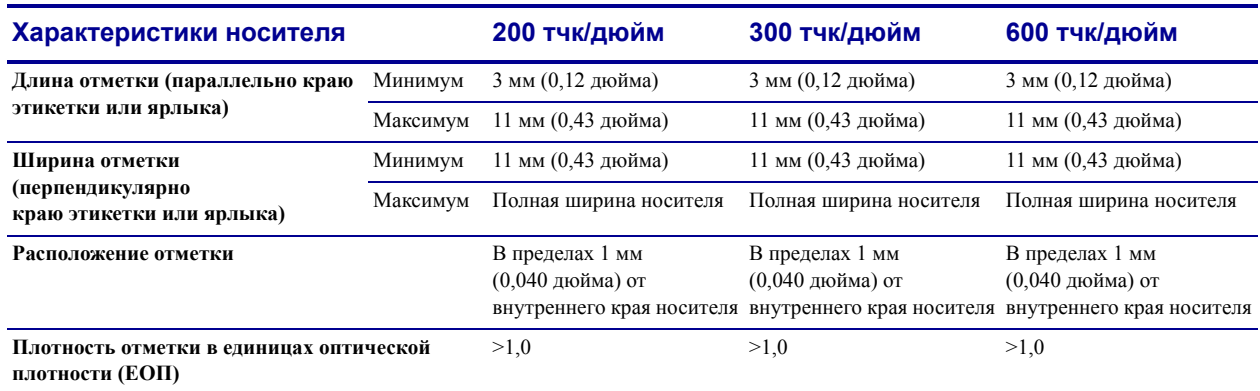

# **Принтеры 140Xi4, 170Xi4 и 220Xi4**

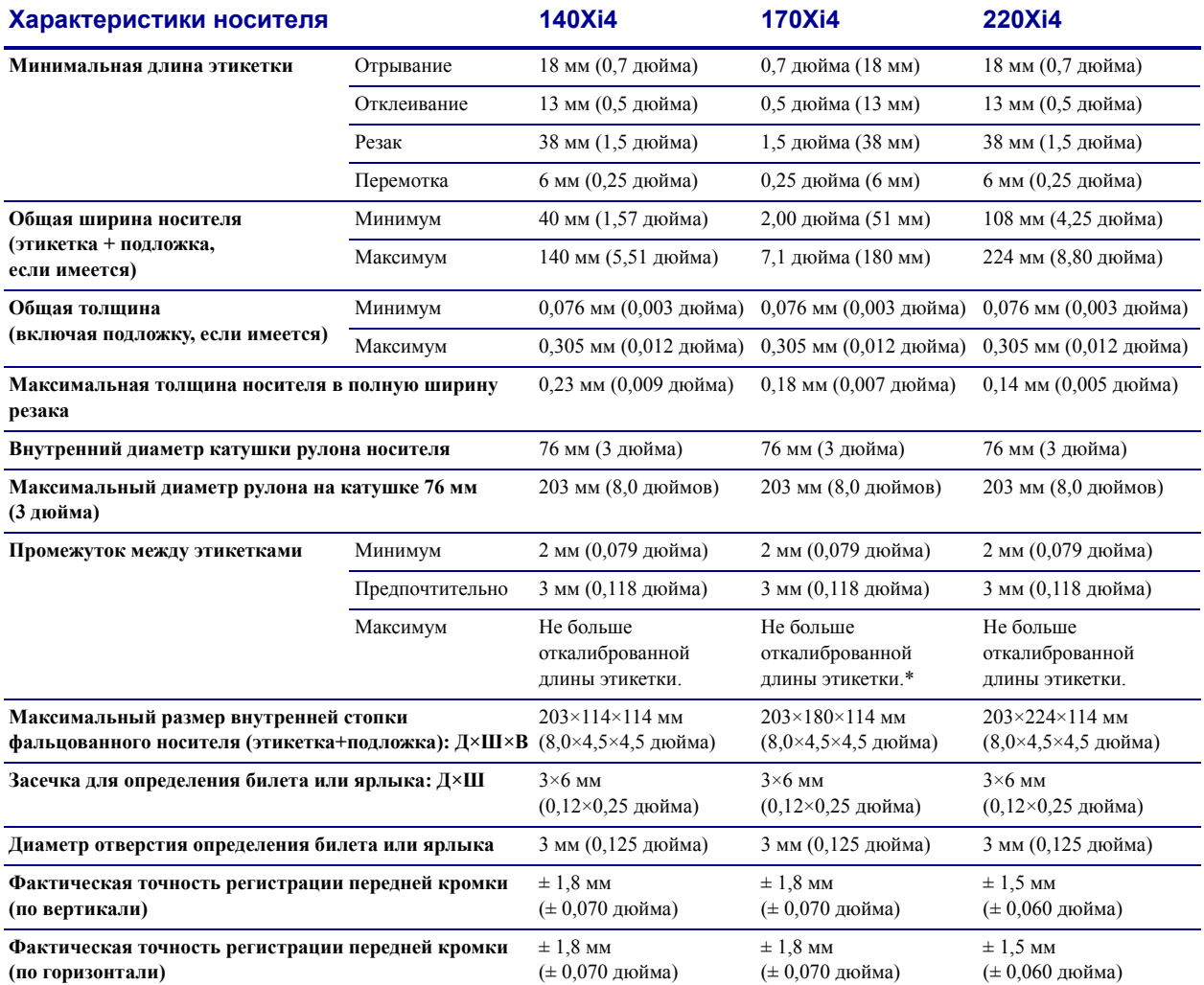

### **Определение черной отметки в моделях 140Xi4, 170Xi4 и 220Xi4**

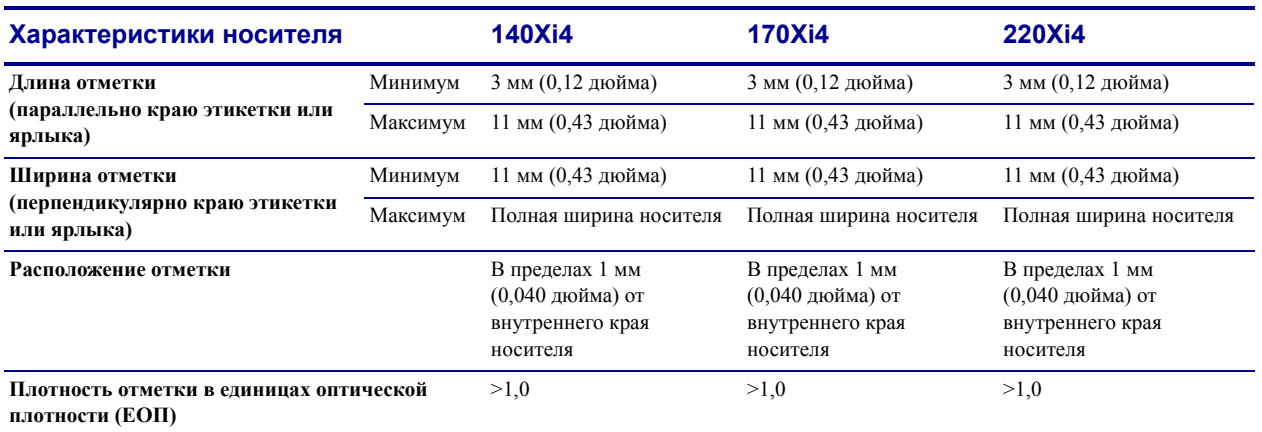

 $\mathbf{C}$ 

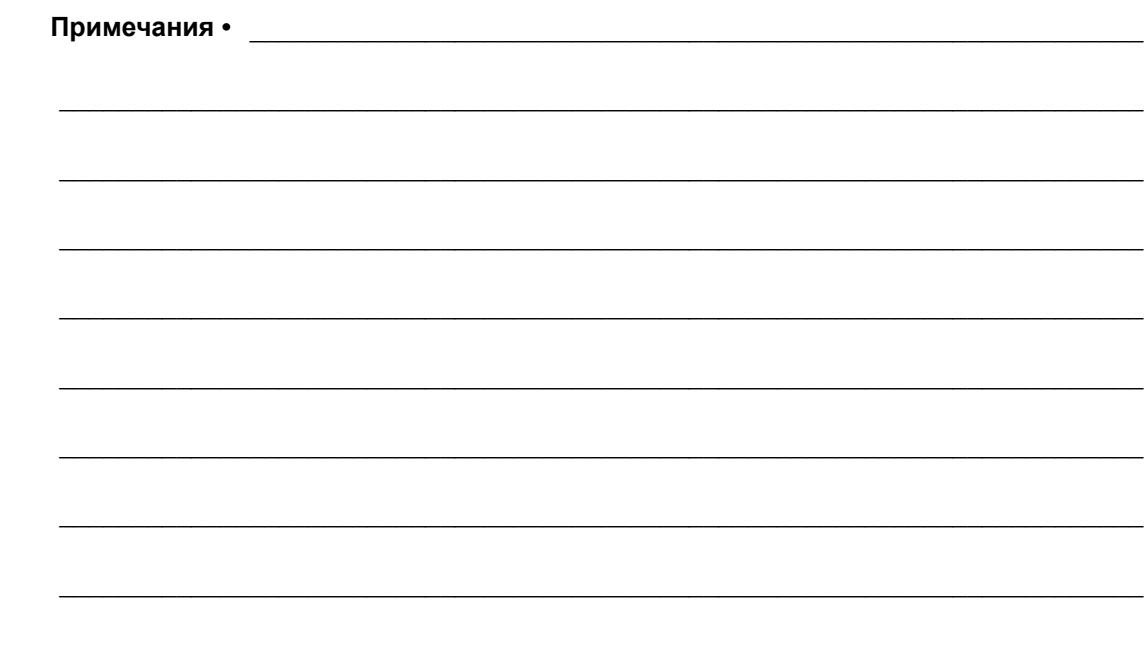

# Лицензионное соглашение с конечным пользователем

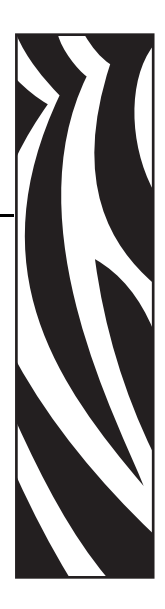

Внимательно прочитайте условия данного лицензионного соглашения с конечным пользователем (далее «Соглашение»). Настоящее Соглашение является юридическим соглашением между вами (частным или юридическим лицом) и компанией Zebra Technologies International, LLC (далее Zebra) об использовании компьютерного программного обеспечения и/или микропрограммного обеспечения Zebra, являющихся предметом этого лицензионного соглашения с конечным пользователем, а также соответствующих носителей, печатных материалов и интерактивной или электронной документации (далее «**Программное обеспечение**»). Вы выражаете согласие с условиями настоящего Соглашения в случае, если устанавливаете или используете Программное обеспечение. Если вы не принимаете условия настоящего соглашения, установка или использование Программного обеспечения запрещены.

**1. Предоставление лицензии.**Программное обеспечение защищено законами об охране авторских прав и другими законами и международными соглашениями об охране интеллектуальной собственности. Вы приобретаете лицензию на Программное обеспечение, а не само Программное обеспечение, что регламентируется условиями настоящего соглашения. В соответствии с условиями настоящего Соглашения компания Zebra предоставляет ограниченную, личную, неэксклюзивную лицензию на срок действия этого Соглашения на единоличное и эксклюзивное внутреннее использование Программного обеспечения только для обеспечения работы соответствующих принтеров Zebra. При условии, что любая часть Программного обеспечения предоставляется вам в том виде, в каком она должна быть установлена, можно устанавливать одну копию устанавливаемого Программного обеспечения на один жесткий диск или другое устройство хранения для одного принтера, компьютера, рабочей станции, терминала или иного цифрового электронного устройства в зависимости от конкретного случая (далее «Электронное устройство»). Одновременно открывать и использовать можно только одну копию Программного обеспечения, установленного в Электронном устройстве. Если вы представляете

организацию, а не частное лицо, вы можете разрешить персоналу, работающему в организации, использование Программного обеспечения, при этом одновременно с одним Электронным устройством может работать только один сотрудник. Вы соглашаетесь не тиражировать и не копировать Программное обеспечение, за исключением случаев создания одной резервной копии в архивных целях. Основной пользователь Электронного устройства, на котором установлено Программное обеспечение, может также создать копию для исключительного использования на своем портативном компьютере при условии, что подобное Программное обеспечение одновременно используется только на одном Электронном устройстве.

**2. Использование устройства хранения или сети.**В противном случае можно установить копию Программного обеспечения в устройстве хранения, таком как сетевой сервер, используемом только для доступа к Программному обеспечению и его использованию в Электронных устройствах во всей внутренней сети; однако необходимо приобрести и предоставить лицензию для каждого Электронного устройства, с которого осуществляется открытие и использование Программного обеспечения, установленного в устройстве хранения. Совместное или одновременное использование лицензии на Программное обеспечение на различных Электронных устройствах запрещено.

**3. Документация.**Если в Программном обеспечении содержится документация, предоставленная только в электронном виде, можно распечатать одну копию такой электронной документации. Копирование печатных материалов, входящих в комплект поставки Программного обеспечения, запрещено.

**4. Ограничения, накладываемые на вскрытие технологии, декомпиляцию и дизассемблирование.** Запрещается вскрывать технологию, декомпилировать или дизассемблировать Программное обеспечение, за исключением случаев, когда такие действия разрешены применимым законодательством независимо от данного ограничения.

**5. Передача или сублицензирование.**Передача, сублицензирование, распространение, аренда, предоставление, продажа или другие формы предоставления Программного обеспечения третьим лицам запрещены.

**6. Конфиденциальность.** Вы признаете, что Программное обеспечение включает конфиденциальную информацию, владельцем которой является компания Zebra и/или ее поставщики и лицензиары. При получении доступа к подобной информации вы соглашаетесь использовать ее только для санкционированного использования Программного обеспечения. Более того, вы соглашаетесь не раскрывать эту конфиденциальную информацию третьим лицам и способствовать сохранению конфиденциальности этой информации, прилагая такие же усилия, как к обеспечению конфиденциальности личных данных.

**7. Интеллектуальная собственность.**Все права собственности, авторские права и другие права на интеллектуальную собственность в отношении Программного обеспечения (включая, помимо прочего, авторские права, патенты, коммерческие тайны и товарные знаки) принадлежат компании Zebra или ее поставщикам и лицензиарам. Необходимо сохранять все примечания об авторских правах во всех копиях Программного обеспечения. Все права, которые не были переданы явно, принадлежат компании Zebra. Без ущерба для каких-либо других прав или использования средств правовой защиты, которыми компания Zebra вправе воспользоваться в случае нарушения вами условий настоящей Лицензии на Программное обеспечение, компания Zebra владеет всеми изменениями и модификациями Программного обеспечения.

**8. Прекращение действия.**Без ущерба для каких-либо других прав или использования средств правовой защиты, которыми компания Zebra вправе воспользоваться, компания Zebra может расторгнуть данное соглашение в случае несоблюдения вами условий и положений данного Соглашения. Компания Zebra может расторгнуть данное Соглашение, предложив альтернативное Соглашение для Программного обеспечения, замещающей или измененной версии либо обновления Программного обеспечения и поставив условие, что продолжение использования вами Программного обеспечения или такой замещающей, измененной или обновленной версии возможно только в случае принятия альтернативного Соглашения. Кроме того, действие настоящего Соглашения может быть расторгнуто любой стороной в любое время. Вышеупомянутое расторжение вступает в силу после уведомления другой стороны. В случае расторжения настоящего соглашения по какой-либо причине лицензия на использование Программного обеспечения аннулируется, и вы должны немедленно прекратить использование Программного обеспечения, уничтожить все копии Программного обеспечения и всех его составных частей и по запросу предоставить юридически заверенный документ, подтверждающий выполнение вышеизложенных требований. В случае расторжения Соглашения положения разделов 4, 5, 6, 7, 12, 13, 14, 15, 16, 17, 18, 19 и 20 сохраняют свою силу.

**9. Ограничение прав правительства США.**Вы соглашаетесь с тем, что Программное обеспечение представляет собой «коммерческое компьютерное ПО» и/или «документацию по коммерческому компьютерному ПО» согласно определению § 12.212 Свода правил государственных закупок для гражданских учреждений и § 227.7202 Свода правил государственных закупок для Министерства обороны. Поэтому если вы представляете учреждение, подразделение, сотрудника или иную организацию в правительстве США, использование, копирование, воспроизведение, выпуск, изменение, раскрытие или передача Программного обеспечения, включая технические данные и руководства, запрещены условиями, положениями и пунктами данного Лицензионного соглашения с конечным пользователем. Все Программное обеспечение, предоставленное правительству США по запросам, отправленным до 1 декабря 1995 г., должно использоваться с ОГРАНИЧЕННЫМИ ПРАВАМИ в соответствии с положениями FAR, 48 CFR 52.227-19 (ИЮНЬ 1987 г.) или DFAR, 48 CFR 252.227-7013 (ОКТЯБРЬ 1988 г.) в зависимости от конкретного случая.

**10. Ограничение экспорта.**Вы обязуетесь не экспортировать и не реэкспортировать Программное обеспечение, любую его часть или любой процесс либо услугу, непосредственно связанные с Программным обеспечением (далее называются «Запрещенные компоненты»), в любую страну, любому физическому или юридическому лицу, в отношении которых действуют экспортные ограничения США. В частности, вы соглашаетесь не экспортировать и не реэкспортировать следующие Запрещенные компоненты: (i) в любую страну, в отношении которой действует эмбарго США или ограничения экспорта товаров и услуг, в том числе, помимо прочего, на Кубу, в Иран, Ирак, Северную Корею, Судан и Сирию, а также любому гражданину такой страны, независимо от места проживания, который намеревается переслать или перевезти Запрещенный компонент в свою страну; (ii) любым лицам или организациям, которые, как вам стало известно, намереваются использовать запрещенные компоненты для проектирования, разработки или производства ядерного, химического или биологического оружия; или (iii) любым лицам или организациям, которым запрещено участие в экспортных операциях США любым органом правительства США. Вы гарантируете и заявляете, что ни Бюро экспортного контроля Министерства торговли США, ни какой-либо другой орган федерального правительства США не приостановил, не отменил и не отказал вам в праве осуществлять экспортные операции. Контрагентом/производителем является компания Zebra Technologies Corporation, 333 Corporate Woods Parkway, Vernon Hills, Illinois 60061.

**11. Доступ к услугам с использованием Программного обеспечения.**

Использование любой услуги, доступной с помощью данного Программного обеспечения, не подпадает под действие настоящего Лицензионного соглашения с конечным пользователем и может регулироваться отдельными условиями использования, положениями или замечаниями. Настоящим компания Zebra, ее поставщики и лицензиары отказываются от ответственности за доступ к подобным услугам.

**12. Ваши обязанности по обеспечению безопасности.**Невзирая на какие-либо положения настоящего Соглашения, заключенного между компанией Zebra и вами, об обратном, вы соглашаетесь нести единоличную ответственность за сохранность и защиту всех аспектов любой сети, систем или данных (включая личную информацию), относящихся к вам, находящихся в вашем владении или обрабатываемых вами, включая обеспечение сохранности и защиты подобных компонентов от кражи, потери, ненадлежащего использования, изменения, уничтожения или несанкционированного доступа. «Личные данные» — это информация, идентифицирующая отдельного клиента, включая, помимо прочего: а) имя и фамилию или инициалы и фамилию; б) домашний или иной физический адрес, в котором указаны по крайней мере название улицы и населенного пункта; в) адрес электронной почты; г) номер телефона; д) номер социального страхования; е) информацию о кредитной и/или платежной карте, включая номер, окончание строка действия, защитный код и/или данные по отслеживаемости; ж) дату рождения; з) номер водительского удостоверения; или и) любую другую информацию клиента, являющуюся комбинацией данных, описанных в пунктах с а) по и) выше.

**13. Заявление об отказе.**КОМПАНИЯ ZEBRA ПОСТАВЛЯЕТ ПРОГРАММНОЕ ОБЕСПЕЧЕНИЕ НА УСЛОВИЯХ «КАК ЕСТЬ» СО ВСЕМИ ВОЗМОЖНЫМИ НЕДОСТАТКАМИ И ОТКАЗЫВАЕТСЯ ОТ ВСЕХ ПРОЧИХ ГАРАНТИЙ, ЯВНО ВЫРАЖЕННЫХ ИЛИ ПОДРАЗУМЕВАЕМЫХ, ВКЛЮЧАЯ БЕЗ ОГРАНИЧЕНИЯ ГАРАНТИИ В ОТНОШЕНИИ ПРОГРАММНОГО ОБЕСПЕЧЕНИЯ ИЛИ ЕГО ПРИМЕНИМОСТИ, РАБОТОСПОСОБНОСТИ ИЛИ ИСПОЛЬЗОВАНИЯ, РЕЗУЛЬТАТОВ ИЛИ ДАННЫХ, ПОЛУЧЕННЫХ ВО ВРЕМЯ ЕГО ИСПОЛЬЗОВАНИЯ, ИЛИ УСЛУГ ПО ТЕХНИЧЕСКОЙ ПОДДЕРЖКЕ ЭТОГО ПРОГРАММНОГО ОБЕСПЕЧЕНИЯ. В НАИБОЛЬШЕЙ СТЕПЕНИ, РАЗРЕШЕННОЙ ПРИМЕНИМЫМ ЗАКОНОДАТЕЛЬСТВОМ. НАСТОЯЩИМ КОМПАНИЯ ZEBRA ОТКАЗЫВАЕТСЯ ОТ ВСЕХ ПОДРАЗУМЕВАЕМЫХ ГАРАНТИЙ, ВКЛЮЧАЯ, В ЧАСТНОСТИ, ЛЮБУЮ ПОДРАЗУМЕВАЕМУЮ ГАРАНТИЮ, ПРЕДУСМОТРЕННУЮ ЗАКОНОДАТЕЛЬСТВОМ ИЛИ ВОЗНИКАЮЩУЮ В РАМКАХ ДЕЛОВЫХ ОТНОШЕНИЙ ИЛИ ТОРГОВОГО ОБЫКНОВЕНИЯ, ВСЕ ПОДРАЗУМЕВАЕМЫЕ ГАРАНТИИ ОТНОСИТЕЛЬНО ПРИГОДНОСТИ ДЛЯ ПРОДАЖИ ИЛИ ТОВАРНОГО СОСТОЯНИЯ ИЛИ СООТВЕТСТВИЯ КАКОЙ-ЛИБО ЦЕЛИ, А ТАКЖЕ В ОТНОШЕНИИ ПРАВ СОБСТВЕННОСТИ И ПАТЕНТНОЙ ЧИСТОТЫ. В ЗАКОНОДАТЕЛЬСТВАХ ОТДЕЛЬНЫХ СТРАН НЕ ПРЕДУСМОТРЕНЫ ПОЛОЖЕНИЯ ОБ ИСКЛЮЧЕНИИ ИЛИ ОГРАНИЧЕНИИ ПОДРАЗУМЕВАЕМЫХ ГАРАНТИЙ, В СВЯЗИ С ЧЕМ ПРИВЕДЕННЫЕ ВЫШЕ ОГРАНИЧЕНИЯ И ИСКЛЮЧЕНИЯ МОГУТ БЫТЬ НЕПРИМЕНИМЫ К ВАМ. ЕСЛИ ПОДРАЗУМЕВАЕМЫЕ ГАРАНТИИ НЕ МОГУТ БЫТЬ ИСКЛЮЧЕНЫ ПОЛНОСТЬЮ, ОНИ БУДУТ ИМЕТЬ ОГРАНИЧЕННЫЙ СРОК ДЕЙСТВИЯ В ТЕЧЕНИЕ ДЕВЯНОСТА (90) ДНЕЙ. НЕ ОГРАНИЧИВАЯ ОБЩИЕ ПОЛОЖЕНИЯ ВЫШЕСКАЗАННЫХ УТВЕРЖДЕНИЙ, ZEBRA НЕ ГАРАНТИРУЕТ БЕСПЕРЕБОЙНУЮ ИЛИ БЕЗОШИБОЧНУЮ РАБОТУ ПРОГРАММНОГО ОБЕСПЕЧЕНИЯ. Поскольку Программное обеспечение, описанное в настоящем Лицензионном соглашении с конечным пользователем, может включать библиотеки эмуляции, для них не гарантируется полная правильность работы или поддержка всех функций эмулируемого языка принтера. Они поставляются на условиях «как есть» И СО ВСЕМИ ОШИБКАМИ. ВСЕ ОТКАЗЫ ОТ ОТВЕТСТВЕННОСТИ И ОГРАНИЧЕНИЯ, ИЗЛОЖЕННЫЕ В ЭТОМ ПАРАГРАФЕ И НАСТОЯЩЕМ СОГЛАШЕНИИ, ОТНОСЯТСЯ К ПОДОБНЫМ БИБЛИОТЕКАМ ЭМУЛЯЦИИ.

### **14. Ограничение ответственности и исключение убытков.**ZEBRA

НЕ ПРИЗНАЕТ ЗА СОБОЙ ОТВЕТСТВЕННОСТИ ЗА ИСПОЛЬЗОВАНИЕ ЭТОГО ПРОГРАММНОГО ОБЕСПЕЧЕНИЯ В КАКОЙ-ЛИБО ОБЛАСТИ ИЛИ СОВМЕСТИМОСТЬ ЭТОГО ПРОГРАММНОГО ОБЕСПЕЧЕНИЯ С ДРУГИМ ПРОГРАММНЫМ ОБЕСПЕЧЕНИЕМ ИЛИ ОБОРУДОВАНИЕМ. В МАКСИМАЛЬНОЙ СТЕПЕНИ, ДОПУСКАЕМОЙ ЗАКОНОМ, ZEBRA, ЕЕ ЛИЦЕНЗИАРЫ И ПОСТАВЩИКИ НИ ПРИ КАКИХ ОБСТОЯТЕЛЬСТВАХ НЕ НЕСУТ ОТВЕТСТВЕННОСТИ ЗА КАКИЕ-ЛИБО УБЫТКИ, ВКЛЮЧАЯ, ПОМИМО ПРОЧЕГО, ПРЯМЫЕ, ОПОСРЕДОВАННЫЕ, СЛУЧАЙНЫЕ, КОСВЕННЫЕ, СПЕЦИАЛЬНЫЕ ИЛИ ШТРАФНЫЕ, А ТАКЖЕ ЗА УПУЩЕННЫЙ ДОХОД ИЛИ ПРИБЫЛЬ, УТРАТУ ДЕЛОВОЙ ДЕЯТЕЛЬНОСТИ, УЩЕРБ РЕПУТАЦИИ, ПОТЕРЮ ИНФОРМАЦИИ ИЛИ ДАННЫХ ИЛИ ИНЫЕ ФИНАНСОВЫЕ ПОТЕРИ, ВОЗНИКШИЕ В СВЯЗИ С ПРОДАЖЕЙ, УСТАНОВКОЙ, ОБСЛУЖИВАНИЕМ, ИСПОЛЬЗОВАНИЕМ, ПРОИЗВОДИТЕЛЬНОСТЬЮ, СБОЕМ ИЛИ ПРЕРЫВАНИЕМ РАБОТЫ ЛЮБОГО ПРОДУКТА, КОМПЛЕКТУЮЩИХ ИЛИ ПРОГРАММНОГО ОБЕСПЕЧЕНИЯ НА ОСНОВАНИИ КОНТРАКТА, ГРАЖДАНСКОГО ПРАВОНАРУШЕНИЯ, ХАЛАТНОСТИ, ПРЯМОЙ ИЛИ ИНОЙ ОТВЕТСТВЕННОСТИ, ДАЖЕ ЕСЛИ КОМПАНИЯ ZEBRA, ЛИЦЕНЗИАР ИЛИ ПОСТАВЩИК БЫЛИ

УВЕДОМЛЕНЫ О ВОЗМОЖНОСТИ НАНЕСЕНИЯ ПОДОБНЫХ ВИДОВ УЩЕРБА. ОТКАЗ ОТ ОТВЕТСТВЕННОСТИ ЗА ПРИЧИНЕНИЕ УЩЕРБА БУДЕТ ПРИМЕНЯТЬСЯ В МАКСИМАЛЬНОЙ СТЕПЕНИ, ДОПУСТИМОЙ ПРИМЕНИМЫМ ЗАКОНОДАТЕЛЬСТВОМ, ДАЖЕ ЕСЛИ КАКОЕ-ЛИБО УКАЗАННОЕ СРЕДСТВО ПРАВОВОЙ ЗАЩИТЫ НЕ КОМПЕНСИРУЕТ УБЫТКИ В ПОЛНОМ ОБЪЕМЕ. В ЗАКОНОДАТЕЛЬСТВАХ ОТДЕЛЬНЫХ СТРАН НЕ ПРЕДУСМОТРЕНЫ ПОЛОЖЕНИЯ ОБ ИСКЛЮЧЕНИИ ИЛИ ОГРАНИЧЕНИИ ОТВЕТСТВЕННОСТИ ЗА ПРЯМЫЕ, СЛУЧАЙНЫЕ, ОПОСРЕДОВАННЫЕ ИЛИ ИНЫЕ УБЫТКИ, В СВЯЗИ С ЧЕМ ПРИВЕДЕННЫЕ ВЫШЕ ОГРАНИЧЕНИЯ ИЛИ ИСКЛЮЧЕНИЯ МОГУТ БЫТЬ НЕПРИМЕНИМЫ К ВАМ. ЕСЛИ ОТВЕТСТВЕННОСТЬ ЗА ПРИЧИНЕНИЕ УБЫТКОВ НЕ МОЖЕТ БЫТЬ ОГРАНИЧЕНА ИЛИ ПОЛНОСТЬЮ ИСКЛЮЧЕНА, ZEBRA ОСТАВЛЯЕТ ЗА СОБОЙ ПРАВО ОТРЕМОНТИРОВАТЬ, ЗАМЕНИТЬ ИЛИ, ПО УСМОТРЕНИЮ ZEBRA, ВОЗМЕСТИТЬ СТОИМОСТЬ ПРОГРАММНОГО ОБЕСПЕЧЕНИЯ. ДАЖЕ ЕСЛИ В НАСТОЯЩЕМ ОСНОВНОМ СОГЛАШЕНИИ СКАЗАНО ОБРАТНОЕ, КОМПАНИЯ ZEBRA НИ ПРИ КАКИХ ОБСТОЯТЕЛЬСТВАХ И ПРЕДПОЛОЖЕНИЯХ, ОСНОВАННЫХ НА ПРАВЕ ИЛИ СПРАВЕДЛИВОСТИ (ВКЛЮЧАЯ, ПОМИМО ПРОЧЕГО, ПОЛОЖЕНИЯ КОНТРАКТА, ДЕЛИКТ, УЧАСТИЕ В ПОГАШЕНИИ ДОЛГА ИЛИ ВОЗМЕЩЕНИЕ УБЫТКОВ), НЕ БЕРЕТ НА СЕБЯ ОТВЕТСТВЕННОСТИ ПЕРЕД КЛИЕНТОМ ИЛИ ЛЮБОЙ ДРУГОЙ СТОРОНОЙ ЗА ЛЮБЫЕ ПОТЕРИ, УБЫТКИ (БУДЬ ТО ПРЯМЫЕ, КОСВЕННЫЕ, СПЕЦИАЛЬНЫЕ, ШТРАФНЫЕ, СЛУЧАЙНЫЕ ИЛИ ОПОСРЕДОВАННЫЕ УБЫТКИ), ЗАТРАТЫ, ИЗДЕРЖКИ, ШТРАФЫ ИЛИ ДЕНЕЖНЫЕ ВЗНОСЫ, ВОЗНИКШИЕ ВСЛЕДСТВИЕ КРАЖИ, ПОТЕРИ, НЕПРАВИЛЬНОГО ИСПОЛЬЗОВАНИЯ, ИЗМЕНЕНИЯ, УНИЧТОЖЕНИЯ ОТНОСЯЩИХСЯ К КЛИЕНТУ, НАХОДЯЩИХСЯ ВО ВЛАДЕНИИ КЛИЕНТА ИЛИ ОБСЛУЖИВАЕМЫХ КЛИЕНТОМ СЕТИ, СИСТЕМЫ ИЛИ ДАННЫХ (ВКЛЮЧАЯ ЛИЧНЫЕ ДАННЫЕ), А ТАКЖЕ НЕСАНКЦИОНИРОВАННОГО ДОСТУПА К НИМ.

**15. Поставщики и лицензиары Zebra.**Любое освобождение от ответственности, отказ от ответственности, ограничение ответственности или возмещения ущерба, описанные в настоящем Соглашении в отношении компании Zebra, должны толковаться не только в пользу компании Zebra, но и в пользу ее поставщиков, лицензиаров, сотрудников и контрагентов, не ограничивая средства правовой защиты, которыми могут воспользоваться эти поставщики, лицензиары, сотрудники и контрагенты. Вы соглашаетесь с освобождением этих сторон от ответственности или возмещения убытков в соответствии с применением освобождения от ответственности, отказа от ответственности или ограничения ответственности или возмещения убытков в той же мере, в какой они применяются к компании Zebra.

**16. Применимое право.**В максимальной степени, допускаемой местным законодательством, данное Соглашение регулируется законами штата Иллинойс (США), с исключением принципов коллизионного права. Вы безоговорочно соглашаетесь с тем, что любые споры, связанные с данным Соглашением или Программным обеспечением, подлежат рассмотрению исключительно в судах штата Иллинойс или федеральных судах штата Иллинойс. Вы соглашаетесь с тем, что не будете заявлять о том, что не находитесь в юрисдикции этих судов, место разрешения спора является неправильным или неудобным, а также не будете предъявлять иные подобные возражения, претензии или аргументы. Компания Zebra может по своему усмотрению разрешать любые разногласия и споры, возникающие между вами и компанией Zebra в отношении настоящего Соглашения, включая вопросы его существования, юридической силы, нарушения или прекращения действия, в течение оговоренного срока или после его истечения путем обращения в арбитражный суд в соответствии

с правилами торгового арбитража Американской арбитражной ассоциации (AAA), как указано в поправках или дополнениях к разделу 15, и предоставления уведомления вам. В случае если компания Zebra предоставляет подобное уведомление, настоящим вы отказываетесь от всех прав обращения в суд или иных способов разрешения данного разногласия или спора и в соответствии с разделом 15 признаете арбитражное разбирательство единственным и исключительным способом разрешения подобного разногласия или спора. Этот арбитражный процесс будет проходить на английском языке в г. Чикаго (штат Иллинойс). В состав арбитража войдут три арбитра: по одному арбитру от каждой стороны и третий нейтральный арбитр, назначенный двумя арбитрами обоих сторон. Передача любых данных какому-либо арбитру будет осуществляться посредством AAA. Стороны выражают явное согласие с тем, что арбитры будут наделены полномочиями по запросу любой стороны выразить судебный запрет. Арбитражное решение будет исключительным средством правовой защиты сторон в отношении всех претензий, встречных требований, споров или расчетов, представленных или заявленных арбитрам. Арбитражное решение может быть исполнено в любом суде действующей юрисдикции. Все дополнительные расходы, денежные взносы или издержки на исполнение арбитражного решения будут отнесены на счет стороны, которая отказывается от его исполнения. Ни одно из положений этого раздела не лишает компанию Zebra права обратиться в суд надлежащей юрисдикции за временным судебным запретом в отношении вас или подать иск против вас для взыскания неоплаченных или просроченных сумм.

**17. Судебный запрет.**Вы признаете, что в случае нарушения вами любого положения настоящего Соглашения компания Zebra не будет использовать в качестве надлежащего средства правовой защиты деньги или возмещение убытков. Поэтому компания Zebra будет иметь право получения судебного запрета подобного нарушения в любом суде надлежащей юрисдикции незамедлительно по запросу без внесения судебного залога. Право получения судебного запрета компанией Zebra не лишает ее права воспользоваться другими средствами правовой защиты.

**18. Полнота соглашения.**Это Соглашение является полным пониманием и соглашением сторон и замещает все предыдущие или действующие представления, оговоренные условия и соглашения между сторонами относительно предмета данного Соглашения. Если какое-либо положение данного Соглашения будет признано недействительным, остальная часть Соглашения будет действовать в полном объеме.

**19. Передача прав.**Вы не имеете права передавать настоящее Соглашение или права и обязанности по данному Соглашению (по закону или иным способом) без предварительного письменного согласия компании Zebra. Компания Zebra может передать настоящее Соглашение и соответствующие права и обязанности без вашего согласия. В силу сказанного настоящее соглашение обязательно для исполнения и действует в интересах обеих сторон, а также их законных представителей и соответствующих правопреемников.

**20. Изменение.**Ни одно изменение настоящего Соглашения не будет иметь силы, пока оно не оформлено в письменном виде и не подписано уполномоченным представителем той стороны, в отношении которой данное изменение должно вступить в силу.

**21. Отказ от прав.**Если сторона не может воспользоваться описанным в данном документе правом, это не должно рассматриваться как отказ этой стороны от использования этого или любого другого права в будущем.

**22. ВОПРОСЫ.**При возникновении любых вопросов или необходимости обращения к сотруднику компании Zebra обращайтесь в филиал компании Zebra, работающий в вашей стране, или пишите по адресу:

Zebra Technologies International, LLC 333 Corporate Woods Parkway Vernon Hills, Illinois 60061

**ИСПРАВЛЕНО МАРТ 2008 Г.**

# Глоссарий

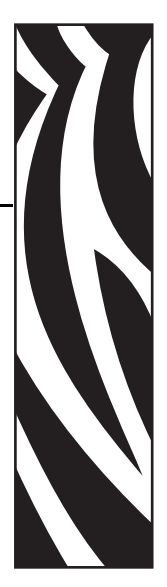

**блокировка** Этот термин обычно используется для описания неисправного состояния, которое без явных признаков является причиной прекращения работы принтерa.

**буквенно-цифровой** Обозначающий буквы, цифры и символы, такие как знаки препинания.

**вкладка** Транспондер RFID.

**датчик носителя** Этот датчик находится за печатающей головкой и необходим для определения наличия носителя, а также при использовании несплошного носителя для определения положения формовки, отверстия или засечки, обозначающих начало каждой этикетки.

**диагностика** Данные о неработающих функциях принтер, используемые для устранения неисправностей принтерa.

**диаметр катушки** Внутренний диаметр картонной катушки, расположенной в центре рулона носителя или ленты.

**динамическое ОЗУ** Запоминающее устройство, используемое для хранения форматов этикеток в электронном виде во время их печати. Объем памяти динамического ОЗУ, доступный в принтерe, определяет максимальный размер и число форматов этикеток, которые могут быть напечатаны. Это энергозависимая память, информация из которой удаляется при выключении питания.

**дюймов в секунду (ips)** Скорость печати этикетки или ярлыка. Zebra принтеры поддерживают скорость печати от 1 дюйма/с до 12 дюймов/с.

**жидкокристаллический дисплей (ЖК-дисплей)** ЖК-дисплей — это дисплей с задней подсветкой, на котором показано рабочее состояние в процессе обычной эксплуатации или параметры меню во время конфигурирования принтерa для определенного применения.

**замятие ленты** Образование складок ленты, вызванное неправильным выравниванием или неправильным давлением печатающей головки. Замятие может стать причиной образования пропусков при печати и/или неровной перемотки используемой ленты. Такое состояние необходимо устранить, выполнив процедуры регулировки.

**износ печатающей головки** Происходящее со временем ухудшение свойств поверхности печатающей головки и/или печатающих элементов. Нагревание и истирание могут вызывать износ печатающей головки. Поэтому для продления срока службы печатающей головки необходимо использовать минимальное значение параметра темности печати (иногда называется температурой выжигания или температурой головки) и минимальное давление печатающей головки, при которых обеспечивается достаточно высокое качество печати. При печати способом термопереноса необходимо использовать ленту, ширина которой равна ширине носителя или больше ее, чтобы защитить печатающую головку от грубой поверхности носителя.

**интегральная микросхема** Часть транспондера RFID, содержащая плату с радиочастотными цепями, кодеры, декодеры и память.

**калибровка (принтерa)** Процесс, при выполнении которого принтер определяет некоторые основные данные, необходимые для правильной печати при использовании определенной комбинации носителя и ленты. Для этого принтер подает часть носителя и ленты (если используется) через принтер и определяет необходимость выполнения прямой термопечати или термопереноса, а также (при использовании несплошного носителя) длину отдельных этикеток или ярлыков.

**конфигурация** Конфигурация принтерa — это группа рабочих параметров, относящихся к определенному применению принтерa. Некоторые параметры устанавливаются пользователем, в то время как другие зависят от установленных возможностей и режима работы. Параметры можно выбирать с помощью переключателей, программировать на панели управления или загружать в виде команд ZPL II. Этикетку с конфигурацией, на которой перечислены все текущие параметры принтерa, можно распечатать для справки.

**кронштейн подачи носителя** Неподвижный рычаг, поддерживающий рулон носителя.

**лента** Лента материала, состоящая из пленочной основы, которая покрыта воском или смолистыми «чернилами». Сторона материала, покрытая чернилами, прижимается печатающей головкой к носителю. Лента переносит чернила на носитель при нагревании небольшими элементами печатающей головки. Ленты Zebra имеют покрытие на оборотной стороне, которое защищает печатающую головку от износа.

**микропрограммное обеспечение** Этот термин обозначает рабочую программу принтера. Эта программа загружается в принтер из управляющего компьютера и хранится во флэш-памяти. Рабочая программа запускается каждый раз при включении питания принтерa. Она управляет подачей носителя вперед или назад и печатью точки на рулоне этикеток.

**нарезанный носитель** Тип заготовки этикеток, в которой этикетки по отдельности приклеены к подложке носителя. Этикетки могут быть расположены прямо друг за другом или разделены небольшим расстоянием. Обычно материал вокруг этикеток удален. (См. *несплошной носитель*.)

**несплошной носитель** Носитель, содержащий указатель окончания одной этикетки/печатного формата и начала следующей. Примеры: нарезанные этикетки, заготовки ярлыков с засечками и заготовка с черными регистрационными отметками.

**носитель** Материал, на котором принтер печатает данные. Типы носителей включают: заготовки ярлыков, нарезанные этикетки, сплошные этикетки (с подложкой носителя или без нее), несплошной носитель, фальцованный носитель и рулонный носитель.

**носитель для прямой термопечати** Носитель, покрытый веществом, которое реагирует на прямой нагрев печатающей головкой для создания изображения.

**носитель с засечками** Тип заготовки ярлыков, содержащий область с прорезями, которую принтер воспринимает как указатель начала этикетки. Обычно это более тяжелый, подобный картону, материал, который отрезается или отрывается от следующего ярлыка. (См. *несплошной носитель*.)

**обратная подача** Если принтер втягивает носитель или ленту (в случае если она используется) обратно в принтер таким образом, что начало этикетки, которая должна быть распечатана, правильно расположено за печатающей головкой. Обратная подача имеет место, если принтер работает в режимах отрывания и аппликатора.

**отклеивание** Режим работы, в котором принтер отклеивает напечатанную этикетку от подложки, благодаря чему пользователь может извлечь этикетку перед печатью следующей этикетки. Печать приостанавливается до тех пор, пока этикетка не будет извлечена.

**отрывание** Режим работы, в котором пользователь вручную отрывает этикетку или ярлык от остального носителя.

**подложка этикетки** Материал, на который наклеиваются этикетки при изготовлении и который отрывается или перерабатывается конечными пользователями.

**прямая термопечать** Способ печати, при котором печатающая головка прижимается непосредственно к носителю. Из-за нагревания элементов печатающей головки происходит изменение цвета чувствительного к нагреву покрытия носителя. Благодаря выборочному нагреву элементов печатающей головки при перемещении носителя происходит печать изображения на носителе. При этом способе печати лента не используется. Сравните с *термоперенос*.

**расходные материалы** Общий термин для носителя и ленты.

**регистрация** Выравнивание печати относительно верха (по вертикали) или сторон (по горизонтали) этикетки или ярлыка.

**рулонный носитель** Носитель, намотанный на катушку (обычно картонную). Сравните с *фальцованный носитель*.

**светодиод (световой индикатор)** Индикаторы определенных состояний принтерa. Каждый светодиод может не гореть, гореть или мигать в зависимости от контролируемой функции.

**символика** Термин, который обычно используется для обозначения штрихкода.

**скорость печати** Скорость, с которой выполняется печать. Для принтеров, печатающих путем термопереноса, эта скорость выражается в дюймах в секунду (ips).

**сплошной носитель** Носитель с этикетками или заготовками ярлыков, на котором отсутствуют засечки, промежутки или формовка (только подложка носителя) для разделения этикеток или ярлыков. Носитель является единым длинным куском материала.

**термоперенос** Способ печати, при использовании которого печатающая головка прижимает ленту с чернилами или со смолистым покрытием к носителю. При нагревании элементов печатающей головки происходит перенос чернил или смолистых веществ на носитель. Благодаря выборочному нагреву элементов печатающей головки при перемещении носителя и ленты происходит печать изображения на носителе. Сравните с *прямая термопечать*.

**фальцованный носитель** Это носитель, сложенный гармошкой. Сравните с *рулонный носитель*.

**ФЛЭШ-память** ФЛЭШ-память не является энергозависимой, сохраненная в ней информация не затрагивается при выключении питания. Эта память используется для хранения рабочей программы принтера. Кроме этого, данную память можно использовать для хранения дополнительных шрифтов, графических форматов и законченных форматов этикеток принтерa.

**черная отметка** Регистрационная отметка, расположенная на оборотной стороне печатного носителя и используемая для передачи в принтер указания о начале этикетки. (См. *несплошной носитель*.)

**шрифт** Полный набор буквенно-цифровых символов одного стиля. Примеры: CG Times™, CG Triumvirate Bold Condensed™.

**штрихкод** Код, с помощью которого буквенно-цифровые символы могут быть представлены последовательностью близлежащих полос различной ширины. Существует множество различных схем кодирования, например универсальный товарный код (УТК) или Code 39.

**энергонезависимая память** Электронная память, данные в которой сохраняются даже после выключения питания принтеры.

**этикетка** Используемый для печати информации лист бумаги, пластика или иного материала с клейкой оборотной стороной.

**ярлык** Тип носителя без клейкой оборотной стороны, имеющий отверстие или засечку, с помощью которых ярлык можно на что-нибудь повесить. Ярлыки обычно изготавливаются из картона или другого долговечного материала.

# Указатель

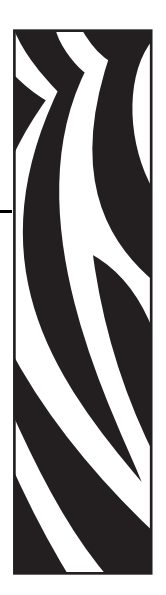

## **Symbols**

«умные» этикетки, 33

### **Цифровые**

110Xi4 характеристики ленты, 192 характеристики носителя, 193 характеристики печати, 190 характеристики черной отметки, 194 140Xi4 характеристики ленты, 192 характеристики печати, 191 характеристики черной отметки, 195 характеристики этикеток, 194 170Xi4 характеристики ленты, 192 характеристики печати, 191 характеристики черной отметки, 195 характеристики этикеток, 194 220Xi4 характеристики ленты, 192 характеристики печати, 191 характеристики этикеток, 194 220*Xi*III*Plus* характеристики черной отметки, 195 Ethernet характеристики беспроводного подключения, 27 характеристики внутреннего проводного подключения, 26

#### R110Xi4

характеристики ленты, 192 характеристики носителя, 193 характеристики печати, 190 характеристики черной метки, 194 RFID «умные» этикетки, 33 выбор режима печати RFID, 100 параметры принтера, 127 устранение неисправностей, 165

# **А**

автоматическая калибровка, 82

## **Б**

беспроводной сервер печати параметры принтера, 127 просмотр активного сервера печати, 96 характеристики, 27 быстрая калибровка, 83

## **В**

валик время очистки, 131 очистка, 132 верх этикетки принтеру не удается определить, 170 установка, 118 включение режима установки, 92 внешний вид принтера, 14 возможности принтера описание, 40 пути прохождения носителя, 42

восстановление параметры заводских настроек, 93 сетевые параметры, 93

# **Д**

датчик ленты время очистки, 131 калибровка чувствительности, 83 очистка, 135 положение, 135 профиль датчика печати, 109 процедура калибровки, 110 датчик наличия этикетки время очистки, 131 положение, 135 датчик носителя калибровка, 110 калибровка чувствительности датчиков, 83 профиль датчика печати, 109 регулировки, 84 датчик отсутствия носителя положение, 137 установка предупреждения о малом количестве расходных материалов, 104 датчик пропускания (носителя) время очистки, 131 регулировка, 84 датчики интерпретация профиля датчика, 183 очистка, 135 профиль датчика печати, 109 расположение датчика ленты, 135 расположение датчика наличия этикетки, 135 расположение датчика отсутствия носителя, 137 регулировка датчика пропускания (носителя), 84 регулировка нижнего датчика носителя, 87 установка типа датчика, 101 дверца для загрузки носителя, 14 держатель время очистки, 131 очистка, 138 диагностика, 172 диагностика принтера, 172 диагностическая проверка обмена данными выбор, 113 обзор, 181 длительная калибровка, 82 дополнительные функции, 186 доставка сообщение о повреждении, 21 транспортирование принтера, 21

### **З**

заводские настройки восстановление сетевых параметров, 93 перезагрузка параметров, 93 заготовки ярлыков описание, 33 загрузка заводских настроек, 93 заказ запасных частей, 130 запасные части, 130 заявления о соответствии, 3 знаки международных организаций по безопасности, 31

### **И**

Инициализация флэш-памяти, 108 интерфейсы обмена данными, 23 источник данных выбор места, 22 подключения, 23

# **К**

кабели данных, 28 калибровка датчик носителя и ленты, 110 клавиша CALIBRATE (КАЛИБРОВКА), 16 параметр для закрытия головки, 117 способы, 82 установка действия с носителем при включении питания, 116 устранение неисправностей, 161 калибровка профиля датчика выбор на панели управления, 109 типы калибровки, 83 качество печати последствия давления коленчатого рычага печатающей головки, 88 устранение неисправностей, 156 клавиша CANCEL (ОТМЕНА) самотестирование CANCEL (ОТМЕНА), 173 функция, 17 клавиша FEED (ПОДАЧА) самотестирование FEED (ПОДАЧА), 175 самотестирование FEED (ПОДАЧА) и PAUSE (ПАУЗА), 180 функция, 16 клавиша PAUSE (ПАУЗА) самотестирование FEED (ПОДАЧА) и PAUSE (ПАУЗА), 180 самотестирование PAUSE (ПАУЗА), 174 функция, 16

компонент coax характеристики coax-подключения, 25 контрольный список перед началом работы, 20 устранение неисправностей, 148 конфигурация включение и использование режима установки, 92 изменение параметров, 97 отключение режима установки, 93 программное обеспечение или драйвер принтера, 97 коэффициент масштабирования растрового изображения, 124 крышка электронного блока, 14

# **Л**

лента загрузка, 75 когда применяется, 36 определение стороны с покрытием, 36 параметр индикатора ленты, 123 проверка клейкости, 37 проверка процарапыванием, 37 снятие, 80 установка предупреждения о малом количестве расходных материалов, 104 устранение неисправностей, 164 характеристики, 192 лицензионное соглашение, 197 лицензионное соглашение с конечным пользователем, 197

### **Н**

настройки принтера RFID, 127 беспроводной сервер печати, 127 биты данных, 112 верх этикетки, 118 время, 125 дата, 125 идентификатор сети, 113 квитирование, 112 максимальная длина этикетки, 103 настройка на панели управления, 92 обратная подача, 117 отображение в режиме бездействия, 124 параллельный обмен данными, 111 положение левого края, 118 порт аппликатора, 120 порт средства проверки, 120 последовательный обмен данными, 111 преобразование формата, 124 префикс управления, 114 префикс формата, 114 проводной сервер печати, 127 протокол, 113 режим ZPL, 115 режим повторной синхронизации, 122 сигнал начала печати, 121 символ разделения, 115 скорость передачи, 111 сохранение, 93 способ печати, 101 счетчик проверки головки, 119 темность печати, 97 тип датчика, 101 тип носителя, 100 четность, 112 ширина печати, 102 этикетка с сетевой конфигурацией в качестве основы, 96 язык, 126 несплошной носитель описание, 34 установка типа носителя, 100

носитель «умные» этикетки RFID, 33 заготовки ярлыков, 33 загрузка в отрывном режиме, 49 несплошной рулонный носитель, 34 параметр индикатора носителя, 123 перфорированный, 34 с формовкой, 34 сплошной рулонный носитель, 35 типы носителей, 33 установка типа носителя, 100 фальцованный, 34 характеристики, 193 черная метка, 34 носитель с формовкой описание, 34 установка типа датчика, 101 носитель с черными отметками время очистки датчика, 131 описание, 34 установка типа датчика, 101

# **О**

ограничения FCC на воздействие излучения, 4 ограничения на воздействия излучения, 4 одометр, 106 ответственность, 2 отключение защиты паролем, 94 отключение режима установки, 93 очистка датчики, 135 держатель, 138 корпус принтера, 132 отсек носителя, 132 печатающая головка и валик, 132 резак, 144 рекомендуемое расписание, 131 очистка корпуса, 132 очистка отсека носителя, 132

## **П**

панель управления включение и использование режима установки,

### 92

изображение, 15 клавиши, 16 отключение режима установки, 93 параметры, 97 покрытие клавиатуры, 32 положение, 14 сообщения об ошибках на ЖК-дисплее, 149 функции ЖК-дисплея, 16 параллельный порт установка параллельного обмена данными, 111 характеристики параллельного подключения, 24 параметр RTC (часы истинного времени) время, 125 дата, 125 отображение в режиме бездействия, 124 параметр времени, 125 параметр датчика ленты, 123 параметр датчика меток, 123 параметр датчика носителя, 123 параметр датчика формовки, 123 параметр даты, 125 параметр действия с носителем при включении питания, 116 параметр идентификатора сети, 113 параметр индикатора метки, 123 параметр квитирования, 112 параметр максимальной длины этикетки, 103 параметр обратной подачи, 117 параметр объема данных в битах, 112 параметр отображения в режиме бездействия, 124 параметр порта аппликатора, 120 параметр порта средства проверки, 120 параметр преобразования формата, 124 параметр префикса управления, 114 параметр префикса формата, 114 параметр проверки головки, 119 параметр протокола, 113 параметр символа разделения, 115 параметр скорости передачи, 111 параметр темности, 97 параметр темности печати, 97 параметр четности, 112 параметр ширины печати, 102 пароли ввод, 94 отключение, 94 по умолчанию, 94 установка уровня пароля, 125 пароль по умолчанию, 94 переработка частей принтера, 130 перфорированный носитель, 34

печатающая головка время очистки, 131 очистка, 132 параметр закрытия головки, 117 параметр счетчика проверки головки, 119 регулировка давления, 88 печать этикетки c конфигурацией самотестирование CANCEL (ОТМЕНА), 173 печать этикетки с конфигурацией команда List Setup (Список параметров), 107 питание выбор места, 22 характеристики шнура питания, 31 планово-профилактическая очистка, 131 платы для беспроводного подключения, 28 поверхность для принтера, 22 подключение принтера к компьютеру или сети, 23 порт twinax/coax выбор на панели управления, 111 характеристики подключения twinax или coax, 25 порт USB характеристики USB-подключения, 24 последовательный порт установка последовательного обмена данными, 111 характеристики последовательного подключения, 23 предупреждение о малом количестве расходных материалов, 104 преобразования формата в точках на дюйм, 124 проблемы регистрации, 161 проблемы с обменом данными, 162 проверка клейкости покрытия ленты, 37 проверка повреждений, возникших при доставке, 21 проверка процарапыванием сторона ленты с покрытием, 37 тип носителя, 36 проверка процарапыванием носителя, 36 проводной сервер печати параметры принтера, 127 просмотр активного сервера печати, 96 характеристики, 26 процедура калибровки датчиков носителя и ленты, 110

### **Р**

работа принтера, 39 рабочие условия, 22 рабочий режим, 16

распаковка принтера, 21 распечатка этикетки с сетевой конфигурацией инструкции и образец этикетки, 96 Список сетевых команд, 107 регламентное техническое обслуживание, 129 регулировка давления коленчатого рычага, 88 регулировка нижнего датчика носителя, 87 регулировки давление коленчатого рычага печатающей головки, 88 датчики носителя, 84 место отрыва, 99 нижний датчик носителя, 87 положение левого края, 118 темность печати, 97 режим обрезки с задержкой выбор, 100 режим отклеивания выбор, 100 описание использования режима печати, 40 путь прохождения носителя, 42 режим отрыва настройка места отрыва, 99 Режим отрывания чистка планки отрывания, 131 режим отрывания выбор, 100 загрузка носителя, 49 описание использования режима печати, 40 путь прохождения носителя, 42 режим ошибки, 16 режим паузы, 16 режим перемотки выбор, 100 описание использования режима печати, 40 путь прохождения носителя, 43 режим повторной печати последней этикетки, 122 режим прямой термопечати проверка процарапыванием носителя, 36 установка, 101 режим термопереноса проверка процарапыванием носителя, 36 установка, 101 режим установки включение и использование режима установки,  $92$ заданный, 16 отключение режима установки, 93 пароли, 94 сообщения на ЖК-дисплее, 97

режимы печати выбор, 100 описание, 40 пути прохождения носителя, 42 режимы принтера, 16 резак время очистки, 131 выбор режима резака, 100 описание использования режима печати, 40 очистка, 144 путь прохождения носителя в режиме резака, 43 рулонный носитель описание, 33

### **С**

самотестирование, 172 CANCEL (ОТМЕНА), 173 FEED (ПОДАЧА), 175 FEED (ПОДАЧА) и PAUSE (ПАУЗА), 180 PAUSE (ПАУЗА), 174 диагностика обмена данными, 181 самотестирование при включении (POST), 172 самотестирование при включении (POST), 172 сервер печати характеристики беспроводного подключения, 27 характеристики внутреннего проводного подключения, 26 смазывание, 130 сообщение о дефрагментации, 154 сообщение о повреждении, возникшем во время доставки, 21 сообщения на ЖК-дисплее выбор языка, 126 режим установки, 97 сообщения об ошибках, 149 сообщения об ошибках, 149 Соответствие DOC для Канады, 4 Соответствие FCC, 4 список изображений, 107 список параметров все параметры, 108 изображения, 107 сеть, 107 установка, 107 форматы, 107 шрифты, 106 штрихкоды, 107 список форматов, 107 список шрифтов, 106

сплошной носитель описание, 35 установка типа носителя, 100 стандартные функции, 186 счетчики, 106

# **Т**

типы носителей «умные» этикетки RFID, 33 заготовки ярлыков, 33 несплошной рулонный носитель, 34 носитель с формовкой, 34 носитель с черными отметками, 34 перфорированный носитель, 34 сплошной рулонный носитель, 35 фальцованный носитель, 34 требования к влажности, 22 требования к относительной влажности, 22 требования к пространству, 22 требования к температуре, 22

# **У**

удаление подложки, 73 удаление подложки носителя, 73 удаление подложки носителя со шпинделя перемотки, 73 удаление подложки этикетки, 73 установка контрольный список, 20 распаковка принтера, 21 установка перед началом работы, 20 установка режима повторной синхронизации, 122 установка сигнала начала печати, 121 устранение неисправностей диагностические проверки, 172 контрольный список, 148 проблемы с RFID, 165 проблемы с качеством печати, 156 проблемы с лентой, 164 проблемы с обменом данными, 162 сообщения об ошибках на ЖК-дисплее, 149 утилизация батареи, 130 утилизация частей принтера, 130

### **Ф**

фальцованный носитель описание, 34 физические характеристики, 189 флэш-память, 108 функции, 186 функции клавиши CALIBRATE (КАЛИБРОВКА),

16 функция клавиши NEXT/SAVE (СЛЕДУЮЩИЙ/СОХРАНИТЬ), 16 функция клавиши PREVIOUS (ПРЕДЫДУЩИЙ), 16 функция клавиши SETUP/EXIT (УСТАНОВКА/ВЫХОД), 16

# **Х**

характеристики лента, 192 окружающей среды, 189 по моделям, 190 физические, 189 шнур питания, 31 электрические, 189 характеристики окружающей среды, 189 характеристики этикеток, 193 хранение принтера, 21

## **Ч**

чистка пути прохождения носителя, 131

## **Ш**

шпиндель перемотки, 73 штрихкоды список доступных кодов, 107 сравнение насыщенности при

самотестировании с помощью клавиши FEED (ПОДАЧА), 175 типы кодов, 188

# **Э**

электрические характеристики, 189 этикетка с конфигурацией принтера печать с использованием самотестирования CANCEL (ОТМЕНА), 173 печать с помощью команды List Setup (Список параметров), 107 этикетка с сетевой конфигурацией печать, 96 печать с помощью команды List Network (Параметры сети), 107 этикетки не напечатались, 162

# **Я**

язык выбор, 126 изменение нечитаемого языка, 169 Язык программирования Zebra (ZPL) функции, 187 язык программирования Zebra (ZPL) параметр режима ZPL, 115 язык сообщений на дисплее выбор, 126 изменение нечитаемого языка, 169
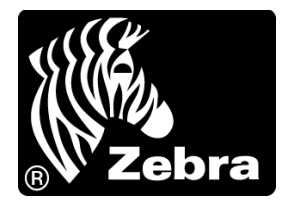

## **Zebra Technologies Corporation**

Zebra Technologies Corporation 475 Half Day Road, Suite 500 Lincolnshire, IL 60069 USA Тел.: +1 847 634 6700 +1 866 230 9494 (звонок бесплатный) Факс: +1 847 913 8766

## **Zebra Technologies Europe Limited**

Dukes Meadow Millboard Road Bourne End Buckinghamshire, SL8 5XF, UK Тел.: +44 (0)1628 556000 Факс: +44 (0)1628 556001

## **Zebra Technologies Asia Pacific, LLC**

120 Robinson Road #06-01 Parakou Building Singapore 068913 Тел.: +65 6858 0722 Факс: +65 6885 0838

http://www.zebra.com

© Корпорация ZIH, 2013.